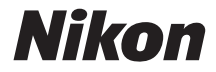

with **WARRANTY** 

## CÁMARA DIGITAL

**Es**

# 50

# Manual del usuario (con garantía)

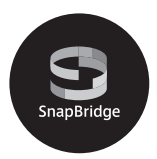

- Lea detenidamente este manual antes de usar la cámara.
- Para garantizar el uso correcto de la cámara, asegúrese de leer "Por su seguridad" (página [xiii\)](#page-14-0).
- Después de leer este manual, guárdelo en un lugar accesible para futuras consultas.

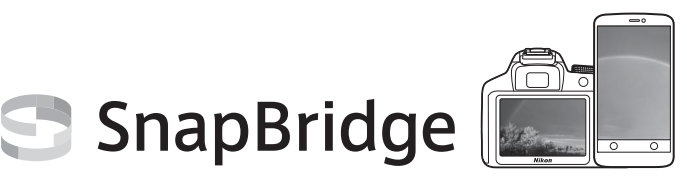

# **Sus imágenes. El mundo. Conectados.**

Bienvenido a SnapBridge, la nueva familia de servicios de Nikon que enriquecerá su experiencia visual. SnapBridge elimina las barreras entre su cámara y dispositivo inteligente compatible mediante una combinación de tecnología de baja energía Bluetooth® (BLE) y una aplicación dedicada. Las historias que capture con su cámara y objetivos Nikon se transfieren automáticamente al dispositivo mientras se capturan. Incluso pueden cargarse sin esfuerzo alguno en los servicios de almacenamiento en nube y proporcionar acceso a todos sus dispositivos. Podrá compartir su emoción cuándo y dónde quiera.

## **¡Descargue la aplicación SnapBridge y comience!**

Saque el mayor provecho de la utilidad de amplia gama descargando la aplicación SnapBridge en su dispositivo inteligente. Con unos simples pasos, esta aplicación conectará sus cámaras Nikon con iPhone®, iPad® y/o iPod touch® compatibles o dispositivos inteligentes que ejecuten el sistema operativo Android™. SnapBridge se encuentra disponible gratuitamente en Apple App Store®, en Google Play™ y en el siguiente sitio web:

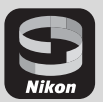

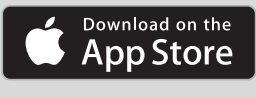

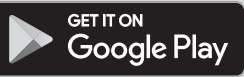

#### http://snapbridge.nikon.com

Para obtener la información más reciente de SnapBridge, visite el sitio web de Nikon de su zona  $(1)$  [xxi](#page-22-0)).

### **La emocionante experiencia visual que SnapBridge ofrece…**

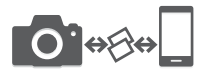

Transferencia automática de imágenes desde la cámara a dispositivos inteligentes gracias a la conexión constante entre los dos dispositivos, facilitando más que nunca compartir fotos en línea.

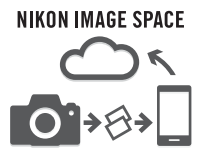

Carga de fotos e imágenes en miniatura en el servicio en la nube NIKON IMAGE SPACE

#### **Una gama de servicios que enriquecerá su vida visual, incluyendo:**

- Control remoto de cámara
- Impresión de hasta dos piezas de información de crédito (p. ej., derechos de autor, comentarios, texto y logotipos) en las imágenes
- Actualización automática de la fecha y hora de la cámara y de la información de ubicación
- Recibir actualizaciones de firmware de la cámara

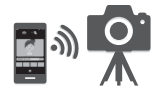

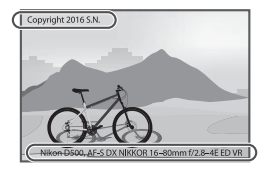

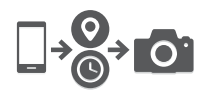

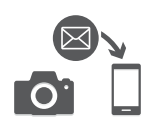

Para sacarle el máximo partido a la cámara, asegúrese de leer atentamente todas las instrucciones y guárdelas en un lugar accesible para que todos los que utilicen el producto puedan leerlas.

#### **La guía de menú**

Para más información sobre las opciones del menú y temas tales como cómo conectar la cámara a una televisión o impresora, descargue la Guía de menú desde el sitio web de Nikon, tal y como se describe a continuación. La Guía de menú se encuentra en formato pdf y puede visualizarse con Adobe Reader o Adobe Acrobat Reader.

- 1 Desde su ordenador, inicie un navegador web y abra el sitio de descargas de los manuales de Nikon en http://downloadcenter.nikonimglib.com/
- 2 Navegue a la página del producto deseado y descargue el manual.

#### **Nikon Manual Viewer 2**

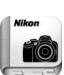

Instale la aplicación Nikon Manual Viewer 2 en su teléfono inteligente o tableta para visualizar los manuales de las cámaras digitales de Nikon en cualquier momento y en cualquier lugar. Nikon Manual Viewer 2 puede descargarse de forma gratuita desde App Store y Google Play. La descarga de la aplicación y de cualquier manual de los productos requiere de una conexión a Internet, y podría estar sujeta a cargos por su proveedor de servicios de telefonía o de Internet.

#### A **Por su seguridad**

Antes de utilizar la cámara por primera vez, lea las instrucciones de seguridad de la sección "Por su seguridad" (CD [xiii](#page-14-1)-[xvi\)](#page-17-0).

#### **Símbolos y convenciones**

Para facilitar la búsqueda de la información que necesite, se han utilizado los siguientes símbolos y convenciones:

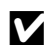

Este icono indica precauciones; información que debe leerse antes<br>del uso para evitar dañar la cámara del uso para evitar dañar la cámara.

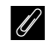

Este icono indica avisos; información que debe leerse antes de usar la cámara.

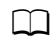

Este icono indica las referencias a otras páginas en este manual.

Los elementos de los menús, las opciones y los mensajes visualizados en la pantalla de la cámara aparecen en **negrita**.

#### **Ajustes de la cámara**

Las explicaciones de este manual asumen que se utilizan los ajustes predeterminados.

#### **Asistencia al usuario de Nikon**

Visite el sitio web siguiente para registrar su cámara y recibir actualizaciones de la información más reciente del producto. Encontrará respuestas a las preguntas más frecuentes (sección FAQ) y podrá ponerse en contacto con nosotros para obtener asistencia técnica. http://www.europe-nikon.com/support

## <span id="page-5-0"></span>Contenido del paquete

Compruebe que todos los artículos aquí indicados estén incluidos con su cámara.

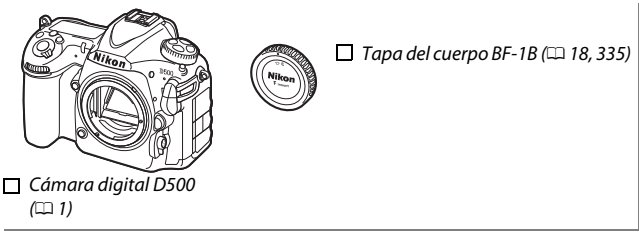

 $\Box$  Batería recargable de ion de litio EN-EL15 con tapa de terminales  $(1, 13, 15)$  $(1, 13, 15)$ 

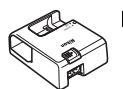

 $\Box$  Cargador de la batería MH-25a (viene suministrado con un adaptador de CA o un cable de corriente cuyo tipo y forma varían según el país o región de venta;  $\Box$  [13](#page-38-0))

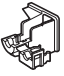

 $\Box$  Clip para cable USB

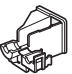

 $\Box$  Clip para cable HDMI

 $\Box$  Cable USB UC-E22 Correa AN-DC17 ( $\Box$  [13](#page-38-1))

 $\Box$  Manual del usuario (esta guía) Garantía (impresa en la contraportada de este manual)

Los usuarios que hayan adquirido la opción del kit de objetivo deben confirmar que el paquete también incluye un objetivo. Las tarjetas de memoria se venden por separado. Las cámaras adquiridas en Japón visualizan los menús y los mensajes únicamente en inglés y japonés; el resto de idiomas no serán compatibles. Disculpe las molestias que ello pudiese causar.

#### A **Software ViewNX-i y Capture NX-D**

Use ViewNX-i para ajustar con precisión las fotos o para copiar imágenes en un ordenador para su visualización. ViewNX-i está disponible para su descarga desde el siguiente sitio web: http://downloadcenter.nikonimglib.com/

Use Capture NX-D para ajustar con precisión las imágenes copiadas en un ordenador y para convertir las imágenes NEF (RAW) a otros formatos. Capture NX-D está disponible para su descarga desde: http://downloadcenter.nikonimglib.com/

También puede visitar el sitio web para obtener la información más actualizada sobre el software de Nikon, incluyendo los requisitos del sistema.

## La tabla de contenido

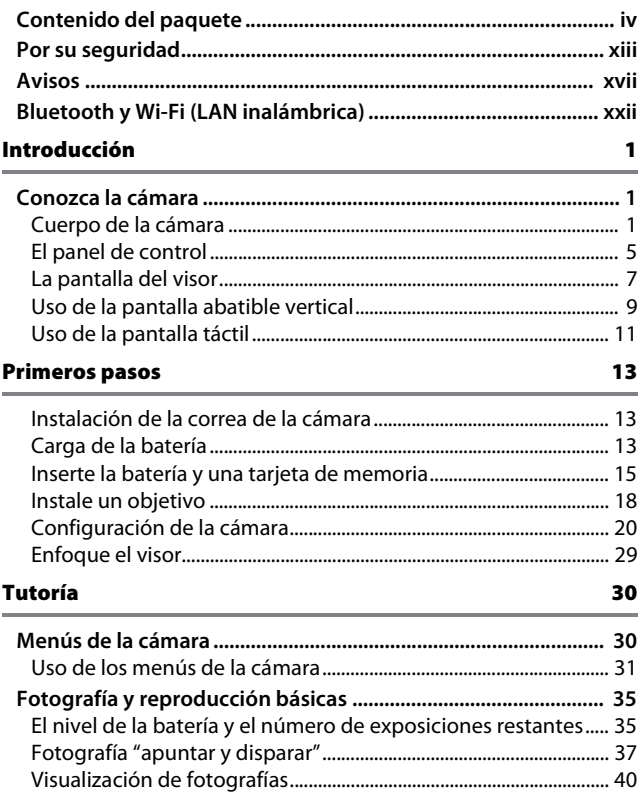

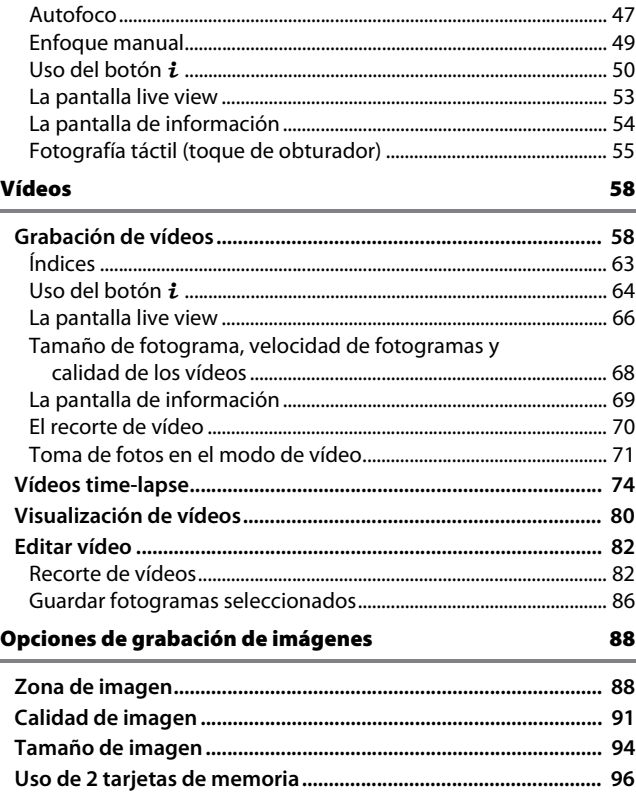

#### Enfoque [97](#page-122-0)

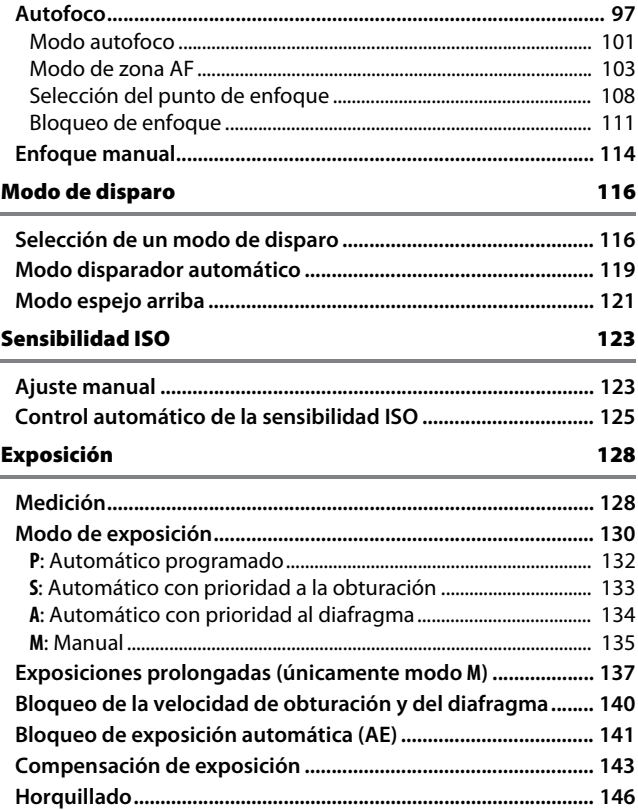

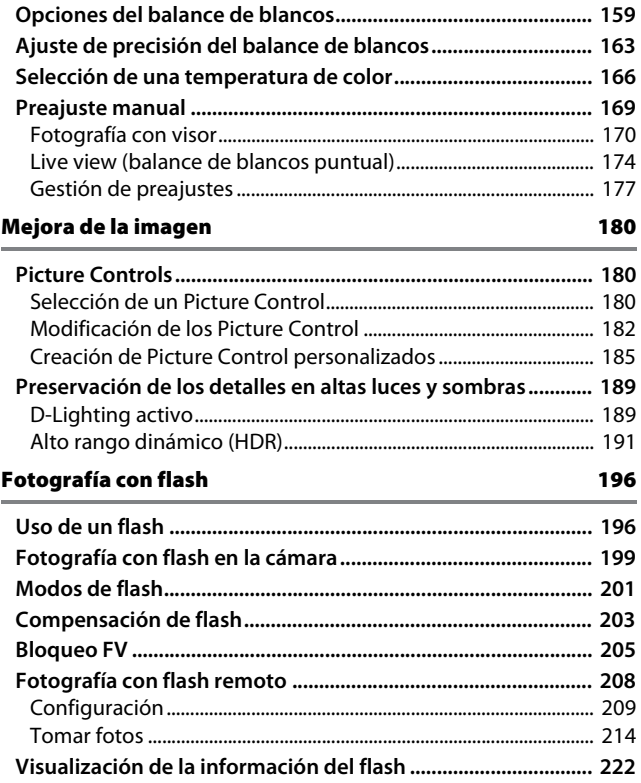

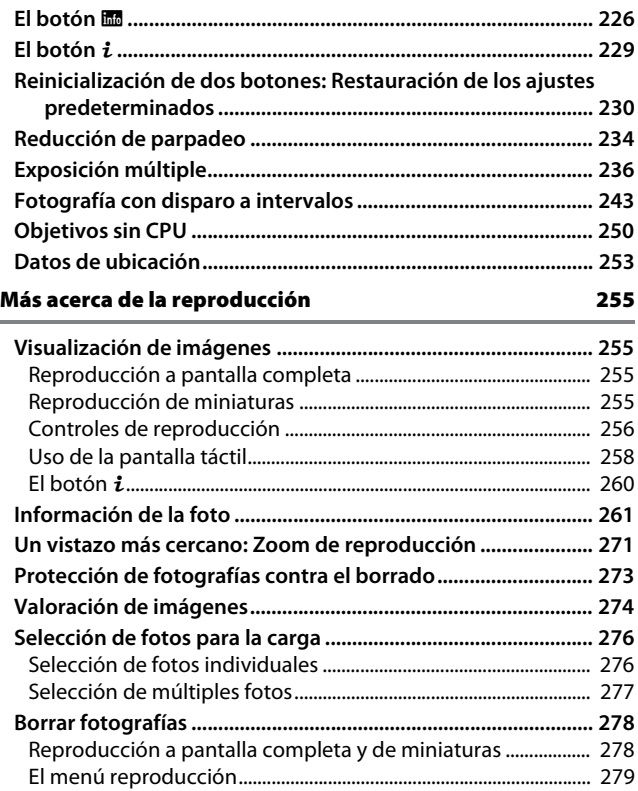

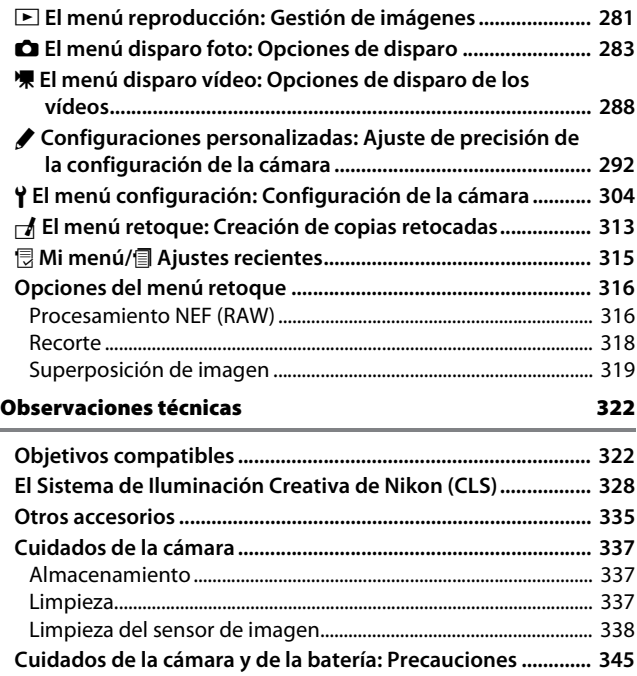

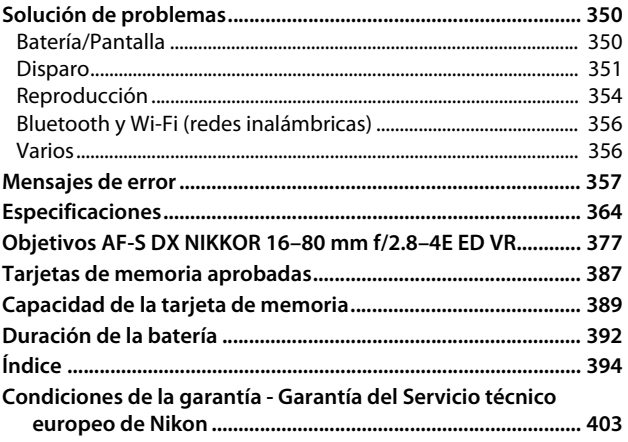

## <span id="page-14-2"></span><span id="page-14-1"></span>Por su seguridad

<span id="page-14-0"></span>Para evitar dañar el producto Nikon o lesionar a otras personas o a usted mismo, lea completamente las siguientes precauciones de seguridad antes de utilizar el equipo. Mantenga estas instrucciones de seguridad en un lugar seguro donde todos los que utilizan el producto puedan leerlas.

Las consecuencias que se pueden derivar de un incumplimiento de las precauciones señaladas en esta sección se indican mediante el siguiente símbolo:

Este icono denota advertencias. Para evitar posibles lesiones, lea todas las advertencias antes de utilizar este producto Nikon.

## ❚❚ **ADVERTENCIAS**

#### A**Mantenga el sol fuera del encuadre**

Al fotografiar sujetos en condiciones de contraluz, no apunte directamente al sol. La luz del sol concentrada directamente en la cámara cuando el sol está en o cerca del encuadre puede causar un incendio.

A**No mire directamente al sol a través del visor**

Mirar al sol u otra fuente de luz intensa a través del visor puede ocasionar problemas de visión permanentes.

#### A**Uso del control de ajuste dióptrico del visor**

Al utilizar el control ajuste de dióptrico del visor teniendo el ojo en el visor, tenga cuidado de no meterse los dedos en el ojo accidentalmente.

#### A**Apagar inmediatamente en caso de mal funcionamiento**

Si observa que sale humo o que el equipo o el adaptador de CA (disponible por separado) desprenden un olor extraño, desconecte el adaptador de CA y retire la batería inmediatamente, teniendo cuidado de no quemarse. Continuar operando el equipo podría resultar en lesiones. Después de retirar la batería, lleve el equipo a un centro de servicio técnico autorizado de Nikon, para su inspección.

#### A**No utilice el equipo si hay gas inflamable**

No utilice equipos electrónicos en lugares donde haya gas inflamable, ya que podría producirse una explosión o un incendio.

#### A**Manténgase fuera del alcance de los niños**

Hacer caso omiso de esta precaución puede causar lesiones. Igualmente, tenga en cuenta que las partes pequeñas pueden producir riesgos de asfixia. Si un niño ingiere cualquier pieza de este equipo, solicite asistencia médica inmediatamente.

#### A**No desensamble el equipo**

Tocar las partes internas del producto podría provocar lesiones. Si llegara a funcionar incorrectamente, el equipo debería ser reparado solamente por un técnico cualificado. Si el equipo se rompe y queda abierto debido a un golpe u otro accidente, retire la batería y/o el adaptador de CA y lleve el producto a un centro de servicio técnico autorizado de Nikon para su inspección.

#### A**No coloque nunca la correa de la cámara alrededor del cuello de un niño**

Colocar la correa de la cámara alrededor del cuello de un niño puede provocar estrangulación.

A**No permanezca en contacto con la cámara, la batería o el cargador durante largos períodos de tiempo mientras utiliza los dispositivos o los mismos están encendidos**

Algunas partes del dispositivo estarán calientes. Dejar el dispositivo en contacto directo con la piel durante largos períodos de tiempo podría provocar quemaduras de primer grado.

#### A**No deje el producto en lugares expuestos a temperaturas extremadamente altas, como por ejemplo en el interior de un vehículo cerrado o expuesto a la luz del sol directa**

Si hace caso omiso de esta precaución, podría provocar daños o un incendio.

#### A**No apunte con un flash al conductor de un vehículo**

Hacer caso omiso de esta precaución puede ocasionar accidentes.

#### A**Precauciones al utilizar el flash**

- El uso de la cámara con el flash en contacto con la piel u otros objetos puede causar quemaduras.
- La utilización del flash cerca de los ojos de la persona que va a fotografiar puede causar problemas visuales temporales. El flash no debe estar a menos de un metro (3 pies y 4 pulg.) de distancia del sujeto. Se debe tener especial cuidado al fotografiar a niños.

#### A**Evite el contacto con el cristal líquido** Si la pantalla se rompe, tenga cuidado de no hacerse daño con los cristales rotos y evite que el cristal líquido de la pantalla entre en contacto con la piel o se introduzca en los ojos o en la boca.

#### A**No transporte trípodes con un objetivo o cámara instalados**

Podrían caerse o golpear accidentalmente a otras personas, provocando lesiones.

#### A**Tome las precauciones debidas al manipular las baterías**

Si no manipula las baterías correctamente, podrían contener fugas, sobrecalentarse, romperse o prenderse. Tenga en cuenta las siguientes medidas de precaución al manipular baterías que vaya a utilizar con este producto:

- Utilice solamente baterías aprobadas para este equipo.
- No cortocircuite ni desensamble la batería.
- No exponga la batería ni la cámara en la que esté introducida a golpes físicos fuertes.
- Asegúrese de que el producto esté apagado antes de instalar la batería. Si utiliza un adaptador de CA, asegúrese de que esté desenchufado.
- Al instalar la batería, asegúrese de no insertarla al revés o en posición invertida.
- No exponga la batería al fuego o a calor excesivo.
- No sumerja la batería ni permita que se moje.
- Coloque la tapa de terminales cuando transporte la batería. No transporte ni almacene la batería junto con objetos metálicos tales como collares o sujetadores para el cabello.
- Las baterías son propensas a las fugas cuando se descargan por completo. Para evitar daños al producto, asegúrese de extraer la batería cuando esté descargada.
- Cuando la batería no esté en uso, coloque la tapa de terminales y guarde la batería en un lugar fresco y seco.
- La batería puede estar caliente inmediatamente después de su uso o cuando el producto ha estado funcionando con la batería durante un período prolongado. Antes de extraer la batería apague la cámara y deje enfriar la batería.
- Deje de usar la batería inmediatamente si observa cualquier cambio en la misma, como decoloración o deformación.
- A**Tome las medidas de precaución adecuadas al manipular el cargador**
	- Manténgalo seco. Hacer caso omiso de esta precaución puede causar lesiones o funcionamientos incorrectos a causa de incendios o descargas eléctricas.
	- No realice cortos circuitos en los terminales del cargador. Si se hace caso omiso de esta precaución, podría resultar que el cargador se sobrecaliente o sufra daños.
	- Use un paño seco para quitar el polvo de las partes de metal de la clavija. El uso de forma continua en esas condiciones podría ocasionar incendios.
- No manipule el cable de corriente ni se A**Utilice cables apropiados** acerque al cargador durante tormentas eléctricas. Hacer caso omiso de esta precaución puede ocasionar descargas eléctricas.
- No dañe, modifique ni doble forzosamente el cable de corriente. No coloque el cable debajo de objetos pesados ni lo exponga al calor o al fuego. Si el aislamiento resulta deteriorado y los cables se ven expuestos, lleve el cable de corriente a un representante de servicio técnico autorizado de Nikon para su inspección. Hacer caso omiso de esta precaución puede ocasionar un incendio o descargas eléctricas.
- No manipule la clavija ni el cargador con las manos mojadas. Hacer caso omiso de esta precaución puede causar lesiones o funcionamientos incorrectos a causa de incendios o descargas eléctricas.
- No lo utilice con adaptadores o convertidores de viaje diseñados para convertir de un voltaje a otro o con inversores CC/CA. En caso de no seguir estas precauciones se podrían producir daños en el producto, como sobrecalentamiento o incendios.

Al conectar cables a los conectores de entrada y salida, utilice solamente cables suministrados o vendidos por Nikon para tal propósito, para cumplir así con las normativas del producto.

#### <span id="page-17-0"></span>A**Siga las instrucciones del personal de la línea aérea y del hospital**

## <span id="page-18-0"></span>Avisos

- No está permitido reproducir, transmitir, transcribir, guardar en un sistema de recuperación ni traducir a ningún idioma, de cualquier forma o por cualquier medio, ninguna parte de los manuales suministrados con este producto sin autorización previa por escrito de Nikon.
- Nikon se reserva el derecho de cambiar el aspecto y las especificaciones del hardware y del software descritas en estos manuales en cualquier momento y sin previo aviso.

#### Aviso para los clientes de Canadá

CAN ICES-3 B / NMB-3 B

#### Avisos para los clientes de Europa

- Nikon no asume ninguna responsabilidad por daños derivados del uso de este producto.
- Si bien se ha hecho todo lo posible para garantizar que la información contenida en estos manuales sea precisa y completa, le rogamos comunicar cualquier error u omisión al representante de Nikon de su zona (las direcciones se suministran por separado).

**PRECAUCIÓN:** RIESGO DE EXPLOSIÓN SI LA BATERÍA ES REEMPLAZADA POR EL TIPO INCORRECTO. DESECHE LAS BATERÍAS UTILIZADAS DE ACUERDO A LAS INSTRUCCIONES.

Este símbolo indica que los equipos eléctricos y electrónicos deben ser desechados por separado.

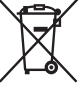

La nota siguiente corresponde únicamente a los usuarios de los países europeos:

- Este producto se ha diseñado para desecharlo por separado en un punto de recogida de residuos adecuado. No lo tire con la basura doméstica.
- Desechar y reciclar por separado ayuda a conservar los recursos naturales y previene las consecuencias dañinas para la salud humana y el entorno que podrían surgir a causa de un desecho incorrecto.
- Para obtener más información, puede ponerse en contacto con el vendedor o con las autoridades locales encargadas de la gestión de residuos.

Este símbolo en la batería indica que ésta se debe desechar por separado.

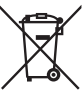

La nota siguiente corresponde únicamente a los usuarios de los países europeos:

- Todas las baterías, lleven este símbolo o no, se han diseñado para desecharse por separado en un punto de recogida de residuos adecuado. No las tire con la basura doméstica.
- Para obtener más información, puede ponerse en contacto con el vendedor o con las autoridades locales encargadas de la gestión de residuos.

#### Avisos para los clientes de EE.UU.

#### **Cable de corriente**

**En tensiones de CA superiores a los 125 V (únicamente EE.UU.)**: El cable de corriente debe estar calibrado para la tensión en uso, ser al menos del calibre CAE n.° 18, y poseer una aislamiento SVG o superior con un conector NEMA 6P-15 calibrado para CA de 250 V 15 A.

#### **Declaración sobre interferencias con radiofrecuencias de la Comisión Federal de Comunicaciones (FCC)**

Este equipo ha sido sometido a pruebas y se ha determinado que cumple con los límites para un dispositivo digital clase B, de acuerdo con la sección 15 del Reglamento de la FCC. Estos límites han sido establecidos para ofrecer una protección razonable contra interferencias perjudiciales en un entorno residencial. Este equipo genera, utiliza y puede irradiar energía de radiofrecuencia, y de no ser instalado y utilizado de acuerdo con las instrucciones, puede producir interferencias perjudiciales en las comunicaciones de radio. Sin embargo, no es posible garantizar que en una determinada instalación no habrá interferencias. Si este equipo causa interferencias perjudiciales en la recepción de radio o televisión, lo cual puede determinarse apagando y encendiendo el equipo, se aconseja al usuario que intente corregir dichas interferencias tomando una o más de las medidas siguientes:

- Cambie la orientación o la ubicación de la antena receptora.
- Aumente la separación entre el equipo y el receptor.
- Conecte el equipo a una toma de un circuito distinto a aquél al que el receptor esté conectado.
- Consulte al proveedor o a un técnico de radio/televisión experimentado.

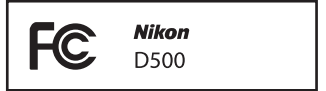

#### **PRECAUCIONES Modificaciones**

La FCC exige que se le notifique al usuario que la realización de cambios o modificaciones en este dispositivo no expresamente aprobados por Nikon Corporation puede invalidar el derecho del usuario a utilizar el equipo.

#### **Cables de interfaz**

Utilice los cables de interfaz vendidos o suministrados por Nikon para este equipo. El uso de otros cables de interfaz puede exceder los límites para un dispositivo clase B establecidos en la sección 15 del Reglamento de la FCC.

#### **Aviso para los clientes del Estado de California**

**ADVERTENCIA**: La manipulación del cable de este producto puede exponerlo a plomo, una sustancia química que el Estado de California ha determinado que produce defectos de nacimiento y otros daños reproductivos. Lávese las manos después de manipular el cable.

Nikon Inc., 1300 Walt Whitman Road, Melville, New York 11747-3064, U.S.A. Tel.: 631-547-4200

#### Aviso sobre la prohibición de realizar copias o reproducciones

Tenga en cuenta que el solo hecho de poseer material que ha sido copiado o reproducido digitalmente mediante un escáner, una cámara digital u otro dispositivo, puede ser sancionado por la ley.

#### • **Artículos cuya copia o reproducción está prohibida por la ley**

No está permitido copiar ni reproducir billetes, monedas, valores, bonos del estado o bonos del gobierno local, aun cuando dichas copias o reproducciones lleven impresa la mención "Copia."

Está prohibida la copia o reproducción de billetes, monedas o valores que estén en circulación en otro país.

Salvo que se obtenga una autorización previa del gobierno, se prohíbe copiar o reproducir sellos o postales no utilizados emitidos por el gobierno.

Está prohibida la copia o reproducción de sellos emitidos por el gobierno, así como de documentos legales certificados.

#### • **Limitaciones sobre cierto tipo de copias y reproducciones**

Las autoridades establecen ciertas limitaciones sobre la copia o reproducción de títulos emitidos por empresas privadas (acciones, letras de cambios, cheques, certificados de regalos, etc.), bonos de transporte o billetes, excepto cuando se necesita un mínimo de copias para el uso profesional de una empresa. Asimismo, se prohíbe la copia o reproducción de pasaportes emitidos por el gobierno, licencias emitidas por organismos públicos y privados, documentos de identidad y pases, tales como bonos o cupones de comida.

#### • **Cumplimiento de los avisos sobre los derechos de autor**

Según la ley de derechos de autor, las fotografías o filmaciones de trabajos protegidos por las leyes de derechos de autor realizadas con la cámara no pueden ser utilizadas sin el permiso del titular de los derechos de autor. El uso personal queda exento, sin embargo, tenga en cuenta que incluso el uso personal podría estar restringido en el caso de fotografías o filmaciones de exhibiciones o actuaciones en directo.

#### Eliminación de los dispositivos de almacenamiento de datos

Tenga presente que al borrar imágenes o formatear tarjetas de memoria u otros dispositivos de almacenamiento de datos, no se eliminan por completo los datos originales. Los archivos eliminados se pueden recuperar algunas veces de los dispositivos de almacenamiento desechados utilizando un software comercialmente disponible, resultando en un uso malicioso de los datos de imágenes personales. Garantizar la privacidad de tales datos es responsabilidad del usuario.

Antes de deshacerse de un dispositivo de almacenamiento de datos o venderlo a terceras personas, borre todos los datos utilizando un software de eliminación de datos o formatéelo y vuélvalo a llenar por completo con imágenes que no contengan información privada (por ejemplo, imágenes del cielo). Se debe tener cuidado, para evitar lesiones, al destruir físicamente los dispositivos de almacenamiento de datos.

Antes de desechar la cámara o venderla a otra persona, también deberá usar la opción **Restaurar todos los ajustes** del menú configuración de la cámara para borrar cualquier información personal sobre la red.

#### AVC Patent Portfolio License

ESTE PRODUCTO TIENE LICENCIA DE AVC PATENT PORTFOLIO LICENSE PARA USO PERSONAL Y NO COMERCIAL DE CONSUMO PARA (i) CODIFICAR VÍDEO CUMPLIENDO LA NORMA AVC ("VÍDEO AVC") Y/O (ii) DECODIFICAR VÍDEO AVC CODIFICADO PREVIAMENTE EN UNA ACTIVIDAD PERSONAL O NO COMERCIAL Y/U OBTENIDO DE PROVEEDORES AUTORIZADOS PARA SUMINISTRAR VÍDEO AVC. NO SE OTORGA LICENCIA IMPLÍCITA PARA NINGÚN OTRO USO. PUEDE ENCONTRAR INFORMACIÓN ADICIONAL EN MPEG LA, L.L.C. CONSULTE http://www.mpegla.com.

#### Utilice solamente accesorios electrónicos Nikon

Las cámaras Nikon están diseñadas con los más altos estándares e incluyen circuitos electrónicos complejos. Sólo los accesorios electrónicos de la marca Nikon (incluyendo los cargadores, baterías, adaptadores de CA y accesorios para el flash) certificados por Nikon para ser utilizados específicamente con esta cámara digital Nikon están diseñados para funcionar dentro de los márgenes de seguridad y de operación de estos circuitos electrónicos.

El uso de accesorios electrónicos que no sean Nikon, podría estropear la cámara y anular su garantía. El uso de baterías de iones de litio recargables fabricadas por terceros, es decir desprovistas de la marca holográfica de Nikon mostrada a la

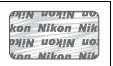

derecha, puede interferir con el funcionamiento normal de la cámara o hacer que las baterías se recalienten, se enciendan, rompan o sufran fugas.

Para obtener más información sobre los accesorios Nikon, póngase en contacto con el distribuidor Nikon local autorizado.

#### D **Utilice solamente accesorios de la marca Nikon**

Sólo los accesorios de la marca Nikon, certificados específicamente por Nikon para utilizarlos con su cámara digital Nikon, están diseñados y aprobados para operar en conformidad con los requerimientos de operación y de seguridad. EL USO DE ACCESORIOS QUE NO SEAN NIKON PODRÍA DAÑAR LA CÁMARA Y SE INVALIDARÍA LA GARANTÍA NIKON.

#### A **Antes de tomar fotografías importantes**

Antes de tomar fotografías en acontecimientos importantes (por ejemplo, en bodas o cuando se vaya de viaje), haga unas tomas de prueba para asegurarse de que la cámara funciona normalmente. Nikon no se hará responsable de daños o pérdidas económicas que puedan resultar por el mal funcionamiento del producto.

#### <span id="page-22-0"></span>A **Formación para la toda la vida**

Como parte del compromiso que Nikon ha asumido para ofrecer asistencia y formación permanente sobre sus productos bajo el lema "Formación para toda la vida", en los siguientes sitios web se puede acceder a información en línea que se actualiza de forma periódica:

- **Para los usuarios de EE.UU.**: http://www.nikonusa.com/
- **Para los usuarios de Europa y África**: http://www.europe-nikon.com/support/

• **Para los usuarios de Asia, Oceanía y Oriente Medio**: http://www.nikon-asia.com/ Visite estos sitios para mantenerse actualizado y conocer la información más reciente sobre productos, consejos, respuestas a preguntas frecuentes (FAQs) y recomendaciones generales sobre fotografía e imágenes digitales. También puede pedir información adicional al representante Nikon de su zona. Visite la siguiente dirección URL para encontrar información de contacto: http://imaging.nikon.com/

## <span id="page-23-0"></span>Bluetooth y Wi-Fi (LAN inalámbrica)

Este producto está controlado por las Regulaciones sobre Exportación de la Administración de los Estados Unidos (EAR, por sus siglas en inglés). No será necesario obtener un permiso del gobierno de los Estados Unidos para su exportación a países distintos a los indicados a continuación, los cuales están sujetos a embargo o controles especiales: Cuba, Irán, Corea del Norte, Sudán y Siria (lista sujeta a cambios).

El uso de dispositivos inalámbricos podría estar prohibido en algunos países o regiones. Póngase en contacto con un representante del servicio técnico autorizado de Nikon antes de utilizar las funciones inalámbricas de este producto fuera del país de compra.

#### Avisos para los clientes de EE. UU.

Este dispositivo está en conformidad con la Parte 15 de la normativa de la FCC y los estándares RSS libres de licencia de la industria canadiense. El funcionamiento está sujeto a las siguientes dos condiciones: (1) este dispositivo no debe causar interferencias, y (2) este dispositivo debe aceptar cualquier interferencia, incluyendo las interferencias que puedan causar el funcionamiento no deseado del dispositivo.

#### **ADVERTENCIA DE LA FCC**

La FCC exige que se le notifique al usuario que la realización de cambios o modificaciones en este dispositivo no expresamente aprobados por Nikon Corporation puede invalidar la autoridad del usuario para utilizar el equipo.

#### **Declaración de interferencia de radiofrecuencia de la FCC**

Nota: Este equipo ha sido sometido a pruebas y se ha determinado que cumple con los límites para un dispositivo digital clase B, de acuerdo con la Parte 15 de las normas de la FCC. Estos límites están diseñados para proporcionar una protección razonable contra interferencias perjudiciales en una instalación residencial. Este equipo genera, utiliza y puede irradiar energía de radio frecuencia y, si no se instala y utiliza de acuerdo con las instrucciones, puede producir interferencias perjudiciales en las comunicaciones de radio. Sin embargo, no hay garantía de que no se produzcan interferencias en una instalación en particular. Si este equipo causa interferencias perjudiciales en la recepción de radio o televisión, lo cual puede determinarse al desactivar y activar el equipo, se aconseja al usuario que intente corregir dichas interferencias tomando una o más de las siguientes medidas:

- Reoriente o recoloque la antena receptora.
- Aumente la separación entre el equipo y el receptor.
- Conecte el equipo a una toma de corriente de un circuito distinto a aquél al que el receptor esté conectado.
- Consulte al distribuidor o a un técnico de radio/televisión experimentado.

#### **Reubicación**

Este transmisor no debe colocarse u operarse en conjunto con cualquier otra antena o transmisor.

Nikon Inc., 1300 Walt Whitman Road, Melville, Nueva York 11747-3064, EE. UU. Tel.: 631-547-4200

#### **Declaración de la exposición a radiación RF de la industria canadiense/FCC**

Las pruebas científicas disponibles no muestran ningún problema de salud asociado al uso de dispositivos inalámbricos de baja potencia. No existen evidencias, sin embargo, de que estos dispositivos inalámbricos de baja potencia sean totalmente seguros. Los dispositivos inalámbricos de baja potencia emiten bajos niveles de energía de radiofrecuencia (RF) dentro de la gama de las microondas mientras están en uso. Mientras que los niveles de RF altos pueden tener efectos sobre la salud (por el calentamiento de los tejidos), las exposiciones de RF bajas, que no producen efectos de calentamiento, no tienen efectos negativos sobre la salud conocidos. Muchos estudios sobre exposiciones de RF de bajo nivel han sido incapaces de encontrar efectos biológicos. Algunos estudios han sugerido que podrían producirse algunos efectos biológicos, pero tales hallazgos no han sido confirmados por investigaciones adicionales. La D500, equipada con un módulo de LAN inalámbrica LBEE5UW1FS (FCC ID:VPYLB1FS/ Industria canadiense ID:772C-LB1FS), ha sido testada y probada en conformidad con los límites de exposición de radiofrecuencia de la industria canadiense/FCC establecidos para entornos no controlados y cumple con las Directrices de exposición de radiofrecuencia (RF) de la FCC del suplemento C a OET65 y RSS-102 de las normativas de exposición de radiofrecuencia (RF) de la industria canadiense. Consulte el informe de la prueba SAR cargado en el sitio web de la FCC.

#### Avisos para los clientes de Europa

Por la presente, Nikon Corporation declara que el tipo de equipo de radio D500 está en conformidad con la Directiva 2014/53/UE. El texto completo de la declaración de conformidad de la UE está disponible en la siguiente dirección de Internet: http://imaging.nikon.com/support/pdf/DoC\_D500.pdf.

CE

#### Aviso para los clientes en Chile

El uso de transceptores inalámbricos en exteriores queda prohibido.

#### Aviso para los clientes de México

#### IFETEL: RCPMULB16-0363 LBEE5UW1FS

Módulo WLAN instalado adentro de esta computadora La operación de este equipo está sujeta a las siguientes dos condiciones:

- (1) es posible que este equipo o dispositivo no cause interferencia perjudicial y
- (2) este equipo o dispositivo debe aceptar cualquier interferencia, incluyendo la que pueda causar su operación no deseada.

#### Aviso para los clientes en Paraguay

Número del Registro: 2016-01-1-0000022 Este producto contiene un transmisor aprobado por la CONATEL.

#### Aviso para los clientes en Uruguay

#### **URSEC: 165/DAE/2016**

D500 contiene TYPE1FJ con aprobación de la URSEC.

#### Seguridad

A pesar de que una de las ventajas de este producto es que permite que otros puedan conectarse libremente para intercambiar datos de forma inalámbrica en cualquier posición dentro de su rango, puede ocurrir lo siguiente si la función de seguridad no está habilitada:

- Robo de datos: Terceros con intenciones maliciosas podrían interceptar las transmisiones inalámbricas para robar la identidad del usuario, contraseñas y demás información personal.
- Acceso no autorizado: Usuarios no autorizados podrían tener acceso a la red y alterar los datos o realizar actos maliciosos. Tenga en cuenta que debido al diseño de las redes inalámbricas, ciertos ataques especializados podrían permitir el acceso no autorizado incluso con la seguridad activada.

## <span id="page-26-1"></span>**Introducción**

## <span id="page-26-2"></span>Conozca la cámara

Tómese unos minutos para familiarizarse con los controles y pantallas de la cámara. Quizá le resulte útil marcar esta sección y consultarla según vaya leyendo el resto del manual.

## <span id="page-26-3"></span><span id="page-26-0"></span>**Cuerpo de la cámara**

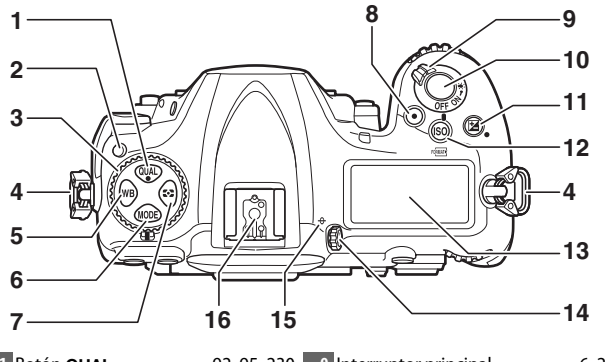

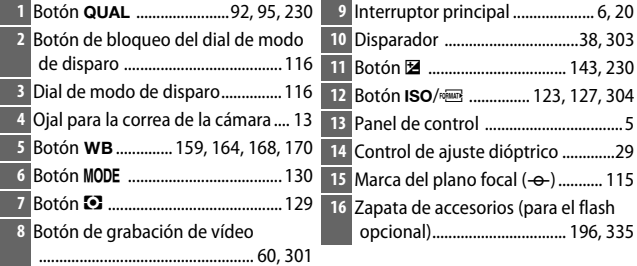

#### **El cuerpo de la cámara (continuación)**

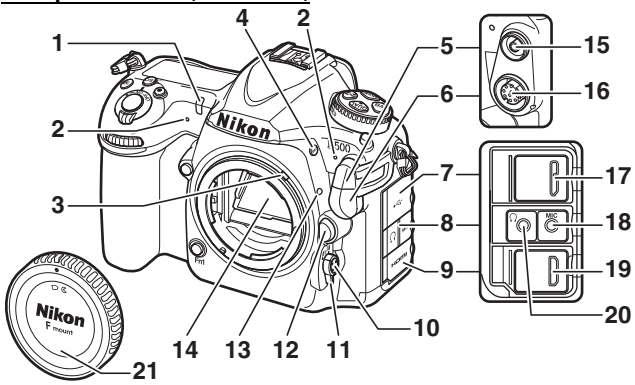

 Luz del disparador automático ... [120](#page-145-0) **12** Botón de liberación del objetivo Micrófono estéreo ............[60,](#page-85-1) [64,](#page-89-1) [290](#page-315-0) Palanca de acoplamiento del exposímetro.................................... [367](#page-392-0) Botón **BKT** .............. [147](#page-172-0), [151,](#page-176-0) [155,](#page-180-0) [195](#page-220-0), [238,](#page-263-0) [301](#page-326-0) Tapa de terminales de sincronización de flash................. [197](#page-222-0) Tapa del terminal remoto de diez contactos ................................ [253,](#page-278-1) [336](#page-361-0) Tapa del conector USB Tapa del conector de audio....[65,](#page-90-0) [336](#page-361-1)  Tapa del conector HDMI Botón de modo de AF .....................................[47](#page-72-1), [49](#page-74-1), [101,](#page-126-1) [105](#page-130-0) Selector del modo de enfoque ..............................................[47,](#page-72-2) [97,](#page-122-2) [114](#page-139-1) ..............................................................[19](#page-44-0) Marca de montaje del objetivo......[18](#page-43-0) Espejo ....................................... [121](#page-146-1), [341](#page-366-0) Terminal de sincronización de flash............................................. [197](#page-222-0) Terminal remoto de diez contactos................................ [253](#page-278-1), [336](#page-361-0) Conector USB Conector para el micrófono externo.......................................[65](#page-90-0), [336](#page-361-1) Conector HDMI................................ [335](#page-360-3) Conector de los auriculares...... [65,](#page-90-1) [67](#page-92-0) Tapa del cuerpo ........................[18](#page-43-0), [335](#page-360-0)

#### **Z** Cierre la tapa del conector

Cierre la tapa del conector cuando no esté utilizando los conectores. La materia extraña en los conectores podría provocar interferencias en la transferencia de datos.

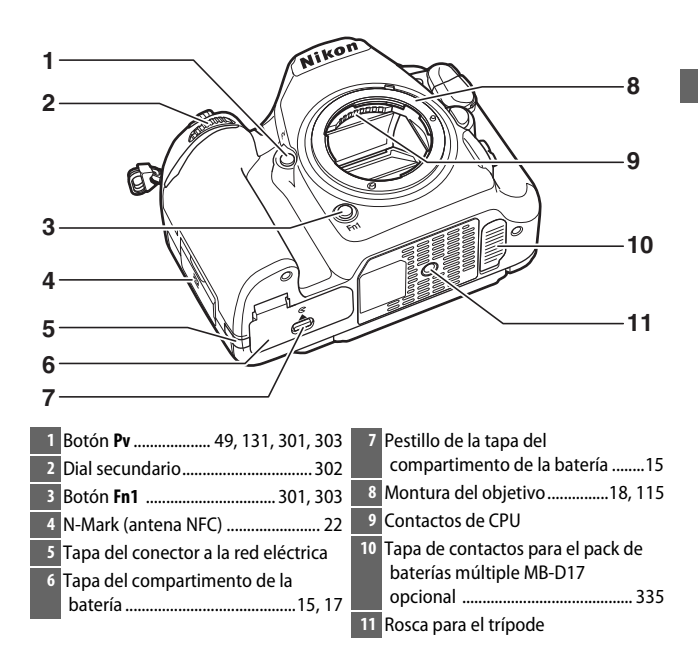

#### <span id="page-28-0"></span> $\Sigma$  **El altavoz**

No coloque el altavoz cerca de dispositivos magnéticos. No cumplir con esta precaución podría afectar a los datos grabados en los dispositivos magnéticos.

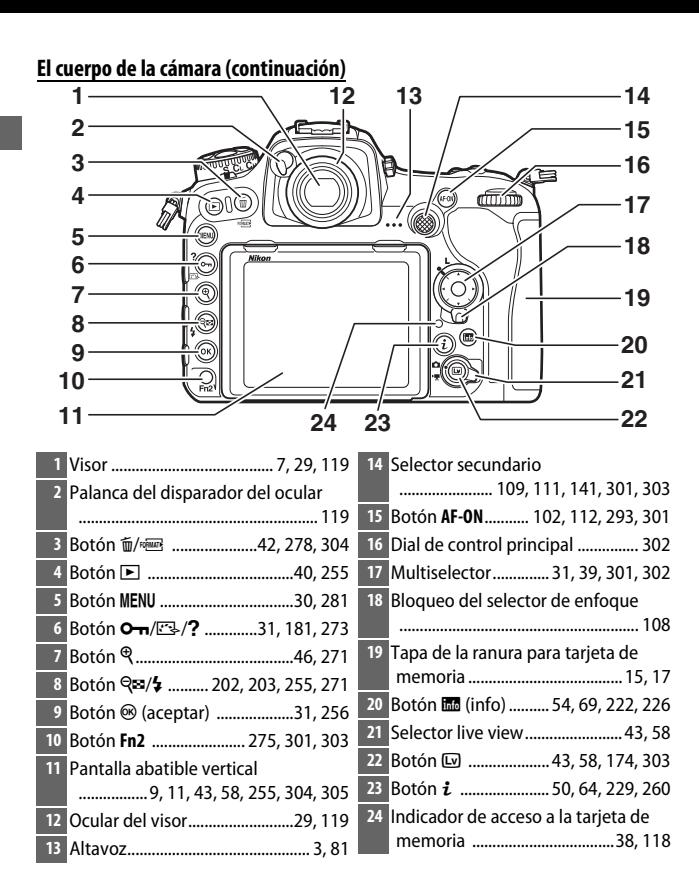

## <span id="page-30-0"></span>**El panel de control**

El panel de control muestra una variedad de ajustes de la cámara cuando ésta se encuentra encendida. Los elementos aquí indicados aparecerán la primera vez que encienda la cámara; encontrará información sobre los otros ajustes en las secciones relevantes de este manual.

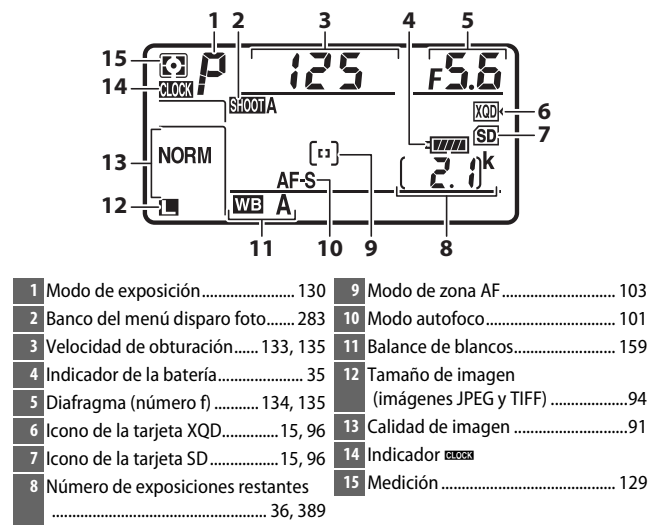

#### A **El indicador** B

El reloj de la cámara recibe la energía de una fuente de alimentación independiente y recargable que se carga según sea necesario cuando la batería principal se encuentra instalada o si la cámara recibe la alimentación de un conector a la red eléctrica y un adaptador de CA opcionales ( $\Box$  [335\)](#page-360-4). Dos días de carga proporcionarán al reloj energía suficiente para funcionar durante aproximadamente 3 meses. Si el icono B B parpadea en el panel de control, el reloj se ha restaurado y la fecha y hora grabadas con cualquier nueva fotografía no serán correctas. Ajuste el reloj a la hora y fecha correctas usando la opción **Zona horaria y fecha** > **Fecha y hora** del menú de configuración ( $\Box$  [304\)](#page-329-3).

#### A **Iluminadores de la pantalla LCD**

Girar el interruptor principal hacia D activará la retroiluminación de los botones y del panel de control, facilitando el uso de la cámara en la oscuridad. Una vez liberado el interruptor principal, la retroiluminación permanecerá encendida durante unos segundos mientras el

<span id="page-31-0"></span>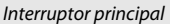

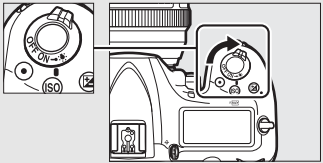

temporizador de espera permanezca activo ( $\Box$  [296](#page-321-0)) o hasta que abra el obturador o gire de nuevo el interruptor principal hacia  $\ddot{\ddot{\bullet}}$ .

#### D **Las pantallas del panel de control y del visor**

El brillo de las pantallas del panel de control y del visor varía con la temperatura, y el tiempo de respuesta de las pantallas podría disminuir a bajas temperaturas. Esto es normal y no indica un error de funcionamiento.

## <span id="page-32-0"></span>**La pantalla del visor**

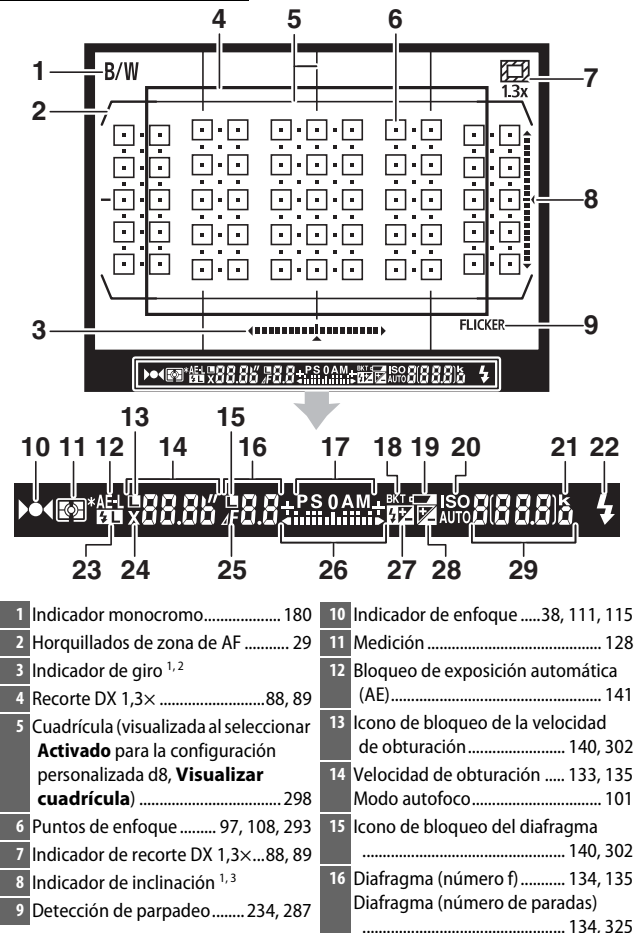

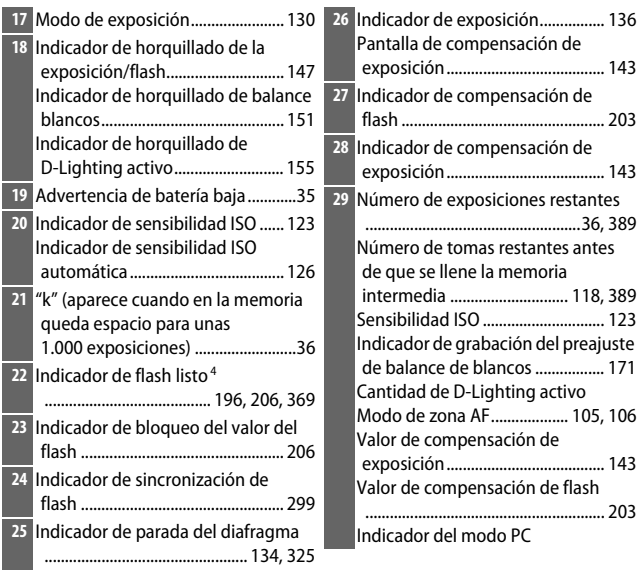

- 1 Puede visualizarse pulsando un botón al que se haya asignado **Horizonte virtual del visor** usando la configuración personalizada f1 (**Asignación control personalizado**, **Q** [301\)](#page-326-2).
- 2 Funciona como indicador de inclinación cuando la cámara es girada para realizar fotografías en orientación "vertical" (retrato).
- 3 Funciona como indicador de giro cuando la cámara es girada para realizar fotografías en orientación "vertical" (retrato).
- 4 Visualizado al instalar un flash opcional ( $\Box$  [196](#page-221-4)). El indicador de flash listo se ilumina cuando el flash está cargado.

**Nota**: Pantalla mostrada con todos los indicadores iluminados con fines ilustrativos.

#### **Z** Sin batería

Cuando la batería esté totalmente agotada o no haya ninguna batería introducida, la pantalla del visor se oscurecerá. Esto es normal y no indica un error de funcionamiento. La pantalla del visor volverá a la normalidad al introducir una batería completamente cargada.

## <span id="page-34-0"></span>**Uso de la pantalla abatible vertical**

La pantalla puede inclinarse y girarse según se indica a continuación.

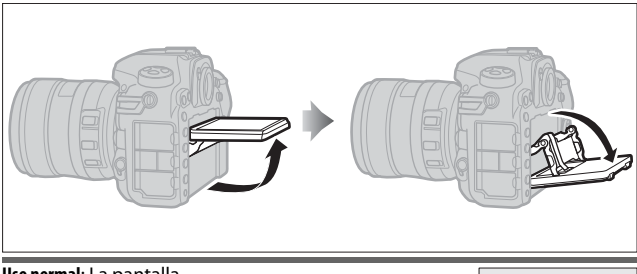

**Uso normal**: La pantalla normalmente se usa en la posición de almacenamiento.

**Tomas de ángulo bajo**: Incline la pantalla hacia arriba para tomar disparos en live view con la cámara en posición baja.

**Tomas de ángulo alto**: Incline la pantalla hacia abajo para tomar disparos en live view con la cámara en posición alta.

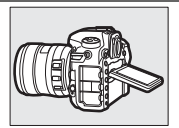

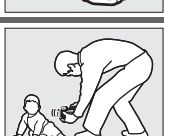

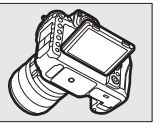

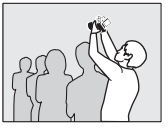

#### D **Uso de la pantalla**

Gire suavemente la pantalla, deteniéndose cuando note resistencia. No aplique un exceso de fuerza. Hacer caso omiso de estas precauciones podría dañar la cámara o la pantalla. Si la cámara está montada en un trípode, preste atención para asegurarse de que la pantalla no entre en contacto con el trípode.

No levante ni transporte la cámara por la pantalla. Si se hace caso omiso de esta precaución, podría dañar la cámara. Si la pantalla no va a ser utilizada para tomar fotografías, vuelva a colocarla en la posición de almacenamiento.

No toque la parte trasera de la pantalla ni permita que líquidos entren en contacto con la superficie interior. Hacer caso omiso de estas precauciones puede causar un funcionamiento incorrecto del producto.

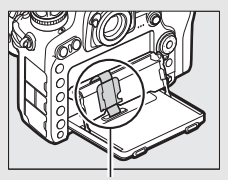

Tenga especial cuidado para no tocar esta zona.
# **Uso de la pantalla táctil**

La pantalla táctil es compatible con las siguientes operaciones:

### **Pasar el dedo**

Pase el dedo brevemente de izquierda a derecha por la pantalla.

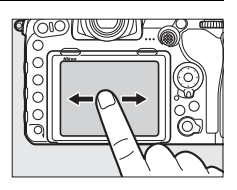

**Deslizar** Deslice un dedo por la pantalla.

### **Estirar/Encoger**

Coloque 2 dedos en la pantalla y aléjelos o acérquelos.

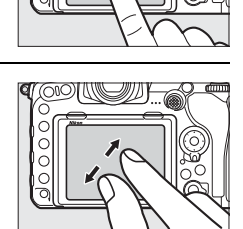

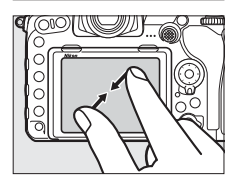

### ❚❚ **Uso de la pantalla táctil**

Durante la reproducción ( $\Box$  [258\)](#page-283-0), podrá usar la pantalla táctil para:

- Ver otras imágenes
- Acercar o alejar
- Ver miniaturas
- Ver vídeos

Durante live view, podrá usar la pantalla táctil para tomar imágenes (toque de obturador;  $\Box$  [55\)](#page-80-0) o medir un valor para el balance de blancos puntual ( $\Box$  [175\)](#page-200-0). También podrá usar la pantalla táctil para escribir  $($  $\Box$  [186](#page-211-0)).

#### D **La pantalla táctil**

La pantalla táctil responde a la electricidad estática y podría no reaccionar si se encuentra cubierta con películas protectoras de terceros o al tocarse con las uñas o con las manos cubiertas con guantes. No aplique excesiva fuerza ni toque la pantalla con objetos afilados.

#### **V** Uso de la pantalla táctil

La pantalla táctil podría no responder como se esperaba si intenta accionarla con la palma de su mano o un dedo apoyados en ella en una segunda ubicación. Podría no reconocer otros gestos si su toque es demasiado suave, los dedos se mueven demasiado deprisa o una distancia demasiado corta o no permanecen en contacto con la pantalla, o si el movimiento de los 2 dedos al estirar o encoger no está correctamente coordinado.

#### A **Activar o desactivar los controles táctiles**

Podrá activar o desactivar los controles táctiles usando la opción **Controles táctiles** del menú configuración ( $\Box$  [306\)](#page-331-0).

#### A **Consulte también**

La opción **Controles táctiles** del menú configuración puede usarse para seleccionar la dirección en la que pasa el dedo para ver otras imágenes en la reproducción a pantalla completa ( $\Box$  [306\)](#page-331-0).

# **Primeros pasos**

# **Instalación de la correa de la cámara**

Instale firmemente la correa a los ojales de la cámara.

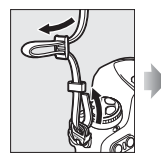

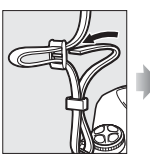

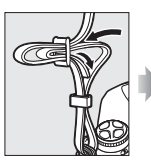

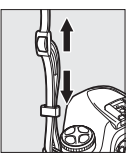

# **Carga de la batería**

Introduzca la batería y enchufe el cargador (según el país o región, el cargador viene suministrado con un adaptador de CA o con un cable de corriente). Una batería agotada se cargará completamente en aproximadamente 2 horas y 35 minutos.

• **Adaptador de CA**: introduzca el adaptador de CA en la entrada de CA del cargador  $(1)$ . Deslice el pestillo del adaptador de CA tal y como se muestra  $(\overline{2})$  y gire el adaptador 90° para ajustarlo en su posición  $(3)$ . Introduzca la batería y enchufe el cargador.

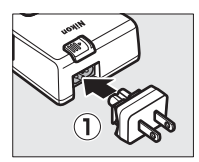

Pestillo del adaptador de CA

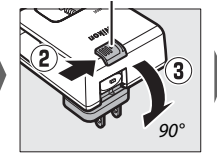

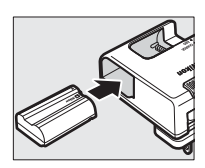

• **Cable de corriente**: Después de conectar el cable de corriente con el enchufe en la orientación indicada, introduzca la batería y enchufe el cable.

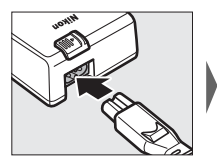

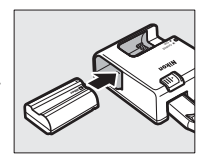

La luz **CHARGE** parpadeará durante la carga de la batería.

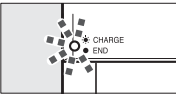

Cargando batería Carga completa

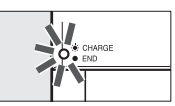

#### $\nabla$  La batería y el cargador

Lea y siga las advertencias y precauciones de las páginas [xiii](#page-14-0)[–xvi](#page-17-0) y [345](#page-370-0)[–349](#page-374-0) de este manual.

# **Inserte la batería y una tarjeta de memoria**

Antes de introducir o extraer la batería o las tarjetas de memoria, confirme que el interruptor principal se encuentra en la posición **OFF**. Introduzca la batería en la orientación indicada, usando la batería para mantener el bloqueo de la batería pulsado hacia un lado. El bloqueo mantiene la batería fija en su lugar cuando la batería está completamente introducida.

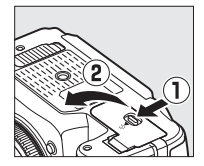

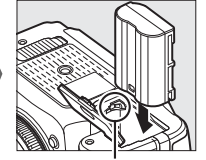

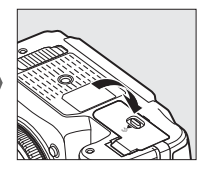

Bloqueo de la batería

Las tarjetas de memoria se introducen tal y como se muestra a continuación. Deslice la tarjeta hasta que haga clic en su lugar.

• **Tarjetas de memoria XQD**:

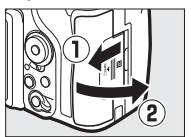

• **Tarjetas de memoria SD**:

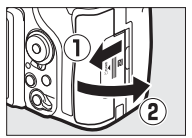

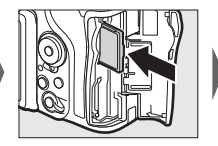

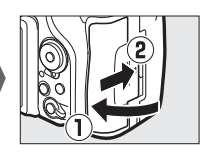

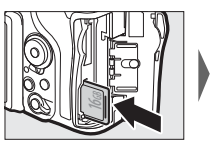

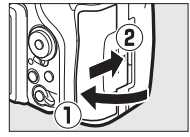

### D **Tarjetas de memoria**

- Las tarjetas de memoria pueden estar calientes después de su uso. Tenga cuidado al extraer las tarjetas de memoria de la cámara.
- Desconecte la alimentación antes de introducir o extraer tarjetas de memoria. No extraiga tarjetas de memoria de la cámara, apague la cámara, ni retire o desconecte la fuente de alimentación durante el formateo o mientras los datos se están grabando, borrando o copiando a un ordenador. Hacer caso omiso de estas precauciones podría resultar en pérdida de datos o daños a la cámara o a la tarjeta.
- No toque los terminales de la tarjeta con los dedos u objetos de metal.
- No las doble, deje caer ni las someta a golpes fuertes.
- No aplique fuerza sobre la carcasa de la tarjeta. Hacer caso omiso de esta precaución, podría dañar la tarjeta.
- No exponga las tarjetas al agua, a altos niveles de humedad ni a la luz del sol directa.
- No formatee las tarjetas de memoria en un ordenador.

#### A **El mecanismo de protección de la tarjeta**

Las tarjetas de memoria están equipadas con un mecanismo de protección de la tarjeta para evitar la pérdida accidental de datos. Cuando este interruptor se encuentra en la posición "bloqueo", la tarjeta de memoria no puede formatearse ni

Mecanismo de protección de la tarjeta

pueden borrarse ni grabarse fotos (se visualizará una advertencia en la pantalla si intenta liberar el obturador). Para desbloquear la tarjeta de memoria, deslice el interruptor hacia la posición "write" (escritura).

#### A **Sin tarjeta de memoria**

Si no hay introducida ninguna tarjeta de memoria, el panel de control y el visor visualizarán (- E -). Si apaga la cámara con una batería cargada y si no hay una tarjeta de memoria introducida,  $[-E -]$ será visualizado en el panel de control.

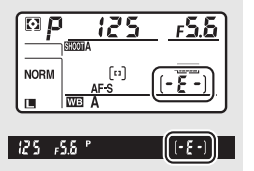

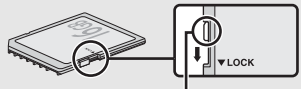

### ❚❚ **Extracción de la batería y las tarjetas de memoria**

### **Extracción de la batería**

Apague la cámara y abra la tapa del compartimento de la batería. Pulse el bloqueo de la batería en la dirección indicada por la flecha para liberar la batería y, a continuación, extraiga la batería con la mano.

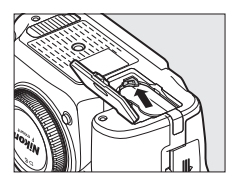

### **Extracción de tarjetas de memoria**

Una vez que haya comprobado que el indicador de acceso a la tarjeta de memoria se ha apagado, apague la cámara y abra la tapa de la ranura para tarjeta de memoria. Presione la tarjeta y, a continuación, libérela ( $\left( \mathbf{0} \right)$ . Podrá extraer la tarjeta de memoria con la mano  $\mathbb{\mathbb{(2)}}$ .

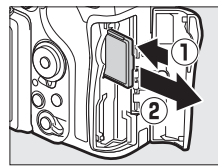

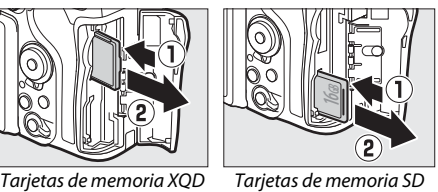

## **Instale un objetivo**

No permita que entre polvo en la cámara al retirar el objetivo o la tapa del cuerpo. El objetivo utilizado normalmente en este manual con propósitos ilustrativos es un objetivo AF-S DX NIKKOR 16–80 mm f/2.8–4E ED VR.

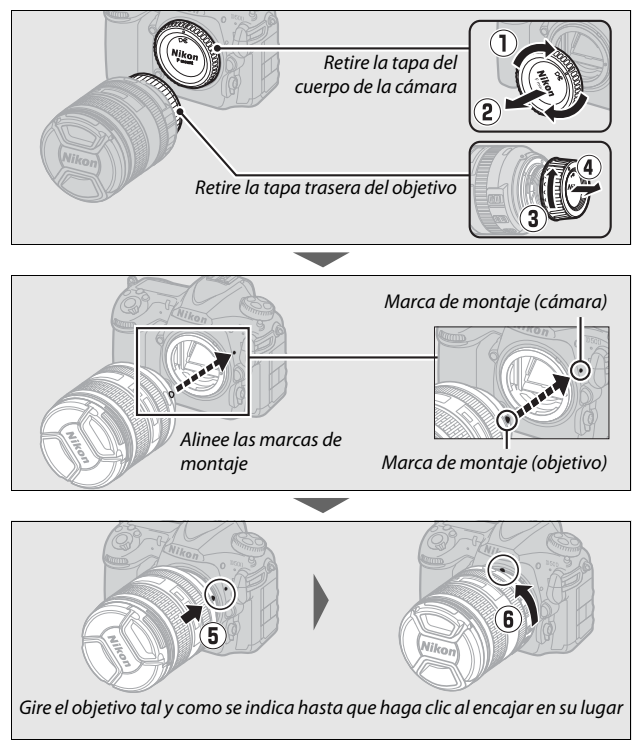

Asegúrese de extraer la tapa del objetivo antes de realizar fotografías.

#### A **Desmontaje del objetivo**

Asegúrese de que la cámara esté apagada cuando desmonte o cambie objetivos. Para extraer el objetivo, mantenga pulsado el botón de liberación del objetivo  $(1)$  al mismo tiempo que gira el objetivo en sentido horario  $(\hat{z})$ . Después de desmontar el objetivo, vuelva a colocar las tapas del objetivo y la tapa del cuerpo de la cámara.

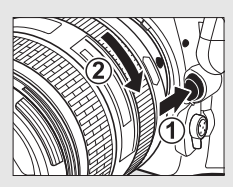

#### D **Objetivos con CPU con anillos de diafragmas**

Para los objetivos con CPU equipados con un anillo de diafragmas ( $\Box$  [325](#page-350-0)), bloquee el diafragma en el ajuste mínimo (número f más alto).

# **Configuración de la cámara**

### ❚❚ **Configuración usando un teléfono inteligente o tableta**

Antes de proceder, compruebe la cámara para asegurarse de que la batería esté completamente cargada y haya espacio disponible en la tarjeta de memoria. En en su teléfono inteligente o tableta (en

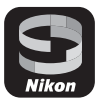

adelante, "dispositivo inteligente"), instale la aplicación SnapBridge según lo descrito en el interior de la tapa frontal y active Bluetooth y Wi-Fi. Tenga en cuenta que la conexión real a la cámara se realizará usando la aplicación SnapBridge; no use los ajustes de Bluetooth en la aplicación Ajustes de su dispositivo inteligente. Las siguientes instrucciones se refieren a la versión 2.0 de la aplicación SnapBridge; para más información sobre la versión más actualizada, consulte SnapBridge Guía de conexión (pdf), disponible para su descarga desde el siguiente sitio web:

### http://downloadcenter.nikonimglib.com

Las pantallas reales de la cámara y del dispositivo inteligente podrían diferir de las indicadas a continuación.

### **1 Cámara: Encienda la cámara. Aparecerá un diálogo de selección de idioma.**

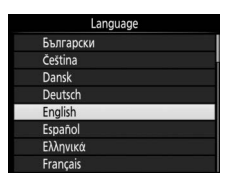

Use el multiselector y el botón ® para desplazarse por los menús.

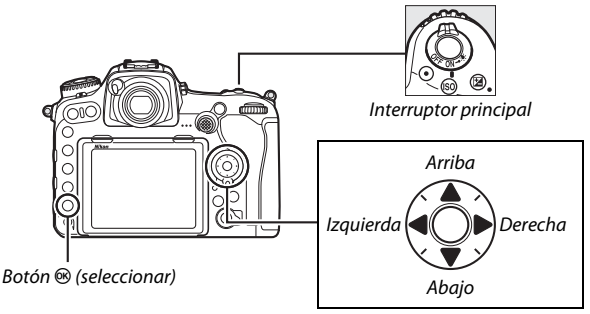

Multiselector

Pulse  $\bigcirc$  y  $\bigcirc$  para marcar un idioma y pulse  $\bigcirc$  para seleccionar. Podrá cambiar el idioma en cualquier momento usando la opción **Idioma (Language)** del menú de configuración.

**2 Cámara: Cuando aparezca el diálogo indicado a la derecha, pulse**  $\circledast$ **. Si no desea usar un dispositivo inteligente**  para configurar la cámara, pulse **MENU (**0 **[27\)](#page-52-0). Si no aparece el diálogo indicado a la derecha, seleccione Conectar con dispos. inteligente en el** 

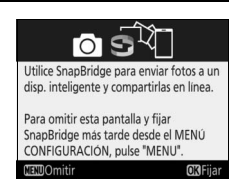

**menú de configuración y, a continuación, marque Iniciar y pulse** J**.**

**3 Cámara/Dispositivo inteligente: Inicie el emparejamiento.**

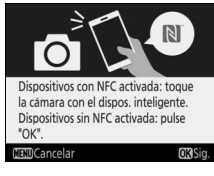

• **Dispositivos Android con soporte NFC**: Después de comprobar que NFC esté habilitado en el dispositivo inteligente, ponga en contacto N (N-Mark) en la cámara con la antena NFC del dispositivo inteligente para iniciar la aplicación SnapBridge y, a

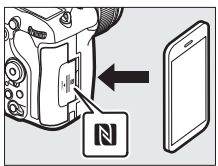

continuación, siga las instrucciones en pantalla antes de proceder al paso 7. Si aparece el sitio de descarga de SnapBridge, descargue e instale la aplicación antes de repetir los pasos anteriores.

• Dispositivos iOS y dispositivos Android sin soporte NFC: Pulse el botón <sup>®</sup> de la cámara para preparar la cámara para el emparejamiento.

- **4 Cámara: Confirme que la cámara muestra el mensaje indicado a la derecha y prepare el dispositivo inteligente.**
- **5 Dispositivo inteligente: Inicie la aplicación SnapBridge y toque Emparejar con la cámara. Si se le solicita seleccionar una cámara, toque en el nombre de la cámara.**

**6 Dispositivo inteligente: Toque el nombre de la cámara en el cuadro de diálogo "Emparejar con la cámara". Los usuarios que estén emparejando una cámara con un dispositivo iOS por primera vez, visualizarán primero las instrucciones de emparejamiento; después de leer las instrucciones, desplácese a la parte inferior de la pantalla y toque Comprendido. Si se le solicita seleccionar un accesorio, vuelva a tocar el nombre de** 

**que se visualice el nombre de la cámara).**

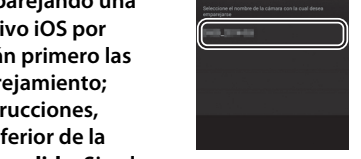

**la cámara (puede que se produzca un ligero retardo antes de** 

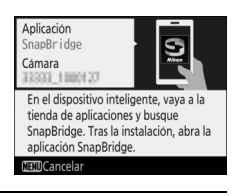

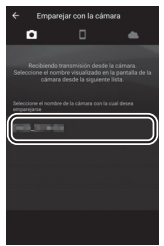

**7 Cámara/Dispositivo inteligente: Compruebe que la cámara y el dispositivo inteligente visualicen el mismo número de seis dígitos. Algunas versiones de iOS podrían no visualizar un número; si no visualiza ningún número, proceda con el paso 8.**

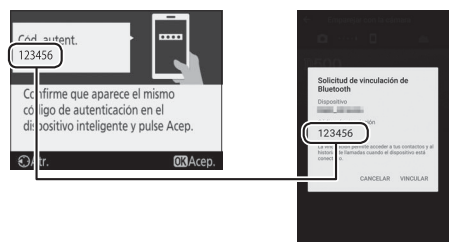

**8** Cámara/Dispositivo inteligente: Pulse  $\circledast$  en la cámara y toque **VINCULAR en el dispositivo inteligente (la pantalla varía según el dispositivo y el sistema operativo).**

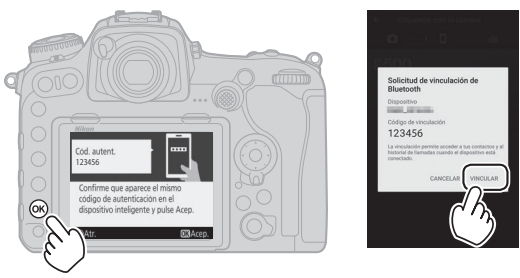

- **9 Cámara/Dispositivo inteligente: Complete el emparejamiento.**
	- **Cámara**: Pulse ® cuando visualice el mensaje indicado a la derecha.

• **Dispositivo inteligente**: Toque **OK** cuando visualice el mensaje indicado a la derecha.

**10Cámara: Siga las instrucciones en pantalla para completar la configuración.**

- **Para permitir que la cámara añada datos de ubicación a las fotos**, seleccione **Sí** en respuesta a "¿Descargar datos de ubicación del dispositivo inteligente?" y, a continuación, habilite los servicios de ubicación en el dispositivo inteligente y habilite **Opciones de enlace automático** > **Sincronizar datos de ubicación** en la pestaña o de la aplicación SnapBridge.
- **Para sincronizar el reloj de la cámara con la hora indicada en el dispositivo inteligente**, seleccione **Sí** como respuesta a "¿Sincronización reloj con dispositivo inteligente?" y, a continuación, habilite **Opciones de enlace automático** > **Sincronizar relojes** en la pestaña de la aplicación SnapBridge.

La cámara y el dispositivo inteligente están ahora conectados. Las imágenes que tome con la cámara se cargarán automáticamente en el dispositivo inteligente.

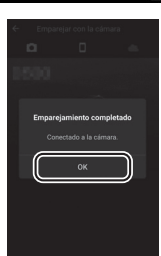

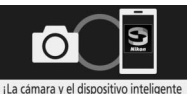

están conectados! SnapBridge enviará las fotos al dispositivo inteligente a medida que las vaya tomando.

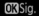

### ❚❚ **Configuración de los menús de la cámara**

El reloj de la cámara puede ajustarse manualmente.

# **1 Encienda la cámara.**

Se visualizará un diálogo de selección de idioma.

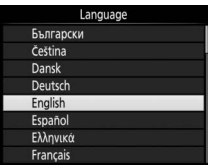

Use el multiselector y el botón ® para desplazarse por los menús.

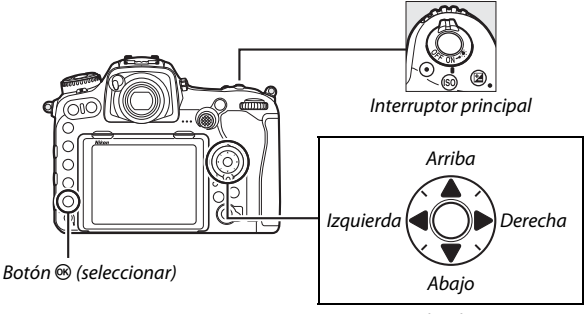

Multiselector

Pulse  $\bigcirc$  y  $\bigcirc$  para marcar un idioma y pulse  $\bigcirc$  para seleccionar. Podrá cambiar el idioma en cualquier momento usando la opción **Idioma (Language)** del menú de configuración.

### <span id="page-52-0"></span>**2 Pulse** G **cuando el diálogo indicado a la derecha sea visualizado.**

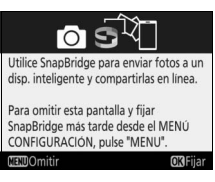

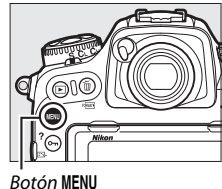

### **3 Ajuste el reloj de la cámara.** Pulse el botón MENU para visualizar el menú de configuración.

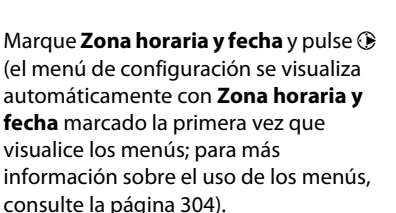

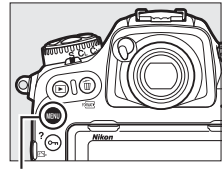

**Botón MENU** 

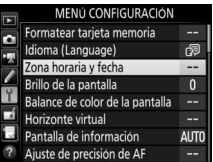

Después de usar **Zona horaria** para seleccionar una zona horaria y (si fuese aplicable) **Horario de verano** para activar el horario de verano, marque **Fecha y hora** y pulse  $\circledast$ .

Pulse  $\bigcirc$  o  $\bigcirc$  para marcar elementos y pulse  $\bigcirc$  o  $\bigcirc$  para cambiar, a continuación pulse <sup>®</sup> para ajustar el reloj cuando haya finalizado la configuración. Podrá ajustar el reloj en cualquier momento usando la opción **Zona horaria y fecha** > **Fecha y hora** del menú de configuración ( $\Box$  [304](#page-329-0)).

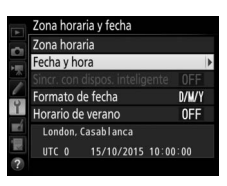

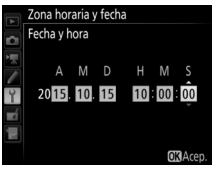

#### A **Formato de fecha**

Para seleccionar el orden de visualización de la fecha, use la opción **Formato de fecha** en el menú **Zona horaria y fecha** ( $\Box$  [304\)](#page-329-0).

## **Enfoque el visor**

Eleve el control de ajuste dióptrico y gire hasta que la pantalla del visor, los puntos de enfoque y los horquillados de zona de AF estén nítidamente enfocados. Al utilizar el control con su ojo en el visor, tenga cuidado de no meterse los dedos o las uñas en su ojo accidentalmente. Presione el

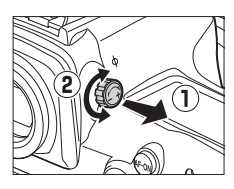

control de ajuste dióptrico una vez que haya ajustado el enfoque a su gusto.

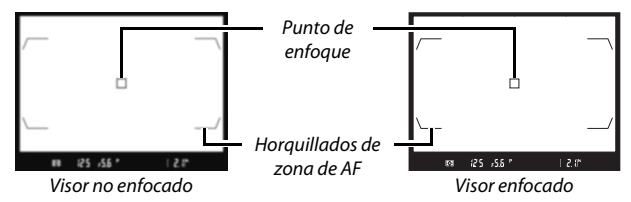

#### A **Lentes para el ajuste dióptrico del visor**

Podrá utilizar lentes correctivas (disponibles por separado;  $\Box$  [335\)](#page-360-0) para ajustar aún más la dioptría del visor. Antes de instalar una lente para el ajuste dióptrico del visor, extraiga el ocular del visor DK-17F cerrando el obturador del visor para bloquear el ocular  $(\widehat{\mathbf{1}})$  y, a continuación, sujete ligeramente el ocular entre su dedo y pulgar y desenrósquelo tal y como se indica a la derecha  $(\overline{2})$ .

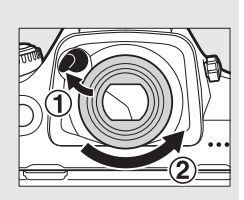

# **Tutoría**

# Menús de la cámara

Desde los menús de la cámara se puede acceder a la mayoría de las opciones de disparo, reproducción y configuración. Para ver los menús, pulse el botón MENU.

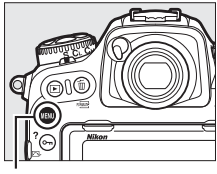

**Botón MENU** 

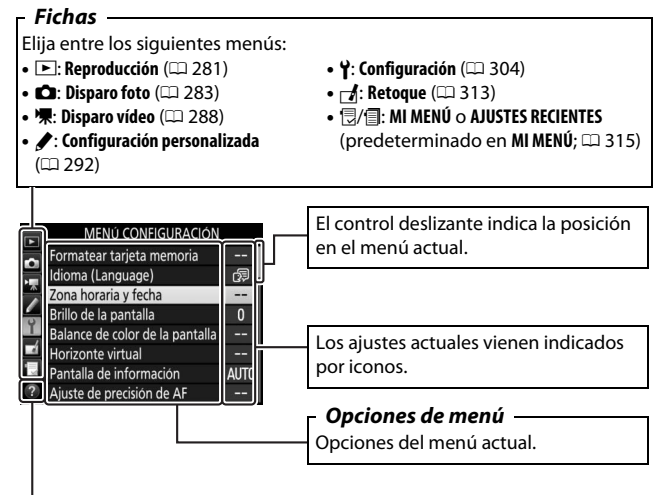

**Icono de ayuda** ( $\Box$  [31](#page-56-0))

# **Uso de los menús de la cámara**

### ❚❚ **Controles del menú**

Para desplazarse por los menús se utilizan el multiselector y el hotón ®.

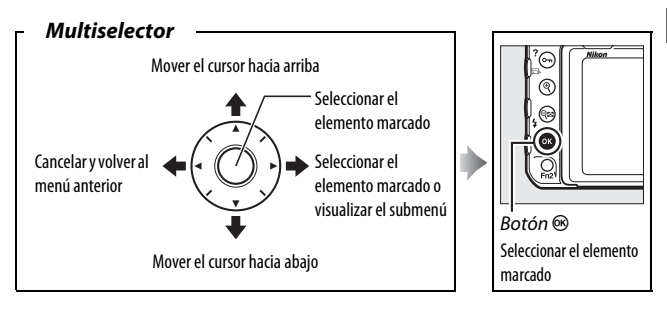

#### <span id="page-56-0"></span>A **El icono** d **(ayuda)**

Si visualiza un icono  $\Omega$  en la esquina inferior izquierda de la pantalla, podrá visualizar la ayuda pulsando el botón  $O_{\text{m}}(\mathbb{Z}/2)$ .

Una descripción de la opción o menú actualmente seleccionados será visualizada mientras el botón esté pulsado. Pulse  $\bigcirc$  o  $\bigcirc$  para desplazarse por la pantalla.

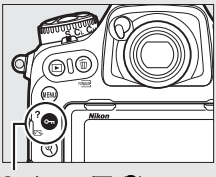

 $Botón$  O<sub>n</sub>  $\mathbb{C}$ <sub>2</sub>/?)

#### ? Exposición múltiple

Grabe el número de tomas especificado como una única imagen utilizando el modo de superposición seleccionado. Al temporizador de espera se le agregan 30 segundos más. Si expira el temporizador, la cámara dejará de disparar y se creará<br>la imagen de exposición múltiple con las tomas que se hayan realizado.

### ❚❚ **Navegación por los menús**

Siga el procedimiento que se describe a continuación para desplazarse por los menús.

# **1 Visualice los menús.**

Pulse el botón MENU para visualizar los menús.

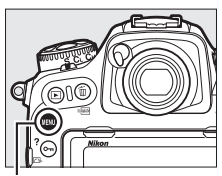

**Botón MENU** 

### **2 Marque el icono del menú actual.**

Pulse <sup>4</sup> para marcar el icono del menú actual.

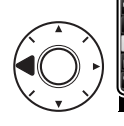

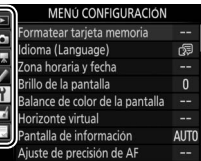

# **3 Seleccione un menú.**

Pulse  $\bigcirc$  o  $\bigcirc$  para seleccionar el menú deseado.

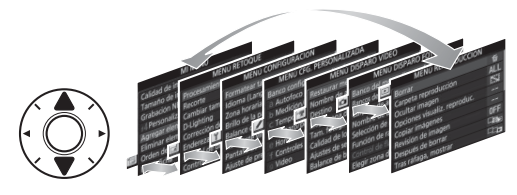

### **4 Sitúe el cursor en el menú seleccionado.**

Pulse <sup>2</sup> para situar el cursor en el menú seleccionado.

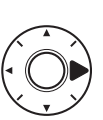

#### MENÚ REPRODUCCIÓN

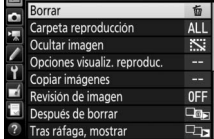

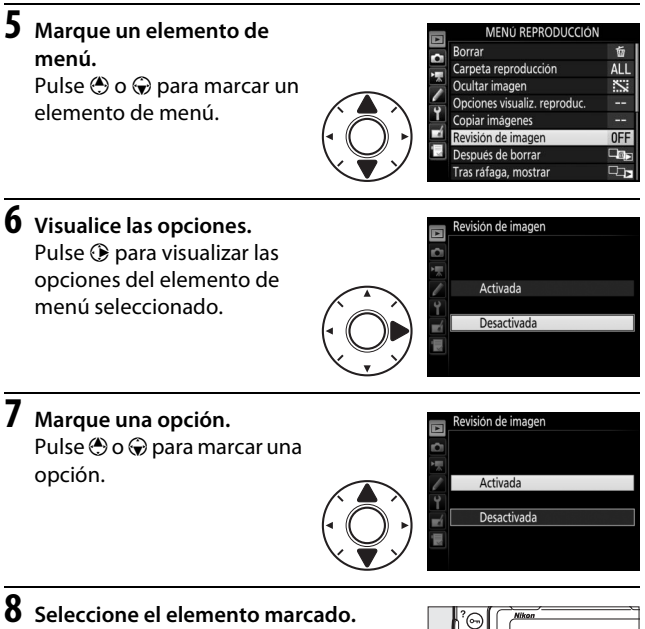

Pulse <sup>®</sup> para seleccionar el elemento marcado. Para salir sin realizar ninguna selección, pulse el botón MENU.

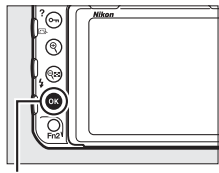

Botón <sup>®</sup>

Tenga en cuenta lo siguiente:

- Los elementos del menú que aparecen en gris no están actualmente disponibles.
- Pulsar  $\odot$  o el centro del multiselector posee normalmente el mismo efecto que pulsar <sup>®</sup>, sin embargo, existen algunos elementos para los cuales la selección únicamente puede realizarse pulsando  $\otimes$ .
- Para salir de los menús y volver al modo disparo, pulse el disparador hasta la mitad.

# Fotografía y reproducción básicas

## **El nivel de la batería y el número de exposiciones restantes**

Antes de realizar fotografías, compruebe el nivel de carga de la batería y el número de exposiciones restantes tal y como se describe a continuación.

### ❚❚ **Nivel de la batería**

El nivel de la batería aparece indicado en el panel de control y en el visor.

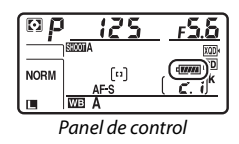

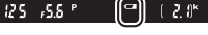

Visor

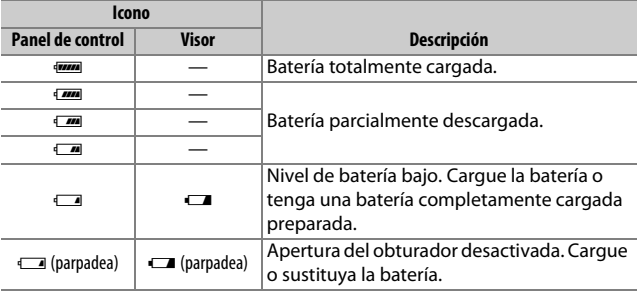

#### A **Pantalla de desconexión de la cámara**

Si apaga la cámara con una batería y una tarjeta de memoria en su interior, el icono de la tarjeta de memoria y el número de exposiciones restantes serán visualizados (algunas tarjetas de memoria podrían en raras circunstancias mostrar esta información solamente cuando la cámara está activada).

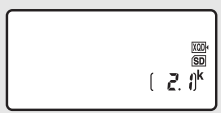

Panel de control

### ❚❚ **Número de exposiciones restantes**

La cámara está equipada con 2 ranuras para tarjeta de memoria: una para las tarjetas XQD y otra para las tarjetas SD. Si hay introducidas 2 tarietas, la función de cada una está determinada por las opciones seleccionadas para **Selección de ranura primaria** y **Función de ranura secundaria**; si **Función de ranura secundaria** está ajustado al valor predeterminado **Reserva**  $(D \cap 96)$  $(D \cap 96)$  $(D \cap 96)$ , la tarjeta de la ranura secundaria únicamente se usará cuando la tarjeta en la ranura primaria esté llena.

La pantalla del panel de control muestra qué tarjetas están actualmente introducidas (este ejemplo muestra la pantalla visualizada cuando haya introducidas tarjetas en ambas ranuras). Si se produce un error (por ejemplo, si la

tarjeta de memoria está llena o la tarjeta en la ranura SD está bloqueada), el icono de la respectiva tarjeta parpadeará ( $\Box$  [357\)](#page-382-0).

El panel de control y el visor muestran el número de fotografías que pueden realizarse bajo los ajustes actuales (los valores superiores a 1.000 son redondeados a la baja a la centena más cercana; p. ej., los valores entre 2.100 y 2.199 se indican como 2,1 k).

Ranura tarjeta XQD

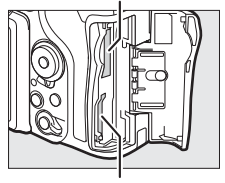

Ranura de tarjeta SD

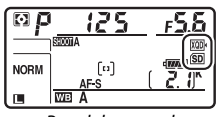

Panel de control

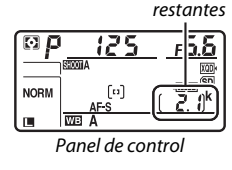

Número de exposiciones

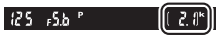

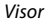

# **Fotografía "apuntar y disparar"**

# **1 Prepare la cámara.**

Al encuadrar fotografías en el visor, sujete la empuñadura con la mano derecha y sostenga el cuerpo de la cámara o el objetivo con su mano izquierda.

Al encuadrar fotografías en la orientación de retrato (vertical), sujete la cámara tal y como se indica a la derecha.

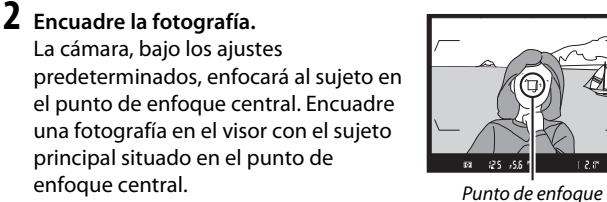

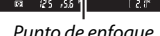

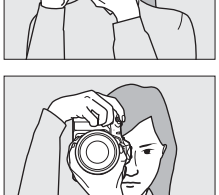

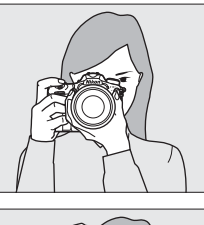

### **3 Pulse el disparador hasta la mitad.**

Pulse el disparador hasta la mitad para enfocar. El  $indicatedor$  de enfoque  $($ aparecerá en el visor cuando la operación de enfoque finalice.

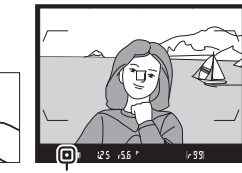

Indicador de enfoque

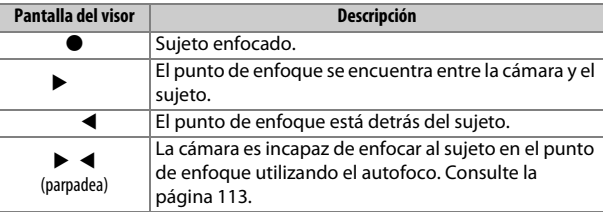

# **4 Dispare.**

Pulse suavemente el disparador hasta el fondo para tomar la fotografía. El indicador de acceso a la tarjeta de memoria se iluminará y la fotografía será visualizada en la pantalla durante unos segundos. No

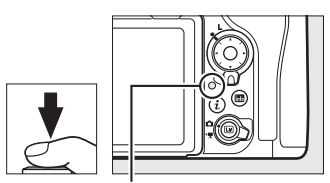

Indicador de acceso a la tarjeta de memoria

expulse la tarjeta de memoria, ni retire o desconecte la fuente de alimentación hasta que el indicador se apague y la grabación haya sido completada.

#### A **El temporizador de espera (fotografía con visor)**

Las pantallas de velocidad de obturación y diafragma del panel de control y del visor se apagarán si no realiza ninguna operación durante aproximadamente 6 segundos, reduciendo así el agotamiento de la batería. Pulse el disparador hasta la mitad para reactivar las pantallas.

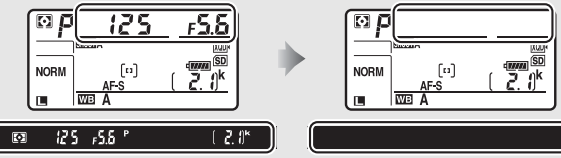

Exposímetros activados Exposímetros desactivados

El momento de desconexión automática del temporizador de espera puede ajustarse usando la configuración personalizada c2 (**Temporizador de espera**,  $\Box$  [296\)](#page-321-0).

#### A **El multiselector**

Podrá utilizar el multiselector para seleccionar el punto de enfoque mientras los exposímetros estén activados (CD [108\)](#page-133-0).

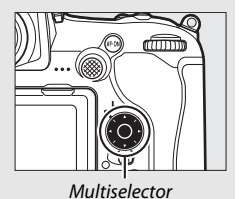

39

# **Visualización de fotografías**

## **1 Pulse el botón**  $E$ .

Se visualizará una fotografía en la pantalla. La tarjeta de memoria que contenga la fotografía actualmente visualizada aparecerá indicada con un icono.

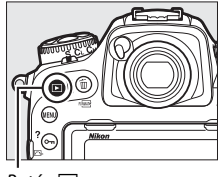

 $R$ otón  $\boxed{\blacktriangleright}$ 

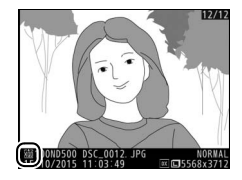

**2 Visualice imágenes adicionales.** Podrá visualizar fotografías adicionales pulsando  $\textcircled{\tiny 0}$  o  $\textcircled{\tiny 2}$  o pasando un dedo hacia la izquierda o derecha en la pantalla ( $\Box$  [258\)](#page-283-1). Para visualizar información adicional sobre la fotografía actual, pulse  $\bigcirc$  y  $\bigcirc$  ( $\Box$  [261](#page-286-0)).

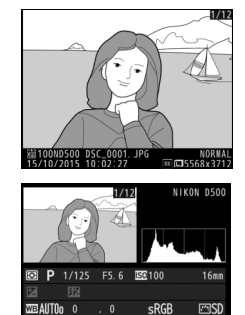

Pulse el disparador hasta la mitad para finalizar la reproducción y volver al modo disparo.

#### A **Revisión de imagen**

Si se selecciona **Activada** para **Revisión de imagen** en el menú reproducción ( $\Box$  [282](#page-307-0)), las fotografías aparecerán automáticamente en la pantalla una vez concluidos los disparos.

#### A **Consulte también**

Consulte las páginas [256](#page-281-0) y [257](#page-282-0) para más información sobre la selección de la ranura para tarjeta de memoria.

### ❚❚ **Borrar fotografías no deseadas**

Para borrar la fotografía actualmente visualizada en la pantalla, pulse el botón  $\tilde{p}$  ( $\overline{Q}$ ). Tenga en cuenta que una vez borradas, las fotografías no se pueden recuperar.

# **1 Visualice la fotografía.**

Visualice la fotografía que desea borrar tal y como se ha descrito en la página anterior. La ubicación de la imagen actual se indica con un icono en la esquina inferior izquierda de la pantalla.

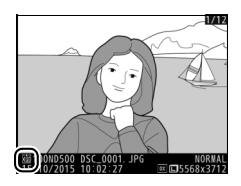

# **2 Borre la fotografía.**

Pulse el botón  $\tilde{m}$  (<sub>Quare</sub>). Aparecerá un cuadro de diálogo de confirmación; pulse de nuevo el botón  $\tilde{w}$  ( $\langle\overline{w}\overline{w}\rangle$ ) para borrar la imagen y regresar a la reproducción. Para salir sin borrar la imagen, pulse  $\Box$ .

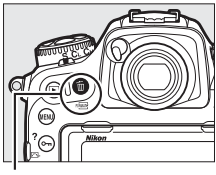

 $Bottom \oplus (Q)$ 

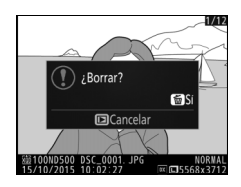

#### A **Borrar**

Para borrar múltiples imágenes o seleccionar la tarjeta de memoria desde la cual borrará las imágenes, utilice la opción **Borrar** del menú reproducción (0 [279\)](#page-304-0).

# **Fotografía live view**

Para realizar fotografías en live view, siga los siguientes pasos.

**1 Gire el selector live view a**  C **(fotografía live view).**

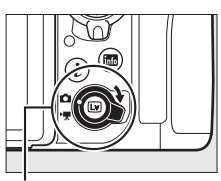

**Botón** 回

Selector live view

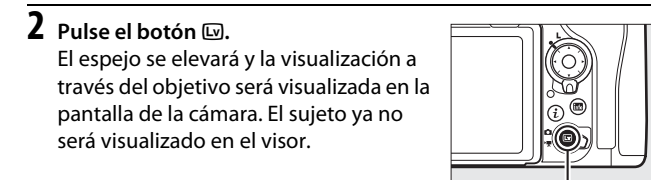

# **3 Sitúe el punto de enfoque.**

Coloque el punto de enfoque sobre su sujeto tal y como se describe en la página [48](#page-73-0).

# **4 Enfoque.**

Pulse el disparador hasta la mitad para enfocar.

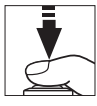

El punto de enfoque parpadeará en

verde y el obturador se deshabilitará mientras la cámara enfoca. Si la cámara es capaz de enfocar, el punto de enfoque será visualizado en verde; si la cámara no es capaz de enfocar, el punto de enfoque parpadeará en rojo (tenga en cuenta que podrá realizar fotografías incluso si el punto de enfoque parpadea en rojo; compruebe el enfoque en la pantalla antes de disparar). Podrá bloquear la exposición pulsando el centro del selector secundario ( $\Box$  [141\)](#page-166-0); el enfoque permanece bloqueado mientras el disparador esté pulsado hasta la mitad.

#### **M** Uso de autofoco en live view

Utilice un objetivo AF-S o AF-P. Podrían no obtenerse los resultados deseados con otros objetivos o teleconversores. Tenga en cuenta que en live view, autofoco es más lento y la pantalla podría aclararse u oscurecerse mientras la cámara enfoca. El punto de enfoque podría, algunas veces, visualizarse en verde cuando la cámara no es capaz de enfocar. La cámara podría no ser capaz de enfocar en las siguientes situaciones:

- El sujeto contiene líneas paralelas hasta el extremo del encuadre
- El sujeto no tiene contraste
- El sujeto en el punto de enfoque contiene zonas con un contraste de brillo intenso, o incluye iluminación por focos o una señal de neón u otras fuentes de luz cuyo brillo cambia
- Aparecen parpadeos o bandas bajo iluminación fluorescente, de vapor de mercurio, vapor de sodio o similares
- Se utiliza un filtro cruzado (estrella) u otros tipos de filtros especiales
- El sujeto aparece más pequeño que el punto de enfoque
- El sujeto consta principalmente de patrones geométricos regulares (p. ej., persianas o una hilera de ventanas en un rascacielos)
- El sujeto está en movimiento

# **5 Tome la imagen.**

Pulse el disparador hasta el fondo para disparar. La pantalla se apagará.

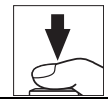

## **6 Salga de live view.**

Pulse el botón  $\Box$  para salir de live view.

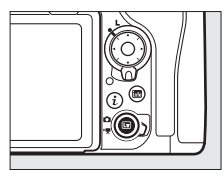

#### A **Previsualizar la exposición**

Durante live view, podrá pulsar ® para previsualizar los efectos de la velocidad de obturación, el diafragma y la sensibilidad ISO en la exposición. La exposición puede ajustarse en  $\pm$ 5 EV ( $\Box$  [143\)](#page-168-0), aunque solamente los valores entre –3 y +3 EV serán reflejados en la pantalla de vista previa. Tenga en cuenta que la vista previa puede no reflejar con

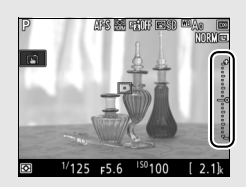

precisión los resultados finales si utiliza la iluminación con flash, si D-Lighting activo (□ [189](#page-214-0)), alto rango dinámico (HDR; □ [191](#page-216-0)) o el horquillado están activados, **A** (automático) es seleccionado para el parámetro **Contraste** de Picture Control ( $\Box$  [183](#page-208-0)), o x **25** e es seleccionado para velocidad de obturación. Si el sujeto es muy brillante o muy oscuro, los indicadores de exposición parpadearán para advertir de que la vista previa podría no reflejar con precisión la exposición. Previsualizar la exposición no está disponible al seleccionar  $\mathbf{h}_u \mathbf{L} \mathbf{b}$  o - - para la velocidad de obturación.

#### A **Previsualizar el zoom en live view**

Pulse el botón X para ampliar la vista en la pantalla en hasta un máximo de  $\times$ 11. Una ventana de navegación aparecerá con un borde gris en la esquina inferior derecha de la pantalla. Utilice el multiselector para desplazarse por las áreas del encuadre no visibles en la pantalla, o pulse  $\mathbb{Q}$  ( $\sharp$ ) para alejar.

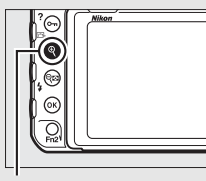

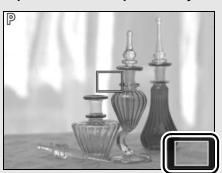

 $B$ otón  $\mathcal{R}$  Ventana de navegación

#### A **HDMI**

Si conecta la cámara a un dispositivo de vídeo HDMI durante la fotografía live view, la pantalla de la cámara permanecerá encendida y el dispositivo de vídeo visualizará la vista a través del objetivo.

#### A **Consulte también**

Consulte la configuración personalizada c4 (**Retar. apagad. pantalla**, 0 [296\)](#page-321-1) para más información sobre durante cuánto tiempo la pantalla permanece activada durante live view. Para más información sobre cómo seleccionar las funciones del botón de grabación de vídeo y de los diales de control y del centro del multiselector, consulte las configuraciones personalizadas f1 (**Asignación control personalizado**) > **Botón de grab. de vídeo +**  $\overline{S}$  ( $\Box$  [301\)](#page-326-1) y f2 (**Botón central multiselector**,  $\Box$  301). Para obtener más información sobre cómo evitar el accionamiento no deseado del botón  $\Omega$ , consulte la configuración personalizada f8 (**Opciones del botón live view**,  $\Box$  [303\)](#page-328-0).
## **Autofoco**

Para tomar imágenes usando autofoco, gire el selector del modo de enfoque hacia **AF**.

Selector del modo de enfoque

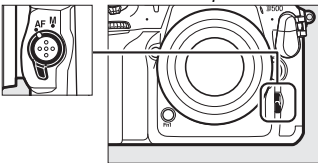

### <span id="page-72-1"></span><span id="page-72-0"></span>❚❚ **Selección de un modo de enfoque**

Se encuentran disponibles los siguientes modos de autofoco en live view:

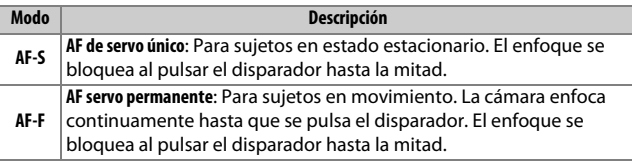

Para seleccionar un modo de autofoco, pulse el botón de modo AF y gire el dial de control principal hasta que se visualice en la pantalla el modo deseado.

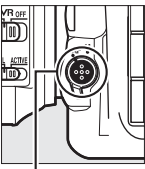

Botón de modo AF

Dial de control principal

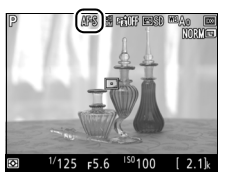

Pantalla

### <span id="page-73-3"></span><span id="page-73-0"></span>❚❚ **Selección de un modo de zona AF**

Pueden seleccionarse los siguientes modos de zona AF en live view:

<span id="page-73-2"></span><span id="page-73-1"></span>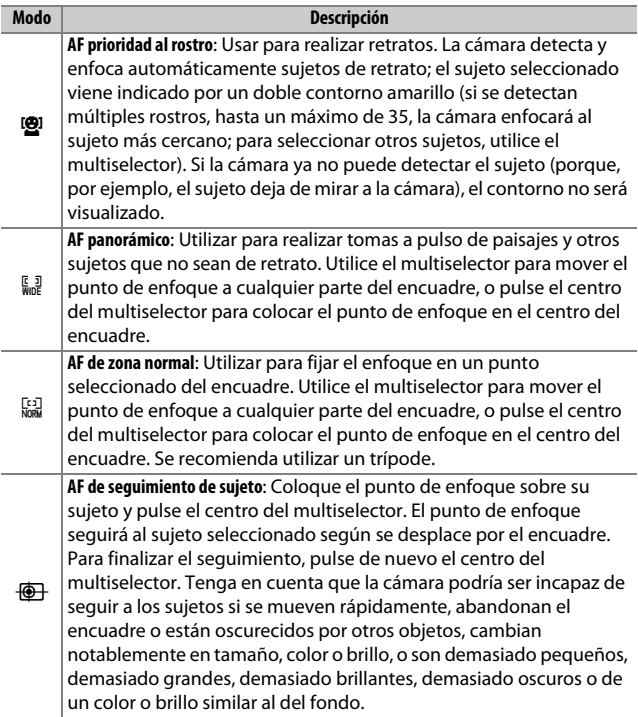

Para seleccionar un modo de zona AF, pulse el botón de modo AF y gire el dial secundario hasta que se visualice en la pantalla el modo deseado.

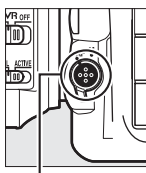

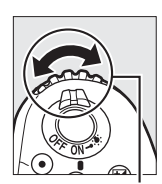

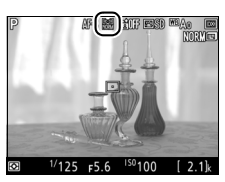

Botón de modo AF

Dial secundario Pantalla

### <span id="page-74-1"></span>**Enfoque manual**

Para enfocar en el modo de enfoque manual ( $\Box$  [114](#page-139-0)), gire el anillo de enfoque del objetivo hasta que el sujeto esté enfocado. Para ampliar la visualización de la pantalla para un enfoque preciso, pulse el botón  $\mathcal{R}$  ( $\Box$  [46](#page-71-0)).

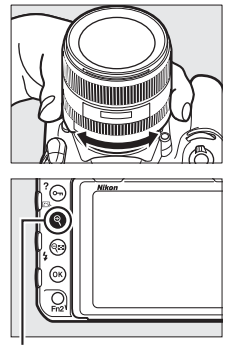

Botón X

#### <span id="page-74-0"></span>A **Previsualización del enfoque durante live view**

Para seleccionar temporalmente el diafragma máximo para una vista previa del enfoque mejorada durante live view, pulse el botón **Pv**; se visualizará el icono de diafragma máximo ( $\Box$  [53\)](#page-78-0). Para regresar el diafragma a su valor original, vuelva a pulsar el botón o enfoque utilizando autofoco. Si pulsa el disparador hasta el fondo para capturar una imagen durante la vista previa del enfoque, el diafragma regresará al valor original que poseía antes de tomar la foto.

### **Uso del botón** i

Podrá acceder a las opciones indicadas a continuación pulsando el botón  $\boldsymbol{i}$  durante la fotografía live view. Marque los elementos utilizando el multiselector y pulse 2 para visualizar las opciones del elemento marcado. Después de seleccionar el ajuste deseado, pulse <sup>®</sup> para volver al menú del botón  $\boldsymbol{i}$ . Vuelva a pulsar el botón  $i$  para regresar a la pantalla de disparo.

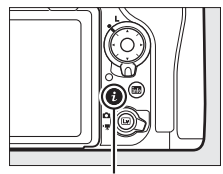

Botón i

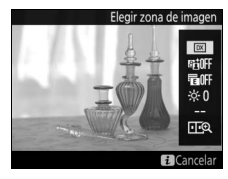

<span id="page-75-0"></span>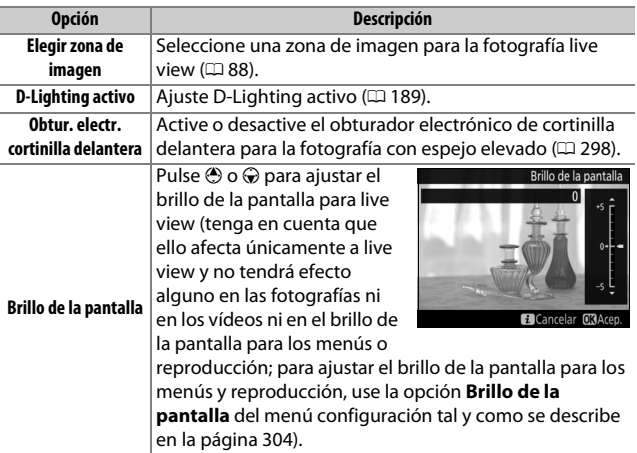

<span id="page-76-0"></span>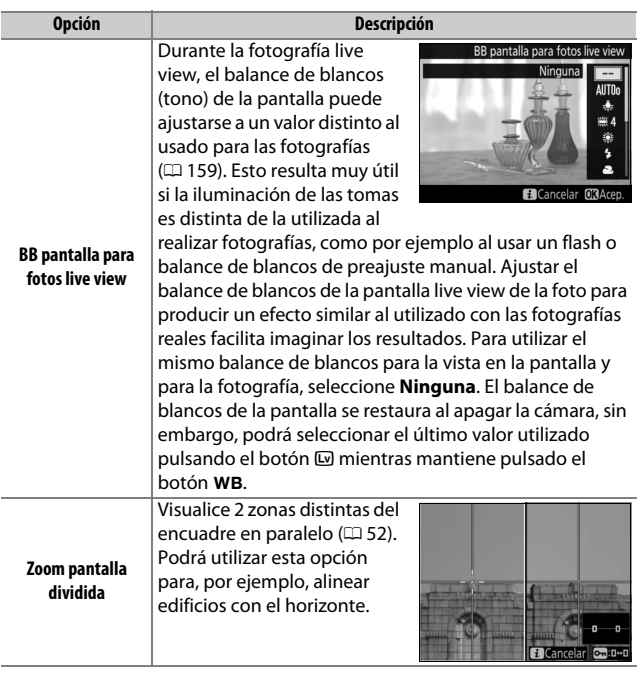

<span id="page-77-0"></span>❚❚ **Zoom de visualización con pantalla dividida** Seleccionar **Zoom pantalla dividida** en el menú del botón  $\boldsymbol{i}$  de la fotografía live view divide la pantalla en 2 recuadros que muestran zonas distintas del encuadre en paralelo con una relación de zoom alta. Las posiciones de las zonas ampliadas se muestran en la ventana de navegación.

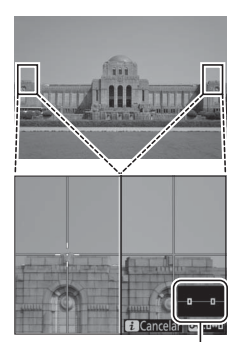

Ventana de navegación

Use los botones  $\mathcal{R}$  y  $\mathcal{R}$  ( $\sharp$ ) para acercar y alejar el zoom, o use el botón  $O_{\text{m}}(\mathbb{Z}/2)$ para seleccionar un recuadro y pulse  $\odot$  o 2 para desplazar la zona seleccionada hacia la izquierda o derecha. Pulsar  $\bigcirc$  o  $\bigcirc$ desplaza ambas zonas hacia arriba o hacia abajo simultáneamente. Para enfocar al sujeto ubicado en el centro de la zona

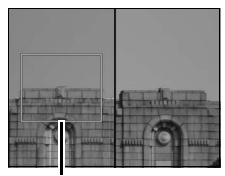

Zona enfocada

seleccionada, pulse el disparador hasta la mitad. Para salir de la pantalla dividida, pulse el botón  $\boldsymbol{i}$ .

### <span id="page-78-1"></span>**La pantalla live view**

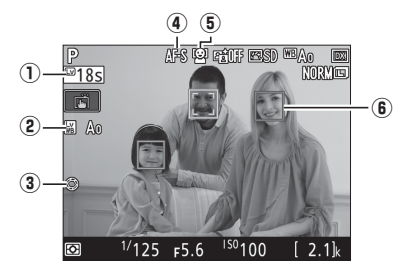

<span id="page-78-0"></span>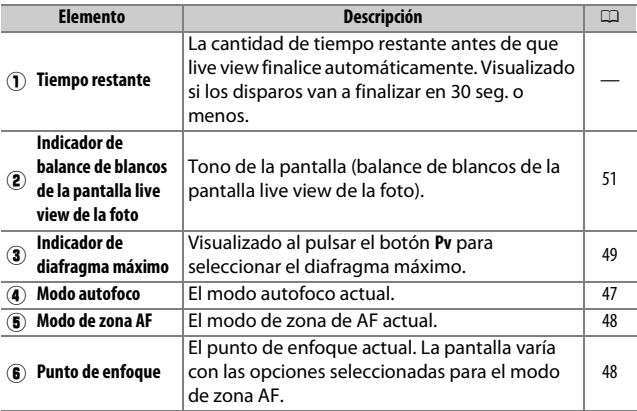

#### D **La pantalla de cuenta regresiva**

Se visualizará una cuenta regresiva 30 seg. antes de que live view finalice automáticamente (el temporizador se volverá de color rojo si live view está a punto de finalizar para proteger los circuitos internos o, si selecciona cualquier otra opción que no sea **Sin límite** para la configuración personalizada c4—**Retar. apagad. pantalla** > **Live view**;  $\Box$  [296—](#page-321-0)5 seg. antes de que la pantalla se apague automáticamente). Dependiendo de las condiciones de disparo, el temporizador podría aparecer inmediatamente al seleccionarse live view.

### **La pantalla de información**

Para ocultar o visualizar los indicadores en la pantalla, pulse el botón **Ro.** 

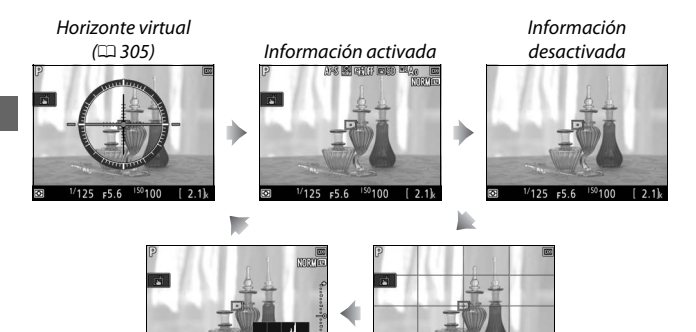

क्र

 $1/125$  F5.6  $150$ 100  $21L$ Histograma (solo para previsualizar la exposición;  $\Box$  [45](#page-70-0))

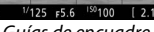

Guías de encuadre

## **Fotografía táctil (toque de obturador)**

Toque la pantalla para enfocar y levante su dedo para tomar la fotografía.

Toque el icono mostrado a la derecha para seleccionar la operación realizada al tocar la pantalla en el modo disparo. Seleccione entre las siguientes opciones:

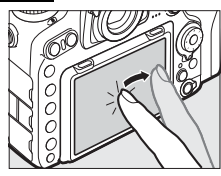

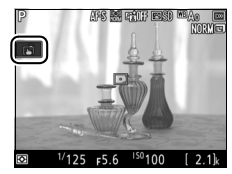

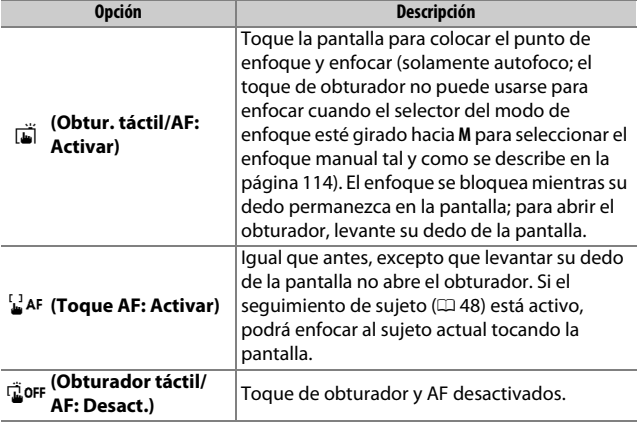

#### D **Toma de imágenes usando las opciones de disparo por toque**

Evite mover la cámara al liberar el obturador. El movimiento de la cámara puede producir fotografías difuminadas.

El disparador puede usarse para enfocar y tomar imágenes incluso si el icono  $\vec{w}$  es visualizado para indicar que las opciones de disparo por toque están activadas. Utilice el disparador para tomar fotografías en el modo de disparo continuo ( $\Box$  [116\)](#page-141-0) y durante la grabación de vídeos. Las opciones de disparo por toque pueden usarse solamente para tomar imágenes de una en una en el modo de disparo continuo y no pueden usarse para tomar fotografías durante la grabación de vídeo.

La pantalla táctil no puede usarse para posicionar el punto de enfoque si el bloqueo del selector de enfoque está en la posición L (bloqueo) ( $\Box$  [108](#page-133-0)), sin embargo, podrá utilizarse para seleccionar el sujeto al elegir AF prioridad al rostro para el modo de zona AF ( $\Box$  [48\)](#page-73-2).

En el modo disparador automático ( $\Box$  [119](#page-144-0)), el enfoque se bloquea en el sujeto seleccionado al tocar la pantalla y el temporizador comienza al retirar el dedo de la pantalla. Bajo los ajustes predeterminados, el obturador se libera aproximadamente 10 seg. después del inicio del temporizador; el retardo y el número de tomas pueden modificarse usando la configuración personalizada c3 (**Disparador automático**, **Q206)**. Si la opción seleccionada para **Número de tomas** es superior a 1, la cámara tomará imágenes automáticamente de una en una hasta que se haya grabado el número de tomas seleccionado.

#### **Z** Disparar en live view

Para evitar que la luz incida a través del visor interfiriendo con las fotografías o la exposición, cierre el obturador del ocular del visor ( $\Box$  [119](#page-144-1)).

A pesar de que no serán visualizados en la imagen final, bordes irregulares, franjas de colores, efecto muaré y puntos brillantes podrían aparecer en la pantalla, mientras que bandas luminosas podrían aparecer en algunas zonas con señales luminosas parpadeantes y otras fuentes de luz intermitente o si el sujeto es iluminado brevemente por luz estroboscópica u otras fuentes de iluminación momentánea intensa. Igualmente, podría aparecer distorsión si la cámara es barrida horizontalmente o si un sujeto se mueve a alta velocidad a través del encuadre. Los parpadeos y bandas visibles en la pantalla bajo lámparas fluorescentes, de vapor de mercurio o de sodio, pueden reducirse utilizando la opción **Reducción de parpadeo** del menú disparo vídeo ( $\Box$ ) [290\)](#page-315-0), aunque podrían seguir siendo visibles en la fotografía final bajo ciertas velocidades de obturación. Al disparar en live view, evite apuntar con la cámara hacia el sol o hacia otras fuentes de luz intensa. Si hace caso omiso de esta precaución, los circuitos internos de la cámara podrían sufrir daños.

Sin importar la opción seleccionada para la configuración personalizada c2 (**Temporizador de espera**,  $\Box$  [296\)](#page-321-2), el temporizador de espera no se desactivará durante los disparos.

# <span id="page-83-0"></span>**Vídeos**

Lea esta sección para obtener información sobre cómo grabar y ver vídeos.

## Grabación de vídeos

Puede grabar vídeos en live view.

**1 Gire el selector de live view a** 1 **(vídeo live view).**

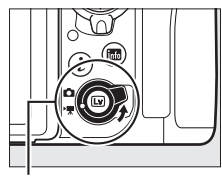

Selector live view

 $2$  Pulse el botón  $\omega$ . El espejo se elevará y la vista a través del objetivo será visualizada en la pantalla de la cámara, modificada por los efectos de la exposición. El sujeto ya no será visualizado en el visor.

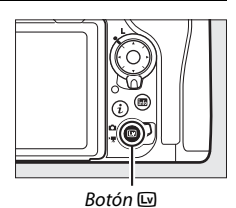

### D **El icono** 0

Un icono  $\mathbb{N}$  ( $\Box$  [66](#page-91-0)) indica que no se pueden grabar vídeos.

### A **Balance de blancos**

Podrá ajustar en cualquier momento el balance de blancos pulsando el botón WB y girando el dial de control principal  $( \Box 159)$  $( \Box 159)$  $( \Box 159)$ .

## **3 Elija un modo de enfoque** ( $\Box$  [47\)](#page-72-1).

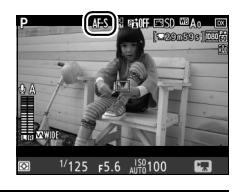

### **4 Seleccione un modo de zona AF (**0 **[48](#page-73-3)).**

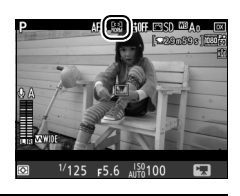

## **5 Enfoque.**

Encuadre el disparo de apertura y pulse el botón **AF-ON** para enfocar. Tenga en cuenta que el número de sujetos que pueden detectarse en AF prioridad al rostro disminuye durante la grabación de vídeos.

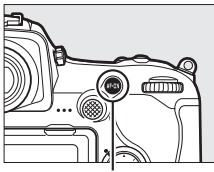

Botón **AF-ON**

### A **Enfoque**

El enfoque también se puede ajustar pulsando el disparador hasta la mitad antes de comenzar la grabación, o también puede enfocar manualmente según lo descrito en la página [49](#page-74-1).

### <span id="page-85-0"></span>**6 Inicie la grabación.**

Pulse el botón de grabación de vídeo para iniciar la grabación. Se visualizarán en la pantalla un indicador de grabación y el tiempo disponible. La exposición puede bloquearse pulsando el centro del selector secundario ( $\text{ }$ [141\)](#page-166-0) o modificarse en hasta ±3 EV utilizando la compensación de exposición ( $\Box$  [143](#page-168-0)); la medición puntual no está disponible. En el modo autofoco, la cámara podrá reenfocarse pulsando el botón **AF-ON** o tocando su sujeto en la pantalla.

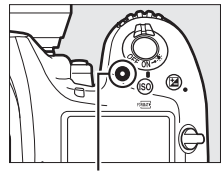

Botón de grabación de vídeo

Indicador de grabación

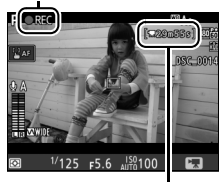

Tiempo restante

#### A **Audio**

La cámara puede grabar vídeo y audio; no tape el micrófono ubicado en la parte delantera de la cámara durante la grabación de vídeo. Tenga en cuenta que el micrófono integrado podría grabar los sonidos realizados por la cámara o el objetivo durante el autofoco, la reducción de la vibración o la realización de cambios en el diafragma.

## **7 Finalice la grabación.**

Pulse de nuevo el botón de grabación de vídeo para finalizar la grabación. La grabación finalizará automáticamente cuando haya alcanzado el tamaño máximo o cuando se llene la tarjeta de memoria (tenga en cuenta que

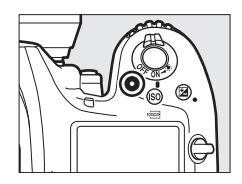

dependiendo de la velocidad de escritura de la tarjeta de memoria, la grabación podría finalizar antes de alcanzar el tamaño máximo).

## **8 Salga de live view.**

Pulse el botón  $\textcircled{\textsc{w}}$  para salir de live view.

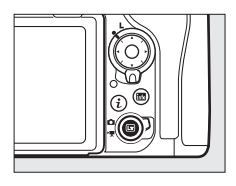

#### A **Modo de exposición**

Se pueden configurar los siguientes ajustes de exposición en el modo de vídeo:

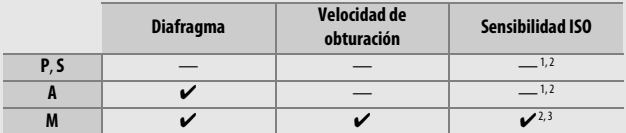

1 El límite superior de la sensibilidad ISO puede seleccionarse usando la opción **Ajustes de sensibilidad ISO > Sensibilidad máxima** en el menú disparo vídeo ( $\Box$  [289\)](#page-314-0).

- 2 Sin importar la opción seleccionada para **Ajustes de sensibilidad ISO** > **Sensibilidad máxima** o **Sensibilidad ISO (modo M)**, el límite superior al seleccionar **Activar** para **VR electrónica** en el menú disparo vídeo es ISO 51200.
- 3 Si selecciona **Activado** para **Ajustes de sensibilidad ISO** > **Control auto. ISO (modo M)** en el menú disparo vídeo, el límite superior de la sensibilidad ISO podrá seleccionarse usando la opción **Sensibilidad máxima**.

En el modo de exposición **M**, la velocidad de obturación podrá ajustarse a valores entre 1 /25 seg. y 1 /8.000 seg. (la velocidad de obturación más lenta disponible varía con la velocidad de fotogramas;  $\Box$  [68\)](#page-93-0). En el resto de modos de exposición, la velocidad de obturación se ajusta automáticamente. Si el sujeto aparece sobre o subexpuesto en el modo **P** o **S**, finalice live view y vuelva a iniciar live view o seleccione la exposición **A** y ajuste el diafragma.

## <span id="page-88-0"></span>**Índices**

Si **Marca de índice** es asignado a un control usando la configuración personalizada g1 (**Asignación control personalizado**, 0 [303](#page-328-0)), podrá pulsar el control seleccionado durante la grabación para añadir índices que podrá usar para localizar los fotogramas durante la edición y la reproducción ( $\Box$  [81\)](#page-106-0). Con cada vídeo se pueden añadir hasta un máximo de 20 índices.

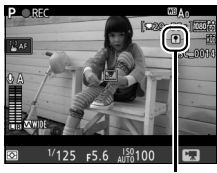

Índice

#### A **Consulte también**

La función del centro del multiselector puede seleccionarse usando la configuración personalizada f2 (**Botón central multiselector**; CD [301](#page-326-0)) y las funciones de los botones **Fn1**, **Fn2** y **Pv** y el centro del selector secundario usando la configuración personalizada g1 (**Asignación control personalizado**;  $\Box$  [303](#page-328-0)). La configuración personalizada g1 (**Asignación control personalizado**) > **Disparador** controla si el disparador puede utilizarse para iniciar live view o para iniciar y finalizar la grabación de vídeos. Para obtener más información sobre cómo evitar el accionamiento no deseado del botón  $\overline{w}$ , consulte la configuración personalizada f8 **(Opciones del botón live view; CD [303](#page-328-1)).** 

### **Uso del botón** i

Podrá acceder a las opciones indicadas a continuación pulsando el botón  $\boldsymbol{i}$  en el modo de vídeo. Marque los elementos utilizando el multiselector y pulse <sup>2</sup> para visualizar las opciones del elemento marcado. Después de seleccionar el ajuste deseado, pulse ® para volver al menú del botón  $\boldsymbol{i}$ . Vuelva a pulsar el botón  $\boldsymbol{i}$  para regresar a la pantalla de disparo.

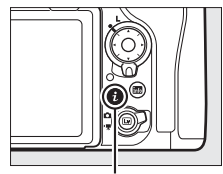

Botón i

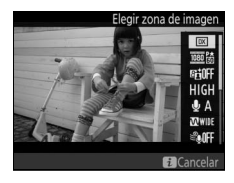

<span id="page-89-2"></span><span id="page-89-1"></span><span id="page-89-0"></span>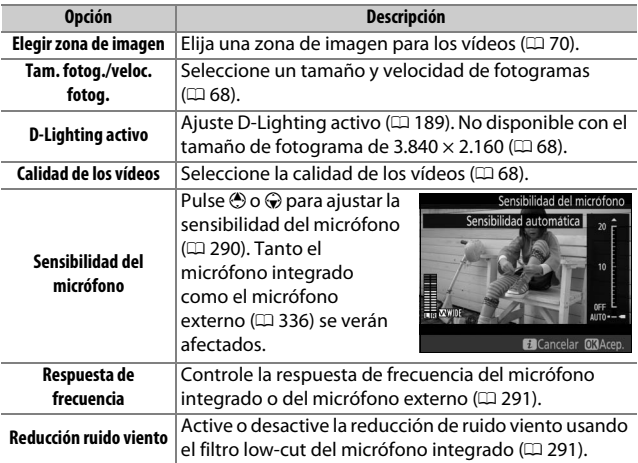

<span id="page-90-2"></span><span id="page-90-1"></span>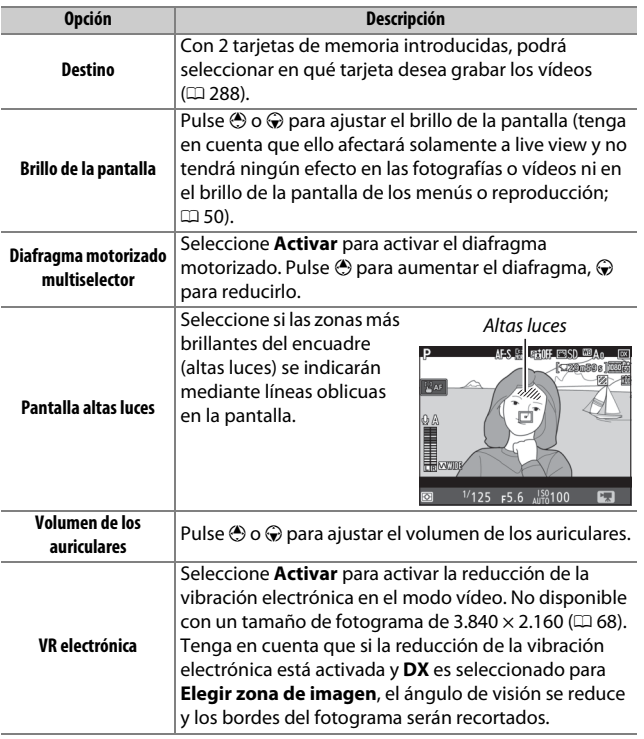

### <span id="page-90-0"></span>A **Uso de un micrófono externo**

El micrófono estéreo ME-1 o el micrófono inalámbrico ME-W1 opcionales pueden usarse para grabar sonido con los vídeos ( $\Box$  [336](#page-361-1)).

### A **Auriculares**

Pueden utilizarse auriculares de terceros proveedores. Tenga en cuenta que niveles de sonido altos podrían provocar un alto volumen; ponga especial atención al utilizar auriculares.

### **La pantalla live view**

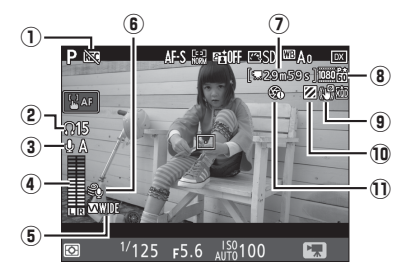

<span id="page-91-0"></span>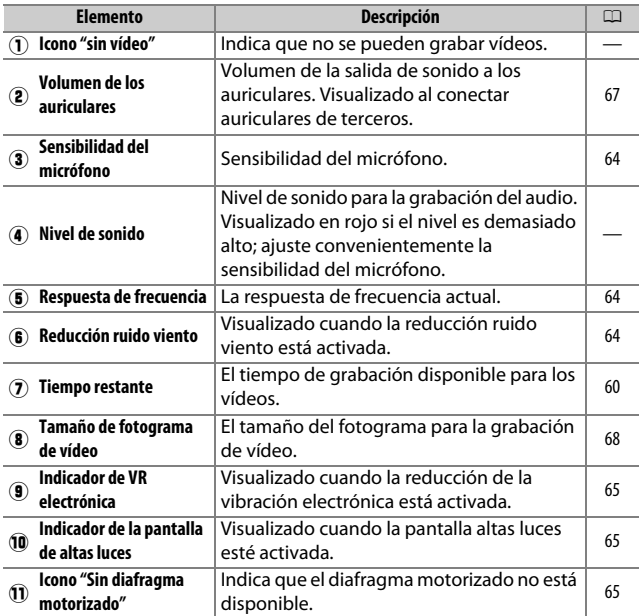

#### D **La pantalla de cuenta regresiva**

Se visualizará una cuenta regresiva 30 seg. antes de que finalice automáticamente live view ( $\Box$  [53\)](#page-78-1). Dependiendo de las condiciones de disparo, el temporizador podría aparecer inmediatamente al iniciar la grabación de vídeo. Tenga en cuenta que sin importar la cantidad de tiempo de grabación disponible, live view seguirá finalizando automáticamente al expirar el temporizador. Espere a que los circuitos internos se enfríen antes de reanudar la grabación de vídeo.

#### <span id="page-92-0"></span>A **Configuración de los ajustes durante la grabación de vídeo**

El volumen de los auriculares no puede ajustarse durante la grabación. Si una opción distinta de \ (micrófono desactivado) se encuentra actualmente seleccionada, la sensibilidad del micrófono podrá modificarse a cualquier ajuste distinto de \ durante la grabación.

### <span id="page-93-0"></span>**Tamaño de fotograma, velocidad de fotogramas y calidad de los vídeos**

La opción **Tam. fotog./veloc. fotog.** del menú de disparo del vídeo se usa para seleccionar el tamaño del fotograma del vídeo (en píxeles) y la velocidad de fotogramas. También podrá seleccionar entre dos opciones de **Calidad de los vídeos**: alta y normal. Conjuntamente, estas opciones determinan la velocidad de bits máxima, tal y como se indica en la siguiente tabla.

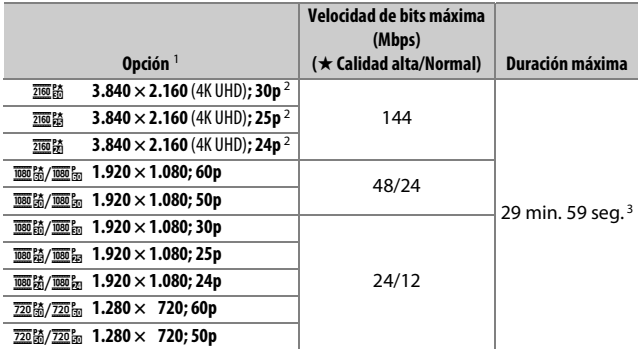

1 La velocidad de fotogramas real es de 29,97 fps para los valores listados como 30p, 23,976 fps para los valores listados como 24p y 59,94 fps para los valores listados como 60p.

2 Al seleccionar esta opción, **kaj** aparece visualizado en la pantalla y la calidad de los vídeos se fija en "alta".

3 Cada vídeo se grabará en hasta 8 archivos de 4 GB cada uno. El número de archivos y el tamaño de cada archivo varía con las opciones seleccionadas para **Tam. fotog./veloc. fotog.** y **Calidad de los vídeos**.

### **La pantalla de información**

Para ocultar o visualizar los indicadores en la pantalla, pulse el botón **Ro.** 

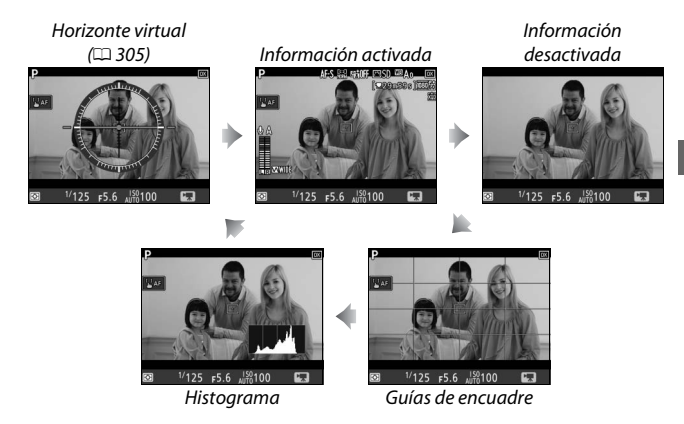

### A **HDMI**

Si ha conectado la cámara a un dispositivo HDMI, la vista a través del objetivo aparecerá tanto en la pantalla de la cámara como en el dispositivo HDMI.

### <span id="page-95-0"></span>**El recorte de vídeo**

Los vídeos tienen una relación de aspecto de 16 : 9 y se graban con un recorte que varía en función del tamaño del fotograma y de la opción seleccionada para **Elegir zona de imagen** en el menú disparo vídeo ( $\Box$  [68](#page-93-0), [288\)](#page-313-1).

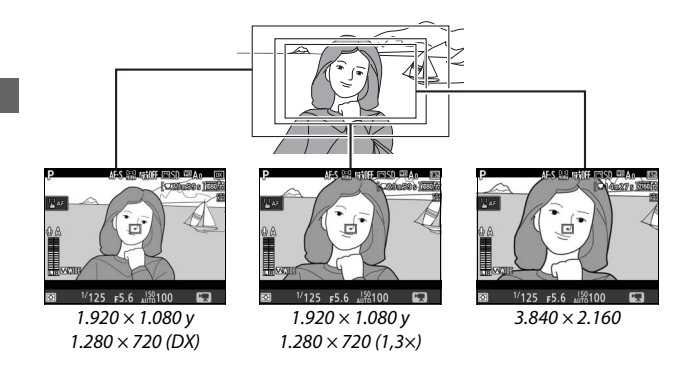

Los tamaños del recorte del vídeo se indican a continuación:

- Con un tamaño de fotograma de 3.840 × 2.160, el recorte del vídeo es de aproximadamente  $16,2 \times 9,1$  mm, sin importar la opción seleccionada para **Elegir zona de imagen**. La distancia focal aparente es aproximadamente ×1,5 superior a la del formato DX.
- Con **DX** seleccionado para **Elegir zona de imagen** y un tamaño de fotograma de 1.920  $\times$  1.080 o 1.280  $\times$  720, el recorte del vídeo es de aproximadamente 23.5  $\times$  13.3 mm.
- Con **1,3×** seleccionado para **Elegir zona de imagen** y un tamaño de fotograma de 1.920  $\times$  1.080 o 1.280  $\times$  720, el recorte del vídeo es de aproximadamente 18,0  $\times$  10,1 mm. La distancia focal aparente es aproximadamente ×1,3 superior a la del formato DX.

## **Toma de fotos en el modo de vídeo**

Para tomar fotos en el modo de vídeo (bien en live view o durante la grabación de vídeo), seleccione **Tomar fotos** para la configuración personalizada g1 (**Asignación control personalizado**) > **Disparador**

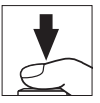

 $($  $\Box$  [303\)](#page-328-0). Las fotos con una relación de aspecto de 16 : 9 podrán capturarse en cualquier momento pulsando el disparador hasta el fondo. Si se encuentra en progreso la grabación de vídeo, la grabación finalizará y el metraje grabado hasta el momento será guardado.

Excepto con un tamaño de fotograma de 3.840  $\times$  2.160 ( $\Box$  [68\)](#page-93-0), las fotografías son guardadas en el formato seleccionado para **Calidad de imagen** en el menú de disparo de la foto ( $\Box$  [91\)](#page-116-0); las fotos capturadas con un tamaño de fotograma de 3.840 × 2.160 se graban con una calidad de imagen de JPEG buena★. Para más información sobre el tamaño de la imagen, consulte la página [72](#page-97-0). Tenga en cuenta que la exposición de las fotografías no puede previsualizarse si el selector live view es girado hacia 1; se recomienda el modo **P**, **S** o **A**, sin embargo, podrá lograr resultados precisos en el modo **M** previsualizando la exposición con el selector live view girado hacia C.

### <span id="page-97-0"></span>❚❚ **Tamaño de imagen**

El tamaño de las fotos capturadas en el modo de vídeo varía en función del tamaño de fotograma del vídeo ( $\Box$  [68\)](#page-93-0) y, en el caso de las fotos capturadas con tamaños de fotograma de 1.920 × 1.080 y 1.280 × 720, en función de la zona de imagen y la opción seleccionada para **Tamaño de imagen** > **JPEG/TIFF** en el menú disparo foto  $( \Box 94)$  $( \Box 94)$  $( \Box 94)$ .

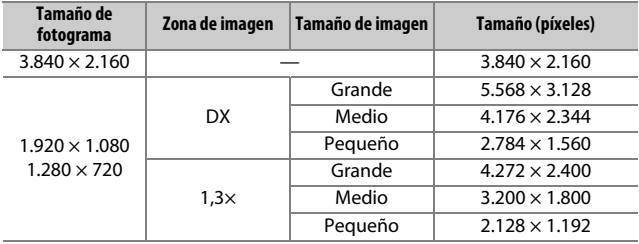

### D **Grabación de vídeos**

Los vídeos se graban en el espacio de color sRGB. Parpadeos, bandas o distorsión podrían aparecer en la pantalla y en el vídeo final bajo la iluminación de lámparas fluorescentes, de vapor de mercurio o de sodio, o si la cámara ha sido barrida horizontalmente o si un objeto se mueve a alta velocidad a través del encuadre (para más información acerca de la reducción de los parpadeos y bandas consulte **Reducción de parpadeo**, 0 [290\)](#page-315-0). También podrían aparecer parpadeos al usar el diafragma motorizado. También podrían aparecer puntos brillantes, efecto muaré, colores falsos y bordes irregulares. Bandas luminosas podrían aparecer en algunas zonas del encuadre con señales parpadeantes y otras fuentes de iluminación intermitente o si el sujeto es iluminado brevemente por luz estroboscópica u otras fuentes de iluminación momentánea intensa. Al grabar vídeos, evite apuntar con la cámara hacia el sol o hacia otras fuentes de luz intensa. Si hace caso omiso de esta precaución, los circuitos internos de la cámara podrían sufrir daños. Tenga en cuenta que podría aparecer ruido (píxeles luminosos aleatorios, niebla o líneas) así como colores no esperados si acerca el zoom en la vista visualizada a través del objetivo  $(D46)$  $(D46)$  en el modo de vídeo.

No puede utilizarse la iluminación del flash.

La grabación finaliza automáticamente si extrae el objetivo o si el selector live view es girado hacia un nuevo ajuste.

#### A **Controladores remotos inalámbricos y cables de control remoto** Si selecciona **Grabar vídeos** para la configuración personalizada g1 (**Asignación control personalizado**) > **Disparador** ( $\Box$  [303](#page-328-0)), los disparadores de los controladores remotos inalámbricos y de los cables de control remoto opcionales ( $\Box$  [335,](#page-360-0) [336](#page-361-2)) podrán utilizarse para iniciar live view y para finalizar la grabación de vídeo.

## Vídeos time-lapse

La cámara realiza fotos automáticamente en los intervalos seleccionados para crear un vídeo time-lapse mudo utilizando las opciones actualmente seleccionadas para **Elegir zona de imagen**, **Tam. fotog./veloc. fotog.**, **Calidad de los vídeos** y **Destino** en el menú disparo vídeo ( $\Box$  [288](#page-313-2)).

#### A **Antes de disparar**

Antes de filmar un vídeo time-lapse, realice una toma de prueba con los ajustes actuales y revise los resultados en la pantalla (los vídeos time-lapse se filman usando el recorte de vídeo; use live view de modo que pueda comprobar la composición). Para lograr una coloración consistente, seleccione un ajuste de balance de blancos distinto de automático ( $\Box$  [159\)](#page-184-1).

Se recomienda el uso de un trípode. Monte la cámara sobre un trípode antes de comenzar los disparos. Para asegurarse de que los disparos no sean interrumpidos, utilice un adaptador de CA y un conector a la red eléctrica opcionales o una batería completamente cargada. Para evitar que la luz incida a través del visor interfiriendo con las fotografías y la exposición, cierre el obturador del ocular del visor ( $\Box$  [119](#page-144-1)).

**1 Seleccione Vídeo time-lapse.** Marque **Vídeo time-lapse** en el menú disparo vídeo y pulse <sup>2</sup> para visualizar los ajustes de vídeo time-lapse.

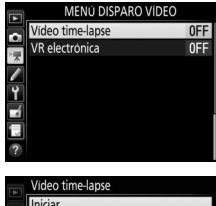

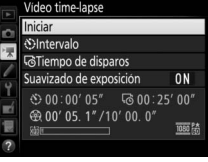

### **2 Configure los ajustes de vídeo time-lapse.**

Seleccione un intervalo, el tiempo de disparos total y una opción de suavizado de exposición.

• **Para seleccionar el intervalo entre los fotogramas**:

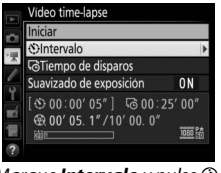

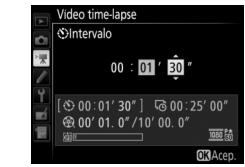

Marque **Intervalo** y pulse  $\circledast$ . Seleccione un intervalo superior a la velocidad de obturación más lenta esperada (minutos y segundos) y pulse  $\circledast$ .

• **Para seleccionar el tiempo de disparos total**:

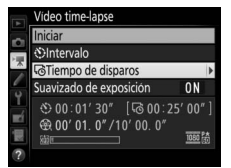

Marque **Tiempo de disparos** y  $pulse$ .

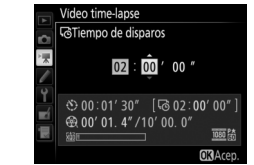

Seleccione el tiempo de disparos (hasta 7 horas y 59 minutos) y pulse<sup>®</sup>.

### • **Para activar o desactivar el suavizado de exposición**:

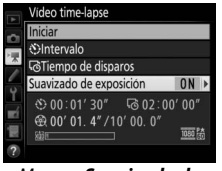

Marque **Suavizado de exposición** y pulse  $\circledast$ .

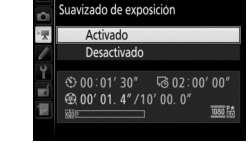

Vídeo time-lanse

Marque una opción y pulse  $\mathcal{B}$ .

Seleccionar **Activado** suaviza los cambios abruptos en los modos de exposición que no sean **M** (tenga en cuenta que el suavizado de exposición solamente es efectivo en el modo **M** si el control automático de la sensibilidad ISO está activado en el menú disparo foto).

## **3 Comience los disparos.**

Marque **Iniciar** y pulse <sup>®</sup>. Los disparos comienzan transcurridos aproximadamente 3 seg. La cámara captura las fotografías en el intervalo seleccionado para el tiempo de disparos seleccionado. Una vez finalizado, los

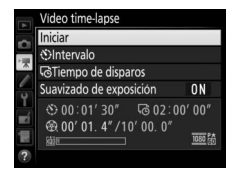

vídeos time-lapse se grabarán en la tarjeta de memoria seleccionada para **Destino** en el menú disparo vídeo ( $\Box$ ) [288\)](#page-313-0).

### A **3.840 × 2.160**

Si selecciona una opción con un tamaño de fotograma de 3.840  $\times$  2.160 para **Tam. fotog./veloc. fotog.** en el menú disparo vídeo, el indicador de recorte DX ×1,3 y el recorte DX ×1,3 serán visualizados en el visor; gire el selector live view hacia  $\blacktriangledown y$  encuadre la toma en live view ( $\Box$  [70](#page-95-0)).

### A **Cálculo de la duración del vídeo final**

El número total de fotogramas en el vídeo final puede calcularse dividiendo el tiempo de disparos entre el intervalo y luego redondeándolo. La duración del vídeo final puede calcularse dividiendo el número de tomas entre la velocidad de fotogramas seleccionada para **Tam. fotog./veloc. fotog.** en el menú disparo vídeo ( $\Box$  [68](#page-93-0)). Un vídeo de 48 fotogramas grabado a **1.920 × 1.080; 24p**, por ejemplo, tendrá una duración aproximada de 2 segundos. La duración máxima de los vídeos time-lapse es de 20 minutos.

#### Duración grabada/ duración máxima

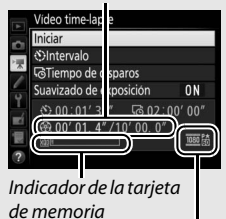

Tam. fotog./veloc. fotog.

### <span id="page-103-0"></span>❚❚ **Finalización de los disparos**

Para finalizar los disparos antes de capturar todas las fotos, marque **Desactivado** en el menú de vídeo time-lapse y pulse  $\otimes$ , o pulse  $\otimes$ entre los fotogramas o inmediatamente después de grabar un fotograma. Se creará un vídeo con los fotogramas grabados hasta el momento en el que finalizaron los disparos. Tenga en cuenta que el disparo finalizará y no se grabará ningún vídeo si la fuente de alimentación es extraída o desconectada o si la tarjeta de memoria de destino ha sido extraída.

### ❚❚ **Sin fotografía**

La cámara se saltará el fotograma actual si la cámara no es capaz de enfocar en **AF-S** (tenga en cuenta que la cámara volverá a enfocar antes de cada disparo). Los disparos se reanudarán con el siguiente fotograma.

### D **Vídeos time-lapse**

Time-lapse no está disponible durante live view ( $\Box$  [43\)](#page-68-0), o la grabación de vídeos ( $\Box$  [58\)](#page-83-0), a una velocidad de obturación de  $\Delta u$  ;  $\Delta o$  - - ( $\Box$  [137](#page-162-0)) o si el horquillado ( $\Box$  [146\)](#page-171-0), alto rango dinámico (HDR,  $\Box$  [191\)](#page-216-0), exposición múltiple ( $\Box$ ) [236](#page-261-0)) o fotografía con disparo a intervalos ( $\Box$ ) [243](#page-268-0)) están activados. Tenga en cuenta que debido a que la velocidad de obturación y el tiempo necesario para grabar la imagen en la tarjeta de memoria pueden variar de toma a toma, el intervalo entre la grabación de una toma y el inicio de la siguiente puede diferir. Los disparos no comenzarán si el vídeo timelapse no puede grabarse bajo los ajustes actuales (por ejemplo, si la tarjeta de memoria está llena, el intervalo o el tiempo de disparos es cero o si el intervalo es superior al tiempo de disparos).

Los disparos podrían finalizar al usar los controles de la cámara o al modificar los ajustes o conectar un cable HDMI. Se creará un vídeo con los fotogramas grabados hasta el momento en el que finalizaron los disparos. Para finalizar los disparos y grabar una fotografía, pulse el disparador hasta el fondo.

Durante los disparos, **Que parpadeará** y el indicador de grabación time-lapse será visualizado en el panel de control. El tiempo restante (en horas y minutos) aparecerá en la pantalla de la velocidad de obturación

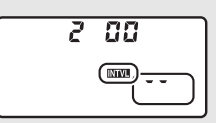

inmediatamente antes de grabar cada fotograma. El resto de veces, el tiempo restante puede visualizarse pulsando el disparador hasta la mitad. Sin importar la opción seleccionada para la configuración personalizada c2 (**Temporizador de espera**,  $\Box$  [296\)](#page-321-2), el temporizador de espera no se desactivará durante los disparos.

Para visualizar los ajustes actuales del vídeo time-lapse o para finalizar el disparo  $( \Box 78)$  $( \Box 78)$ , pulse el botón MENU entre tomas. Durante el progreso del disparo, el menú de vídeo timelapse mostrará el suavizado de exposición, el intervalo y tiempo restante. Estos ajustes no pueden modificarse durante el progreso del disparo, ni tampoco podrán reproducirse imágenes o configurar otros ajustes de menú.

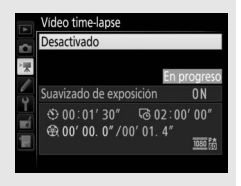

### A **Revisión de imagen**

El botón  $\blacktriangleright$  no podrá utilizarse para visualizar imágenes si los disparos están en curso, aunque el fotograma actual será visualizado durante unos segundos tras cada disparo si ha seleccionado **Activada** para **Revisión de imagen** en el menú reproducción ( $\Box$  [282\)](#page-307-0). No se podrá realizar ninguna otra operación de reproducción durante la visualización del fotograma.

#### A **Modo de disparo**

Sin importar el modo de disparo seleccionado, la cámara realizará una toma en cada intervalo. No podrá utilizar el disparador automático.

#### A **Consulte también**

La opción **Pitido** del menú configuración controla si se emitirá un pitido al finalizar los disparos ( $\Box$  [306\)](#page-331-0).

## <span id="page-105-0"></span>Visualización de vídeos

Los vídeos se indican por un icono • en la reproducción a pantalla completa ( $\Box$  [255\)](#page-280-0). Toque el icono  $\bigcirc$  de la pantalla o pulse el centro del multiselector para iniciar la reproducción; su posición actual se indica por medio de la barra de progreso del vídeo.

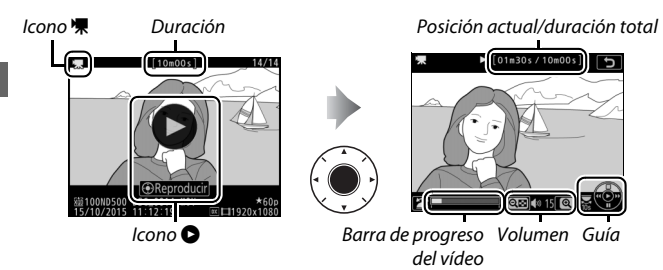

Se pueden realizar las siguientes operaciones:

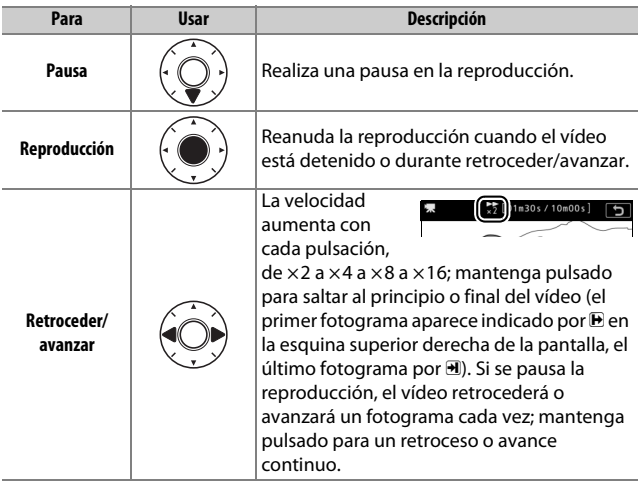

<span id="page-106-0"></span>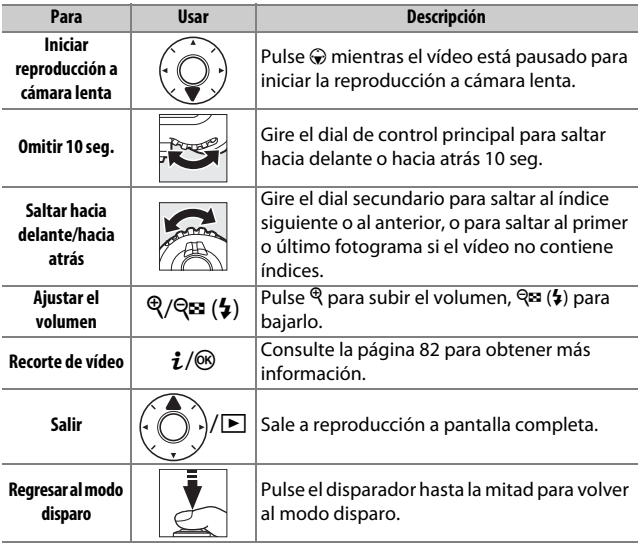

### A **El icono** p

Los vídeos con índices ( $\Box$  [63\)](#page-88-0) vienen indicados por un icono  $\Omega$  en la reproducción a pantalla completa.

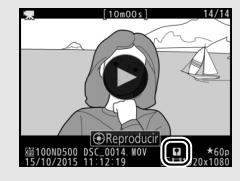

### A **El icono** 2

Si el vídeo ha sido grabado sin sonido, se visualiza  $\mathbb N$  en la reproducción a pantalla completa y de vídeo ( $\Box$  [290](#page-315-1)).

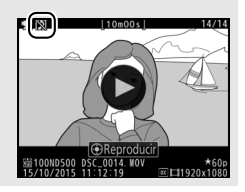

## <span id="page-107-0"></span>Editar vídeo

Recorta metraje para crear copias editadas de vídeos o guarda los fotogramas seleccionados como imágenes estáticas JPEG.

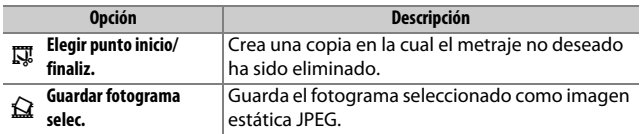

### **Recorte de vídeos**

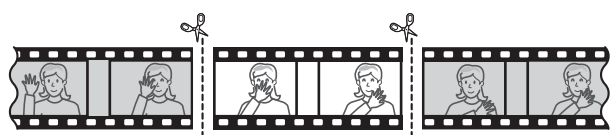

Para crear copias recortadas de vídeos:

**1** Visualice un vídeo a pantalla completa ( $\Box$  [255](#page-280-1)).

### **2 Pause el vídeo en el nuevo fotograma de apertura.**

Reproduzca el vídeo tal y como se ha descrito en la página [80,](#page-105-0) pulsando el centro del multiselector para iniciar y reanudar la reproducción y  $\odot$  para pausarla y pulse  $\bigcirc$  o  $\bigcirc$  o gire el dial de control principal o secundario para localizar el fotograma deseado. Podrá

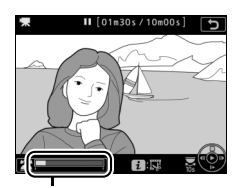

Barra de progreso del vídeo

cerciorar su posición aproximada en el vídeo desde la barra de progreso del vídeo. Pause la reproducción cuando llegue al nuevo fotograma de apertura.
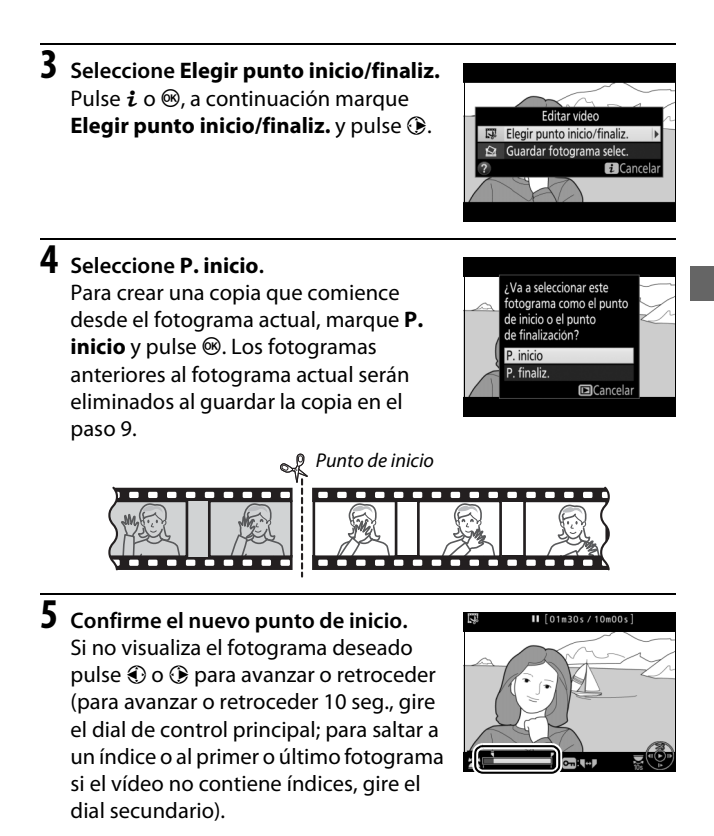

### **6 Seleccione el punto de finalización.** Pulse  $O_m$  ( $\mathbb{Z}/2$ ) para alternar la herramienta de selección del punto de inicio  $\left(\overline{\bullet}\right)$  al punto de finalización  $\left(\overline{\mathbf{F}}\right)$  y, a continuación, seleccione el fotograma de finalización tal y como se ha descrito en el paso 5. Los fotogramas posteriores al fotograma seleccionado serán eliminados al guardar la copia en el paso 9.

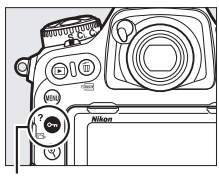

 $B$ otón **O** $\blacksquare$  ( $\mathbb{Z}/?$ )

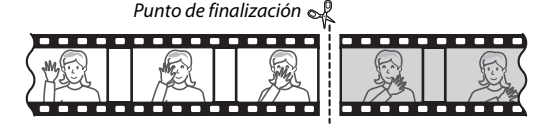

# **7 Cree una copia.**

Una vez el fotograma deseado sea visualizado, pulse  $\bigcirc$ .

## **8 Previsualice el vídeo.**

Para previsualizar la copia, marque **Previsualizar** y pulse <sup>®</sup> (para interrumpir la previsualización y regresar al menú de opciones de guardado, pulse 1). Para cancelar la copia actual y seleccionar un nuevo

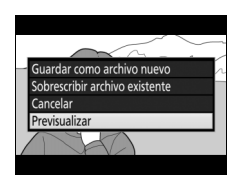

punto de inicio o de finalización tal y como se ha descrito anteriormente, marque **Cancelar** y pulse <sup>®</sup>; para guardar la copia, vaya al paso 9.

## **9 Guarde la copia.**

Marque **Guardar como archivo nuevo** y pulse <sup>®</sup> para guardar la copia en un nuevo archivo. Para sustituir el archivo de vídeo original por la copia editada, marque **Sobrescribir archivo existente** v pulse  $\circledast$ .

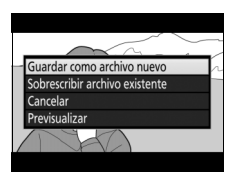

### D **Recorte de vídeos**

Los vídeos deben tener una duración mínima de 2 segundos. La copia no será guardada si no hay suficiente espacio disponible en la tarjeta de memoria.

Las copias poseen la misma fecha y hora de creación que el original.

#### A **Eliminación del metraje de inicio o finalización**

Para eliminar solamente el metraje de inicio del vídeo, vaya al paso 7 sin pulsar el botón  $O_{\overline{13}}$  ( $\mathbb{Z}/2$ ) en el paso 6. Para eliminar solamente el metraje de finalización, seleccione **P. finaliz.** en el paso 4, seleccione el fotograma de finalización y proceda con el paso 7 sin pulsar el botón  $O_{\text{m}}(\mathbb{Z}/2)$  en el paso 6.

### **Guardar fotogramas seleccionados**

Para guardar una copia del fotograma seleccionado como imagen estática JPEG:

**1 Pause el vídeo en el fotograma deseado.**

Reproduzca el vídeo tal y como se ha descrito en la página [80,](#page-105-0) pulsando el centro del multiselector para iniciar y reanudar la reproducción y  $\odot$  para pausarla. Pause el vídeo en el fotograma que desea copiar.

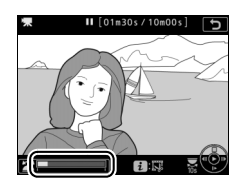

**2 Seleccione Guardar fotograma selec.** Pulse  $i \circ \mathcal{B}$ , a continuación marque **Guardar fotograma selec.** y pulse  $\circledcirc$ .

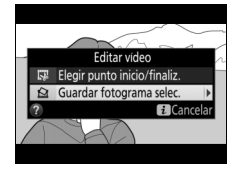

### **3 Cree una copia estática.** Pulse  $\bigcirc$  para crear una copia estática del fotograma actual.

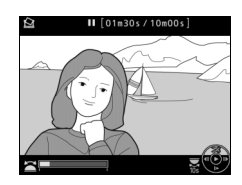

# **4 Guarde la copia.**

Marque Sí y pulse <sup>®</sup> para crear una copia JPEG de calidad  $\star$  buena ( $\Box$  [91\)](#page-116-0) del fotograma seleccionado.

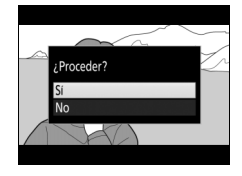

### A **Guardar fotograma seleccionado**

Las imágenes estáticas JPEG de los vídeos creados con la opción **Guardar fotograma selec.** no pueden ser retocadas. Las imágenes estáticas JPEG de los vídeos no poseen todas las categorías de información de la foto ( $\Box$  [261\)](#page-286-0).

### A **El menú retoque**

Los vídeos también pueden editarse utilizando la opción **Editar vídeo** del menú retoque  $( \Box 314)$  $( \Box 314)$ .

# **Opciones de grabación de imágenes**

## <span id="page-113-0"></span>Zona de imagen

Seleccione una zona de imagen entre **DX (24×16)** y **1,3× (18×12)**.

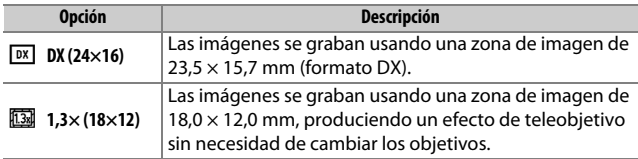

Pantalla del visor

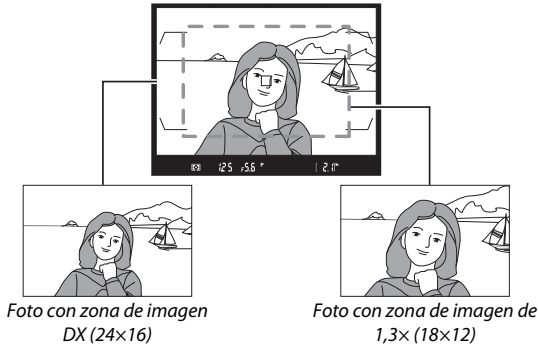

### A **Zona de imagen**

La opción seleccionada aparecerá en la pantalla de información.

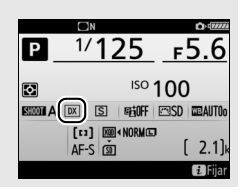

<span id="page-114-1"></span>La zona de imagen puede seleccionarse utilizando la opción **Elegir zona de imagen** en el menú disparo foto o pulsando un control y girando un dial de control.

### <span id="page-114-0"></span>❚❚ **El menú elegir zona de imagen**

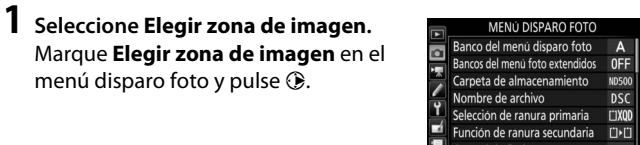

# **2 Realice los ajustes.**

Elija una opción y pulse <sup>®</sup>. El recorte seleccionado será visualizado en el visor.

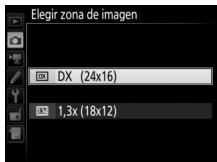

Elegir zona de imagen

### A **La pantalla del visor**

A la derecha se indica la pantalla del visor del recorte DX 1,3×. Se visualizará un icono Ren el visor al seleccionar el recorte DX 1,3×.

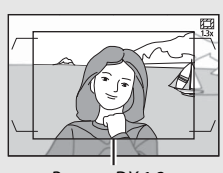

Recorte DX 1,3×

### A **Tamaño de imagen**

El tamaño de imagen varía con la opción seleccionada para la zona de imagen.

**1 Asigne una selección de zona de imagen a un control de la cámara.**

Utilice la configuración personalizada f1 (**Asignación control personalizado**,  $\Box$  [301](#page-326-0)) para asignar **Elegir zona de imagen** a un control.

**2 Utilice el control seleccionado para elegir una zona de imagen.** La zona de imagen puede seleccionarse pulsando el control seleccionado y girando el dial de control principal o secundario hasta que el recorte deseado sea visualizado en el visor ( $\Box$  [88\)](#page-113-0).

La opción actualmente seleccionada para la zona de imagen puede visualizarse pulsando el control para ver la zona de imagen en el panel de control o en la pantalla de información. El formato DX es visualizado como "24-15" y 1,3× como "18-12".

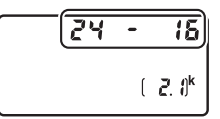

#### A **Consulte también**

Consulte la página [70](#page-95-0) para obtener información sobre los recortes disponibles para la grabación de vídeos.

# <span id="page-116-0"></span>Calidad de imagen

La D500 es compatible con las siguientes opciones de calidad de imagen. Consulte la página [389](#page-414-0) para obtener información sobre el número de imágenes que pueden almacenarse con los distintos ajustes de calidad y tamaño de imagen.

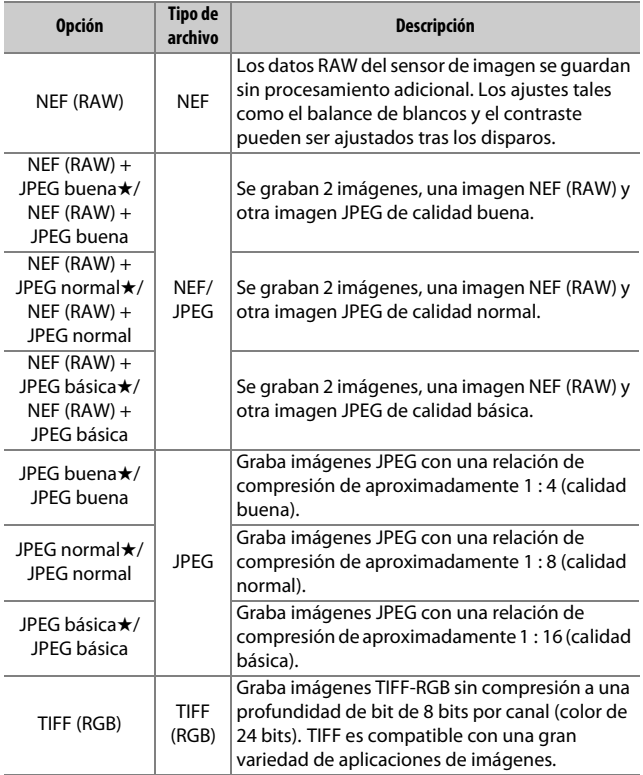

La calidad de imagen se ajusta pulsando el botón QUAL y girando el dial de control principal hasta que el ajuste deseado sea visualizado en el panel de control.

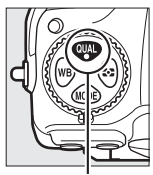

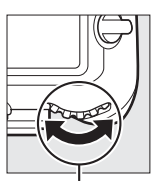

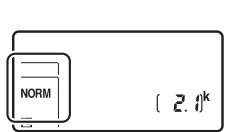

Botón QUAL Dial de control principal

Panel de control

### A **Compresión JPEG**

Las opciones de calidad de imagen con una estrella ("★") usan la compresión prevista para garantizar la máxima calidad; el tamaño de los archivos varía según la escena. Las opciones que no posean una estrella usan un tipo de compresión diseñado para producir archivos más pequeños; los archivos tienden a poseer aproximadamente el mismo tamaño sin importar la escena grabada.

### A **NEF+JPEG**

Cuando las fotografías tomadas con los ajustes NEF (RAW) + JPEG sean visualizadas en la cámara con una sola tarjeta de memoria introducida, únicamente se visualizará la imagen JPEG. Si ambas copias son grabadas en la misma tarjeta de memoria, ambas copias serán eliminadas al borrar la foto. Si la copia JPEG ha sido grabada en una tarjeta de memoria independiente utilizando la opción **Función de ranura secundaria** > **RAW primaria, JPEG secundaria**, cada copia debe borrarse independientemente.

### A **El menú de calidad de imagen**

También puede ajustarse la calidad de imagen utilizando la opción **Calidad de imagen** del menú disparo foto ( $\Box$  [284](#page-309-0)).

### ❚❚ **Compresión NEF (RAW)**

Para seleccionar el tipo de compresión de las imágenes NEF (RAW), marque **Grabación NEF (RAW)** > **Compresión NEF (RAW)** en el menú disparo foto y pulse  $\circledast$ .

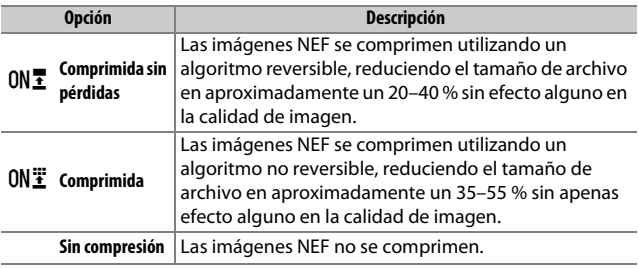

### ❚❚ **Profundidad bits NEF (RAW)**

Para seleccionar una profundidad de bits para las imágenes NEF (RAW), marque **Grabación NEF (RAW)** > **Profundidad bits NEF (RAW)** en el menú disparo foto y pulse  $\circledast$ .

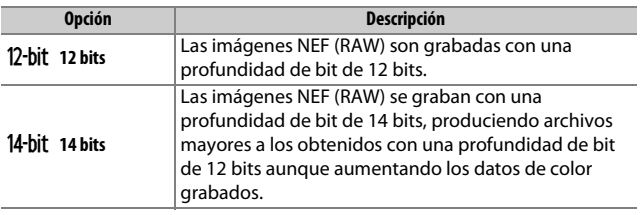

### A **Imágenes NEF (RAW)**

Pueden crearse copias JPEG de las imágenes NEF (RAW) utilizando Capture NX-D o cualquier otro software, o la opción **Procesamiento NEF (RAW)** en el menú retoque ( $\Box$  [313](#page-338-0)).

### Tamaño de imagen

El tamaño de imagen se mide en píxeles. Seleccione entre **□ Grande, M Medio** o **S** Pequeño (tenga en cuenta que el tamaño de la imagen varía en función de la opción seleccionada para **Elegir zona de imagen**,  $\Box$  [88\)](#page-113-0):

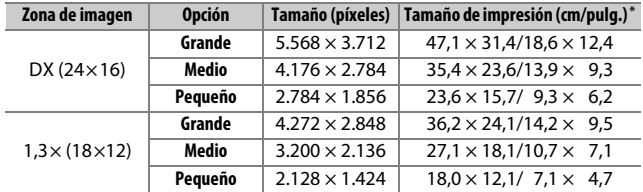

\* Tamaño aproximado al imprimirse a 300 dpi.El tamaño de impresión en pulgadas equivale al tamaño de la imagen en píxeles dividido por la resolución de impresión en puntos por pulgada (ppp; 1 pulgada = aproximadamente 2,54 cm).

El tamaño de imagen de las imágenes JPEG y TIFF se ajusta pulsando el botón QUAL y girando el dial secundario hasta que la opción deseada sea visualizada en el panel de control. Para seleccionar el tamaño de las imágenes NEF (RAW), use la opción **Tamaño de imagen** > **NEF (RAW)** del menú disparo foto.

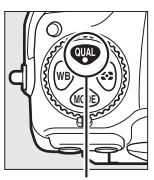

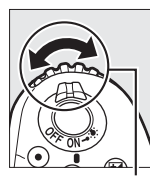

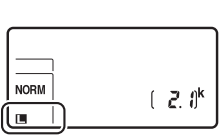

Botón QUAL Dial secundario Panel de control

### A **El menú de tamaño de imagen**

El tamaño de imagen de las imágenes JPEG y TIFF también puede ajustarse utilizando la opción **Tamaño de imagen** > **JPEG/TIFF** del menú disparo foto ( $\Box$  [284\)](#page-309-1). Las imágenes NEF (RAW) pequeñas y medias son grabadas en formato de 12 bits comprimidas sin pérdidas, sin importar las opciones seleccionadas para **Compresión NEF (RAW)** y **Profundidad bits NEF (RAW)** en el menú **Grabación NEF (RAW)**.

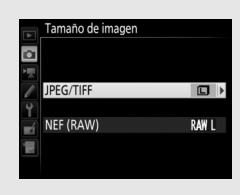

# Uso de 2 tarjetas de memoria

Al introducirse 2 tarjetas de memoria en la cámara, podrá seleccionar la tarjeta primaria usando en el elemento **Selección de ranura primaria** del menú disparo foto. Seleccione **Ranura tarjeta XQD** para designar la tarjeta en la ranura de tarjeta XQD como la tarjeta primaria, **Ranura de tarjeta SD** para seleccionar la tarjeta SD. Las funciones de las tarjetas primaria y secundaria pueden seleccionarse usando la opción **Función de ranura secundaria** del menú disparo foto. Seleccione entre **Reserva** (la tarjeta secundaria se usa solamente cuando la tarjeta primaria está llena), **Copia de seguridad** (cada imagen se guarda dos veces, una vez en la tarjeta primaria y otra en la tarjeta secundaria) y **RAW primaria, JPEG secundaria** (igual que para **Copia de seguridad**, excepto que las copias NEF/RAW de las fotos capturadas con los ajustes NEF/RAW + JPEG solamente se graban en la tarjeta primaria y las copias JPEG solamente en la tarjeta secundaria).

### A **"Copia de seguridad" y "RAW primaria, JPEG secundaria"**

La cámara muestra el número de exposiciones restantes en la tarjeta con la cantidad mínima de memoria. La apertura del obturador se deshabilitará cuando una de las tarjetas se llene.

### A **Grabación de vídeos**

Si hay 2 tarjetas de memoria introducidas en la cámara, la ranura utilizada para grabar vídeos podrá seleccionarse utilizando la opción **Destino** del menú disparo vídeo (E [288\)](#page-313-0).

# **Enfoque**

Esta sección describe las opciones de enfoque disponibles si las fotografías son encuadradas en el visor. Podrá ajustar el enfoque automáticamente (consulte a continuación) o manualmente  $(D)$  [114\)](#page-139-0). El usuario también puede seleccionar el punto de enfoque para el enfoque automático o manual  $(1/108)$  $(1/108)$  $(1/108)$  o utilizar el bloqueo de enfoque para enfocar y recomponer las fotografías después de enfocar  $($ <del>m</del> $111$ ).

# Autofoco

Para utilizar el autofoco, gire el selector del modo de enfoque a **AF**.

Selector del modo de enfoque

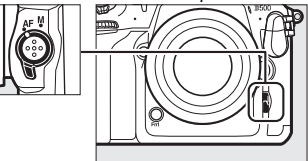

La cámara enfoca usando 153 puntos de enfoque, de los cuales los 55 que aparecen indicados por  $\Box$  en la imagen de la derecha pueden ser seleccionados por el usuario  $(D = 108)$  $(D = 108)$ .

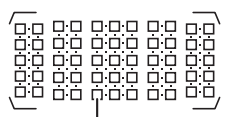

Puntos de enfoque seleccionables por el usuario

A **1,3× (18×12)**

Al seleccionar **1,3× (18×12)** para **Elegir zona de imagen** ( $\Box$  [89](#page-114-0)), la cámara enfoca usando 117 puntos de enfoque, de los cuales el usuario puede seleccionar 45. Los puntos de enfoque restantes en los extremos izquierdo y derecho de la pantalla del punto de enfoque no se utilizan.

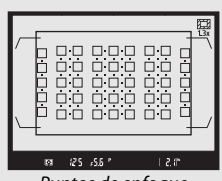

Puntos de enfoque disponibles al seleccionar **1,3× (18×12)**

### A **Sensores de cruce**

La disponibilidad de los puntos de enfoque del sensor de cruce varía en función del objetivo utilizado.

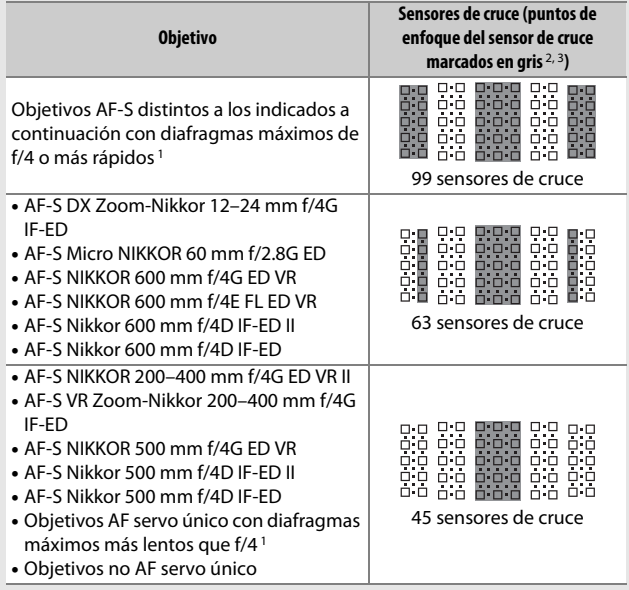

1 Con el zoom máximo, en el caso de los objetivos con zoom.

2 El resto de puntos de enfoque usan sensores de línea, los cuales detectan líneas horizontales.

3 Los puntos de enfoque de los extremos izquierdo y derecho de la pantalla del punto de enfoque no se usan al seleccionar **1,3× (18×12)** para **Elegir zona de imagen** ( $\Box$  89).

### <span id="page-124-0"></span>A **Teleconversores AF-S/AF-I y puntos de enfoque disponibles**

Al instalar un teleconversor AF-S o AF-I, los puntos de enfoque indicados en las imágenes pueden usarse para la telemetría electrónica y autofoco (tenga en cuenta que en los diafragmas máximos combinados más lentos que f/5.6, la cámara podría no ser capaz de enfocar sujetos oscuros o con poco contraste).

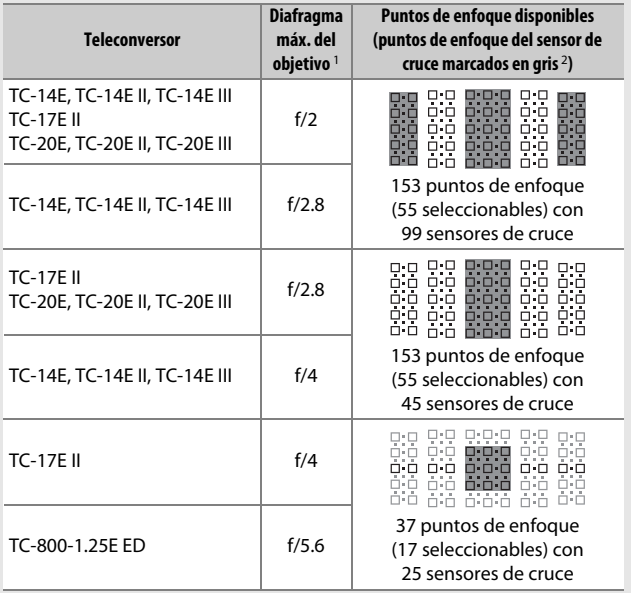

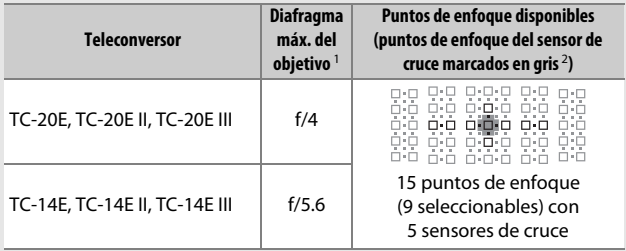

1 Con el zoom máximo, en el caso de los objetivos con zoom.

2 El resto de puntos de enfoque usan sensores de línea, los cuales detectan líneas horizontales, sin embargo, tenga en cuenta que si solamente hay 5 sensores de cruce, únicamente los indicados mediante ■ detectan líneas verticales.

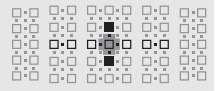

El autofoco no está disponible al usar teleconversores con los objetivos AF-S VR Micro-Nikkor 105 mm f/2.8G IF-ED.

### <span id="page-126-0"></span>**Modo autofoco**

Puede elegir entre los siguientes modos de autofoco:

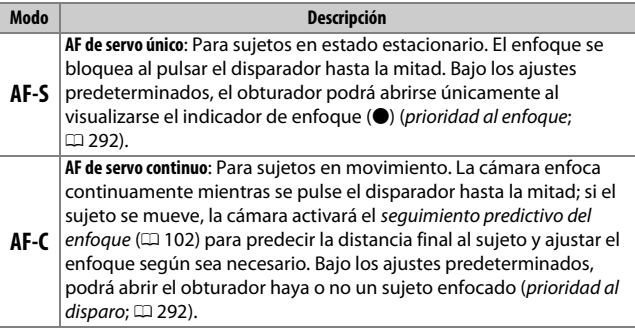

El modo autofoco puede seleccionarse pulsando el botón de modo AF y girando el dial de control principal hasta que el ajuste deseado sea visualizado en el visor y en el panel de control.

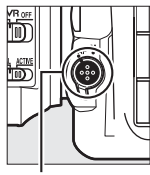

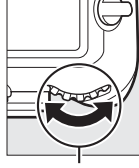

5 AF-S Panel de control  $[RF5]$  5

Botón de modo AF

Dial de control principal

Visor

### A **Consulte también**

Para más información sobre el uso de la prioridad al enfoque en AF de servo continuo, consulte la configuración personalizada a1 (**Selección de prioridad AF-C**,  $\Box$  [292](#page-317-1)). Para más información sobre el uso de la prioridad al disparo en AF de servo único, consulte la configuración personalizada a2 **(Selección de prioridad AF-S**,  $\Box$  [292](#page-317-0)). Para más información acerca de cómo prevenir que la cámara enfoque al pulsar el disparador hasta la mitad, consulte la configuración personalizada a8 (**Activación AF**, **Q** [293\)](#page-318-0). Consulte la configuración personalizada a10 (**Restric.modo de autofoco**, 0 [294\)](#page-319-0) para obtener información sobre la limitación de la selección del modo de enfoque para **AF-S** o **AF-C** y f4 (**Personalizar diales control**) > **Cambiar principal/sec.** ( $\Box$  [302](#page-327-0)) para más información sobre el uso del dial secundario para seleccionar el modo de enfoque. Consulte la página [47](#page-72-0) para más información sobre las opciones de autofoco disponibles en live view o durante la grabación de vídeos.

### <span id="page-127-1"></span>A **El botón AF-ON**

A la hora de enfocar la cámara, pulsar el botón **AF-ON** tiene el mismo efecto que pulsar el disparador hasta la mitad.

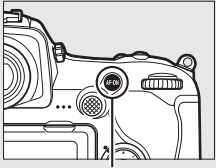

Botón **AF-ON**

### <span id="page-127-0"></span>A **Seguimiento predictivo del enfoque**

En el modo **AF-C**, la cámara iniciará el seguimiento predictivo del enfoque si el sujeto se acerca o aleja de la cámara mientras el disparador es pulsado hasta la mitad o si pulsa el botón **AF-ON**. Ello permite que la cámara pueda seguir el enfoque mientras intenta predecir dónde estará el sujeto al abrirse el obturador.

### <span id="page-128-0"></span>**Modo de zona AF**

Elija el modo de selección del punto de enfoque para autofoco.

- **AF de punto único**: Seleccione el punto de enfoque tal y como se ha descrito en la página [108;](#page-133-0) la cámara enfocará únicamente al sujeto en el punto de enfoque seleccionado. Utilice esta opción con sujetos estáticos.
- **AF de zona dinámica**: Seleccione el punto de enfoque tal y como se ha descrito en la página [108.](#page-133-0) En el modo de enfoque **AF-C**, la cámara enfocará en base a la información de los puntos de enfoque circundantes si el sujeto abandona brevemente el punto seleccionado. El número de puntos de enfoque varía con el modo seleccionado:
	- **AF de zona dinámica de 25 puntos**: Seleccionar cuando no exista tiempo para componer la fotografía o si los sujetos a fotografiar se mueven predeciblemente (p. ej., corredores o carreras de coches en una pista).
	- **AF de zona dinámica de 72 puntos**: Seleccionar al fotografiar sujetos que se muevan impredeciblemente (p. ej., jugadores de fútbol).
	- **AF de zona dinámica de 153 puntos** \*: Seleccionar al fotografiar sujetos que se muevan rápidamente y cuyo encuadre en el visor sea difícil (p. ej., pájaros).

• **Seguimiento 3D** \*: Seleccione el punto de enfoque tal y como se ha descrito en la página [108](#page-133-0). En el modo de enfoque **AF-C**, la cámara seguirá a los sujetos que abandonen el punto de enfoque seleccionado y seleccionará nuevos puntos de enfoque según sea necesario. Utilizar para componer rápidamente imágenes con sujetos en movimiento errático de lado a lado (p. ej., tenistas). Si el sujeto abandona el visor, retire su dedo del disparador y recomponga la fotografía con el sujeto en el punto de enfoque seleccionado.

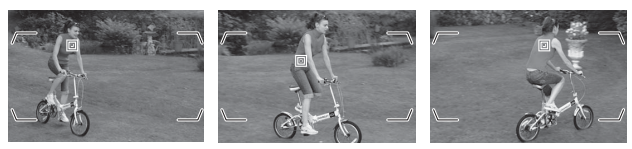

- **AF de zona de grupo**: La cámara enfoca usando un grupo de puntos de enfoque seleccionados por el usuario, reduciendo el riesgo de que la cámara enfoque el fondo en lugar de enfocar al sujeto principal. Seleccionar para sujetos difíciles de fotografiar utilizando un único punto de enfoque. Si se detectan rostros en el modo de enfoque **AF-S**, la cámara dará prioridad a los sujetos del retrato.
- **AF de zona automática**: La cámara detecta automáticamente el sujeto y selecciona el punto de enfoque; si detecta un rostro, la cámara dará prioridad al sujeto del retrato. Los puntos de enfoque activos aparecen marcados brevemente una vez la cámara ha enfocado; en el modo **AF-C**, el

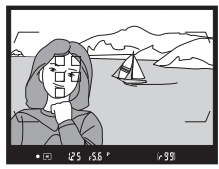

punto de enfoque principal es visualizado después de desactivar los otros puntos de enfoque.

\* Tenga en cuenta que al seleccionar **1,3× (18×12)** para **Elegir zona de imagen** ([0](#page-114-0)89), la cámara enfoca usando 117 puntos de enfoque. Los puntos de enfoque restantes en los extremos izquierdo y derecho de la pantalla del punto de enfoque no se utilizan.

El modo de zona AF puede seleccionarse pulsando el botón de modo AF y girando el dial secundario hasta que el ajuste deseado sea visualizado en el visor y en el panel de control.

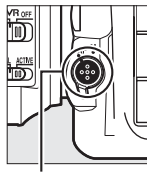

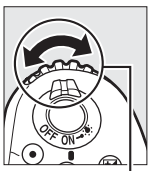

Botón de modo AF

Dial secundario

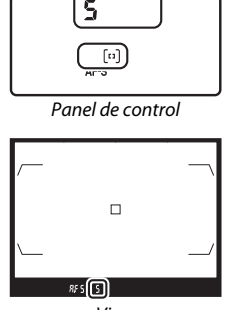

Visor

### A **Seguimiento 3D**

Al pulsar el disparador hasta la mitad, los colores del área circundante al punto de enfoque se almacenan en la cámara. Por consiguiente, el seguimiento 3D podría no producir los resultados deseados con sujetos con colores similares a los del fondo o que ocupen un área muy pequeña del encuadre.

### A **Modo de zona AF**

El modo de zona AF aparece indicado en el panel de control y en el visor.

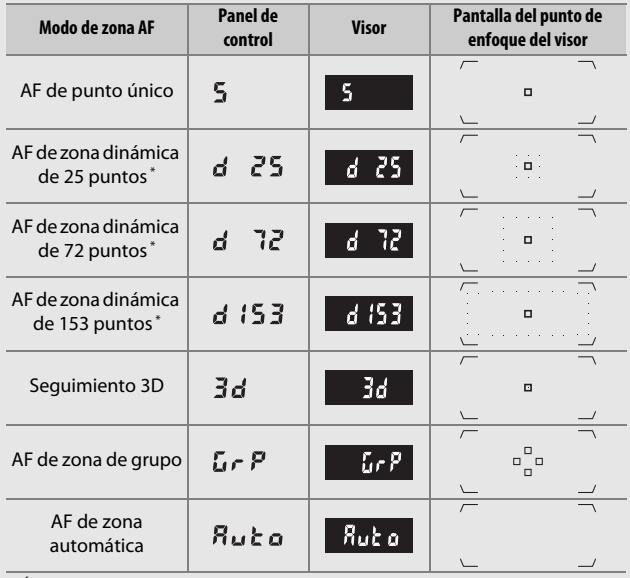

\* Únicamente se visualiza en el visor el punto de enfoque activo. El resto de puntos de enfoque proporcionan información para asistir durante la operación de enfoque.

### A **Teleconversores AF-S/AF-I**

Si selecciona seguimiento 3D o AF de zona automática para el modo de zona AF al usar un teleconversor AF-S/AF-I, AF de punto único será seleccionado automáticamente con diafragmas combinados más lentos que f/5.6.

### A **Enfoque manual**

Se selecciona automáticamente AF de punto único al utilizar el enfoque manual.

### A **Consulte también**

Para más información sobre cómo autofoco ajusta los cambios en la distancia al sujeto, consulte la configuración personalizada a3 (**Seguim. enfoque c/Lock-On**,  $\Box$  [292\)](#page-317-2). Para configurar los ajustes del seguimiento 3D, use la configuración personalizada a4 (**Detec. rostros seguimiento 3D**, 0 [293](#page-318-1)) y a5 (**Área vigilancia seguimiento 3D**, 0 [293\)](#page-318-2). Consulte las configuraciones personalizadas a7 (**Almacenamiento por orientación**, 0 [293](#page-318-3)) para más información sobre cómo seleccionar otros puntos de enfoque y/o modos de zona AF para las fotografías en orientación de retrato y paisaje, a9 (**Limitar selec.modo zona AF**, **Q [293](#page-318-4)**) para más información sobre la selección de la limitación del modo de zona AF, a12 (**Opciones de punto de enfoque**, 0 [294](#page-319-1)) para más información sobre la selección del modo de visualización del punto de enfoque, y f4 (**Personalizar diales control**) > **Cambiar principal/sec.** ( $\Box$  [302\)](#page-327-0) para más información sobre el uso del dial de control principal para seleccionar el modo de zona AF. Consulte la página [48](#page-73-0) para más información sobre las opciones de autofoco disponibles en live view o durante la grabación de vídeos.

# <span id="page-133-0"></span>**Selección del punto de enfoque**

La cámara enfoca usando 153 puntos de enfoque, los 55 indicados a la derecha pueden seleccionarse manualmente, permitiendo componer fotografías con el sujeto principal ubicado prácticamente en

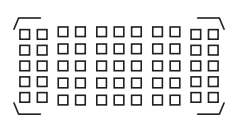

cualquier punto del encuadre (al seleccionar **1,3× (18×12)** para **Elegir zona de imagen**, la cámara enfoca usando 117 puntos de enfoque, de los cuales 45 pueden seleccionarse manualmente;  $\Box$  [89\)](#page-114-1). Siga los siguientes pasos para elegir el punto de enfoque (en AF de zona de grupo, podrá seguir estos pasos para seleccionar un grupo de puntos de enfoque).

**1 Gire el bloqueo del selector de enfoque a** ●**.**

Ello permitirá utilizar el multiselector para seleccionar el punto de enfoque.

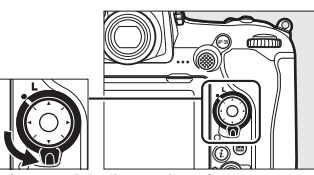

Bloqueo del selector de enfoque

### **2 Seleccione el punto de enfoque.**

Utilice el multiselector para seleccionar el punto de enfoque en el visor mientras los exposímetros están activados. El punto de enfoque central podrá seleccionarse pulsando el centro del multiselector.

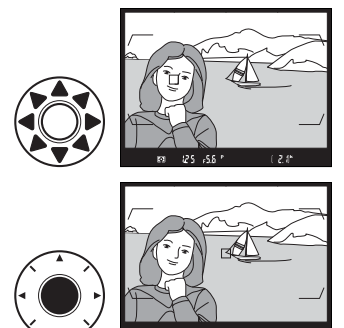

El bloqueo del selector de enfoque puede girarse a la posición de bloqueo (**L**) tras la selección para evitar que el punto de enfoque seleccionado cambie al pulsar el multiselector.

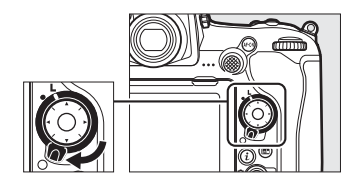

#### A **El selector secundario**

En lugar del multiselector podrá utilizar el selector secundario para seleccionar el punto de enfoque. Bloquee la exposición y el enfoque mientras pulsa el centro del selector secundario  $(2111, 141)$  $(2111, 141)$  $(2111, 141)$  $(2111, 141)$ . Use el selector secundario tal y como se indica a la derecha; pulsar los lados podría no tener el efecto

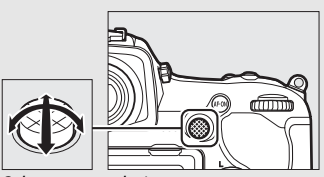

Selector secundario

deseado. Tenga cuidado ya que podría introducirse los dedos o uñas en su ojo al utilizar el selector secundario.

#### A **AF de zona automática**

El punto de enfoque para AF de zona automática se selecciona automáticamente; la selección manual del punto de enfoque no está disponible.

### A **Consulte también**

Para más información sobre la selección del número de puntos de enfoque que pueden seleccionarse utilizando el multiselector, consulte la configuración personalizada a6 (**Número puntos enfoque**, **Q 293**). Para más información acerca de la selección independiente de puntos de enfoque y/o modos de zona AF para las orientaciones vertical y horizontal, consulte la configuración personalizada a7 (**Almacenamiento por orientación**,  $\Box$  [293](#page-318-3)). Para más información sobre la configuración de la selección de puntos de enfoque para "avanzar", consulte la configuración personalizada a11 (**Avanzar puntos enfoque**, **Q 294**). Para más información sobre la selección del momento de iluminación del punto de enfoque, consulte la configuración personalizada a12 (**Opciones de punto de enfoque**,  $\Box$  [294\)](#page-319-1). Para más información acerca del cambio de la función del selector secundario, consulte la configuración personalizada f1 **(Asignación control personalizado) > Selector secundario (** $\Box$  **[301\)](#page-326-0) y Centro sel. secundario** ( $\Box$  [301](#page-326-0)). Para más información sobre cómo cambiar la función del botón central del multiselector, consulte la configuración personalizada f2 (**Botón central multiselector**, **D** [301](#page-326-1)).

### <span id="page-136-0"></span>**Bloqueo de enfoque**

El bloqueo del enfoque puede utilizarse para cambiar la composición después de enfocar, posibilitando el enfoque de un sujeto que no se encontrará en un punto de enfoque en la composición final. Si la cámara no es capaz de enfocar utilizando autofoco ( $\Box$  [113](#page-138-0)), el bloqueo de enfoque también podrá utilizarse para recomponer la fotografía tras enfocar sobre otro sujeto que se encuentre a la misma distancia que el sujeto original. El bloqueo de enfoque será más efectivo al seleccionar cualquier otra opción que no sea AF de zona automática para el modo de zona de AF ( $\Box$  [103\)](#page-128-0).

**1 Enfoque.**

Coloque al sujeto en el punto de enfoque seleccionado y pulse el disparador hasta la mitad para comenzar el enfoque. Compruebe que el indicador

de enfoque ( $\bigcirc$ ) aparezca en el visor.

# **2 Bloquee el enfoque.**

**Modo de enfoque AF-C** ( $\Box$  [101](#page-126-0)): Con el disparador pulsado hasta la mitad  $(1)$ , pulse el centro del selector secundario  $\left( 2 \right)$  para bloquear el enfoque y la exposición (aparecerá en el visor un icono **AE-L**). El enfoque permanecerá bloqueado mientras el centro del selector secundario permanezca pulsado, incluso si posteriormente retira su dedo del disparador.

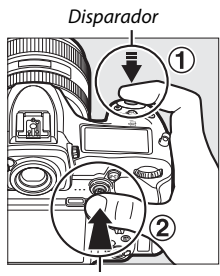

Selector secundario

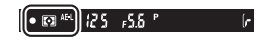

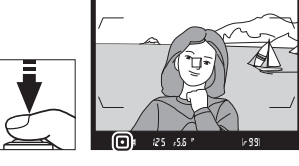

**Modo de enfoque AF-S**: El enfoque se bloquea automáticamente al aparecer el indicador de enfoque ( $\bullet$ ), y permanecerá bloqueado hasta que retire su dedo del disparador. El enfoque también puede bloquearse pulsando el centro del selector secundario tal y como se ha descrito en la página anterior.

**3 Recomponga la fotografía y dispare.**

El enfoque permanecerá bloqueado entre disparos si mantiene pulsado hasta la mitad el disparador (**AF-S**) o si mantiene pulsado el centro

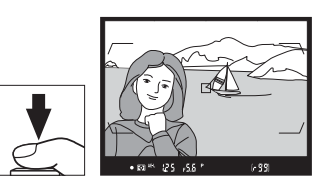

del selector secundario, permitiendo tomar varias fotografías en sucesión con el mismo ajuste de enfoque.

No cambie la distancia entre la cámara y el sujeto mientras el bloqueo de enfoque esté activado. Si el sujeto se mueve, vuelva a enfocar a partir de la nueva distancia.

### A **Bloqueo del enfoque con el botón AF-ON**

Durante la fotografía con visor, el enfoque puede ser bloqueado utilizando el botón **AF-ON** en lugar de utilizar el disparador ( $\Box$  [102\)](#page-127-1). Si selecciona **Sólo AF-ON** para la configuración personalizada a8 (**Activación AF**, **Q** [293](#page-318-0)), la cámara no enfocará cuando el disparador sea pulsado hasta la mitad; por el contrario, la cámara enfocará al pulsar un botón **AF-ON**, en cuyo punto de enfoque se bloqueará y permanecerá bloqueado hasta que vuelva a pulsar el botón **AF-ON**.

### A **Consulte también**

Consulte la configuración personalizada c1 (**Disparador AE-L**, **Q** [296\)](#page-321-0) para más información sobre el uso del disparador para bloquear la exposición.

### <span id="page-138-0"></span>A **Cómo obtener buenos resultados con el autofoco**

La función de autofoco no funciona bien bajo las condiciones que se indican a continuación. El disparador podría deshabilitarse si la cámara no es capaz de enfocar bajo dichas condiciones, o el indicador de enfoque (●) podría visualizarse y la cámara emitirá un pitido, permitiendo que el obturador sea liberado incluso si el sujeto no está enfocado. En estos casos, realice el enfoque manualmente ( $\Box$  [114](#page-139-0)) o utilice el bloqueo de enfoque  $(111)$  $(111)$  para enfocar otro sujeto a la misma distancia y luego recomponer la fotografía.

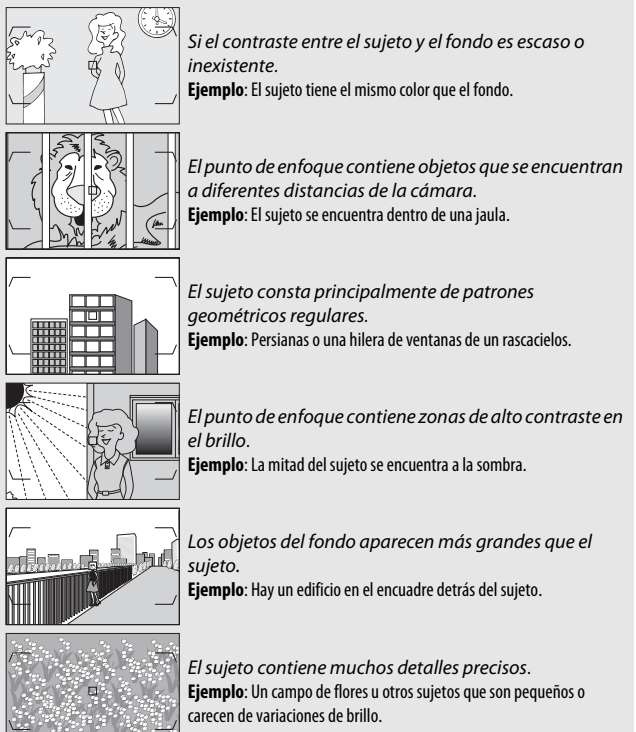

### <span id="page-139-0"></span>Enfoque manual

El enfoque manual está disponible para los objetivos que no sean compatibles con autofoco (objetivos no AF NIKKOR) o si autofoco no produce los efectos deseados ( $\Box$  [113](#page-138-0)).

• **Objetivos AF**: Coloque el interruptor de modo de enfoque (si está equipado) y el selector del modo de enfoque de la cámara en **M**.

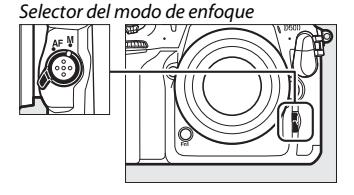

### $\nabla$  Objetivos AF

No utilice objetivos AF con el interruptor de modo de enfoque del objetivo ajustado en **M** y el selector del modo de enfoque de la cámara ajustado en **AF**. Hacer caso omiso de esta precaución puede dañar la cámara o el objetivo. Esta advertencia no es aplicable a los objetivos AF servo único, los cuales pueden usarse en el modo **M** sin ajustar el selector del modo de enfoque de la cámara en **M**.

### • **Objetivos con enfoque manual**: Enfoque manualmente.

Para enfocar manualmente, ajuste el anillo de enfoque del objetivo hasta que la imagen visualizada en el campo mate transparente del visor aparezca enfocada. Podrá realizar fotografías en cualquier momento, incluso si la imagen no está enfocada.

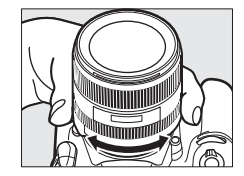

### ❚❚ **El telémetro electrónico**

El indicador de enfoque del visor puede utilizarse para confirmar si el sujeto que está en el punto de enfoque seleccionado está o no enfocado. Seleccione entre 55 puntos de enfoque, o entre 45 puntos si **1,3× (18×12)** es seleccionado para **Elegir zona de imagen** ( $\Box$  [89\)](#page-114-1). Después de

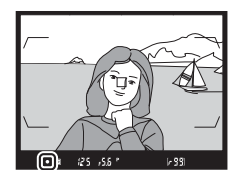

colocar al sujeto en el punto de enfoque seleccionado, pulse el disparador hasta la mitad y gire el anillo de enfoque del objetivo hasta que se visualice el indicador de enfoque ( $\bullet$ ). Tenga en cuenta que con los sujetos indicados en la página [113,](#page-138-0) el indicador de enfoque podría en ciertas ocasiones visualizarse cuando el sujeto no está enfocado; confirme el enfoque en el visor antes de disparar. Para obtener información sobre cómo utilizar el telémetro electrónico con teleconversores opcionales AF-S/AF-I, consulte la página [99](#page-124-0).

### A **Objetivos AF-P DX NIKKOR 18–55 mm f/3.5–5.6G y G VR**

Al usar un objetivo AF-P DX NIKKOR 18–55 mm f/3.5–5.6G VR o AF-P DX NIKKOR 18–55 mm f/3.5–5.6G en el modo de enfoque manual, el indicador de enfoque parpadeará en el visor (o en live view, el punto de enfoque parpadeará en la pantalla) para advertir que continuar girando el anillo de enfoque en la dirección actual no enfocará al sujeto.

### A **Posición del plano focal**

Para determinar la distancia entre su sujeto y la cámara, mida a partir de la marca del plano focal (-e-) en el cuerpo de la cámara. La distancia entre la pletina de montaje del objetivo y el plano focal es de 46,5 mm (1,83 pulg.).

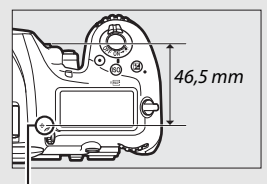

Marca del plano focal

# **Modo de disparo**

## Selección de un modo de disparo

Para seleccionar un modo de disparo, pulse la liberación del botón de bloqueo del dial de modo y gire el dial de modo de disparo de modo que el puntero quede alineado con el ajuste deseado.

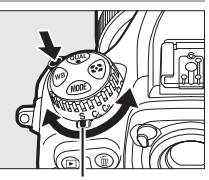

Puntero

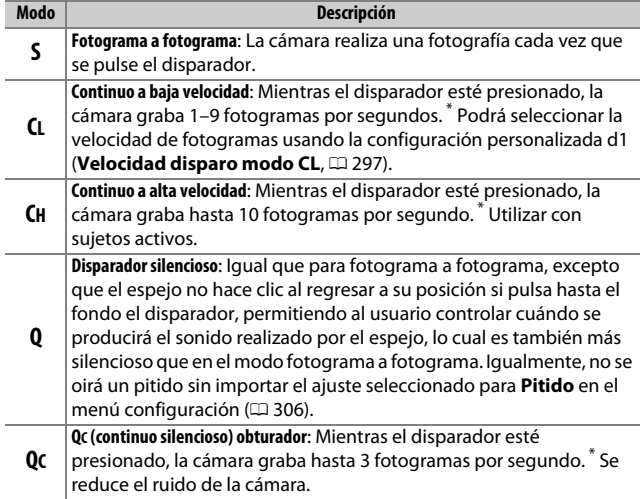

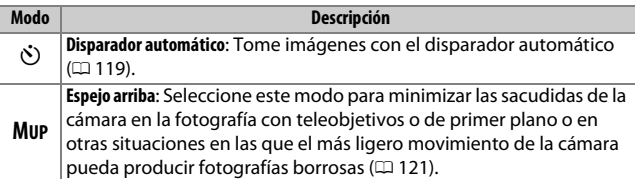

La velocidad de fotogramas media con una batería EN-EL15, AF de servo continuo, exposición automática con prioridad a la obturación o manual, una velocidad de obturación de 1 /250 seg. o más rápida, el resto de ajustes (o en el caso de **CL**, el resto de ajustes menos la configuración personalizada d1) en sus valores predeterminados y memoria restante en la memoria intermedia. Las velocidades indicadas podrían no estar disponibles en ciertas circunstancias. Las velocidades de fotogramas podrían disminuir con sensibilidades ISO altas (Hi 0,3–Hi 5) o con diafragmas extremadamente pequeños (números f altos) o velocidades de obturación lentas, si la reducción de la vibración (disponible con objetivos VR) o el control automático de la sensibilidad ISO (CD [125](#page-150-0)) están activados, o si la carga de la batería es baja, se instala un objetivo sin CPU, **Anillo diafragmas** es seleccionado para la configuración personalizada f4 (**Personalizar diales control**) > **Configuración diafragma** ( $\Box$  [302](#page-327-0)), o se detecta parpadeo al activar la reducción de parpadeo en el menú disparo foto ( $\Box$  [234](#page-259-0)).

### A **La memoria intermedia**

La cámara está equipada con una memoria intermedia para el almacenamiento temporal, lo que permite seguir disparando mientras las fotografías se almacenan en la tarjeta de memoria. Tenga en cuenta, sin embargo, que la velocidad de fotogramas disminuye cuando la memoria intermedia se llena  $(\mathbf{f} \mathbf{B} \mathbf{B})$ .

El número aproximado de imágenes que pueden almacenarse en la memoria intermedia con los ajustes actuales aparece indicado en las pantallas de contador de exposiciones del visor y del panel de control mientras se pulse el disparador hasta la mitad. La ilustración de la derecha muestra la pantalla que aparece cuando en la

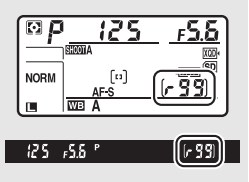

memoria intermedia queda espacio para aproximadamente 99 imágenes.

Mientras se estén grabando fotografías en la tarjeta de memoria, el indicador de acceso a la tarjeta de memoria se iluminará. Dependiendo de las condiciones de disparo y del rendimiento de la tarjeta de memoria, la grabación puede demorarse desde unos pocos segundos hasta unos cuantos minutos. No extraiga la tarjeta de memoria ni extraiga ni desconecte la fuente de alimentación hasta que el indicador de acceso se apague. Si la cámara se apaga mientras hay datos en la memoria intermedia, la alimentación no se desactivará hasta que se graben todas las imágenes de la memoria intermedia. Si la batería se agota mientras las imágenes se encuentran en la memoria intermedia, el disparador se inhabilitará y las imágenes se transferirán a la tarjeta de memoria.

### A **Consulte también**

Para más información sobre la selección del orden de visualización de las fotos de cada ráfaga después de los disparos, consulte **Tras ráfaga, mostrar** ( $\Box$  [282\)](#page-307-0). Para más información sobre la selección del número máximo de fotografías que pueden realizarse en una sola ráfaga, consulte la configuración personalizada d2 (**Disparos continuos máximos**,  $\Box$  [297](#page-322-1)). Para obtener información sobre el número de imágenes que pueden realizarse en una única ráfaga, consulte la página [389.](#page-414-0)
### Modo disparador automático

El disparador automático puede usarse para reducir las sacudidas de la cámara o para autorretratos.

### **1 Seleccione el modo disparador automático.**

Pulse la liberación del botón de bloqueo del dial de modo de disparo y gire el dial de modo de disparo a  $\ddot{\odot}$ .

**2 Encuadre la fotografía y enfoque.** En AF de servo único (CD [101](#page-126-0)), las fotografías únicamente pueden  $realization$ se si el indicador de enfoque  $\langle \bullet \rangle$ aparece en el visor.

<span id="page-144-0"></span>A **Cierre el obturador del ocular del visor** Al realizar fotos sin mantener su ojo en el

visor, cierre el obturador del ocular del visor para evitar que la luz incida a través del visor y aparezca en las fotografías o interfiera con la exposición.

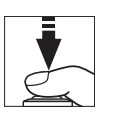

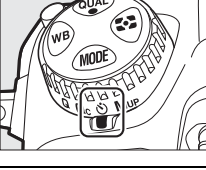

### **3 Inicie el temporizador.**

Pulse el disparador hasta el fondo para iniciar el temporizador. La luz del disparador automático

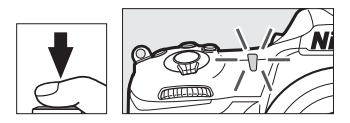

comenzará a parpadear. Dos segundos antes de realizar la fotografía, la luz del disparador automático dejará de parpadear. El obturador se abrirá aproximadamente 10 segundos después de iniciarse el temporizador.

Para desactivar el disparador automático antes de realizar una fotografía, gire el dial de modo de disparo hacia otro ajuste.

#### A **Consulte también**

Para más información sobre la selección de la duración del disparador automático, el número de tomas realizadas y el intervalo entre tomas, consulte la configuración personalizada c3 (**Disparador automático**, 0 [296\)](#page-321-0). Los pitidos que se oyen al usar el disparador automático pueden controlarse usando la opción **Pitido** del menú configuración ( $\Box$  [306](#page-331-0)).

### Modo espejo arriba

Seleccione este modo para minimizar las borrosidades causadas por el movimiento de la cámara al elevar el espejo. Para usar el modo espejo arriba, pulse el botón de bloqueo del dial de modo de disparo y gire el dial de modo de disparo hacia **MUP** (espejo arriba). Después de pulsar el disparador hasta la mitad para ajustar el enfoque y la exposición, pulse el disparador hasta el fondo para elevar el espejo.  $rdY$ será visualizado en el panel de control;

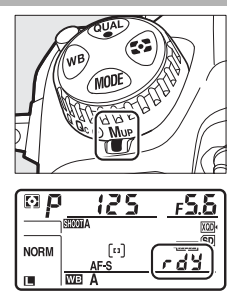

pulse de nuevo el disparador hasta el fondo para tomar la fotografía (en live view no hace falta elevar el espejo; la imagen se captura la primera vez que pulse el disparador hasta el fondo). Se oirá un pitido, a menos que **Desactivado** sea seleccionado para **Pitido** en el menú configuración ( $\Box$  [306\)](#page-331-0). El espejo desciende al finalizar los disparos.

### D **Espejo arriba**

Mientras el espejo esté elevado, no se podrán encuadrar fotos en el visor y el autofoco y la medición no podrán ejecutarse.

### A **Modo espejo arriba**

Se tomará una fotografía automáticamente si no se realiza ninguna operación durante aproximadamente 30 seg. después de elevar el espejo.

#### A **Prevención de borrosidades**

Para evitar las borrosidades provocadas por el movimiento de la cámara, pulse suavemente el disparador. Se recomienda el uso de un trípode.

#### A **Consulte también**

Para más información sobre el uso del obturador electrónico de cortinilla delantera para reducir aún más las borrosidades, consulte la configuración personalizada d6 (Obtur. electr. cortinilla delantera, CD [298\)](#page-323-0).

# **Sensibilidad ISO**

### Ajuste manual

La sensibilidad de la cámara a la luz puede ajustarse en función de la cantidad de luz disponible. Seleccione entre una variedad de ajustes de ISO 100 a ISO 51200 en pasos equivalentes a 1 /3 EV. Los ajustes entre 0,3 a 1 EV inferiores a ISO 100 y entre 0,3 a 5 EV superiores a ISO 51200 también están disponibles en situaciones especiales. Cuanto mayor sea la sensibilidad ISO, menor será la luz necesaria para realizar una exposición, permitiendo mayores velocidades de obturación o menores diafragmas.

Puede ajustar la sensibilidad ISO pulsando el botón ISO ( $\sqrt{Q}$ ) y girando el dial de control principal hasta que el ajuste deseado sea visualizado en el panel de control y en el visor.

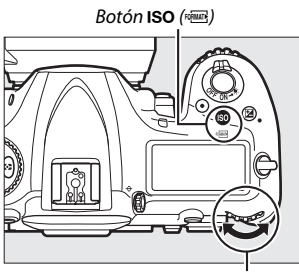

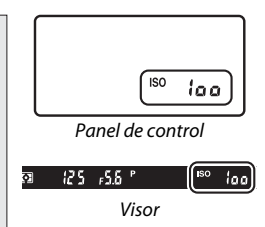

Dial de control principal

#### A **El menú de la sensibilidad ISO**

La sensibilidad ISO también puede ajustarse utilizando la opción **Ajustes de sensibilidad ISO** en el menú disparo foto ( $\Box$  [285\)](#page-310-0).

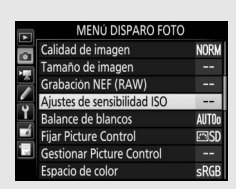

### A **Sensibilidad ISO**

Cuanto mayor sea la sensibilidad ISO, menor será la luz necesaria para realizar una exposición, permitiendo velocidades de obturación más rápidas o menores diafragmas. Sin embargo, es más probable que la imagen se vea afectada por la aparición de ruido (píxeles luminosos aleatorios, niebla o líneas). La aparición de ruido es especialmente probable entre **Hi 0,3** y **Hi 5**.

### A **Hi 0,3–Hi 5**

Los ajustes **Hi 0,3** a **Hi 5** corresponden a sensibilidades ISO de 0,3–5 EV sobre ISO 51200 (ISO 64000–1640000 equivalente).

### A **Lo 0,3–Lo 1**

Los ajustes **Lo 0,3** a **Lo 1** corresponden a sensibilidades ISO de 0,3–1 EV por debajo de ISO 100 (ISO 80–50 equivalente). Utilizar para diafragmas abiertos cuando la iluminación es intensa. El contraste es ligeramente superior a lo normal; en la mayoría de los casos se recomiendan las sensibilidades ISO 100 o superiores.

### A **Consulte también**

Para más información acerca de cómo seleccionar el tamaño del paso de la sensibilidad ISO, consulte la configuración personalizada b1 (**Valor paso sensibilidad ISO**;  $\Box$  [294](#page-319-0)). Consulte la configuración personalizada d3 (**Indicador ISO**;  $\Box$  [297\)](#page-322-0) para más información sobre la visualización de la sensibilidad ISO en el panel de control y en el visor. Para más información sobre el uso de las opciones **RR ISO alta** de los menús disparo vídeo y foto para reducir el ruido a sensibilidades ISO altas, consulte las páginas [286](#page-311-0) (fotos) y [290](#page-315-0) (vídeos).

### <span id="page-150-0"></span>Control automático de la sensibilidad ISO

Si **Activado** es seleccionado para **Ajustes de sensibilidad ISO** > **Control auto. sensibil. ISO** en el menú disparo foto, la sensibilidad ISO se ajustará automáticamente si la exposición óptima no puede lograrse con el valor seleccionado por el usuario (la sensibilidad ISO se ajusta debidamente al utilizar el flash).

**1 Seleccione Control auto. sensibil. ISO.** Seleccione **Ajustes de sensibilidad ISO** en el menú disparo foto, marque **Control auto. sensibil. ISO** y pulse  $\circledR$ .

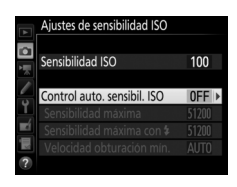

**2 Seleccione Activado.** Marque **Activado** y pulse  $\otimes$  (si selecciona **Desactivado**, la sensibilidad ISO permanecerá fijada en el valor seleccionado por el usuario).

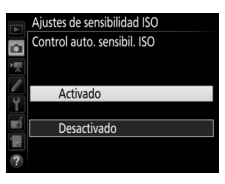

### **3 Realice los ajustes.**

El valor máximo para la sensibilidad ISO automática puede seleccionarse utilizando **Sensibilidad máxima** (el valor mínimo para la sensibilidad ISO automática se ajusta automáticamente a ISO 100; tenga en cuenta que si la

Aiustes de sensibilidad ISO ю Sensibilidad ISO 100 Control auto. sensibil. ISO  $ON$ 51200 lidad máxima con \$ 51200 idad obturación mín. AUTO

sensibilidad ISO seleccionada por el usuario es superior a la seleccionada para **Sensibilidad máxima**, el valor seleccionado por el usuario será el valor utilizado). En los modos de exposición **P** y **A**, la sensibilidad únicamente podrá ajustarse si se produce subexposición en la velocidad de obturación seleccionada para Velocidad obturación mín. (1/4.000-30 seg., o Automática; en los modos **S** y **M**, la sensibilidad ISO se ajustará a la velocidad de obturación seleccionada por el usuario para una exposición óptima). Si **Automática** es seleccionada, la cámara seleccionará la velocidad de obturación mínima en base a la distancia focal del objetivo. Pulse <sup>®</sup> para salir una vez completados los ajustes.

Para seleccionar la sensibilidad ISO máxima para las fotos capturadas usando un flash opcional ( $\Box$  [328\)](#page-353-0) use **Sensibilidad máxima con** M. Seleccionar **Igual que sin flash** ajusta la sensibilidad ISO máxima para la fotografía con flash al valor actualmente seleccionado para **Sensibilidad máxima**.

Al seleccionar **Activado**, el visor y el panel de control indicarán **ISO-AUTO**. Si altera la sensibilidad del valor seleccionado por el usuario, estos indicadores parpadearán y el valor alterado será mostrado en el visor y en el panel de control.

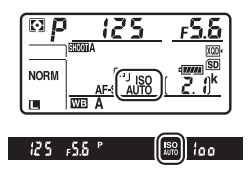

#### A **Velocidad de obturación mínima**

La selección de la velocidad de obturación automática puede ajustarse con precisión marcando **Automática** y pulsando 2: por ejemplo, los valores más rápidos que los seleccionados normalmente de forma automática pueden utilizarse con teleobjetivos para reducir las borrosidades. Sin embargo, tenga en cuenta que **Automática** solo funciona con los objetivos con CPU; si utiliza un objetivo sin CPU sin datos de objetivo, la velocidad de obturación mínima queda ajustada a 1 /30 seg. Las velocidades de obturación podrían disminuir por debajo del mínimo seleccionado si la exposición óptima no puede lograrse con la sensibilidad ISO seleccionada para **Sensibilidad máxima**.

#### A **Activar o desactivar el control automático de la sensibilidad ISO**

Puede activar o desactivar el control automático de la sensibilidad ISO pulsando el botón ISO (<a>
(<a>
v girando el dial secundario. El panel de control y el visor muestran los iconos **ISO-AUTO** si el control automático de la sensibilidad ISO está activado e **ISO** si está desactivado.

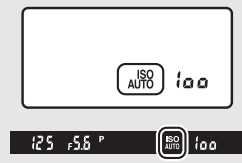

#### A **Control automático de la sensibilidad ISO**

Al utilizar un flash, la velocidad de obturación mínima será ajustada en el valor seleccionado para **Velocidad obturación mín.** a menos que este valor sea más rápido que la configuración personalizada e1 (**Velocidad**  sincroniz. flash, 0 [299\)](#page-324-0) o más lento que la configuración personalizada e2 (**Velocidad obturación flash**,  $\Box$  [300](#page-325-0)), en cuyo caso se utilizará el valor seleccionado para la configuración personalizada e2. Tenga en cuenta que la sensibilidad ISO puede aumentar automáticamente al utilizar el control automático de la sensibilidad ISO en combinación con modos de sincronización de flash lentos (disponibles con flashes opcionales:  $\Box$  [201](#page-226-0)). posiblemente evitando que la cámara seleccione velocidades de obturación lentas.

### A **Consulte también**

Para más información sobre la selección de la referencia utilizada para ajustar la exposición al usar un flash con el control automático de la sensibilidad ISO, consulte la configuración personalizada e4 (**Control auto. 4 sensibilidad ISO**,  $\Box$  [300\)](#page-325-1).

## **Exposición**

### <span id="page-153-0"></span>Medición

La medición determina el modo en el que la cámara ajustará la exposición. Dispone de las siguientes opciones:

<span id="page-153-1"></span>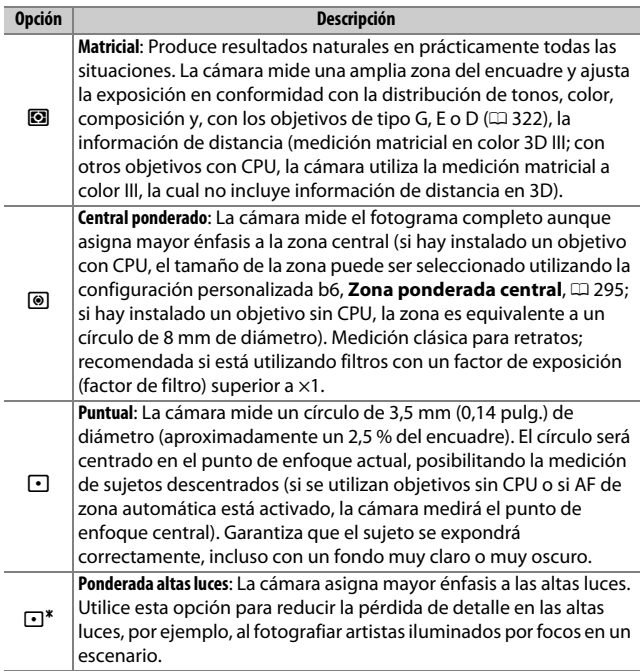

Para seleccionar una opción de medición, pulse el botón  $\Omega$  y gire el dial de control principal hasta que el ajuste deseado sea visualizado en el visor y en el panel de control.

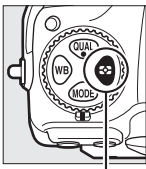

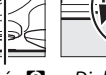

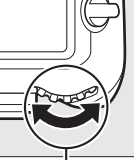

Botón **M** Dial de control principal

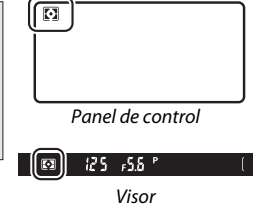

#### A **Datos objetivos sin CPU**

Especificar la distancia focal y el diafragma máximo de los objetivos sin CPU usando la opción **Datos objetivos sin CPU** del menú configuración (0 [251\)](#page-276-0) permite que la cámara use la medición matricial a color al seleccionar matricial y mejora la medición ponderada central y puntual. Se utilizará la medición ponderada central al seleccionar la medición ponderada en altas luces con objetivos sin CPU o si se selecciona la medición matricial con objetivos sin CPU para los cuales no se han suministrado datos de objetivo. Tenga en cuenta que la medición ponderada central puede utilizarse también si selecciona la medición ponderada en altas luces con ciertos objetivos con CPU (objetivos AI-P NIKKOR y objetivos AF que no sean del tipo G, E o D;  $\Box$  [325\)](#page-350-0).

#### A **Consulte también**

Consulte la configuración personalizada b5 (**Medición matricial**, **Q** [295\)](#page-320-1) para más información sobre la selección del uso o no uso de la detección de rostros por la medición matricial. Para más información sobre cómo realizar ajustes independientes para una exposición óptima en cada método de medición, consulte la configuración personalizada b7 (**Ajuste prec. exposic. óptima**,  $\Box$  [295](#page-320-2)).

### Modo de exposición

Para determinar el modo en el que la cámara ajusta la velocidad de obturación y el diafragma al ajustar la exposición, pulse el botón MODE y gire el dial de control principal hasta que la opción deseada aparezca en el panel de control.

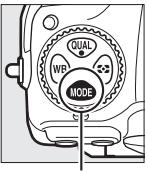

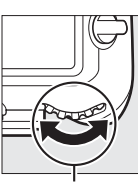

Botón MODE Dial de control principal

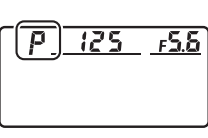

Panel de control

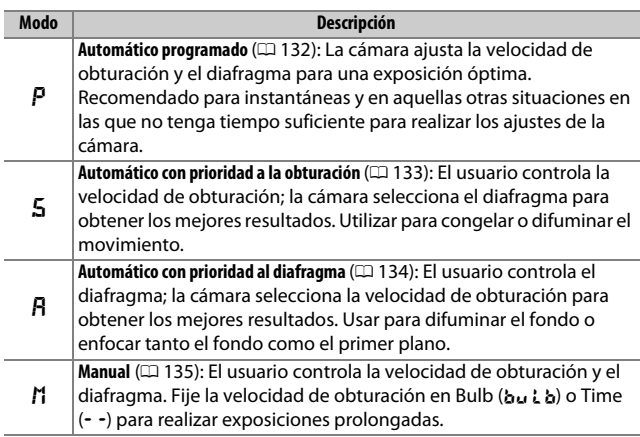

### A **Tipos de objetivo**

Al utilizar un objetivo con CPU equipado con un anillo de diafragmas (0 [325\)](#page-350-0), bloquee el anillo de diafragmas en el diafragma mínimo (número f más alto). Los objetivos de tipo G y E no vienen equipados con un anillo de diafragmas.

Al utilizar objetivos sin CPU ( $\Box$  [250\)](#page-275-0), seleccione el modo de exposición **A** (automático con prioridad al diafragma) o **M** (manual). Para el resto de modos, el modo de exposición **A** es seleccionado automáticamente al instalar un objetivo sin CPU ( $\Box$  [325\)](#page-350-1). El indicador del modo de exposición (P o **S**) parpadeará en el panel de control y se visualizará **A** en el visor.

#### A **Vista previa de profundidad de campo**

Para previsualizar los efectos del diafragma, mantenga pulsado el botón **Pv**. El objetivo se detendrá en el valor de diafragma seleccionado por la cámara (modos **P** y **S**) o en el valor seleccionado por el usuario (modos **A** y **M**), permitiendo previsualizar la profundidad de campo en el visor.

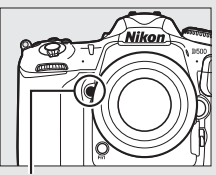

Botón **Pv**

#### A **Configuración personalizada e5—Flash de modelado**

Este ajuste controla si los flashes opcionales compatibles con el Sistema de Iluminación Creativa de Nikon (CLS; □ [328](#page-353-0)) emitirán un flash de modelado al pulsar el botón **Pv**.

### <span id="page-157-0"></span>**P: Automático programado**

En este modo, la cámara ajusta automáticamente la velocidad de obturación y el diafragma conforme a un programa integrado para asegurar la exposición óptima en la mayoría de las situaciones.

### <span id="page-157-1"></span>A **Programa flexible**

En el modo de exposición **P**, se pueden seleccionar diferentes combinaciones de velocidad de obturación y diafragma girando el dial de control principal mientras los exposímetros estén activados ("programa flexible"). Todas las combinaciones producen la misma exposición. Mientras el programa flexible esté activado, aparecerá un asterisco ("\*") en el panel de control. Para restaurar los

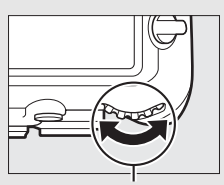

Dial de control principal

ajustes de velocidad de obturación y diafragma predeterminados, gire el dial hasta que deje de visualizar el asterisco, seleccione otro modo o apague la cámara.

#### A **Consulte también**

Para más información sobre la activación de los exposímetros, consulte "El temporizador de espera (fotografía con visor)" en la página [39.](#page-64-0)

### <span id="page-158-0"></span>**S: Automático con prioridad a la obturación**

En el modo automático con prioridad a la obturación, el usuario elige la velocidad de obturación y la cámara selecciona automáticamente el diafragma con el que se obtendrá una exposición óptima.

Para seleccionar una velocidad de obturación, gire el dial de control principal mientras los exposímetros están activados. Podrá ajustar la velocidad de obturación a "x  $25a''$  o a valores de entre 30 seg. y /8.000 seg. La velocidad de obturación puede bloquearse en el ajuste seleccionado  $\log$ uearse en el ajuste seleccionado bial de control principal ( $\Box$  [140\)](#page-165-0).

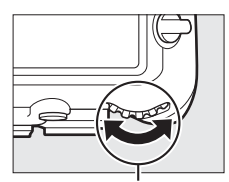

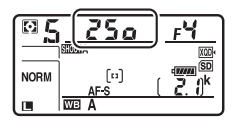

### <span id="page-159-0"></span>**A: Automático con prioridad al diafragma**

En el modo automático con prioridad al diafragma, el usuario selecciona el diafragma y la cámara selecciona automáticamente la velocidad de obturación con la que se obtendrá una exposición óptima.

Para seleccionar un diafragma entre los valores mínimo y máximo del objetivo, gire el dial secundario mientras los exposímetros están activados. El diafragma puede bloquearse en el ajuste seleccionado  $(D = 140)$  $(D = 140)$ .

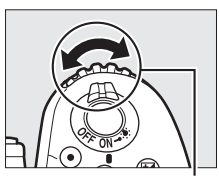

Dial secundario

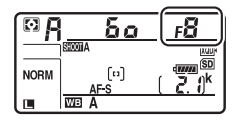

#### *A* Objetivos sin CPU ( $\Box$  [323](#page-348-0), [325\)](#page-350-1)

Utilice el anillo de diafragmas del objetivo para ajustar el diafragma. Si el diafragma máximo del objetivo ha sido especificado utilizando el elemento **Datos objetivos sin CPU** en el menú configuración ( $\Box$  [251\)](#page-276-0) al instalar un objetivo sin CPU, el número f actual será visualizado en el visor y en el panel de control, redondeado al número

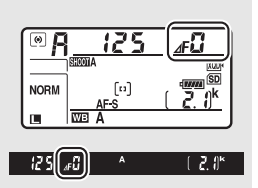

entero más cercano. De lo contrario, las pantallas del diafragma indicarán únicamente el número de paradas ( $\Delta F$ , con el diafragma máximo visualizado como **AF**D) y el número f debe ser leído en el anillo de diafragmas del objetivo.

### <span id="page-160-0"></span>**M: Manual**

En el modo de exposición manual, el usuario controla la velocidad de obturación y el diafragma. Mientras los exposímetros están activados, gire el dial de control principal para seleccionar una velocidad de obturación y el dial secundario para ajustar el diafragma. La velocidad de obturación puede ajustarse a "x  $25a''$  o a valores entre 30 seg. y 1 /8.000 seg., o la obturación puede permanecer abierta indefinidamente durante una exposición prolongada (b  $\mathfrak{g}_0$   $\mathfrak{g}_1$   $\mathfrak{g}_0$  o - -,  $\Box$  [137](#page-162-0)). El diafragma puede ajustarse a valores entre los valores mínimo y máximo del objetivo. Utilice los indicadores de exposición para comprobar la exposición.

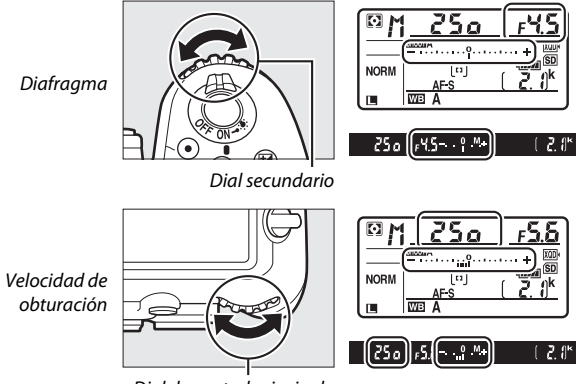

Dial de control principal

La velocidad de obturación y el diafragma pueden bloquearse en el ajuste seleccionado ( $\Box$  [140\)](#page-165-0).

#### A **Objetivos AF Micro NIKKOR**

En el supuesto de que se utilice un exposímetro externo, el radio de exposición únicamente necesita ser considerado si el anillo de diafragmas del objetivo es utilizado para ajustar el diafragma.

#### A **Indicadores de exposición**

Los indicadores de exposición del visor y del panel de control muestran si la fotografía estará sub o sobreexpuesta con los ajustes actuales. Dependiendo de la opción seleccionada para la configuración personalizada b2 (Pasos EV para control expos., CD [294\)](#page-319-1), la cantidad de .<br>sub y sobreexposición aparece indicada en incrementos de ½ EV, ½ EV o 1 EV. Si se superan los límites del sistema de medición de exposición, las pantallas parpadearán.

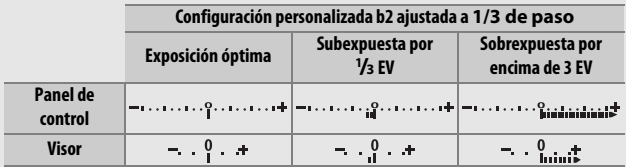

#### A **Consulte también**

Para más información sobre la inversión de los indicadores de exposición de manera que los valores negativos sean visualizados a la derecha y los positivos a la izquierda, consulte la configuración personalizada f7 (**Invertir indicadores**,  $\Box$  [303\)](#page-328-0).

### <span id="page-162-0"></span>Exposiciones prolongadas (únicamente modo **M**)

Seleccione las siguientes velocidades de obturación para las exposiciones prolongadas de luces en movimiento, estrellas, escenas nocturnas o fuegos artificiales.

- **Bulb (bullet)**: El obturador permanece abierto mientras se mantiene pulsado el disparador. Para evitar las borrosidades, utilice un trípode o un controlador remoto inalámbrico ( $\Box$  [335\)](#page-360-0) o cable de control remoto  $(1/336)$  $(1/336)$  opcionales.
- **Time (**%**)**: Inicie la exposición utilizando el disparador de la cámara o de un cable de control remoto o un controlador remoto inalámbrico opcionales. El obturador permanecerá abierto hasta que vuelva a pulsar el botón.

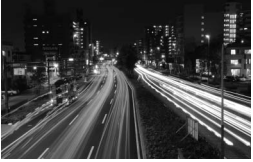

Duración de la exposición: 35 seg. Diafragma: f/25

### **1 Prepare la cámara.**

Monte la cámara en un trípode o sitúela en una superficie estable y nivelada.

#### A **Exposiciones prolongadas**

Cierre el obturador del ocular del visor para evitar que la fotografía se vea afectada por la luz que penetra a través del visor ( $\Box$  [119](#page-144-0)). Nikon recomienda el uso de una batería completamente cargada o un adaptador de CA y un conector a la red eléctrica opcionales para evitar la pérdida de alimentación mientras el obturador permanece abierto. Tenga en cuenta que podría aparecer ruido (puntos brillantes, píxeles luminosos aleatorios o niebla) en las exposiciones prolongadas. Podrá reducir los puntos brillantes y la niebla seleccionando **Activada** para **RR**  exposición prolongada en el menú disparo foto (E [286](#page-311-1)).

### **2 Seleccione el modo de exposición M.**

Pulse el botón MODE y gire el dial de control principal hasta que M sea visualizado en el panel de control.

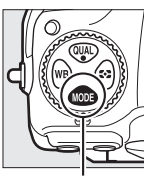

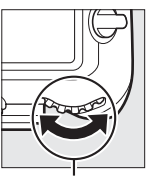

principal

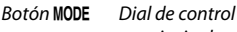

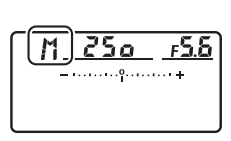

Panel de control

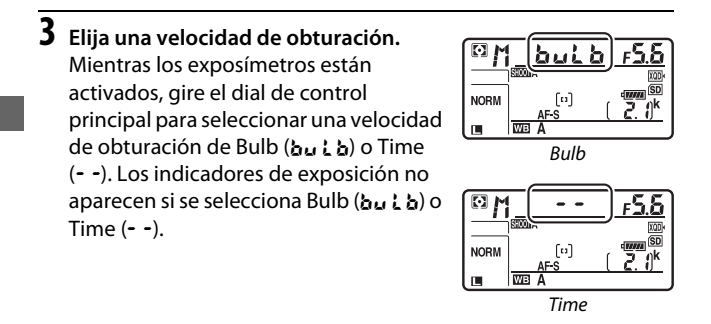

### **4 Abra el obturador.**

**Bulb**: Después de enfocar, pulse el disparador de la cámara, del cable de control remoto o del controlador remoto inalámbrico opcionales hasta el fondo. Mantenga pulsado el disparador hasta que la exposición haya sido completada.

**Time**: Pulse el disparador hasta el fondo.

## **5 Cierre el obturador.**

**Bulb**: Retire su dedo del disparador.

**Time**: Pulse el disparador hasta el fondo.

## 140

### <span id="page-165-0"></span>Bloqueo de la velocidad de obturación y del diafragma

El bloqueo de la velocidad de obturación está disponible en los modos de exposición automático con prioridad a la obturación y manual, el bloqueo del diafragma en los modos de exposición automático con prioridad al diafragma y manual. El bloqueo de la velocidad de obturación y del diafragma no está disponible en el modo de exposición automático programado.

**1 Asigne el bloqueo del diafragma y de la velocidad de obturación a un control de la cámara.**

Asigne **Bloq. vel. obtur. y diafragma** a un control usando la configuración personalizada f1 (**Asignación control**  personalizado,  $\Box$  [301](#page-326-0)).

## **2 Bloquee la velocidad de obturación y/o diafragma.**

**Velocidad de obturación (modos de exposición S y M)**: Pulse el control seleccionado y gire el dial de control principal hasta que aparezcan los iconos **E** en el visor y en el panel de control.

Para desbloquear la velocidad de obturación, pulse el control y gire el dial

de control principal hasta que los iconos **E** desaparezcan de las pantallas.

**Diafragma (modos de exposición A y M)**: Pulse el control seleccionado y gire el dial de control secundario hasta que aparezcan los iconos  $\blacksquare$  en el visor y en el panel de control.

Para desbloquear el diafragma, pulse el control y gire el dial secundario hasta

que los iconos **E** desaparezcan de las pantallas.

#### A **Consulte también**

Utilice la configuración personalizada f3 (**Bloq. vel. obtur. y diafragma**; 0 [302\)](#page-327-0) para mantener la velocidad de obturación y/o diafragma bloqueados en los valores seleccionados.

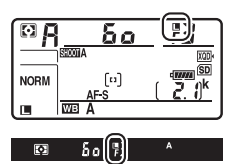

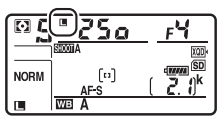

 $\overline{\mathbb{C}}$ b٥

### Bloqueo de exposición automática (AE)

Utilice el bloqueo de exposición automática para recomponer fotografías tras el uso de la medición ponderada central y puntual (0 [128\)](#page-153-0) para medir la exposición.

### **1 Bloquee la exposición.**

Coloque al sujeto en el punto de enfoque seleccionado y pulse el disparador hasta la mitad. Con el disparador presionado hasta la mitad y el sujeto ubicado en el punto de enfoque, pulse el centro del selector secundario para bloquear la exposición (si está utilizando autofoco, confirme que el indicador de enfoque  $\bullet$  aparezca en el visor).

Mientras el bloqueo de exposición esté activado, aparecerá en el visor un indicador **AE-L**.

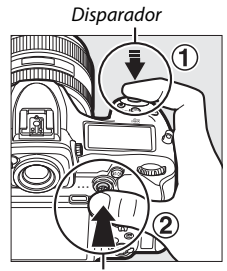

Selector secundario

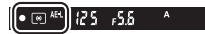

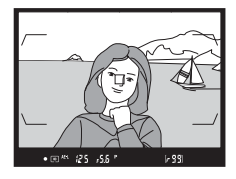

**2 Recomponga la fotografía.** Manteniendo el centro del selector secundario pulsado, recomponga la fotografía y dispare.

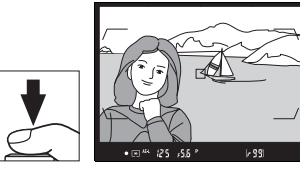

#### A **Zona medida**

En la medición puntual, la exposición se bloqueará en el valor medido en el punto de enfoque seleccionado ( $\Box$  [128\)](#page-153-1). En la medición ponderada central, la exposición quedará bloqueada en el valor medido en un círculo de 8 mm en el centro del visor.

#### A **Ajuste de velocidad de obturación y diafragma**

Mientras el bloqueo de exposición esté activado, podrá configurar los siguientes ajustes sin alterar el valor medido para la exposición:

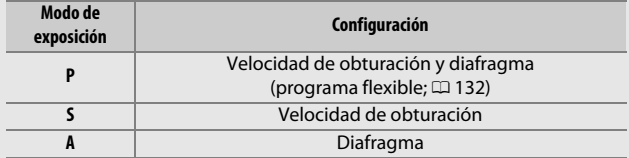

Los nuevos valores pueden ser confirmados en el visor y en el panel de control. Tenga en cuenta que el método de medición no podrá ser modificado si el bloqueo de exposición está activado.

#### A **Consulte también**

Si selecciona **Activado (pulsar hasta la mitad)** para la configuración personalizada c1 (**Disparador AE-L**,  $\Box$  [296\)](#page-321-1), la exposición se bloqueará al pulsar hasta la mitad el disparador.

### <span id="page-168-0"></span>Compensación de exposición

La función de compensación de exposición se usa para modificar los valores de exposición sugeridos por la cámara y obtener imágenes más claras o más oscuras. Es más efectiva al usarse con las opciones medición puntual o central ponderado ( $\Box$  [128](#page-153-0)). Seleccione valores entre –5 EV (subexposición) y +5 EV (sobrexposición) en incrementos de 1 /3 EV. En resumen, los valores positivos hacen que el sujeto aparezca más brillante y los valores negativos lo oscurecen.

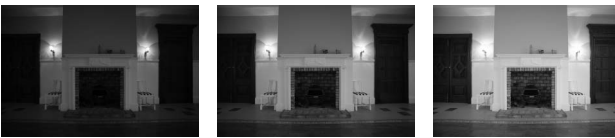

–1 EV Sin compensación de exposición

 $+1$  EV

Para seleccionar un valor para la compensación de exposición, pulse el botón  $\boxtimes$  y gire el dial de control principal hasta que el valor deseado sea visualizado en el visor o en el panel de control.

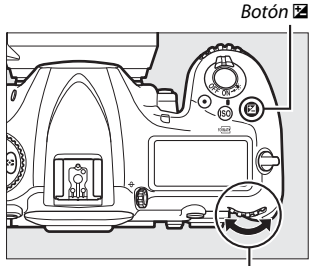

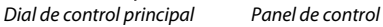

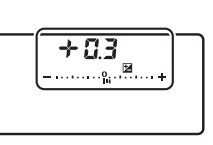

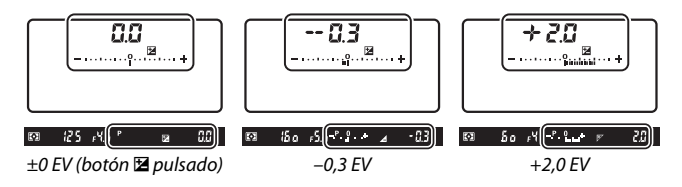

Con valores distintos a ±0,0, el 0 en el centro de los indicadores de exposición parpadeará (modos de exposición **P**, **S** y **A** únicamente) y se visualizará un icono **E** en el visor y en el panel de control después de liberar el botón E. El valor actual para la compensación de la

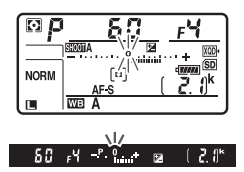

exposición puede confirmarse en el indicador de exposición pulsando el botón E.

La exposición normal puede volver a restaurarse ajustando la compensación de exposición a ±0,0. La compensación de exposición no se restaura al apagar la cámara.

#### A **Modo exposición M**

En el modo de exposición **M**, la compensación de la exposición afecta únicamente al indicador de exposición; la velocidad de obturación y el diafragma no cambian.

#### A **Uso de un flash**

Al utilizar un flash, la compensación de exposición afecta al nivel del flash y a la exposición, alterando el brillo del sujeto principal y del fondo. Podrá utilizar la configuración personalizada e3 (**Composic. exposición flash**, 0 [300\)](#page-325-2) para limitar los efectos de la compensación de exposición solo al fondo.

#### A **Consulte también**

Para más información sobre la selección del tamaño de los incrementos disponibles para la compensación de exposición, consulte la configuración personalizada b3 (**V. incr. comp. expos./flash**,  $\Box$  [294](#page-319-2)). Para más información sobre la realización de los ajustes de la compensación de exposición sin pulsar el botón  $\Xi$ , consulte la configuración personalizada b4 (**Compens. de exposición fácil**,  $\Box$  [295\)](#page-320-3). Para más información sobre la variación automática de la exposición, el nivel del flash, el balance de blancos o D-Lighting activo, consulte la página [147.](#page-172-0)

### **Horquillado**

El horquillado modifica automáticamente la exposición, el nivel del flash, D-Lighting activo (ADL, por sus siglas en inglés) o el balance de blancos ligeramente con cada disparo, "horquillando" el valor actual. Seleccione esta opción en situaciones en las cuales lograr los ajustes correctos resulte difícil y no tenga tiempo para comprobar los resultados y configurar los ajustes con cada toma, o para experimentar con distintos ajustes para el mismo sujeto.

El horquillado se ajusta usando la opción **Juego de horquillado auto.** del menú disparo foto, el cual contiene las siguientes opciones:

• **AE y flash**: La cámara varía la exposición y el nivel del flash en una serie de fotografías  $(D<sub>147</sub>)$  $(D<sub>147</sub>)$  $(D<sub>147</sub>)$ . Tenga en cuenta que el

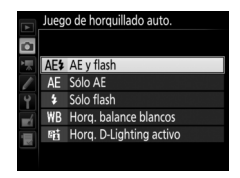

horquillado del flash está disponible en i-TTL y, cuando sea compatible, solamente con los modos de control del flash de diafragma automático ( $\circledR$ A) ( $\Box$  [198,](#page-223-0) [328](#page-353-1)).

- **Sólo AE**: La cámara varía la exposición en una serie de fotografías.
- **Sólo flash**: La cámara varía el nivel del flash en una serie de fotografías.
- **Horq. balance blancos**: La cámara crea múltiples copias de cada fotografía, cada una con un balance de blancos distinto  $(1/151)$  $(1/151)$  $(1/151)$ .
- **Horq. D-Lighting activo**: La cámara modifica el D-Lighting activo de una serie de fotografías ( $\Box$  [155\)](#page-180-0).

### <span id="page-172-0"></span>❚❚ **Horquillado de la exposición y del flash**

Para modificar la exposición y/o el nivel del flash durante una serie de fotografías:

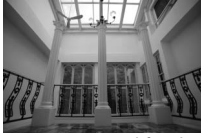

Exposición modificada en: 0 EV

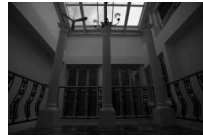

Exposición modificada en: –1 EV

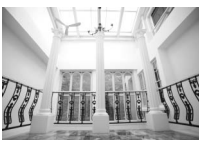

Exposición modificada en: +1 EV

### <span id="page-172-1"></span>**1 Seleccione el número de tomas.**

Mientras pulsa el botón **BKT**, gire el dial de control principal para seleccionar el número de tomas en la secuencia de horquillado. El número de tomas aparecerá en el panel de control.

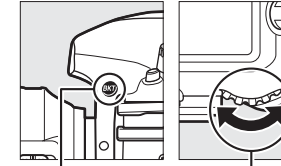

Botón **BKT** Dial de control principal

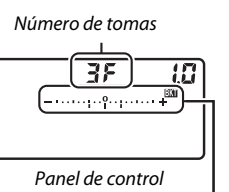

Indicador de horquillado de la exposición y del flash

Bajo cualquier ajuste que no sea cero, aparecerán en el panel de control un

 $125 - 555$  $2.0^{\circ}$ 

icono **M** y el indicador de horquillado de la exposición y del flash, y en el visor se visualizará **BKT**.

### **2 Seleccione un incremento de exposición.** Mientras pulsa el botón **BKT**, gire el dial secundario para seleccionar el incremento de exposición.

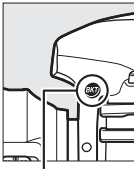

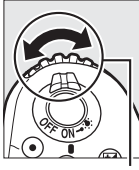

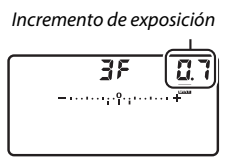

Botón **BKT** Dial secundario Panel de control

Bajo los ajustes predeterminados, podrá seleccionar el tamaño del incremento entre 0,3 (1/3), 0,7 (3/3), 1, 2 y 3 EV. Los programas de horquillado con un incremento de 0,3 (1 /3) EV aparecen indicados a continuación.

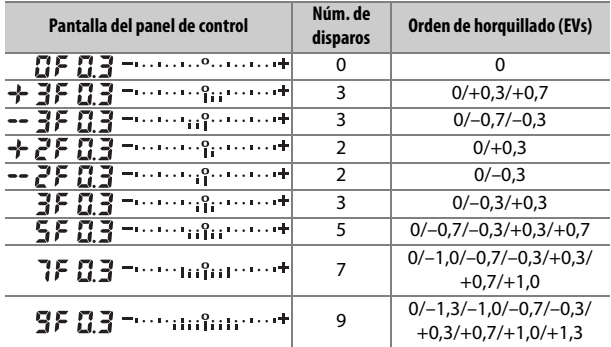

Tenga en cuenta que para los incrementos de exposición de 2 EV o superiores, el número máximo de tomas es 5; si selecciona un valor más alto en el paso 1, el número de tomas se ajustará automáticamente a 5.

### **3 Encuadre una fotografía, enfoque y dispare.**

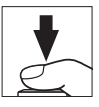

La cámara modificará la exposición y/o el nivel del flash disparo a disparo en conformidad con el programa de horquillado seleccionado. Se añaden modificaciones a la exposición a aquellas realizadas con la compensación de exposición (consulte la página [143\)](#page-168-0).

Mientras el horquillado esté activado, se visualizará un indicador de progreso del horquillado en el visor y en el panel de control. Un segmento del indicador desaparecerá tras cada disparo.

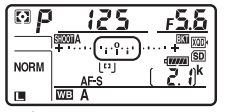

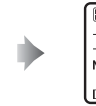

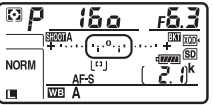

Núm. de tomas: 3; incremento: 0,7 Pantalla después del primer disparo

### ❚❚ **Cancelación del horquillado**

Para cancelar el horquillado, pulse el botón **BKT** y gire el dial de control principal hasta que el número de tomas en la secuencia de horquillado sea cero ( $\mathbb{G}F$ ) y  $\mathbb{F}$  va no sea visualizado. El último programa activado será restaurado la próxima vez que active el horquillado. También podrá cancelar el horquillado con la reinicialización de dos botones ( $\Box$  [230](#page-255-0)), aunque de este modo no podrá restaurar el programa de horquillado la próxima vez que active el horquillado.

### A **Consulte también**

Para más información sobre la selección del tamaño de los incrementos de la exposición, consulte la configuración personalizada b2 (**Pasos EV para control expos.**,  $\Box$  [294\)](#page-319-1). Para más información sobre cómo seleccionar el orden de ejecución del horquillado, consulte la configuración personalizada e7 (**Orden de horquillado**,  $\Box$  [301\)](#page-326-1). Para más información sobre cómo seleccionar la función del botón **BKT**, consulte la configuración personalizada f1 (**Asignación control personalizado**) > **Botón BKT +**  $\overline{\Xi}$ (□ [301\)](#page-326-0).

#### A **Horquillado de la exposición y del flash**

En los modos continuo a baja velocidad, continuo a alta velocidad y continuo silencioso, los disparos se detendrán una vez que el número de tomas especificado en el programa de horquillado haya sido realizado. Los disparos se reanudarán la próxima vez que pulse el disparador. En el modo disparador automático, la cámara realizará el número de tomas seleccionado en el paso 1 de la página [147](#page-172-1) cada vez que se pulse el disparador, sin importar la opción seleccionada para la configuración **personalizada c3 (Disparador automático) > Número de tomas** ( $\Box$  [296\)](#page-321-0); sin embargo, el intervalo entre tomas será controlado por la configuración personalizada c3 (**Disparador automático**) > **Intervalo entre tomas**. En el resto de modos, se realizará una toma cada vez que pulse el disparador.

Si la tarjeta de memoria se llena antes de que se realicen todos los disparos de la secuencia, podrá reanudar los disparos desde el siguiente disparo de la secuencia una vez sustituya la tarjeta de memoria o borre tomas para proporcionar más espacio a la tarjeta de memoria. Si apaga la cámara antes de realizar todos los disparos de la secuencia, el horquillado se reanudará desde el siguiente disparo de la secuencia al encender la cámara.

#### A **Horquillado de la exposición**

La cámara modifica la exposición alterando la velocidad de obturación y el diafragma (automático programado), el diafragma (automático con prioridad a la obturación) o la velocidad de obturación (automático con prioridad al diafragma, modo de exposición manual). Si selecciona **Activado** para **Ajustes de sensibilidad ISO** > **Control auto. sensibil. ISO** (0 [125\)](#page-150-0) en los modos **P**, **S** y **A**, la cámara cambiará automáticamente la sensibilidad ISO para lograr una exposición óptima cuando los límites del sistema de exposición de la cámara sean excedidos; en el modo **M**, la cámara usará primero el control automático de la sensibilidad ISO para lograr una exposición tan óptima como sea posible y, a continuación, horquillar dicha exposición variando la velocidad de obturación. La configuración personalizada e6 (**Horquillado auto (modo M)**,  $\Box$  [301\)](#page-326-2) puede ser utilizada para modificar el modo en el que la cámara realiza el horquillado de la exposición y del flash en el modo de exposición manual. Podrá realizar el horquillado modificando el nivel del flash junto con la velocidad de obturación y/o diafragma, o modificando únicamente el nivel del flash.

### <span id="page-176-0"></span>❚❚ **Horquillado del balance de blancos**

La cámara crea múltiples copias de cada fotografía, cada una con un balance de blancos distinto.

### **1 Seleccione el número de tomas.**

Mientras pulsa el botón **BKT**, gire el dial de control principal para seleccionar el número de tomas en la secuencia de horquillado. El número de tomas aparecerá en el panel de control.

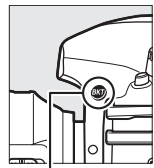

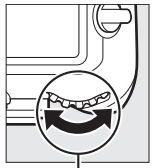

Botón **BKT** Dial de control principal

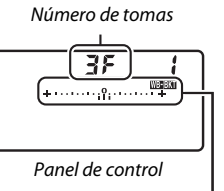

Indicador de horquillado de balance de blancos

Bajo cualquier ajuste que no sea cero, aparecerán en el panel de control un

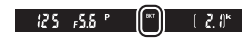

icono WERN y el indicador de horquillado de balance de blancos, y en el visor se visualizará **BKT**.

### **2 Seleccione un incremento de balance de blancos.** Mientras pulsa el botón **BKT**, gire el dial secundario para seleccionar el ajuste del balance de blancos. Cada incremento equivale aproximadamente a 5 mired.

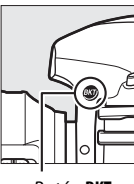

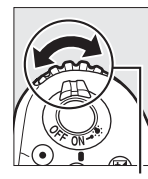

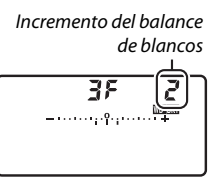

Botón **BKT** Dial secundario Panel de control

Seleccione entre incrementos de 1 (5 mired), 2 (10 mired) o 3 (15 mired). Los valores **B** más altos corresponden a cantidades aumentadas del azul, los valores **A** más altos corresponden a cantidades aumentadas del ámbar ( $\Box$  [163\)](#page-188-0). Los programas de horquillado con un incremento de 1 aparecen indicados a continuación.

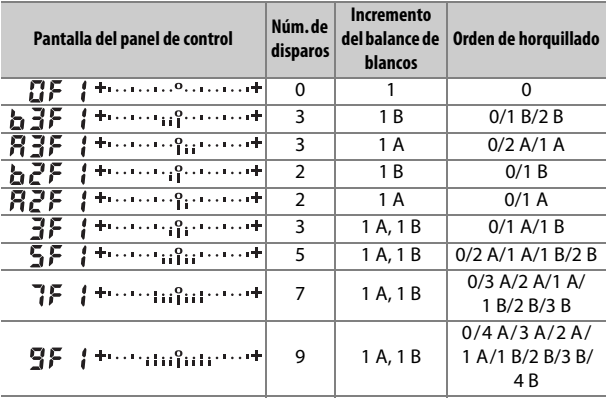

### **3 Encuadre una fotografía, enfoque y dispare.**

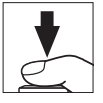

Cada disparo será procesado para crear el número de copias especificado en el programa de horquillado, y cada copia tendrá un balance de blancos distinto. Las modificaciones del balance de blancos son añadidas al ajuste del balance de blancos realizado con el ajuste de precisión del balance de blancos.

Si el número de tomas del programa de horquillado es superior al número de exposiciones restantes,  $F_u L$   $v$  el icono de la tarjeta afectada parpadearán en el panel de control, se visualizará un icono Ful. parpadeando en el visor tal y como se indica a la derecha y el disparador

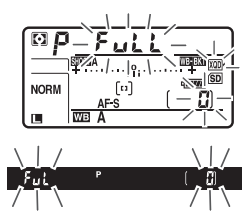

será deshabilitado. Puede comenzar los disparos tras introducir una nueva tarjeta de memoria.

### ❚❚ **Cancelación del horquillado**

Para cancelar el horquillado, pulse el botón **BKT** y gire el dial de control principal hasta que el número de tomas en la secuencia de horquillado sea cero  $(TF)$  y WERN ya no sea visualizado. El último programa activado será restaurado la próxima vez que active el horquillado. También podrá cancelar el horquillado con la reinicialización de dos botones ( $\Box$  [230\)](#page-255-0), aunque de este modo no podrá restaurar el programa de horquillado la próxima vez que active el horquillado.

#### A **Horquillado del balance de blancos**

El horquillado del balance de blancos no está disponible con una calidad de imagen de NEF (RAW). Seleccionar una opción de NEF (RAW) o NEF (RAW) + JPEG cancela el horquillado del balance de blancos.

El horquillado del balance de blancos afecta únicamente a la temperatura de color (el eje ámbar-azul en la pantalla de ajuste de precisión del balance de blancos,  $\Box$  [163](#page-188-0)). No se realiza ningún ajuste en el eje verde-magenta.

En el modo disparador automático, el número de copias especificado en el programa de horquillado será creado cada vez que abra el obturador, sin importar la opción seleccionada en la configuración personalizada c3 (**Disparador automático**) > **Número de tomas** ( $\Box$  [296\)](#page-321-0).

Si ha apagado la cámara mientras el indicador de acceso a la tarjeta de memoria estaba encendido, la cámara se apagará únicamente al grabar todas las fotografías de la secuencia.
### <span id="page-180-1"></span>❚❚ **Horq. D-Lighting activo**

La cámara modifica el D-Lighting activo de una serie de exposiciones.

## <span id="page-180-0"></span>**1 Seleccione el número de tomas.**

Mientras pulsa el botón **BKT**, gire el dial de control principal para seleccionar el número de tomas en la secuencia de horquillado. El número de tomas aparecerá en el panel de control.

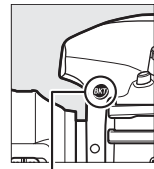

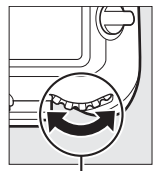

Número de tomas  $Rd$ l  $\frac{208}{2000}$ Panel de control

Botón **BKT** Dial de control principal

Indicador de horquillado de D-Lighting activo

Bajo cualquier ajuste que no sea cero, aparecerán visualizados en el panel de control un icono **DEEM** y el indicador de horquillado D-Lighting activo, y **BKT** será visualizado en el visor. Seleccione 2 tomas para realizar una fotografía con D-Lighting activo desactivado y otra con un valor seleccionado. Seleccione de 3 a 5 tomas para realizar una serie de fotografías con D-Lighting activo ajustado sucesivamente a valores entre **Desactivado**, **Bajo** y **Normal** (3 tomas), entre **Desactivado**, **Bajo**, **Normal** y **Alto** (4 tomas), o entre **Desactivado**, **Bajo**, **Normal**, **Alto** y **Extra alto** (5 tomas). Si selecciona más de 2 tomas, vaya al paso 3.

## **2 Seleccione D-Lighting activo.**

Mientras pulsa el botón **BKT**, gire el dial secundario para seleccionar D-Lighting activo.

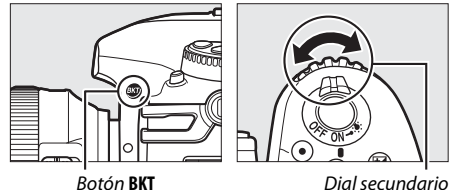

D-Lighting activo aparecerá en el panel de control.

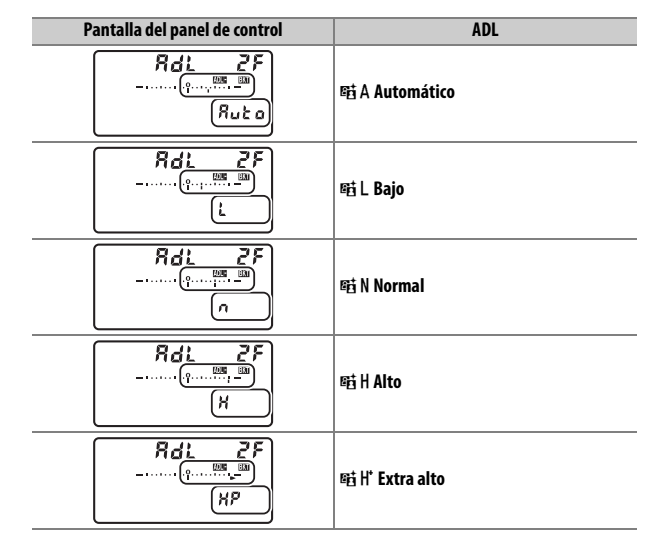

## **3 Encuadre una fotografía, enfoque y dispare.**

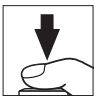

La cámara modificará D-Lighting activo disparo a disparo conforme al programa de horquillado seleccionado. Mientras se encuentre en efecto el horquillado, se visualizará un indicador de progreso del horquillado en el panel de control. Un segmento del indicador desaparecerá tras cada disparo.

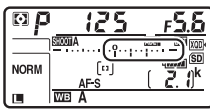

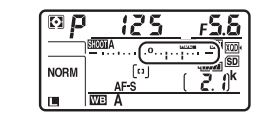

Núm. de disparos: 3 Pantalla después del primer disparo

#### ❚❚ **Cancelación del horquillado**

Para cancelar el horquillado, pulse el botón **BKT** y gire el dial de control principal hasta que el número de tomas en la secuencia de horquillado sea cero  $(TF)$  y **NDENT** ya no sea visualizado. El último programa activado será restaurado la próxima vez que active el horquillado. También podrá cancelar el horquillado con la reinicialización de dos botones ( $\Box$  [230\)](#page-255-0), aunque de este modo no podrá restaurar el programa de horquillado la próxima vez que active el horquillado.

#### A **Horq. D-Lighting activo**

En los modos continuo a baja velocidad, continuo a alta velocidad y continuo silencioso, los disparos se detendrán una vez que el número de tomas especificado en el programa de horquillado haya sido realizado. Los disparos se reanudarán la próxima vez que pulse el disparador. En el modo disparador automático, la cámara realizará el número de tomas seleccionado en el paso 1 de la página [155](#page-180-0) cada vez que se pulse el disparador, sin importar la opción seleccionada para la configuración personalizada c3 (**Disparador automático**) > **Número de tomas** ( $\Box$  [296\)](#page-321-0); sin embargo, el intervalo entre tomas será controlado por la configuración personalizada c3 (**Disparador automático**) > **Intervalo entre tomas**. En el resto de modos, se realizará una toma cada vez que pulse el disparador.

Si la tarjeta de memoria se llena antes de que se realicen todos los disparos de la secuencia, podrá reanudar los disparos desde el siguiente disparo de la secuencia una vez sustituya la tarjeta de memoria o borre tomas para proporcionar más espacio a la tarjeta de memoria. Si apaga la cámara antes de realizar todos los disparos de la secuencia, el horquillado se reanudará desde el siguiente disparo de la secuencia al encender la cámara.

## **Balance de blancos**

## Opciones del balance de blancos

El balance de blancos garantiza que los colores no se vean afectados por el color de la fuente de luz. Se recomienda el uso del balance de blancos automático con la mayoría de fuentes de luz. Si no se obtienen los resultados deseados con el balance de blancos automático, seleccione una opción de la siguiente lista o utilice un preajuste de balance de blancos.

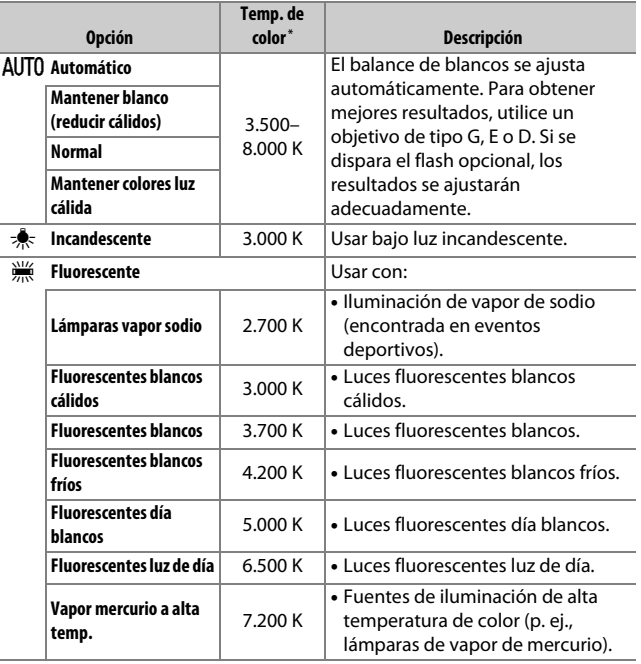

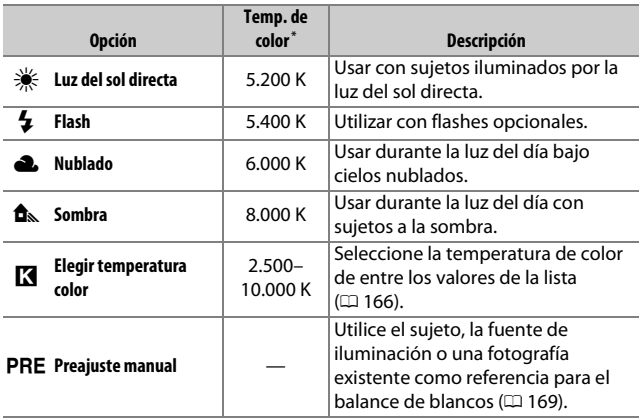

\* Todos los valores son aproximados y no reflejan el ajuste de precisión (si fuese aplicable).

El ajuste del balance de blancos puede seleccionarse pulsando el botón WB y girando el dial de control principal hasta que el ajuste deseado sea visualizado en el panel de control.

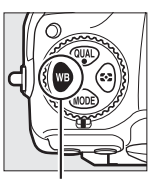

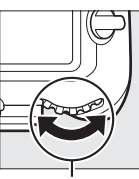

Botón WB Dial de control principal

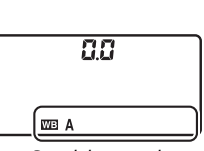

Panel de control

#### A **El menú disparo foto**

Puede ajustar igualmente el balance de blancos usando la opción **Balance de blancos** en el menú disparo foto o vídeo ( $\Box$  [285,](#page-310-0) [289](#page-314-0)), opción que también podrá ser utilizada para ajustar con precisión el balance de blancos ( $\Box$  [163\)](#page-188-0) o para administrar los preajustes de balance de blancos ( $\Box$  [169\)](#page-194-0). La opción **Automático** del menú **Balance de blancos** ofrece las opciones **Mantener blanco (reducir cálidos)**, **Normal** y **Mantener colores luz cálida**. **Mantener blanco (reducir cálidos)** hace que los blancos grabados bajo iluminación incandescente aparezcan blancos, mientras que **Mantener colores luz cálida** conserva los tintes cálidos que normalmente percibimos bajo iluminación incandescente. La opción **Eluorescente** puede utilizarse para seleccionar la fuente de iluminación de los tipos de bombilla.

#### A **Iluminación flash de estudio**

El balance de blancos automático podría no producir los resultados deseados con flashes de estudio grandes. Utilice el balance de blancos preajustado o ajuste el balance de blancos a **Flash** y utilice el ajuste de precisión para configurar el balance de blancos.

#### A **Consulte también**

El horquillado del balance de blancos ( $\Box$  [151](#page-176-0)) crea varias copias de cada fotografía capturada, variando el balance de blancos para "horquillar" el valor actual.

#### A **Temperatura de color**

El color percibido de una fuente de luz varía dependiendo del visor así como de otras condiciones. La temperatura de color es una medida objetiva del color de una fuente de luz definida en relación a la temperatura a la cual un objeto tendría que calentarse para irradiar luz en la misma longitud de onda. Las fuentes de luz con una temperatura de color cercana a 5.000–5.500 K se ven blancas, y las fuentes de luz con una temperatura de color más baja, como las bombillas de luz incandescente, se ven ligeramente amarillas o rojas. Las fuentes de luz con una temperatura de color mayor aparecerán tintadas de azul.

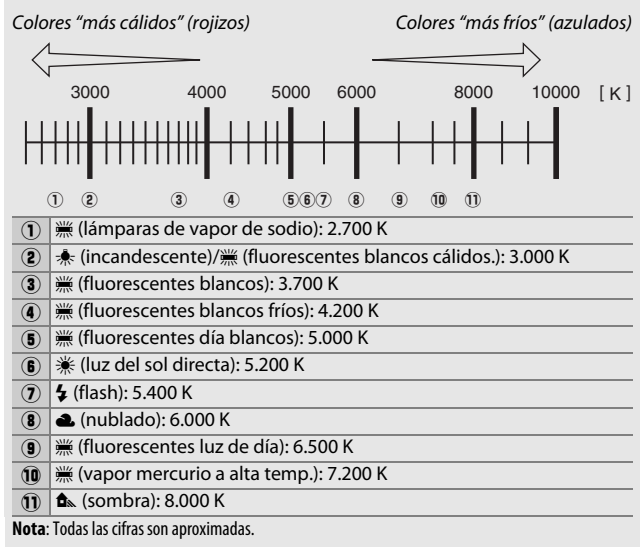

## <span id="page-188-0"></span>Ajuste de precisión del balance de blancos

Con los ajustes que no sean K (**Elegir temperatura color**), el balance de blancos puede "ajustarse con precisión" para compensar las variaciones en el color de la fuente de iluminación o para introducir un molde de color deliberado en una imagen.

### ❚❚ **El menú del balance de blancos**

Para ajustar con precisión el balance de blancos desde el menú disparo foto, seleccione **Balance de blancos** y siga los pasos indicados a continuación.

### **1 Visualice las opciones del ajuste de precisión.**

Marque una opción de balance de blancos y pulse <sup>(\*</sup> (si visualiza un submenú, seleccione la opción deseada y vuelva a pulsar  $\circledast$  para visualizar las opciones del ajuste de precisión; para

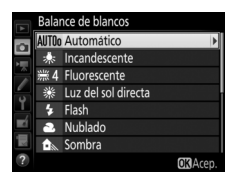

más información sobre el ajuste de precisión del balance de blancos de preajuste manual, consulte la página [179](#page-204-0)).

## <span id="page-188-1"></span>**2 Ajuste con precisión el balance de blancos.**

Utilice el multiselector para realizar un ajuste de precisión del balance de blancos. El balance de blancos puede ajustarse con precisión en el eje ámbar (A)–azul (B) en pasos de 0,5 y en el eje verde (G)–magenta (M) en pasos de 0,25. El eje horizontal (ámbar-azul) corresponde a la temperatura de color,

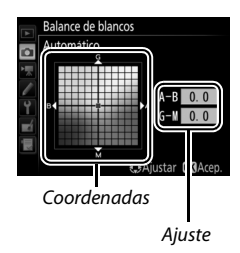

mientras que el eje vertical (verde-magenta) tiene efectos similares a los correspondientes a los filtros de compensación del color (CC). El eje horizontal se divide en incrementos equivalentes a aproximadamente 5 mired, el eje vertical en incrementos de aproximadamente 0,05 unidades de densidad difusa.

## **3 Pulse** J**.**

Pulse  $\circledR$  para guardar los ajustes y volver al menú disparo foto. Si el balance de blancos ha sido ajustado con precisión, se visualizará un asterisco ("\*") en el panel de control.

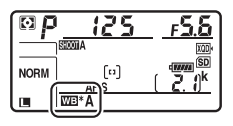

### ❚❚ **El botón** U

Bajo ajustes distintos a K (**Elegir temperatura color**) y

PRE (Preajuste manual), el botón WB puede utilizarse para ajustar con precisión el balance de blancos en el eje ámbar (A)–azul (B)  $($  $\Box$  [163;](#page-188-1) para ajustar con precisión el balance de blancos al seleccionar PRE, utilice el menú disparo foto tal y como se ha descrito en la página [179\)](#page-204-0). Pulse el botón WB y gire el dial secundario para ajustar con precisión el balance de blancos en pasos de 0,5 (con cada incremento completo equivalente a aproximadamente 5 mired) hasta que el valor deseado sea visualizado en el panel de control. Si gira el dial secundario hacia la izquierda aumentará la cantidad del ámbar (A). Si gira el dial secundario hacia la derecha aumentará la cantidad del azul (B). Con cualquier ajuste que no sea 0, aparecerá un asterisco ("\*") en el panel de control.

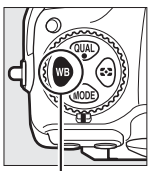

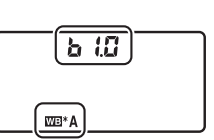

Botón WB Dial secundario Panel de control

#### A **La pantalla de información**

Durante la fotografía con visor, podrá pulsar el botón WB para configurar los ajustes del balance de blancos en la pantalla de información. Gire el dial de control principal para seleccionar el modo de balance de blancos y gire el dial secundario para seleccionar la temperatura de color (modo **K**, "seleccionar temperatura de color") o el

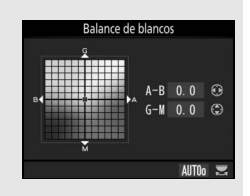

preajuste de balance de blancos (modo preajuste manual), o utilice el multiselector para ajustar con precisión el balance de blancos en los ejes ámbar (A)–azul (B) y verde (G)–magenta (M) (otros modos de balance de blancos).

#### A **Ajuste de precisión del balance de blancos**

Los colores de los ejes de ajuste de precisión son relativos, no absolutos. Por ejemplo, si mueve el cursor hacia **B** (azul) cuando se ha seleccionado un ajuste "cálido" como **未** (Incandescente) para el balance de blancos, las fotografías se tornarán ligeramente más "frías", pero no se vuelven azules.

#### <span id="page-190-0"></span>A **"Mired"**

Cualquier cambio en la temperatura de color produce una mayor diferencia en el color a bajas temperaturas de color que a altas temperaturas del color. Por ejemplo, un cambio de 1.000 K produce un cambio mucho mayor en el color a 3.000 K que a 6.000 K. Mired, calculado multiplicando la temperatura de color inversa por  $10^6$ , es una medida de temperatura de color que considera tal variación, y como tal es la unidad utilizada en los filtros de compensación de temperatura de color. P. ej.:

- 4.000 K–3.000 K (una diferencia de 1.000 K) = 83 mired
- 7.000 K–6.000 K (una diferencia de 1.000 K) = 24 mired

## <span id="page-191-0"></span>Selección de una temperatura de color

Siga los pasos indicados a continuación para elegir una temperatura de color al seleccionar K (**Elegir temperatura color**) para el balance de blancos.

#### D **Selección de una temperatura de color**

Tenga en cuenta que podrían no obtenerse los resultados deseados con el flash o con iluminación fluorescente. Seleccione **4 (Flash**) o I (**Fluorescente**) para este tipo de fuentes. Con otro tipo de fuentes de iluminación, realice un disparo de prueba para determinar si el valor seleccionado es adecuado.

### ❚❚ **El menú del balance de blancos**

Podrá seleccionar la temperatura de color usando las opciones **Balance de blancos** del menú disparo foto. Introduzca valores para los ejes ámbar-azul y verde-magenta tal y como se describe a continuación.

#### **1 Seleccione Elegir temperatura color.** Seleccione **Balance de blancos** en el menú disparo foto, a continuación marque **Elegir temperatura color** y pulse  $\mathcal{D}$ .

**2 Seleccione un valor para el ámbarazul.**

Pulse  $\bigcirc$  o  $\bigcirc$  para marcar dígitos y pulse  $\bigcirc$  o  $\bigcirc$  para cambiarlos.

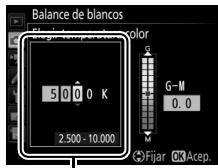

Valor del eje ámbar (A) azul (B)

## **3 Seleccione un valor para el verdemagenta.**

Pulse  $\odot$  o  $\odot$  para marcar el eje **G** (verde) o **M** (magenta) y pulse  $\bigcirc$  o  $\bigcirc$  para elegir un valor.

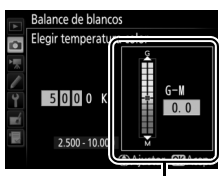

Valor del eje verde (G) magenta (M)

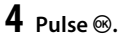

Pulse <sup>®</sup> para guardar los cambios y volver al menú disparo foto. Si se selecciona cualquier otro valor que no sea 0 para el eje verde (G)–magenta (M),

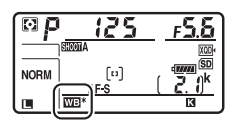

se visualizará un asterisco ("\*") en el panel de control.

### ❚❚ **El botón** U

Al seleccionar **K** (**Elegir temperatura color**), podrá utilizar el botón WB para seleccionar la temperatura de color, sin embargo, únicamente para el eje ámbar (A)–azul (B). Pulse el botón  $WB$  y gire el dial secundario hasta que el valor deseado sea visualizado en el panel de control (los ajustes se miden en mireds;  $\Box$  [165\)](#page-190-0). Para introducir una temperatura de color directamente, pulse el botón WB y pulse  $\odot$  o  $\odot$  para marcar un dígito y pulse  $\odot$  o  $\odot$  para modificar.

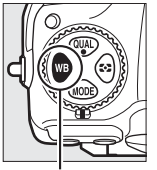

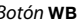

Botón **WB** Dial secundario

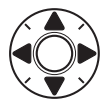

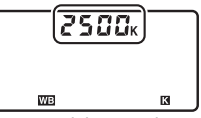

Panel de control

## <span id="page-194-0"></span>Preajuste manual

El preajuste manual se utiliza para registrar y recuperar ajustes personalizados de balance de blancos para fotografiar en condiciones de iluminación mixta o para compensar fuentes de luz en las que predomine un tono de color fuerte. La cámara puede almacenar hasta un máximo de 6 valores para el balance de blancos preajustado en los preajustes de d-1 a d-6. Existen 2 métodos disponibles para la configuración del preajuste del balance de blancos:

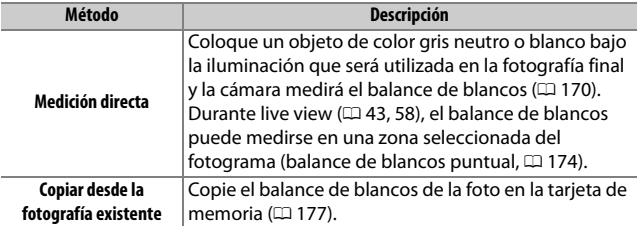

#### A **Preajustes del balance de blancos**

Los cambios realizados en los preajustes del balance de blancos serán aplicados a todos los bancos del menú disparo foto ( $\Box$  [283\)](#page-308-0).

## <span id="page-195-0"></span>**Fotografía con visor**

## **1 Ilumine un objeto de referencia.**

Coloque un objeto blanco o gris neutro bajo la iluminación que se utilizará para la fotografía definitiva. En los ajustes de estudio, podrá utilizar un cartón gris estándar como objeto de referencia. Tenga en cuenta que la exposición aumenta automáticamente en 1 EV al medir el balance de blancos; en el modo de exposición **M**, ajuste la exposición de manera que el indicador de exposición muestre  $\pm 0$  ( $\Box$  [136](#page-161-0)).

## $2$  **Ajuste el balance de blancos a PRE (Preajuste manual).**

Pulse el botón WB y gire el dial de control principal hasta que PRE sea visualizado en el panel de control.

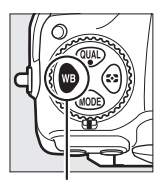

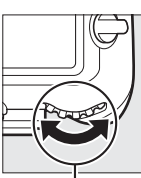

Botón WB Dial de control principal

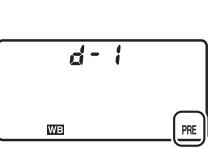

Panel de control

A **Medición del preajuste manual del balance de blancos (fotografía con visor)** El balance de blancos de preajuste manual no puede medirse si dispara una fotografía HDR ( $\Box$  [191](#page-216-0)) o exposiciones múltiples ( $\Box$  [236\)](#page-261-0).

## **3 Seleccione un preajuste.**

Pulse el botón WB y gire el dial secundario hasta que el preajuste de balance de blancos deseado (d-1 a d-6) sea visualizado en el panel de control.

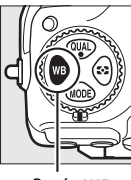

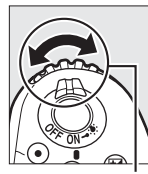

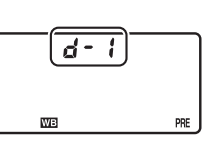

#### Botón WB Dial secundario Panel de control

#### **4 Seleccione el modo de medición directa.**

Libere brevemente el botón WB y, a continuación, pulse el botón hasta que el icono PRE del panel de control comience a parpadear. También se visualizará un P. E parpadeando en el visor.

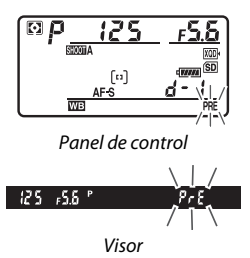

## **5 Mida el balance de blancos.**

Segundos antes de que los indicadores dejen de parpadear, encuadre el objeto de referencia de modo que ocupe todo el visor y pulse el disparador por

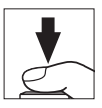

completo. La cámara medirá un valor para el balance de blancos y lo almacenará en el preajuste seleccionado en el paso 3. No se grabará ninguna fotografía; el balance de blancos puede medirse con precisión incluso si la cámara no está enfocada.

## **6 Compruebe los resultados.**

Si la cámara pudo medir un valor para parpadeará en el panel de control, el balance de blancos, Lond mientras que en el visor aparecerá un **Ld** parpadeando. Pulse el disparador hasta la mitad para volver al modo disparo.

Si la iluminación es demasiado oscura o demasiado brillante, es posible que la cámara no pueda medir el balance de blancos. Un no Ld parpadeante aparecerá en el panel de control y en el visor. Pulse el disparador hasta la mitad para volver al paso 5 y mida de nuevo el balance de blancos.

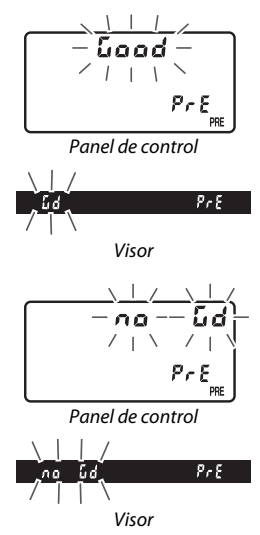

#### **Z** Modo de medición directa

Si no se realiza ninguna operación durante la fotografía con visor mientras las pantallas parpadean, el modo de medición directa finalizará a la hora seleccionada en la configuración personalizada c2 (**Temporizador de espera**,  $\Box$  [296](#page-321-1)).

#### A **Preajustes protegidos**

Si el preajuste actual está protegido ( $\Box$  [179](#page-204-1)),  $P \rightarrow \epsilon$  parpadeará en el panel de control y en el visor si intenta medir un nuevo valor.

#### A **Selección de un preajuste**

Seleccionar **Preajuste manual** para la opción **Balance de blancos** en el menú disparo foto muestra el diálogo indicado a la derecha; marque un preajuste y pulse <sup>®</sup>. Si no existe actualmente ningún valor para el preajuste seleccionado, el balance de blancos se ajusta a 5.200 K, al igual que con **Luz del sol directa**.

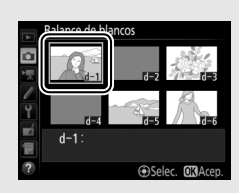

## <span id="page-199-0"></span>**Live view (balance de blancos puntual)**

Durante live view ( $\Box$  [43,](#page-68-0) [58\)](#page-83-0), el balance de blancos puede medirse en una zona seleccionada del fotograma, eliminando la necesidad de preparar un objeto de referencia o tener que cambiar los objetivos durante la fotografía con teleobjetivo.

## **1 Pulse el botón**  $\omega$ .

El espejo se elevará y la vista a través del objetivo será visualizada en la pantalla de la cámara.

## **2 Ajuste el balance de blancos a** L **(Preajuste manual).**

Pulse el botón WB y gire el dial de control principal hasta que PRE sea visualizado en la pantalla.

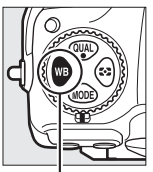

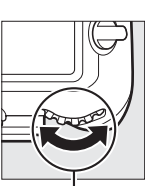

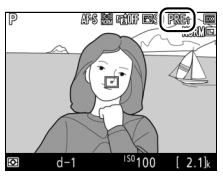

Botón WB Dial de control principal

Pantalla

## **3 Seleccione un preajuste.**

Pulse el botón WB y gire el dial secundario hasta que el preajuste de balance de blancos deseado (d-1 a d-6) sea visualizado en la pantalla.

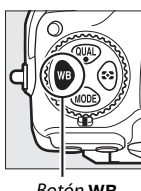

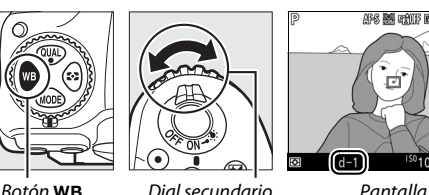

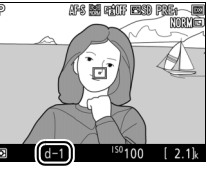

### **4 Seleccione el modo de medición directa.**

Libere brevemente el botón WB y, a continuación, pulse el botón hasta que el icono PRE de la pantalla comience a parpadear. Un objetivo de balance de blancos puntual  $(\Box)$  será

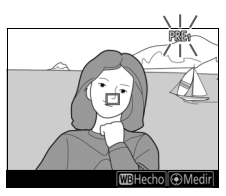

visualizado en el punto de enfoque seleccionado.

## **5 Coloque el objetivo sobre una zona blanca o gris.**

Mientras PRE parpadee en la pantalla, utilice el multiselector para colocar el  $\square$ sobre una zona blanca o gris del sujeto. Para ampliar el área alrededor del objetivo para un posicionamiento más preciso, pulse el botón X. También puede medir el balance de blancos en

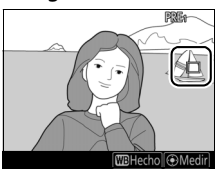

cualquier parte del encuadre tocando sobre su sujeto en la pantalla, en este caso, no es necesario pulsar el centro del multiselector ni el disparador tal y como se ha descrito en el paso 6.

## **7 Salga del modo de medición directa.**

Pulse el botón WB para salir del modo de medición directa.

Los preajustes del balance de blancos pueden visualizarse seleccionando **Preajuste manual** para **Balance de blancos** en el menú disparo foto o vídeo. La posición de los objetivos utilizados para medir el preajuste del balance de blancos se visualiza en los preajustes grabados durante live view.

D **Medición del preajuste manual del balance de blancos (live view)** El balance de blancos de preajuste manual no puede medirse mientras una exposición HDR esté en curso ( $\Box$  [191](#page-216-0)) ni al seleccionar **Ninguna** para **BB pantalla para fotos live view** ( $\Box$  [51](#page-76-0)).

Pulse el centro del multiselector o pulse el disparador hasta el fondo para medir el balance de blancos. El tiempo disponible para medir el balance de blancos es el seleccionado para la configuración personalizada c4 (**Retar. apagad. pantalla**) > Live view ( $\Box$  [296\)](#page-321-2).

Si la cámara no puede medir el balance de blancos, el mensaje indicado a la derecha será visualizado. Seleccione un nuevo objetivo de balance de blancos y repita el proceso desde el paso 5.

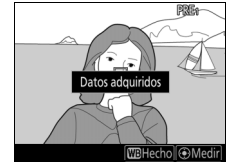

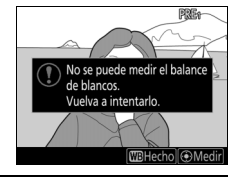

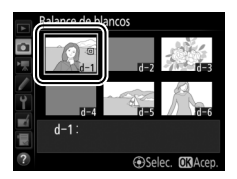

## **Gestión de preajustes**

### <span id="page-202-0"></span>❚❚ **Copiar el balance de blancos de una fotografía**

Siga los siguientes pasos para copiar un valor para el balance de blancos desde una fotografía ya existente a un preajuste seleccionado.

**1 Seleccione Preajuste manual.** Seleccione **Balance de blancos** en el menú disparo foto, a continuación marque **Preajuste manual** y pulse **(b)**.

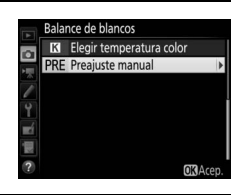

**2 Seleccione un destino.** Marque el preajuste de destino (d-1 a d-6) y pulse el centro del multiselector.

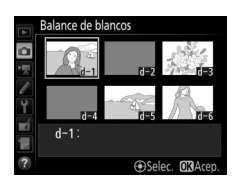

**3 Elija Seleccionar imagen.** Marque **Seleccionar imagen** y pulse  $\circledast$ .

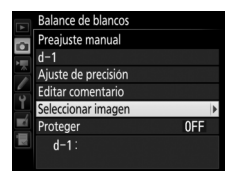

**4 Marque una imagen de origen.** Marque la imagen de origen. Para visualizar la imagen marcada a pantalla completa, mantenga pulsado el  $bot$ ón  $\mathcal{R}$ .

Para visualizar imágenes en otras ubicaciones, pulse  $\mathbb{R}$  ( $\sharp$ ) y seleccione la tarjeta y carpeta deseadas ( $\Box$  [256\)](#page-281-0).

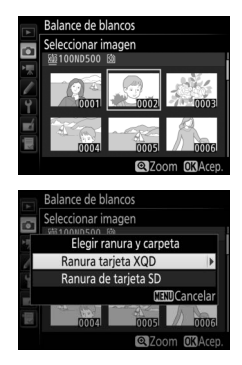

## **5 Copie el balance de blancos.**

Pulse <sup>®</sup> para copiar el valor del balance de blancos de la fotografía marcada al preajuste seleccionado. Si la fotografía marcada tiene un comentario ( $\Box$  [306](#page-331-0)), el comentario será copiado al comentario del preajuste seleccionado.

#### A **Selección de un preajuste de balance de blancos**

Marque el preajuste del balance de blancos actual (d-1– d-6) y pulse  $\circledR$  para seleccionar otro preajuste.

#### <span id="page-204-0"></span>A **Ajuste de precisión del preajuste del balance de blancos**

Podrá ajustar con precisión el preajuste seleccionado seleccionando **Ajuste de precisión** y ajustando el balance de blancos tal y como se describe en la página [163](#page-188-1).

#### A **Editar comentario**

Para introducir un comentario descriptivo de hasta 36 caracteres para el preajuste de balance de blancos actual, seleccione **Editar comentario** en el menú de balance de blancos de preajuste manual e introduzca un comentario tal y como se ha descrito en la página [186.](#page-211-0)

#### <span id="page-204-1"></span>A **Proteger**

Para proteger el preajuste de balance de blancos actual, seleccione **Proteger** en el menú de balance de blancos de preajuste manual, a continuación, marque **Activado** y pulse <sup>®</sup>. Los preajustes protegidos no pueden modificarse y las opciones **Ajuste de precisión** y **Editar comentario** no podrán utilizarse.

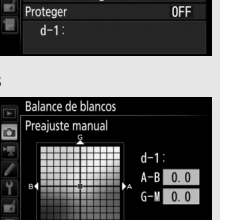

**C**Aiustar **CRAced** 

**Cambiar** 

**Balance de blancos** Preajuste manual

 $d-1$ Ajuste de precisión Editar comentario Seleccionar imagen

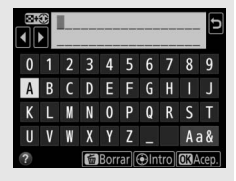

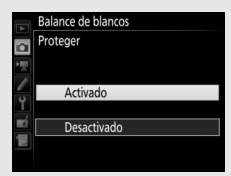

## **Mejora de la imagen**

## Picture Controls

## <span id="page-205-0"></span>**Selección de un Picture Control**

Seleccione un Picture Control según el sujeto o tipo de escena.

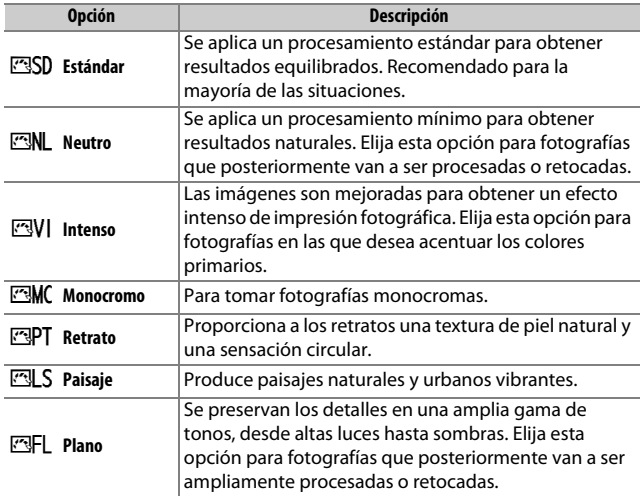

## **1 Pulse Om** ( $\mathbb{E}[X^2]$ ).

Se visualizará una lista con los Picture Control.

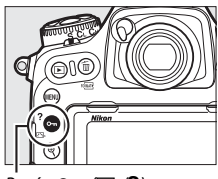

 $Botón$  O<sub>m</sub> $(E_3/2)$ 

**2 Seleccione un Picture Control.** Marque el Picture Control deseado y pulse <sup>®</sup>.

Fijar Picture Control न्त्र**SD** Estándar ntenso **Aonocromo** Retrato **IFL Plano C**Ajustar **CRAce** 

#### A **Picture Control personalizados**

Los Picture Control personalizados se crean mediante la modificación de los Picture Control existentes utilizando la opción **Gestionar Picture Control** en el menú disparo foto o vídeo ( $\Box$  [185\)](#page-210-0). Los Picture Control personalizados pueden guardarse en una tarjeta de memoria para compartirse con otras cámaras del mismo modelo y software compatible.

#### A **El indicador de Picture Control**

El Picture Control actual aparece indicado en la pantalla de información al pulsar el botón **R.** 

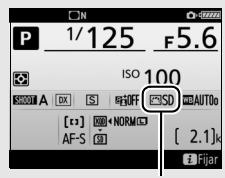

Indicador de Picture Control

#### A **Los menús disparo**

También podrá seleccionar los Picture Control utilizando la opción **Fijar Picture Control** en el menú disparo foto o vídeo ( $\Box$  [285](#page-310-1), [289\)](#page-314-1).

## **Modificación de los Picture Control**

Los Picture Control preajustados o personalizados existentes  $($   $\Box$  [185\)](#page-210-1) pueden modificarse para adaptarse al tipo de escena o a las intenciones creativas del usuario. Seleccione una combinación equilibrada de ajustes utilizando **Ajuste rápido**, o realice ajustes manuales para ajustes individuales.

#### **1 Seleccione un Picture Control.** Marque el Picture Control deseado en la lista de Picture Control ( $\Box$  [180](#page-205-0)) y pulse $\circled{e}$ .

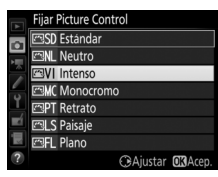

## **2 Realice los ajustes.**

Pulse  $\bigcirc$  o  $\bigcirc$  para marcar el ajuste deseado y pulse  $\textcircled{3}$  o  $\textcircled{2}$  para seleccionar un valor en incrementos de 1, o gire el dial secundario para seleccionar un valor en incrementos de 0.25  $($  $\Box$  [183](#page-208-0)). Repita este paso hasta que se hayan

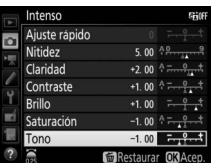

configurado todos los ajustes, o seleccione una combinación de ajustes de preajuste marcando **Ajuste rápido** y pulse **4** o **0**. Los ajustes predeterminados pueden restablecerse pulsando el botón m (ROMEN).

## **3 Pulse** J**.**

#### A **Modificaciones de Picture Control originales**

Los Picture Control cuyos ajustes predeterminados hayan sido modificados aparecen indicados con un asterisco ("\*") en el menú **Fijar Picture Control**.

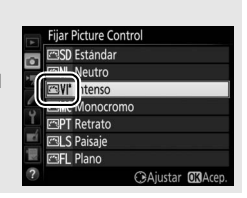

## <span id="page-208-0"></span>❚❚ **Ajustes de Picture Control**

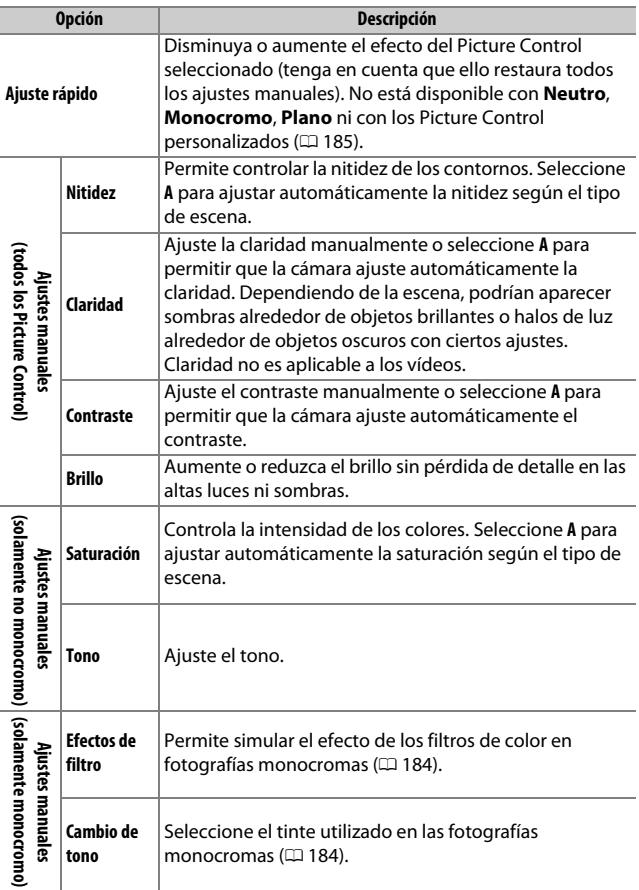

#### D **"A" (Automático)**

Los resultados para el ajuste automático de la nitidez, claridad, contraste y saturación varían según la exposición y la posición del sujeto en el encuadre. Para obtener mejores resultados, utilice un objetivo de tipo G, E o D.

#### A **Cambio entre manual y automático**

Pulse el botón  $\mathcal{R}$  para alternar entre los ajustes manual y automático (**A**) de la nitidez, claridad, contraste y saturación.

#### A **Ajustes anteriores**

El indicador  $\Delta$  que aparece debajo de la indicación del valor en el menú de ajuste de Picture Control indica el valor de ajuste anterior. Utilícelo como referencia a la hora de ajustar los valores.

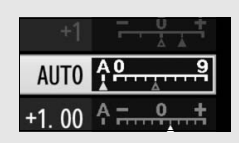

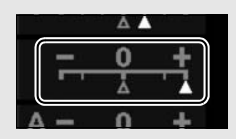

#### <span id="page-209-0"></span>A **Efectos de filtro (solo monocromo)**

Las opciones de este menú simulan el efecto de los filtros de color en fotografías monocromas. Se encuentran disponibles los siguientes efectos de filtro:

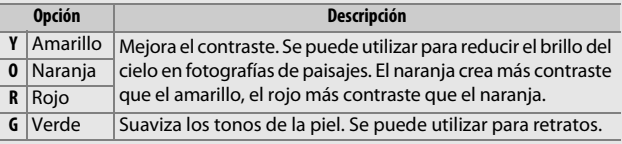

#### <span id="page-209-1"></span>A **Cambio de tono (solo monocromo)**

Si pulsa  $\odot$  al seleccionar **Cambio de tono** se muestran las opciones de saturación. Pulse  $\bigcirc$  o 2 para ajustar la saturación. El control de la saturación no está disponible cuando se selecciona **B&W (ByN)** (blanco y negro).

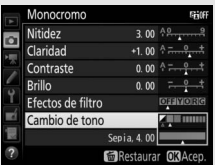

#### A **Opciones de los Picture Control personalizados**

Las opciones disponibles para los Picture Control personalizados son las mismas que aquellas en las que se basaron los Picture Control personalizados.

## <span id="page-210-1"></span>**Creación de Picture Control personalizados**

Los Picture Control suministrados con la cámara pueden modificarse y guardarse como Picture Control personalizados.

<span id="page-210-0"></span>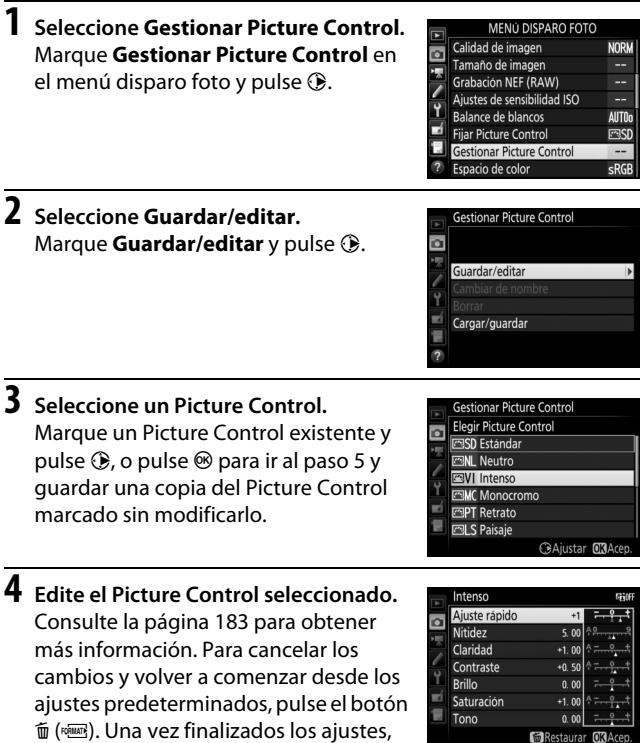

pulse  $\otimes$ .

185

Restaurar OK Acep.

## **5 Seleccione un destino.**

Seleccione un destino para el Picture Control personalizado (C-1 a C-9) y pulse  $\circledast$ .

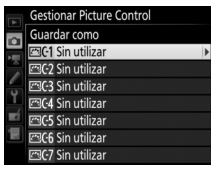

## <span id="page-211-0"></span>**6 Nombre el Picture Control.**

Aparece el cuadro de diálogo de introducción de texto visualizado a la derecha. De forma predeterminada, los nuevos Picture Control son nombrados añadiendo un número de 2 dígitos (asignado automáticamente) al nombre del Picture Control existente; para utilizar el nombre predeterminado, vaya al paso 7. Para mover el cursor en la zona del nombre, toque la pantalla o mantenga pulsado el botón,  $\mathbb{Q}$  ( $\sharp$ ) y

## Zona de nombre  $\overline{z}$  $\overline{A}$  $5^{\circ}$  $6$  $\mathbf{R}$ Selección de teclado

Zona del teclado

pulse  $\bigcirc$  o  $\bigcirc$ . Para introducir una nueva letra en la posición actual del cursor, toque las letras en el teclado de la pantalla táctil (toque el botón de selección de teclado para ciclar por los teclados de mayúsculas, minúsculas y símbolos). También podrá usar el multiselector para marcar el carácter deseado en la zona del teclado y pulsar el centro del multiselector. Para borrar el carácter de la posición actual del cursor, pulse el botón  $\tilde{m}$  ( $\text{rem}$ ).

Los nombres de los Picture Control personalizados pueden tener hasta 19 caracteres de longitud. Cualquier otro carácter tras el número 19 será eliminado.

# 187

## **7 Guarde los cambios y salga.**

Pulse  $\circledR$  para guardar los cambios y salir. El nuevo Picture Control aparecerá en la lista de Picture Control.

#### A **Gestionar Picture Control > Cambiar de nombre** Podrá cambiar el nombre de los Picture Control personalizados en cualquier momento utilizando la opción **Cambiar de nombre** en el menú **Gestionar Picture Control**.

#### A **Gestionar Picture Control > Borrar** La opción **Borrar** en el menú **Gestionar**

**Picture Control** puede utilizarse para borrar los

Picture Control personalizados seleccionados cuando ya no sean necesarios.

#### A **El icono del Picture Control original**

El Picture Control preajustado original en el cual se basa el Picture Control personalizado viene indicado por un icono en la esquina superior derecha de la pantalla de edición.

#### Icono del Picture Control original

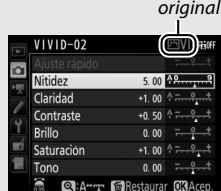

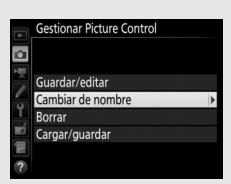

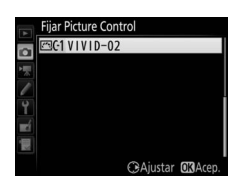

A **Compartir los Picture Control personalizados** El elemento **Cargar/guardar** del menú **Gestionar Picture Control** contiene las siguientes opciones. Utilice estas opciones para copiar los Picture Control personalizados a y desde tarjetas de memoria (si hay introducidas 2 tarjetas de memoria, se utilizará la tarjeta de la ranura primaria;  $\Box$  [96\)](#page-121-0). Una vez copiados en la tarieta de memoria, los Picture Control podrán utilizarse con otras cámaras o software compatibles.

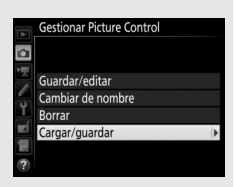

- **Copiar a la cámara**: Copie los Picture Control personalizados desde la tarjeta de memoria a los Picture Control personalizados C-1 a C-9 de la cámara y póngales el nombre que desee.
- **Borrar de la tarjeta**: Borre los Picture Control personalizados seleccionados de la tarjeta de memoria.
- **Copiar a la tarjeta**: Copie un Picture Control personalizado (C-1 a C-9) de la cámara a un destino seleccionado (1 a 99) en la tarjeta de memoria.

## Preservación de los detalles en altas luces y sombras

## **D-Lighting activo**

La función D-Lighting activo conserva los detalles en las altas luces y sombras, creando fotografías con un contraste natural. Utilizar con escenas de alto contraste, como por ejemplo al fotografiar una escena luminosa del exterior a través del marco de una puerta o de una ventana o al fotografiar sujetos en la sombra en un día soleado. Es especialmente efectivo al usarse con la medición matricial  $(D = 128)$  $(D = 128)$ .

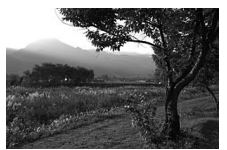

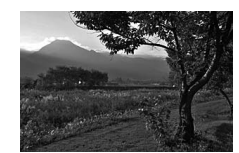

D-Lighting activo desactivado D-Lighting activo: 酤 A Automático

#### A **"D-Lighting activo" frente a "D-Lighting"**

Las opciones **D-Lighting activo** del menú disparo foto y vídeo ajustan la exposición antes de disparar para optimizar el rango dinámico, mientras gue la opción **D-Lighting** del menú retoque ( $\Box$  [313](#page-338-0)) aclara las sombras de las imágenes después de tomarlas.

#### D **D-Lighting activo**

Podría aparecer ruido (píxeles luminosos aleatorios, niebla o líneas) en las fotografías realizadas con D-Lighting activo. Algunos sujetos podrían aparecer con sombras desiguales. D-Lighting activo no se aplica con sensibilidades ISO altas (Hi 0,3–Hi 5).

## **1 Seleccione D-Lighting activo.**

Marque **D-Lighting activo** en el menú disparo foto y pulse  $\circledast$ .

#### MENÚ DISPARO FOTO D-Lighting activo

**OFF** 

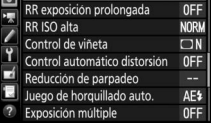

## **2 Elija una opción.**

Marque la opción deseada y pulse <sup>®</sup>. Si selecciona Y**Automático**, la cámara ajustará automáticamente D-Lighting activo en conformidad con las condiciones de disparo (sin embargo, en el modo de exposición **M**, **野A Automático** equivale a 酤N Normal).

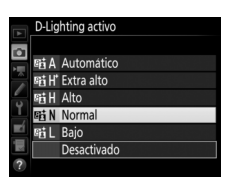

#### A **D-Lighting activo y vídeos**

Si selecciona **Igual que ajustes de foto** para **D-Lighting activo** en el menú disparo vídeo y **Automático** es seleccionado en el menú disparo foto, los vídeos serán filmados con un ajuste equivalente a **Normal**. D-Lighting activo no se aplica con un tamaño de fotograma de 3.840 × 2.160.

#### A **Consulte también**

Al seleccionar **Horq. D-Lighting activo** para **Juego de horquillado auto.** en el menú disparo foto ( $\Box$  [146](#page-171-0)), la cámara modificará D-Lighting activo en una serie de disparos (CD [155\)](#page-180-1).
### **Alto rango dinámico (HDR)**

Utilizado con sujetos de alto contraste, Alto Rango Dinámico (HDR, por sus siglas en inglés) preserva los detalles en las altas luces y sombras combinando 2 disparos realizados con distintas exposiciones. HDR es más eficaz al utilizarse con la medición matricial ( $\Box$  [128;](#page-153-0) con la medición ponderada central y puntual y con objetivos sin CPU, un diferencial de exposición de **Automático** es equivalente a aproximadamente 2 EV). No puede utilizarse para grabar imágenes NEF (RAW). La iluminación con flash ( $\Box$  [196\)](#page-221-0), el horquillado ( $\text{ } \Box$  [146\)](#page-171-0), la exposición múltiple ( $\text{ } \Box$  [236](#page-261-0)) y el time-lapse  $(D)$  [74](#page-99-0)) no podrán utilizarse mientras HDR esté activado y las velocidades de obturación bu L b y - - no estarán disponibles.

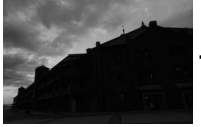

Primera exposición (más oscura)

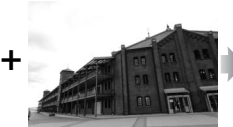

Segunda exposición (más clara)

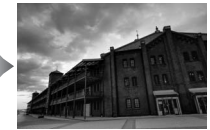

Imagen HDR combinada

### **1 Seleccione HDR (alto rango dinámico).**

Marque **HDR (alto rango dinámico)** en el menú disparo foto y pulse  $\circledast$ .

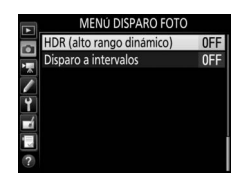

#### **2 Seleccione un modo.** Marque **Modo HDR** y pulse  $\circledR$ .

Marque una de las siguientes opciones y pulse  $\otimes$ .

• **Para realizar una serie de fotografías HDR**, seleccione 0**Activado (serie)**. Los disparos HDR continuarán hasta que seleccione **Desactivado** para **Modo HDR**.

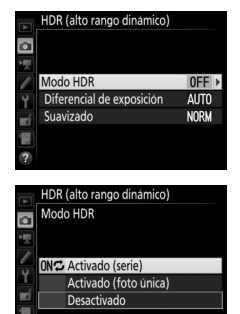

- **Para realizar una fotografía HDR**, seleccione **Activado (foto única)**. Los disparos en el modo normal comenzarán automáticamente tras la creación de una única fotografía HDR.
- **Para salir sin crear fotografías adicionales HDR**, seleccione **Desactivado**.

### Si **Activado (serie)** o **Activado (foto**

**única)** son seleccionados, se visualizará un icono **IDE** en el panel de control.

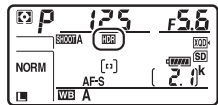

#### **3 Seleccione el diferencial de exposición.**

Para seleccionar la diferencia en la exposición entre los 2 disparos, marque **Diferencial de exposición** y pulse  $\circledR$ .

Se visualizarán las opciones mostradas a la derecha. Marque una opción y pulse  $\circ$ . Seleccione valores superiores para sujetos con alto contraste, aunque debe tener en cuenta que seleccionar un valor superior al necesario podría no producir los resultados deseados; si selecciona

**Automático**, la cámara ajustará automáticamente la exposición para adaptarse a la escena.

**4 Seleccione la cantidad de suavizado.** Para seleccionar la cantidad de suavizado de los bordes entre 2 imágenes, marque **Suavizado** y pulse $\circledR$ .

Se visualizarán las opciones mostradas a la derecha. Marque una opción y pulse  $\circledast$ . Cuanto mayor sea el valor, mayor será el suavizado de la imagen compuesta. Algunos sujetos podrían aparecer con sombras desiguales.

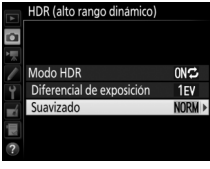

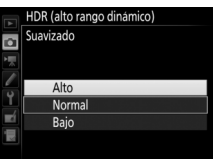

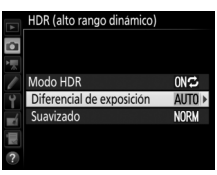

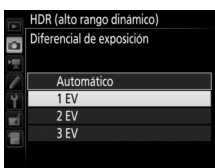

### **5 Encuadre una fotografía, enfoque y dispare.**

Cuando el disparador sea pulsado hasta el fondo, la cámara realizará 2 exposiciones. "Job III" parpadeará en el panel de control y Job Hdr en el visor mientras las imágenes son combinadas; no se podrán tomar fotografías hasta que la grabación haya finalizado. Sin importar la opción actualmente seleccionada para el modo de disparo, se realizará una sola fotografía cada vez que pulse el disparador.

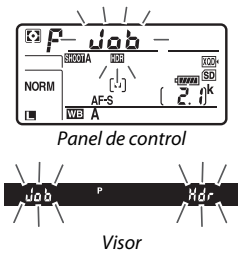

Si selecciona **Activado (serie)**, HDR solamente se desactivará al seleccionar **Desactivado** para **Modo HDR**; si **Activado (foto única)** es seleccionado, HDR se desactivará automáticamente tras realizar la fotografía. El icono **DE** desaparecerá de la pantalla al finalizar el disparo HDR.

#### D **Encuadrar fotografías HDR**

Los bordes de la imagen se recortarán. Podrían no obtenerse los resultados deseados si la cámara o el sujeto se mueven durante los disparos. Se recomienda el uso de un trípode. Dependiendo de la escena, el efecto podría no ser visible, podrían aparecer sombras alrededor de objetos brillantes o halos de luz alrededor de objetos oscuros; este efecto puede reducirse ajustando la cantidad de suavizado.

#### A **El botón BKT**

Si **HDR (alto rango dinámico)** es seleccionado para la configuración personalizada f1 (**Asignación control personalizado**) > **Botón BKT** +  $\overline{\mathbf{z}}$  ( $\Box$  [301](#page-326-0)), podrá seleccionar el modo HDR pulsando el botón **BKT** y girando el dial de control principal, y el diferencial de la exposición pulsando el botón **BKT** y girando el dial secundario. El modo y el diferencial de exposición se muestran en el panel de control: los iconos que representan el modo son  $aFF$ para **Desactivado**, **Epara Activado** (foto única) y b para **Activado (serie)**.

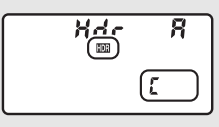

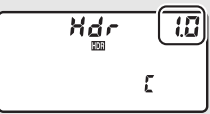

#### A **Fotografía con disparo a intervalos**

Si **Activado (serie)** es seleccionado para **Modo HDR** antes de que comiencen los disparos a intervalos, la cámara continuará realizando fotografías HDR en el intervalo seleccionado (si selecciona **Activado (foto única)**, el disparo a intervalos finalizará tras realizar un único disparo).

#### A **Bancos del menú disparo foto**

Los ajustes HDR pueden configurarse independientemente para cada banco ( $\Box$ ) [283](#page-308-0)), pero cambiar a un banco en el cual HDR esté activo durante la exposición múltiple ( $\Box$  [236\)](#page-261-0) o durante el disparo a intervalos ( $\Box$  [243](#page-268-0)) desactivará HDR. HDR también se desactivará si cambia a un banco en el cual la opción NEF (RAW) esté seleccionada para calidad de imagen.

# <span id="page-221-0"></span>**Fotografía con flash**

Para tomar fotos con flash, instale un flash opcional  $(1/328)$  $(1/328)$  en la zapata de accesorios de la cámara. También podrá usar 1 o más flashes remotos para las fotografías con flash que no está en la cámara. Para más información sobre el uso de un flash, consulte la documentación suministrada con el dispositivo.

### Uso de un flash

Siga los pasos indicados a continuación para montar un flash opcional en la cámara y tomar fotografías usando el flash.

**1 Monte la unidad en la zapata de accesorios.**

Consulte el manual suministrado con la unidad para más detalles.

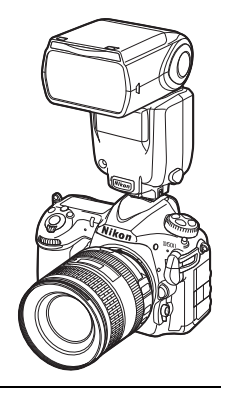

### <span id="page-221-1"></span>**2 Encienda la cámara y el flash.**

El flash comenzará a cargarse; el indicador de flash listo  $\left(\frac{1}{2}\right)$  será visualizado en el visor una vez completada la carga.

**3 Configure los ajustes del flash.** Seleccione el modo de flash  $(1/201)$  $(1/201)$  $(1/201)$  y el modo de control de flash  $(D 199)$  $(D 199)$ .

### **4 Ajuste la velocidad de obturación y el diafragma.**

### **5 Capture imágenes.**

#### D **Utilice solamente accesorios para flashes de Nikon**

Utilice únicamente flashes Nikon. Las corrientes negativas o superiores a 250 V aplicadas a la zapata de accesorios podrían no solamente prevenir el funcionamiento normal, sino también dañar el circuito de sincronización de la cámara o del flash. Antes de utilizar un flash Nikon no indicado en esta sección, póngase en contacto con un representante del servicio técnico autorizado de Nikon para más información.

#### A **Velocidad de obturación**

La velocidad de obturación puede ajustarse de la siguiente manera al utilizar un flash opcional:

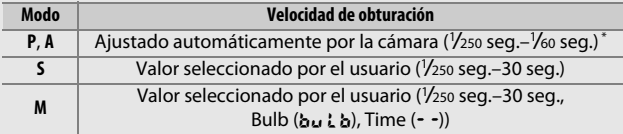

\* La velocidad de obturación puede ser ajustada a velocidades tan lentas como 30 seg. si los modos de flash sincronización lenta, sincronización lenta a la cortinilla trasera o sincronización lenta con reducción de ojos rojos son seleccionados.

#### A **El terminal de sincronización**

Se puede conectar un cable de sincronización al terminal de sincronización según se requiera. No conecte ningún otro flash utilizando un cable de sincronización durante la fotografía con flash de sincronización a la cortinilla trasera con un flash montado en la zapata de accesorios de la cámara.

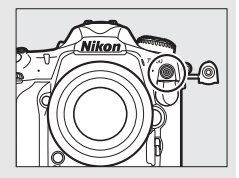

#### A **Control de flash unificado**

El control de flash unificado permite que la cámara y el flash compartan ajustes. Si monta en la cámara un flash compatible con el control de flash unificado, los cambios en los ajustes del flash realizados con la cámara o con el flash se reflejarán en ambos dispositivos, ya que son cambios realizados usando el software Camera Control Pro 2 opcional.

#### <span id="page-223-0"></span>A **Control del flash i-TTL**

Al ajustar un flash CLS compatible a TTL, la cámara seleccionará automáticamente uno de los siguientes tipos de control de flash:

- **Flash de relleno equilibrado i-TTL para SLR digital**: El flash emite una serie de predestellos prácticamente invisibles (predestellos de la pantalla) inmediatamente antes del flash principal. Los predestellos reflejados desde los objetos circundantes al encuadre son captados por un sensor RGB de aproximadamente 180 K píxeles (180.000 píxeles) y son analizados en combinación con una gama de información del sistema de medición matricial para ajustar la emisión del flash para un equilibrio natural entre el sujeto principal y la iluminación ambiental del fondo. Si se utiliza el tipo de objetivo G, E o D, la información de distancia es incluida al calcular el destello del flash. La precisión del cálculo puede aumentarse para los objetivos sin CPU proporcionando datos de objetivo (distancia focal y diafragma máximo; consulte la página [250](#page-275-0)). No disponible al utilizar la medición puntual.
- **Flash de relleno i-TTL estándar para SLR digital**: El destello del flash se ajusta para traer la luz al encuadre a nivel estándar; el brillo del fondo no es considerado. Se recomienda para tomas en las que se desea enfatizar el sujeto principal a expensas de los detalles del fondo, o cuando se utiliza la función de compensación de exposición. El flash de relleno i-TTL estándar para SLR digital se activa automáticamente al seleccionar la medición puntual.

### <span id="page-224-0"></span>Fotografía con flash en la cámara

Al montar un SB-5000, SB-500, SB-400 o SB-300 en la cámara, el modo de control de flash, el nivel de flash y otros ajustes de flash pueden configurarse usando el elemento **Control de flash** > **Modo de control de flash** en el menú disparo foto (en el caso del SB-5000, dichos ajustes

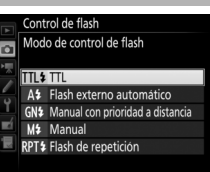

pueden configurarse igualmente usando los controles del flash). Las opciones disponibles varían con el flash utilizado ( $\Box$  [328\)](#page-353-1), mientras que las opciones visualizadas con **Modo de control de flash** varían en función del modo seleccionado. La configuración de otros flashes solamente podrá ajustarse usando los controles del flash.

- <span id="page-224-2"></span>• **TTL**: Modo i-TTL. Para SB-500, SB-400 y SB-300, también puede ajustarse la compensación de flash usando el botón  $\mathbb{R}$  ( $\sharp$ )  $(D = 203)$  $(D = 203)$ .
- <span id="page-224-1"></span>• **Flash externo automático**: En este modo el destello se ajusta automáticamente en conformidad con la cantidad de luz reflejada por el sujeto; también está disponible la compensación de flash. El flash externo automático es compatible con los modos "diafragma automático" (qA) y "auto no TTL" (A); auto no TTL se selecciona automáticamente al instalar objetivos sin CPU sin especificar la distancia focal ni el diafragma máximo utilizando la opción **Datos obietivos sin CPU** del menú configuración ( $\Box$  [250\)](#page-275-0). Consulte el manual del flash para más detalles.
- <span id="page-224-3"></span>• **Manual con prioridad a distancia**: Seleccione la distancia al sujeto; el destello del flash se ajustará automáticamente. La compensación de flash también está disponible.
- <span id="page-225-0"></span>• **Manual**: Seleccione manualmente el nivel del flash.
- <span id="page-225-1"></span>• **Flash de repetición**: El flash se dispara repetidamente mientras el obturador esté abierto, produciendo un efecto de exposición múltiple. Seleccione el nivel de flash (**Destello**), el número de veces que las unidades disparan (**Veces**) y el número de veces que el flash se dispara por segundo (**Frecuencia**, en hercios). Tenga en cuenta que el número de veces que las unidades disparan en total podría variar en función de las opciones seleccionadas para **Destello** y **Frecuencia**; consulte la documentación suministrada con el flash para más detalles.

### <span id="page-226-0"></span>Modos de flash

La cámara es compatible con los siguientes modos de flash:

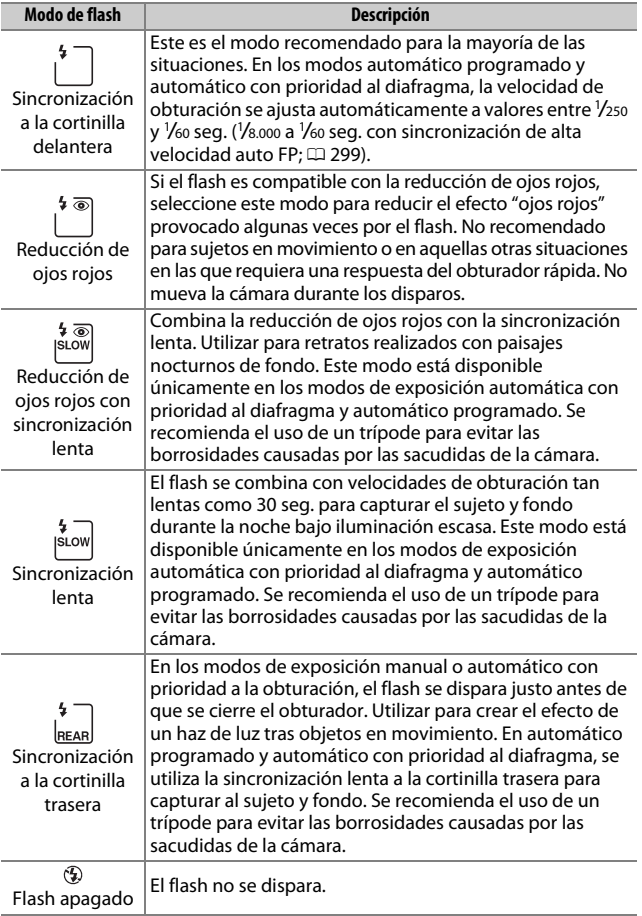

### ❚❚ **Selección de un modo de flash**

Para seleccionar el modo de flash, pulse el botón  $\mathbb{Q}$  ( $\sharp$ ) y gire el dial de control principal hasta que el modo de flash deseado sea seleccionado en el panel de control:

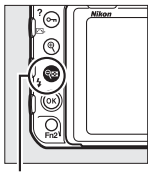

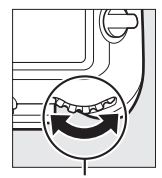

 $Botón \mathcal{Q} \mathbb{E}(\mathbf{L})$  Dial de control principal

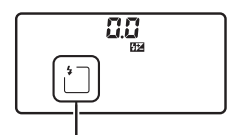

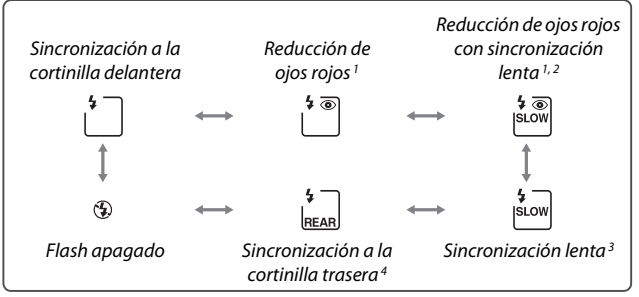

- 1 Si el flash no es compatible con la reducción de ojos rojos, el icono  $\circledcirc$  parpadeará.
- 2 La reducción de ojos rojos con sincronización lenta está disponible únicamente en los modos de exposición **P** y **A**. En los modos **S** y **M**, la reducción de ojos rojos con sincronización lenta se convierte en reducción de ojos rojos.
- 3 Disponible únicamente en los modos de exposición **P** y **A**. En los modos **S** y **M**, la sincronización lenta se convierte en sincronización a la cortinilla delantera.
- 4 En los modos de exposición **P** y **A**, el modo de sincronización del flash será ajustado a sincronización lenta a la cortinilla trasera al liberar el botón  $\mathbb{R}$  ( $\sharp$ ).

#### A **Sistemas de flash de estudio**

La sincronización a la cortinilla trasera no puede utilizarse con los sistemas de flash de estudio, ya que no puede obtenerse la sincronización correcta.

### <span id="page-228-0"></span>Compensación de flash

La compensación del flash se utiliza para alterar el destello del flash de –3 EV a +1 EV en incrementos de 1 /3 EV, cambiando el brillo del sujeto principal en relación con el fondo. El destello del flash podrá aumentarse para que el sujeto principal parezca más brillante, o reducirse para evitar altas luces o reflejos no deseados. En resumen, seleccione valores positivos para que el sujeto aparezca más brillante y valores negativos para oscurecerlo.

Para seleccionar un valor para la compensación de flash, pulse el botón  $\mathbb{R}$  ( $\sharp$ ) y gire el dial secundario hasta que el valor deseado sea visualizado en el panel de control.

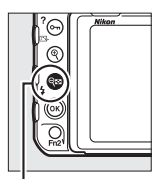

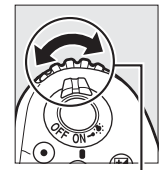

 $B$ otón  $\mathbb{R}$  ( $\sharp$ ) Dial secundario

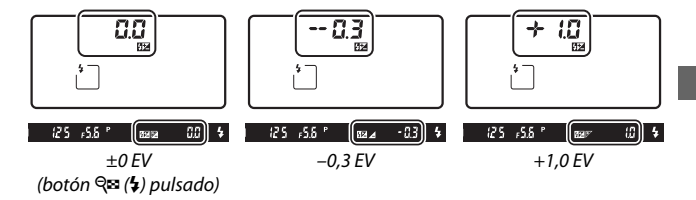

Con valores distintos a  $\pm 0.0$ , se visualizará un icono  $\mathbf{Z}$  en el panel de control y en el visor después de soltar el botón  $\mathbb{Q}$  ( $\sharp$ ). El valor actual para la compensación del flash puede confirmarse pulsando el botón  $\mathbb{R}$  ( $\sharp$ ).

El destello normal del flash se puede restaurar ajustando la compensación de flash a ±0,0. La compensación de flash no se restaura al apagar la cámara.

#### A **Flashes opcionales**

En los modos de control del flash i-TTL y diafragma automático ( $\circledast$ A), la compensación de flash seleccionada con el flash opcional o la opción **Control de flash** del menú disparo foto se añade a la compensación del flash seleccionada con el botón  $\mathbb{R}$  ( $\sharp$ ) y el dial de control.

#### A **Consulte también**

Para más información sobre la selección del tamaño de los incrementos disponibles para la compensación de flash, consulte la configuración personalizada b3 (V. incr. comp. expos./flash, CD [294\)](#page-319-0). Para más información acerca de la aplicación o no aplicación del flash además de la compensación de la exposición al utilizar el flash, consulte la configuración personalizada e3 (**Composic. exposición flash**,  $\Box$  [300](#page-325-0)). Para más información sobre la variación automática del nivel del flash en una serie de tomas, consulte la página [147.](#page-172-0)

### Bloqueo FV

Esta función se utiliza para bloquear el destello del flash, permitiendo que las fotografías sean recompuestas sin cambiar el nivel del flash y asegurando que el destello del flash sea el adecuado para el sujeto incluso si el sujeto no está ubicado en el centro del encuadre. El destello del flash se ajusta automáticamente a cualquier cambio de sensibilidad ISO y diafragma. El bloqueo del valor del flash está disponible únicamente con flashes compatibles con CLS ( $\Box$  [328](#page-353-0), [330](#page-355-0)).

Para utilizar el bloqueo FV:

**1 Asigne el bloqueo FV a un control de la cámara.** Asigne **Bloqueo FV** a un control usando la configuración personalizada f1 (**Asignación control personalizado**,  $\Box$  [301](#page-326-0)).

f 1 Asignación control personalizado Botón vista previa PRE<sup>(a)</sup> Preajustar punto enfoque [ta] Modo de zona AF [□] Modo de zona AF + AF-ON **5** Previsualizar **ET Bloqueo FV Ru** Bloqueo AE/AF

**2 Instale un flash compatible con CLS.** Monte un flash compatible con CLS  $( \Box 328)$  $( \Box 328)$  en la zapata de accesorios de la cámara.

## **3 Ajuste el flash al modo adecuado.**

Encienda el flash y ajuste el modo de flash a TTL, predestello de pantalla qA o predestello de pantalla A. Consulte la documentación suministrada con el flash para más detalles.

### **4 Enfoque.**

Coloque al sujeto en el centro del encuadre y pulse el disparador hasta la mitad para comenzar el enfoque.

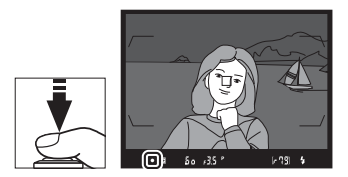

### **5 Bloquee el nivel del flash.**

Tras confirmar que el indicador

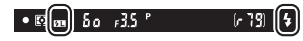

de flash listo ( $\oint$ ) es visualizado en el visor, pulse el control seleccionado en el paso 1. El flash emitirá unos predestellos de pantalla para determinar el nivel adecuado del flash. El destello del flash será bloqueado en este nivel y el icono de bloqueo del valor del flash ( $\overline{u}$ ) aparecerá en el visor.

### **6 Recomponga la fotografía.**

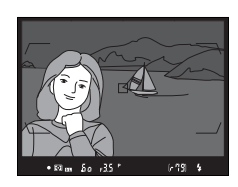

### **7 Tome la fotografía.**

Pulse el disparador hasta el fondo para disparar. Si lo desea, podrá realizar fotografías adicionales sin liberar el bloqueo FV.

### **8 Libere el bloqueo FV.**

Pulse el control seleccionado en el paso 1 para liberar el bloqueo FV. Confirme que el icono de bloqueo del valor del flash ( $\overline{m}$ ) ya no aparezca en el visor.

### A **Medición**

Las zonas de medición para el bloqueo del valor del flash son las siguientes:

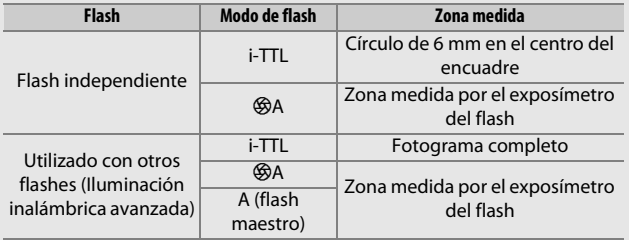

### <span id="page-233-0"></span>Fotografía con flash remoto

Utilice flashes controlados remotamente para la iluminación no proveniente de la cámara (Iluminación inalámbrica avanzada o AWL;  $\Box$  [328\)](#page-353-1). La cámara es compatible con 2 tipos de control de flash remoto: AWL óptica, en donde el flash maestro controla los flashes remotos usando señales ópticas

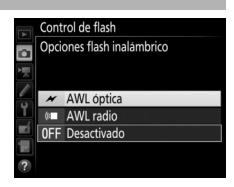

(impulsos de baja intensidad) y AWL radio, en donde los flashes remotos se controlan a través de señales de radio emitidas por un WR-R10 montado en la cámara. Al montar un flash SB-5000 o SB-500 o un controlador remoto inalámbrico WR-R10 en la cámara, el modo de control de flash remoto puede seleccionarse usando el elemento **Control de flash** > **Opciones flash inalámbrico** del menú disparo foto de la cámara.

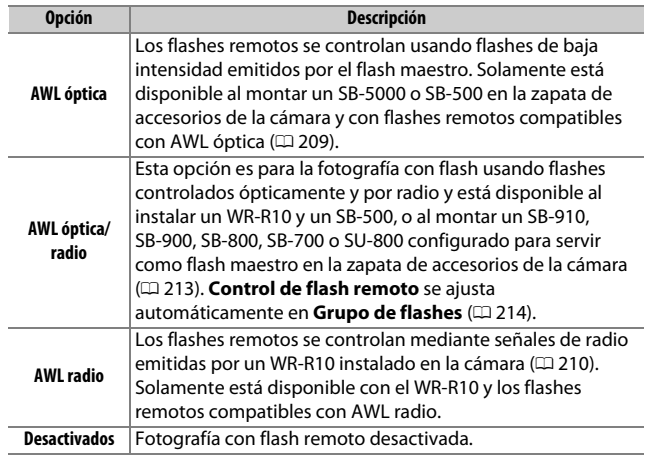

### **Configuración**

Esta sección explica los pasos que deben realizarse al configurar un WR-R10 o un flash maestro montado en la zapata de accesorios de la cámara ( $\bigcirc$ ) y unidades de flash remoto ( $\bigcirc$ ) para la fotografía con flash inalámbrica. Para más información sobre el uso de los flashes opcionales, consulte la documentación suministrada con los dispositivos.

#### <span id="page-234-0"></span>❚❚ **AWL óptica**

Las siguientes instrucciones asumen que el flash maestro es un SB-5000 o SB-500. Al usar un SB-910, SB-900, SB-800, SB-700 o SU-800 como flash maestro, deberá realizar la configuración con los controles de los flashes individuales; consulte el manual del flash para más detalles.

### **1** <sup>C</sup>**: Conecte el flash maestro.**

Monte un SB-5000 o SB-500 en la zapata de accesorios de la cámara.

### **2** <sup>C</sup>**: Active AWL óptica.**

En el menú disparo foto, seleccione **AWL óptica** para **Control de flash** > **Opciones flash inalámbrico**.

Ahora podrá capturar fotos según lo descrito en la página [214](#page-239-1).

#### <span id="page-235-0"></span>❚❚ **AWL radio**

AWL radio está disponible con flashes remotos compatibles al instalar un WR-R10 en la cámara.

## **1** <sup>C</sup>**: Conecte el WR-R10.**

Para más información, consulte la documentación suministrada con el WR-R10.

### **2** <sup>C</sup>**: Active AWL radio.**

En el menú disparo foto, seleccione **AWL radio** para **Control de flash** > **Opciones flash inalámbrico**.

<span id="page-235-1"></span>**3** <sup>C</sup>**: Ajuste el WR-R10 en el canal deseado.**

Ajuste el selector de canales del WR-R10 en el canal deseado.

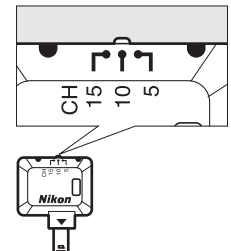

#### A **AWL radio**

Será necesario un adaptador WR-A10 al usar el WR-R10. Asegúrese de actualizar el firmware del WR-R10 a la versión más actualizada; para más información sobre las actualizaciones de firmware, consulte el sitio web de Nikon de su zona.

**4** <sup>C</sup>**: Seleccione un modo de enlace.** Seleccione **Opc. remoto inalámbrico (WR)** > **Modo de enlace** en el menú configuración ( $\Box$  [307\)](#page-332-0) y seleccione entre las siguientes opciones:

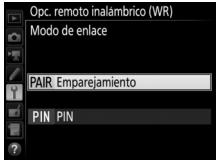

- **Emparejamiento**: Empareje el flash con el WR-R10.
- **PIN**: Conecte la cámara y el flash usando un PIN de 4 dígitos.

### <span id="page-236-0"></span>**5** <sup>f</sup>**: Establezca una conexión inalámbrica.**

Ajuste los flashes en el modo remoto y los dispositivos en el canal seleccionado en el paso 3, a continuación, empareje los flashes con el WR-R10 según la opción seleccionada en el paso 4:

- **Emparejamiento**: Comience el emparejamiento en el flash y pulse el botón de emparejamiento del WR-R10. El emparejamiento finaliza cuando las lámparas LINK del WR-R10 y del flash parpadeen en naranja y verde; una vez establecida la conexión, la lámpara LINK del flash se ilumina en verde.
- **PIN**: Use los controles del flash para introducir el PIN seleccionado en el paso 4. La lámpara LINK del flash se ilumina en verde una vez establecida la conexión.

Repita el paso 5 hasta que haya emparejado todos los flashes remotos.

Ahora podrá capturar fotos según lo descrito en la página [214](#page-239-1).

#### A **Reconexión**

Siempre y cuando el canal, el modo de enlace y otros ajustes permanezcan iguales, la cámara se conectará automáticamente a los flashes anteriormente emparejados al seleccionar el modo remoto y los pasos 3–5 pueden omitirse. La lámpara LINK del flash se ilumina en verde cuando se establece una conexión.

#### A **Flashes controlados por radio**

Los flashes controlados por radio pueden combinarse con cualquiera de los siguientes flashes montados en la zapata de accesorios de la cámara:

- **SB-5000**: Antes de instalar el flash, ajústelo en el modo de flash maestro controlado por radio (un icono  $\mathbf{\hat{z}}$  aparecerá en la esquina superior izquierda de la pantalla) y seleccione el control de flash de repetición remoto o grupo. Una vez instalada la unidad, podrá configurar los ajustes usando los controles del flash o las opciones indicadas en los menús de la cámara **Opciones grupo flashes** > **Flash maestro** o en "M" en la pantalla **Opciones de repetición remoto**.
- **SB-910, SB-900, SB-800, SB-700**: Configure el flash para el uso independiente y use los controles del flash para configurar los ajustes.
- **SB-500, SB-400, SB-300**: Monte la unidad en la cámara y configure los ajustes usando la opción **Opciones grupo flashes** > **Flash maestro** de la cámara.

#### <span id="page-238-0"></span>❚❚ **AWL óptica/radio**

Para la iluminación por flash remoto que incorpore flashes controlados ópticamente y por radio, seleccione **AWL óptica/radio** para **Control de flash** > **Opciones flash inalámbrico** en el menú disparo foto y configure las unidades controladas por radio según lo descrito en "AWL radio"( $\Box$  [210](#page-235-0)). Coloque las unidades controladas ópticamente en el grupo A, B o C y las unidades controladas por radio en el grupo D, E o F. Ahora podrá capturar fotos tal y como se describe en la página [214](#page-239-1).

#### A **Información del flash remoto**

Para ver los flashes actualmente controlados usando AWL radio, seleccione **Control de flash** > **Información flash remoto radio** en el menú disparo foto. El identificador ("nombre del flash remoto") de cada unidad puede modificarse usando los controles del flash.

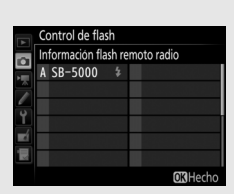

### <span id="page-239-1"></span>**Tomar fotos**

<span id="page-239-2"></span>El elemento **Control de flash** > **Control de flash remoto** del menú disparo foto ofrece 3 opciones de fotografía con flash remoto: **Grupo de flashes**, **Control inalámbrico rápido** y **Repetición remota**.

#### <span id="page-239-0"></span>❚❚ **Grupo de flashes**

Seleccione esta opción para configurar los ajustes independientemente para cada grupo.

**1** <sup>C</sup>**: Seleccione Opciones grupo flashes.**

Marque **Opciones grupo flashes** en la pantalla de control de flash y pulse  $\circledast$ .

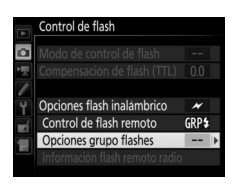

#### <span id="page-239-3"></span>**2** <sup>C</sup>**: Seleccione el modo de control de flash.**

Seleccione el modo de control de flash y el nivel del flash del flash maestro y de los flashes de cada grupo:

- **TTL**: Control de flash i-TTL (CD [198](#page-223-0)).
- q**A**: Diafragma automático (disponible solamente con flashes compatibles).
- **M**: Seleccione manualmente el nivel del flash.
- **– (desactivada)**: Las unidades no se disparan y el nivel de flash no puede ajustarse.

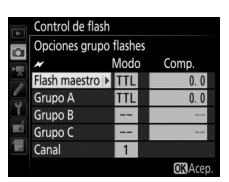

<span id="page-240-0"></span>Si selecciona **AWL óptica** o **AWL óptica/radio** para **Control de flash** > **Opciones flash inalámbrico** en el menú disparo foto ( $\Box$  [284](#page-309-0)), seleccione un canal para el flash maestro. Si los flashes remotos incluyen un SB-500, deberá seleccionar el canal 3, de lo

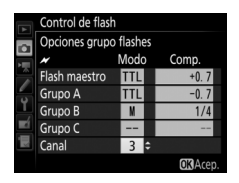

contrario, seleccione cualquier canal entre 1 y 4.

### **3** <sup>f</sup>**: Ajuste el canal (AWL óptica solamente).**

Ajuste los flashes remotos al canal seleccionado en el paso 2.

#### **4** <sup>f</sup>**: Agrupe los flashes remotos. AWL óptica**

Seleccione un grupo (A, B o C, o si está utilizando un flash maestro SB-500, A o B) para cada flash remoto. Aunque no existe límite en el número de flashes remotos que pueden utilizarse, el máximo práctico es tres por grupo. Si utiliza más, la luz emitida por los flashes remotos interferirá con el desempeño.

#### **AWL radio**

Seleccione un grupo (A–F) para cada flash remoto. El flash maestro puede controlar hasta 18 flashes en cualquier combinación.

### **5** <sup>C</sup>**/**f**: Componga la toma.**

Componga la toma y disponga los flashes. Consulte la documentación suministrada con los flashes para más información. Después de disponer los flashes, realice una toma de prueba para confirmar que todos los flashes funcionan. También podrá probar el funcionamiento de los flashes controlados por radio pulsando el botón  $\boldsymbol{i}$  en la pantalla de información del flash ( $\Box$  [222](#page-247-0)) y seleccionando **\$ Flash de prueba**.

### **6** <sup>C</sup>**/**f**: Encuadre la fotografía, enfoque y dispare.**

En AWL radio, el indicador de flash listo se iluminará en el visor de la cámara  $(D \cap 196)$  $(D \cap 196)$  o en la pantalla de información del flash cuando todos los flashes estén listos. El estado de las unidades controladas por radio puede visualizarse igualmente seleccionando **Control de flash** > **Información flash remoto radio** en el menú disparo foto.

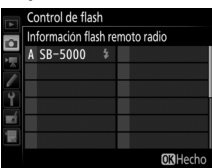

#### ❚❚ **Control inalámbrico rápido**

Seleccione esta opción para controlar la compensación general del flash y el equilibrio relativo entre los grupos A y B, mientras configura el destello del grupo C manualmente.

#### <span id="page-241-0"></span>**1** <sup>C</sup>**: Seleccione Opc. control inalámbrico rápido.** Marque **Opc. control inalámbrico rápido** en la pantalla de control de flash  $y$  pulse  $\circledast$ .

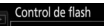

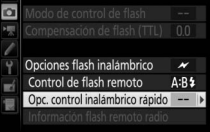

### <span id="page-242-0"></span>**2** <sup>C</sup>**: Configure los ajustes del flash.**

Seleccione el equilibrio entre los grupos A y B.

Ajuste la compensación de flash para los grupos A y B.

<span id="page-242-1"></span>Seleccione un modo de control de flash y nivel de flash para las unidades del grupo C:

- **M**: Seleccione manualmente el nivel del flash.
- **–**: Las unidades del grupo C no dispararán.

Si selecciona **AWL óptica** para **Control de flash** > **Opciones flash inalámbrico** en el menú disparo foto ( $\Box$  [284\)](#page-309-0), seleccione un canal para el flash maestro. Si los flashes remotos incluyen un SB-500, deberá seleccionar el canal 3, de lo contrario, seleccione cualquier

canal entre 1 y 4.

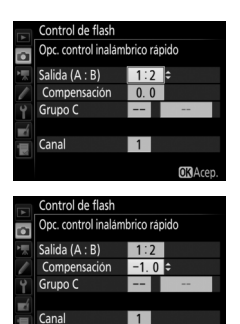

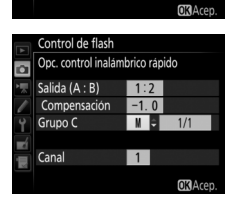

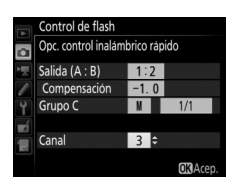

#### <span id="page-242-2"></span>**3** <sup>f</sup>**: Ajuste el canal (AWL óptica solamente).** Ajuste los flashes remotos al canal seleccionado en el paso 2.

### **4** <sup>f</sup>**: Agrupe los flashes remotos.**

Seleccione un grupo (A, B o C).

#### **AWL óptica**

Aunque no existe límite en el número de flashes remotos que pueden utilizarse, el máximo práctico es 3 por grupo. Si utiliza más, la luz emitida por los flashes remotos interferirá con el desempeño.

#### **AWL radio**

El flash maestro puede controlar hasta 18 flashes en cualquier combinación.

### **5** <sup>C</sup>**/**f**: Componga la toma.**

Componga la toma y disponga los flashes. Consulte la documentación suministrada con los flashes para más información. Después de disponer los flashes, realice una toma de prueba para confirmar que todos los flashes funcionan. También podrá probar el funcionamiento de los flashes controlados por radio pulsando el botón  $\boldsymbol{i}$  en la pantalla de información del flash ( $\Box$  [222](#page-247-0)) y seleccionando **\$ Flash de prueba**.

### **6** <sup>C</sup>**/**f**: Encuadre la fotografía, enfoque y dispare.**

En AWL radio, el indicador de flash listo se iluminará en el visor de la cámara  $(D \cap 196)$  $(D \cap 196)$  o en la pantalla de información del flash cuando todos los flashes estén listos. El estado de las unidades controladas por radio puede visualizarse igualmente seleccionando **Control de flash** > **Información flash remoto radio** en el menú disparo foto.

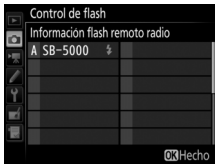

#### ❚❚ **Repetición remota**

Al seleccionar esta opción, los flashes se disparan repetidamente mientras el obturador esté abierto, produciendo un efecto de exposición múltiple.

#### <span id="page-244-1"></span>**1** <sup>C</sup>**: Seleccione Opciones de repetición remoto.**

Marque **Opciones de repetición remoto** en el menú de la pantalla de control de flash y pulse  $\circledast$ .

#### Control de flash  $\Omega$ Opciones flash inalámbrico Control de flash remoto RPT<sup>4</sup> Opciones de repetición remoto

<span id="page-244-0"></span>**2** <sup>C</sup>**: Configure los ajustes del flash.** Seleccione el nivel de flash (**Destello**), el número máximo de veces que los flashes dispararán (**Veces**) y el número de veces que los flashes dispararán por segundo (**Frecuencia**).

Active o desactive los grupos seleccionados. Seleccione **ON** para activar el grupo seleccionado, **– –** para desactivarlo.

#### Si selecciona **AWL óptica** para **Control de flash** > **Opciones flash inalámbrico**

en el menú disparo foto ( $\Box$  [284\)](#page-309-0), seleccione un canal para el flash maestro. Si los flashes remotos incluyen un SB-500, deberá seleccionar el canal 3, de lo contrario, seleccione cualquier canal entre 1 y 4.

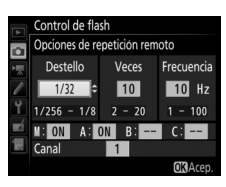

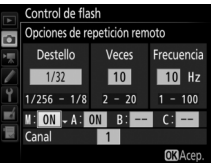

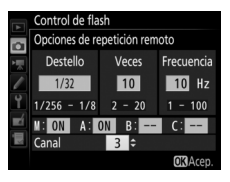

### <span id="page-245-0"></span>**3** <sup>f</sup>**: Ajuste el canal (AWL óptica solamente).**

Ajuste los flashes remotos al canal seleccionado en el paso 2.

### **4** <sup>f</sup>**: Agrupe los flashes remotos. AWL óptica**

Seleccione un grupo (A, B o C) para cada flash remoto. Aunque no existe límite en el número de flashes remotos que pueden utilizarse, el máximo práctico es 3 por grupo. Si utiliza más, la luz emitida por los flashes remotos interferirá con el desempeño.

#### **AWL radio**

Seleccione un grupo (A–F) para cada flash remoto. El flash maestro puede controlar hasta 18 flashes en cualquier combinación.

# **5** <sup>C</sup>**/**f**: Componga la toma.**

Componga la toma y disponga los flashes. Consulte la documentación suministrada con los flashes para más información. Después de disponer los flashes, realice una toma de prueba para confirmar que todos los flashes funcionan. También podrá probar el funcionamiento de los flashes controlados por radio pulsando el botón  $\boldsymbol{i}$  en la pantalla de información del flash ( $\Box$  [222](#page-247-0)) y seleccionando **\$ Flash de prueba**.

### **6** <sup>C</sup>**/**f**: Encuadre la fotografía, enfoque y dispare.**

En AWL radio, el indicador de flash listo se iluminará en el visor de la cámara  $(D \cap 196)$  $(D \cap 196)$  o en la pantalla de información del flash cuando todos los flashes estén listos. El estado de las unidades controladas por radio puede visualizarse igualmente seleccionando **Control de flash** > **Información flash remoto radio** en el menú disparo foto.

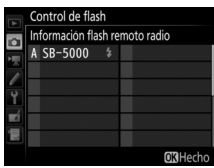

#### A **AWL óptica**

Coloque las ventanas del sensor de los flashes remotos de modo que capturen la luz proveniente del flash maestro (preste especial atención si la cámara no se encuentra sobre un trípode). Asegúrese de que no penetre ni luz directa ni fuertes reflejos de los flashes remotos en el objetivo de la cámara (en el modo TTL) o en las fotocélulas de los flashes remotos (modo qA), ya que podrían interferir con la exposición. Para evitar que los flashes de baja intensidad emitidos por el flash maestro aparezcan en las fotografías capturadas a corta distancia, seleccione sensibilidades ISO bajas o diafragmas pequeños (números f altos) o gire el cabezal del flash del flash maestro de modo que esté orientado hacia arriba. Después de colocar los flashes remotos, realice un disparo de prueba y consulte los resultados en la pantalla de la cámara.

#### A **Compensación de flash**

El valor de compensación de flash seleccionado con el botón  $\mathbb{Q}$  ( $\sharp$ ) y el dial secundario es añadido a los valores de compensación de flash seleccionados en el menú de opciones flash inalámbrico. Los iconos  $\mathbf{H}$ parpadean en el panel de control y en el visor si hay seleccionado un valor de compensación de flash distinto de ±0 para el flash maestro o los flashes remotos en el modo  $TTL$  o  $\mathcal{R}A$ .

### <span id="page-247-0"></span>Visualización de la información del flash

La cámara puede visualizar información de flash de los flashes SB-5000, SB-500, SB-400 y SB-300 montados en la zapata de accesorios de la cámara y de los flashes remotos controlados por AWL radio usando WR-R10. Para ver la información del flash, pulse el botón **E** en la pantalla de información ( $\Box$  [226](#page-251-0)). La información visualizada varía en función del modo de control de flash.

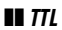

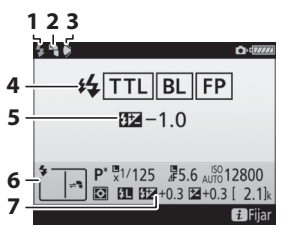

| 123                                                                                                    | 1 Indicador de flash listo  196                                                                          |
|----------------------------------------------------------------------------------------------------|----------------------------------------------------------------------------------------------------|
| <b>CONTA</b><br>ttL BL FP<br>$E = -1.0$<br>$P^* \frac{m}{x}$ 1/125 $\frac{m}{x}$ 5.6 AUTO 12800<br>3 EU EEZ + 0.3 E2 + 0.3 [ 2.1]<br><b>Exercise</b> | 2 Icono de rebote (visualizado si el<br>cabezal del flash está inclinado)                                |
|                                                                                                    | 3 Advertencia del ángulo del flash<br>(visualizado si el ángulo de<br>iluminación es inferior al óptimo) |
|                                                                                                    | 4 Modo de control de flash 199                                                                           |
|                                                                                                    | 5 Compensación de flash (TTL)                                                                            |
|                                                                                                    |                                                                                                    |
|                                                                                                    | . 201                                                                                                    |
|                                                                                                    | Compensación de flash  203                                                                               |

❚❚ **Flash externo automático**

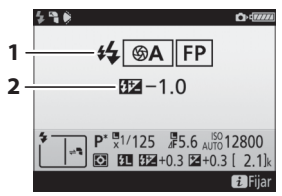

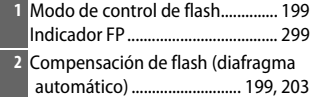

### ❚❚ **Manual con prioridad a distancia**

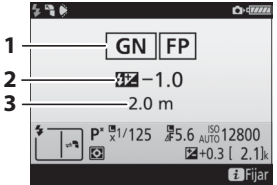

#### ❚❚ **Manual**

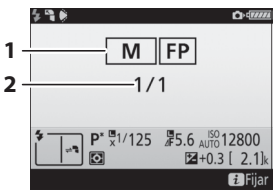

### ❚❚ **Flash de repetición**

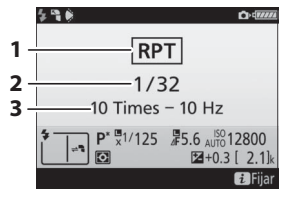

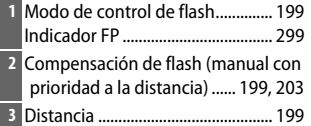

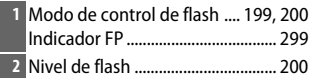

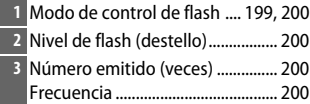

#### A **Información del flash y ajustes de la cámara**

La pantalla de información del flash muestra los ajustes de la cámara seleccionados, incluyendo el modo de exposición, la velocidad de obturación, el diafragma y la sensibilidad ISO.

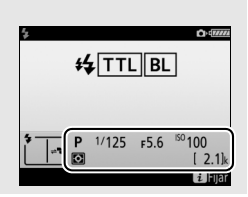

#### ❚❚ **Grupo de flashes**

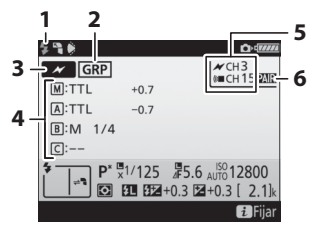

|                                                                                    | Indicador de flash listo <sup>1</sup> 196             |
|------------------------------------------------------------------------------------|-------------------------------------------------------|
|                                                                                    | 2 Control de flash remoto  214                        |
|                                                                                    | <b>B</b> Modo de control de flash remoto <sup>2</sup> |
|                                                                                    | 208                                                   |
|                                                                                    | 4 Modo de control de grupo de                         |
|                                                                                    |                                                       |
|                                                                                    | Modo de grupo de flashes 214                          |
|                                                                                    | Nivel de flash/Compensación de                        |
|                                                                                    |                                                       |
|                                                                                    | 5 Canal <sup>2</sup> 210, 211, 215                    |
|                                                                                    |                                                       |
| $\overline{P^*}$ P <sup>x</sup> $\overline{X}$ 1/125 $\overline{X}$ 5.6 AUTO 12800 | 5                                                     |

❚❚ **Control inalámbrico rápido**

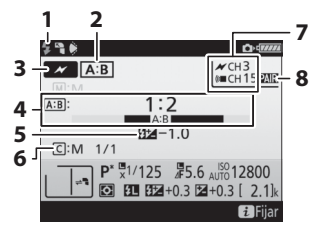

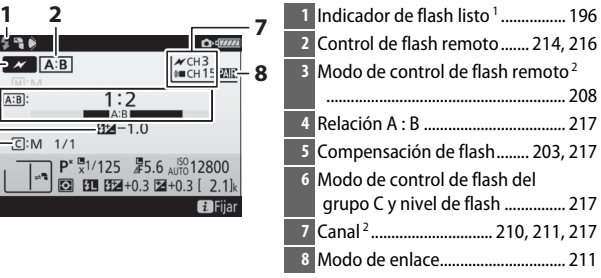

#### ❚❚ **Repetición remota**

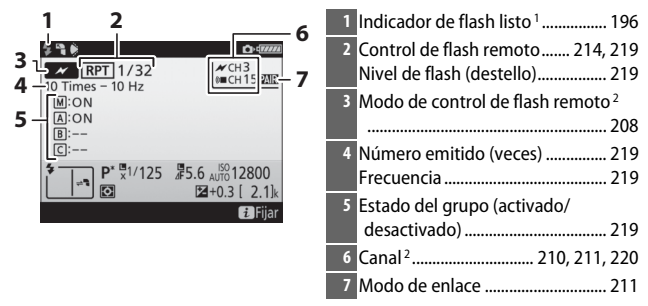

- 1 Visualizado en AWL radio cuando todos los flashes están listos.
- 2 AWL óptica es indicada mediante  $\mathcal{N}$ . AWL radio mediante (« $\blacksquare$ . AWL óptica y radio conjuntamente mediante  $\mathcal{N}$  y ( $\mathcal{C}$  . El canal AWL óptico para AWL óptica y de radio conjuntamente se visualiza solamente al usar el SB-500 como flash maestro.
- 3 Los iconos son visualizados para cada grupo al usar AWL óptica y radio conjuntamente.

#### A **Cambio de los ajustes del flash**

Los ajustes del flash pueden modificarse pulsando el botón  $\boldsymbol{i}$  en la pantalla de información del flash. Las opciones disponibles varían en función del flash y de los ajustes seleccionados. También puede realizar un disparo de prueba del flash.

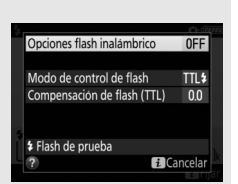

# **Otras opciones de disparo**

### <span id="page-251-0"></span>El botón **M**

Pulsar el botón **E** durante la fotografía con visor muestra la información de disparo en la pantalla, incluyendo la velocidad de obturación, el diafragma, el número de exposiciones restantes y el modo de zona AF.

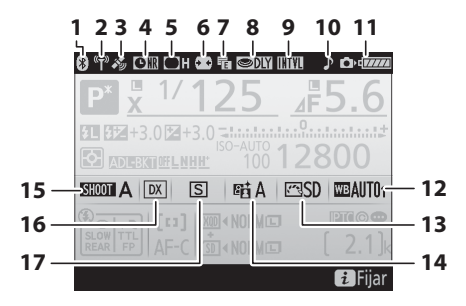

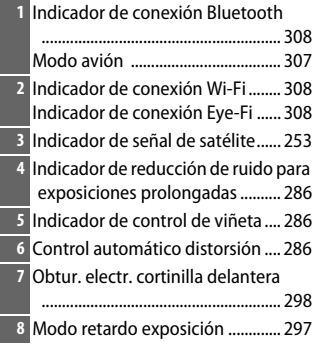

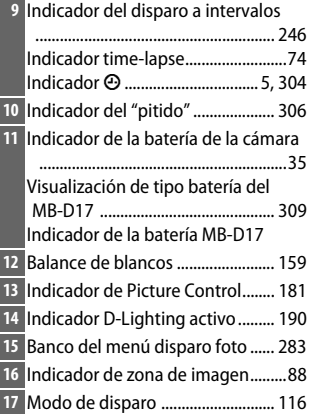
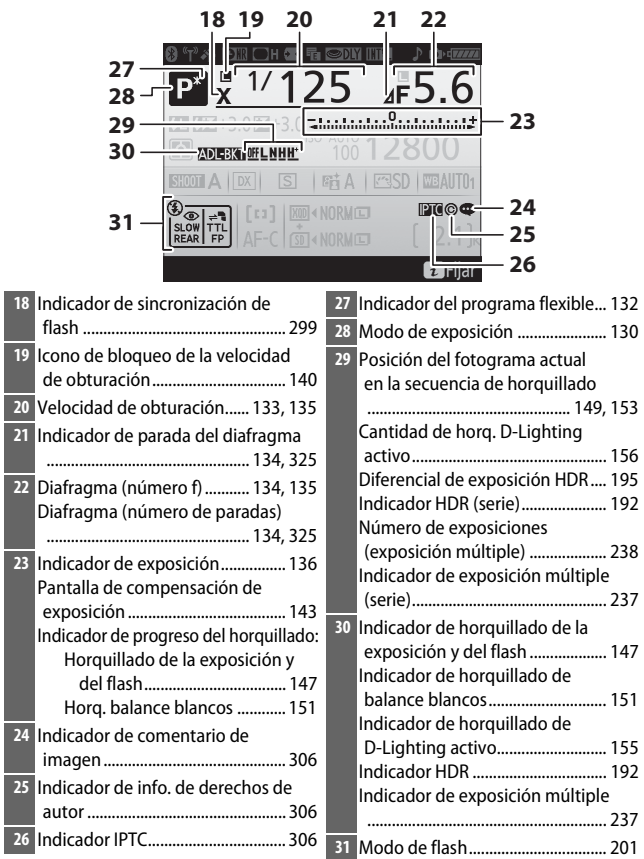

#### A **Apagar la pantalla**

Para hacer desparecer la información de disparo o del flash de la pantalla, pulse el botón **E** o pulse el disparador hasta la mitad. La pantalla se apagará automáticamente si no se realiza ninguna operación durante aproximadamente 10 segundos.

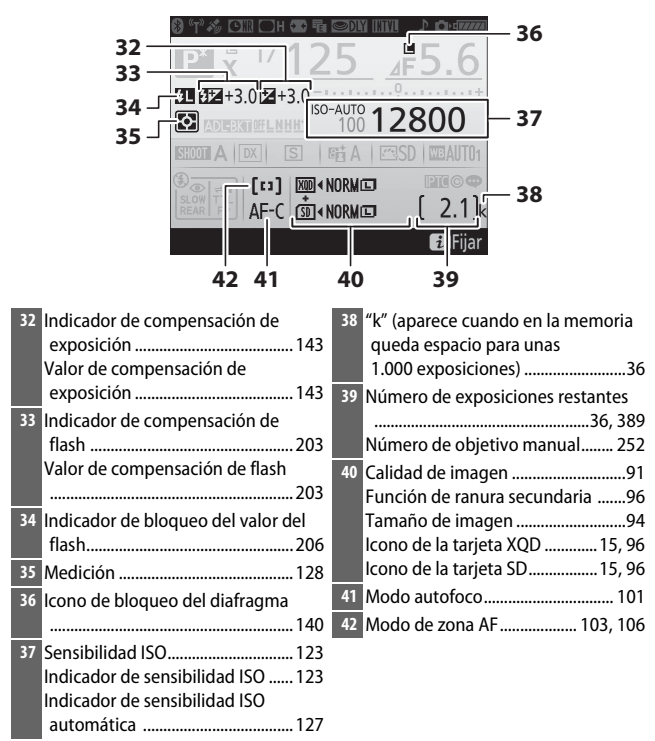

**Nota**: Pantalla mostrada con todos los indicadores iluminados con fines ilustrativos.

#### A **Consulte también**

Para obtener más información sobre durante cuánto tiempo permanece encendida la pantalla, consulte la configuración personalizada c4 (**Retar.**  apagad. pantalla,  $\Box$  [296\)](#page-321-0). El color de las letras de la pantalla de información puede modificarse usando la opción **Pantalla de información** del menú configuración ( $\Box$  [305\)](#page-330-0).

# El botón i

Para acceder a las siguientes opciones, pulse el botón i durante la fotografía con visor. Marque los elementos utilizando el multiselector y pulse  $\otimes$  para visualizar las opciones del elemento marcado. Pulse el disparador hasta la mitad para volver al modo disparo.

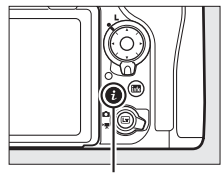

Botón i

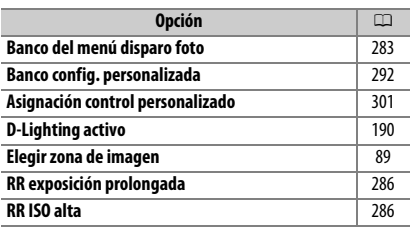

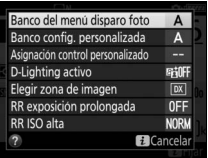

# <span id="page-255-0"></span>Reinicialización de dos botones: Restauración de los ajustes predeterminados

Los siguientes ajustes de la cámara pueden ser restaurados a los valores predeterminados pulsando al mismo tiempo los botones QUAL y E durante más de 2 segundos (estos botones están marcados por un punto verde). Mientras se restauran los

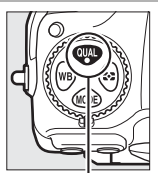

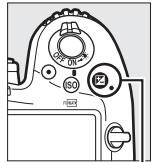

Botón QUAL Botón E

ajustes el panel de control se apaga brevemente.

## ❚❚ **Ajustes accesibles desde el menú disparo foto <sup>1</sup>**

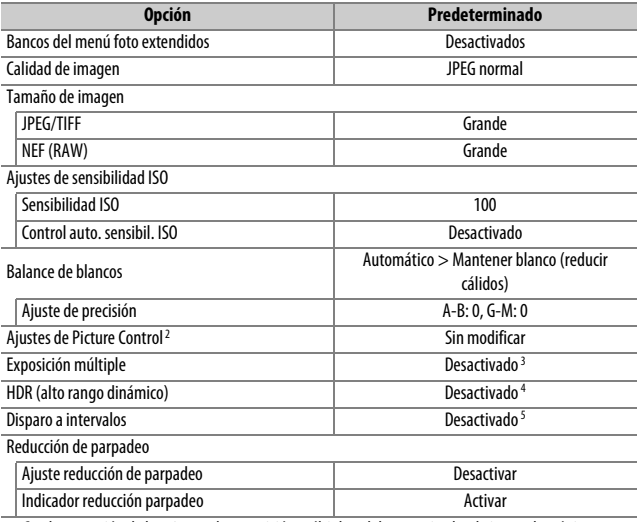

1 Con la excepción de los ajustes de exposición múltiple y del temporizador de intervalos, únicamente los ajustes del banco actualmente seleccionado utilizando la opción **Banco del menú**  disparo foto serán restaurados (CD [283\)](#page-308-0). Los ajustes del resto de bancos no se verán afectados.

- 2 Solo el Picture Control actual.
- 3 Si la exposición múltiple está actualmente activada, los disparos finalizarán y se creará una exposición múltiple con las exposiciones grabadas hasta el momento. El modo superposición y el número de tomas no se restaurarán.
- 4 El diferencial de exposición y el suavizado no se restauran.
- 5 Si el disparo a intervalos está actualmente en progreso, los disparos finalizarán. La hora de inicio, el intervalo del disparo, el número de intervalos y de disparos, y el suavizado de exposición no se restaurarán.

# ❚❚ **Ajustes accesibles desde el menú disparo vídeo**

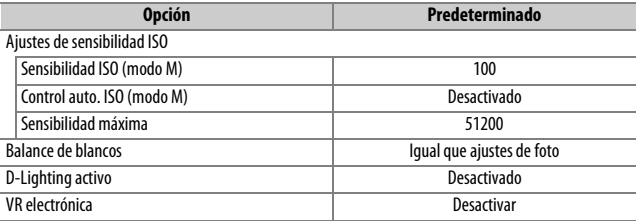

# ❚❚ **Otros ajustes**

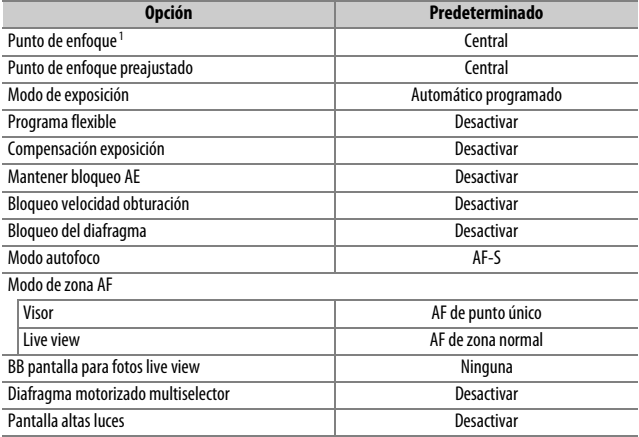

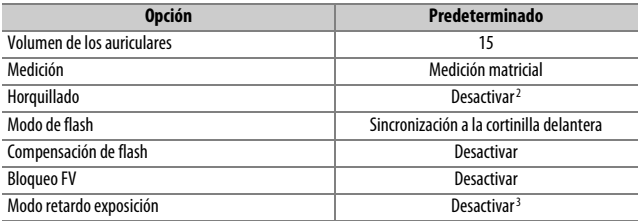

1 El punto de enfoque no será visualizado si selecciona AF de zona automática para el modo de zona AF.

2 El número de tomas se restaura a cero. El incremento del horquillado se restaura a 1 EV (horquillado exposición/flash) o 1 (horquillado de balance de blancos). **Hi A Automático** es seleccionado para el segundo disparo en los programas de horquillado D-Lighting activo de 2 tomas.

3 Únicamente se podrán restaurar los ajustes del banco actualmente seleccionado usando la opción **Banco config. personalizada** ( $\Box$  [292](#page-317-0)). Los ajustes del resto de bancos no se verán afectados.

## 234

# Reducción de parpadeo

La cámara ofrece 2 opciones de **Reducción de parpadeo** para reducir los efectos de los parpadeos causados por la iluminación fluorescente o de vapor de mercurio. La primera opción se encuentra en el menú disparo foto y se usa para reducir los parpadeos de las fotos capturadas durante la fotografía con visor, la segunda opción se encuentra en el menú disparo vídeo y se usa para reducir los parpadeos en live view y en el modo vídeo.

## ❚❚ **Fotografía con visor**

Seleccione entre las siguientes opciones:

- **Ajuste reducción de parpadeo**: Al seleccionar **Activar**, la cámara sincronizará las fotografías para reducir los efectos de parpadeo.
- **Indicador reducción parpadeo**: Al seleccionar **Activar** se visualizará un icono **FLICKER** en el visor si se detecta parpadeo al pulsar el disparador hasta la mitad. Si detecta parpadeo al seleccionar **Desactivar** para **Ajuste reducción de parpadeo**, el icono parpadeará; para habilitar la reducción de parpadeo, seleccione **Activar** para **Ajuste reducción de parpadeo**.

## ❚❚ **Live view y el modo vídeo**

La opción **Reducción de parpadeo** del menú disparo vídeo se utiliza para reducir los parpadeos y bandas durante la grabación de vídeo y live view ( $\Box$  [290\)](#page-315-0).

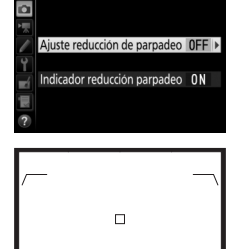

 $.58$ 

Reducción de parpadeo

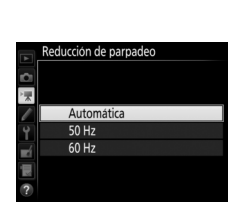

Icono **FLICKER**

#### A **Reducción de parpadeo en el menú disparo foto**

Realice un disparo de prueba y compruebe los resultados antes de tomar fotografías adicionales. La reducción de parpadeo puede detectar parpadeos a 100 y 120 Hz (asociados respectivamente a suministros de alimentación de CA de 50 y 60 Hz). Los parpadeos podrían no detectarse o los resultados deseados podrían no obtenerse con fondos oscuros, fuentes de luz brillante o pantallas de iluminación decorativa y otra iluminación no estándar. Dependiendo de la fuente de iluminación, podría producirse un ligero retardo antes de que se abra el obturador. Durante el disparo en ráfaga, la velocidad de fotogramas podría ralentizarse o ser errática; además, los resultados deseados podrían no obtenerse si la frecuencia del suministro de alimentación cambia durante los disparos.

La detección de parpadeo no funcionará con velocidades de obturación más lentas que 1 /100 seg. (incluyendo Bulb y Time) o al seleccionar **MUP** para el modo de disparo o al activar el modo de retardo de la exposición. La detección de parpadeo está disponible durante la fotografía con flash, sin embargo, no puede usarse con flashes inalámbricos remotos.

# Exposición múltiple

Siga los siguientes pasos para grabar una serie de 2 a 10 exposiciones en una sola fotografía.

#### ❚❚ **Creación de una exposición múltiple**

No se pueden grabar exposiciones múltiples en live view. Salga de live view antes de proceder.

#### A **Tiempos de grabación prolongados**

Si la pantalla se apaga durante la reproducción o las operaciones del menú y si no realiza ninguna operación durante aproximadamente 30 seg., los disparos finalizarán y se creará una exposición múltiple a partir de las exposiciones grabadas hasta el momento. El tiempo disponible para la grabación de la siguiente exposición puede ampliarse eligiendo períodos más largos para la configuración personalizada c2 (**Temporizador de espera**,  $\Box$  [296](#page-321-1)).

**1 Seleccione Exposición múltiple.** Marque **Exposición múltiple** en el menú disparo foto y pulse  $\circledast$ .

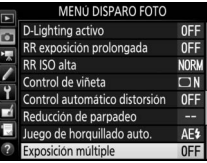

<span id="page-262-0"></span>**2 Seleccione un modo.** Marque **Modo exposición múltiple** y pulse  $\circledast$ .

Marque una de las siguientes opciones y pulse <sup>®:</sup>

• **Para realizar una serie de exposiciones múltiples**, seleccione 0**Activado (serie)**. El disparo de exposición múltiple continuará hasta que seleccione **Desactivado** para **Modo exposición múltiple**.

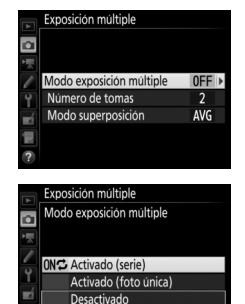

- **Para realizar una exposición múltiple**, seleccione **Activado (foto única)**. Los disparos en el modo normal comenzarán automáticamente tras la creación de una exposición múltiple única.
- **Para salir sin crear exposiciones múltiples adicionales**, seleccione **Desactivado**.

#### Si **Activado (serie)** o **Activado (foto única)** son seleccionados, se visualizará

un icono **e** en el panel de control.

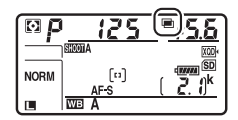

# <span id="page-263-1"></span>**3 Seleccione el número de tomas.** Marque **Número de tomas** y pulse  $\circledast$ .

Pulse → o → para seleccionar el número de exposiciones que se combinarán para la creación de una única fotografía  $v$  pulse  $\circledast$ .

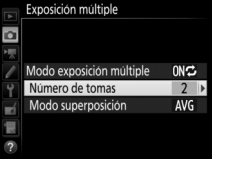

#### <span id="page-263-0"></span>A **El botón BKT** Si **Exposición múltiple** es seleccionado  $\overline{R_r}$  (  $\overline{\odot}$ para la configuración personalizada f1 (**Asignación control personalizado**) > **Botón BKT + p (□ [301](#page-326-0)), podrá seleccionar** el modo exposición múltiple pulsando el botón **BKT** y girando el dial de control 8e G principal, y el número de tomas pulsando el botón **BKT** y girando el dial secundario. El modo y el número de tomas se muestran en E el panel de control: los iconos que representan el modo son  $aFF$  para

**Desactivado**, *I para* **Activado** (foto única) y *[ para* **Activado** (serie).

Se visualizarán las siguientes opciones. Marque una opción y pulse  $\circledast$ .

- **Añadir**: Las exposiciones se superponen sin modificación; la ganancia no se ajusta.
- **Media**: Antes de que las exposiciones se superpongan, la ganancia de cada una

es dividida por el número total de exposiciones tomadas (la ganancia para cada exposición se ajusta a 1/2 para 2 exposiciones, 1 /3 para 3 exposiciones, etc.).

• **Aclarar**: La cámara compara los píxeles de cada exposición y usa solamente el más brillante.

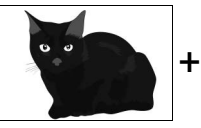

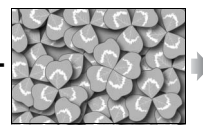

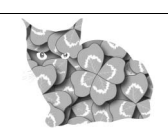

• **Oscurecer**: La cámara compara los píxeles de cada exposición y usa solamente el más oscuro.

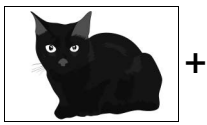

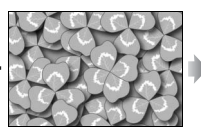

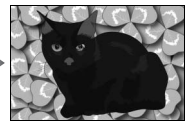

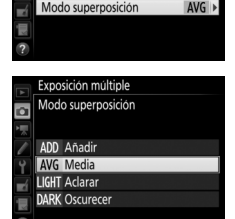

Exposición múltiple

Número de tomas

Modo exposición múltiple

**ONC** 

# **5 Encuadre una fotografía, enfoque y dispare.**

En los modos de disparo continuo ( $\Box$  [116\)](#page-141-0), la cámara graba todas las exposiciones en una sola ráfaga. Si selecciona **Activado (serie)**, la cámara continuará

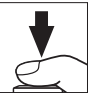

grabando exposiciones múltiples mientras pulse el disparador; si selecciona **Activado (foto única)**, los disparos de exposición múltiple finalizarán tras la primera fotografía. En el modo disparador automático, la cámara grabará automáticamente el número de exposiciones seleccionado en el paso 3 de la página [238](#page-263-1), sin importar la opción seleccionada para la configuración personalizada c3 (**Disparador automático**) > **Número de tomas** ( $\Box$  [296](#page-321-2)); sin embargo, el intervalo entre tomas será controlado por la configuración personalizada c3 (**Disparador automático**) > **Intervalo entre tomas**. En el resto de modos de disparo, se realizará una fotografía cada vez que pulse el disparador; siga disparando hasta que haya grabado todas las exposiciones (para más información sobre cómo interrumpir la exposición múltiple antes de grabar todas las fotografías, consulte la página [241\)](#page-266-0).

El icono **■** parpadeará hasta que finalicen los disparos. Si selecciona **Activado (serie)**, los disparos de exposición múltiple únicamente finalizarán al seleccionar **Desactivado**

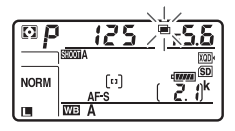

para el modo exposición múltiple; si selecciona **Activado (foto única)**, los disparos de exposición múltiple finalizarán automáticamente al completar la exposición múltiple. El icono desaparecerá de la pantalla al finalizar los disparos de exposición múltiple.

# <span id="page-266-0"></span>❚❚ **Finalización de exposiciones múltiples**

Para finalizar una exposición múltiple antes de alcanzar el número especificado de exposiciones, seleccione **Desactivado** para el modo exposición múltiple. Si los disparos finalizan antes de alcanzar el número de exposiciones especificado, se creará una exposición múltiple con las exposiciones

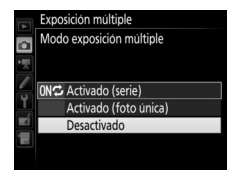

grabadas hasta el momento. Si **Media** es seleccionado para **Modo superposición**, la ganancia se ajustará para reflejar el número de exposiciones registradas hasta la actualidad. Tenga en cuenta que los disparos finalizarán automáticamente si:

- Se realiza una reinicialización de dos botones ( $\Box$  [230](#page-255-0))
- Se apaga la cámara
- La batería está agotada
- Las imágenes son borradas

#### **Z** Exposición múltiple

Las exposiciones múltiples podrían estar afectadas por ruido (píxeles luminosos aleatorios, niebla o líneas).

No extraiga ni sustituya la tarjeta de memoria durante la grabación de una exposición múltiple.

Live view no estará disponible durante los disparos. Seleccionar live view restaura **Modo exposición múltiple** a **Desactivado**.

La información de disparo indicada en la pantalla de información de reproducción de la foto (incluyendo la medición, exposición, modo de exposición, distancia focal, fecha de grabación y la orientación de la cámara) es para el primer disparo de la exposición múltiple.

#### A **Fotografía con disparo a intervalos**

Si se activa la fotografía con disparo a intervalos antes de realizar la primera exposición, la cámara grabará las exposiciones con el intervalo seleccionado hasta que se realice el número de exposiciones especificado en el menú de exposición múltiple (el número de tomas indicado en el menú de disparo a intervalos será ignorado). Estas exposiciones serán grabadas como una única fotografía y el disparo a intervalos finalizará (si selecciona **Activado (foto única)** para el modo exposición múltiple, el disparo de exposición múltiple también finalizará automáticamente).

#### A **Otros ajustes**

Mientras se está realizando una exposición múltiple, las tarjetas de memoria no podrán formatearse y algunos elementos del menú aparecerán en gris y no podrán modificarse.

# Fotografía con disparo a intervalos

La cámara está equipada para tomar automáticamente fotografías a intervalos preajustados.

## D **Antes de disparar**

Seleccione un modo de disparo distinto al disparador automático ( $\circ$ ) al utilizar el temporizador de intervalos. Antes de comenzar la fotografía con disparo a intervalos, realice un disparo de prueba con los ajustes actuales y revise los resultados en la pantalla. Una vez configurados los ajustes a su gusto, cierre el obturador del ocular del visor para evitar que la luz que penetre a través del visor interfiera con las fotografías y la exposición  $(D 119)$  $(D 119)$ .

Antes de seleccionar una hora de inicio, seleccione **Zona horaria y fecha** en el menú configuración y asegúrese de que el reloj de la cámara esté ajustado a la fecha y hora correctas ( $\Box$  [304](#page-329-0)).

Se recomienda el uso de un trípode. Monte la cámara sobre un trípode antes de comenzar los disparos. Para asegurarse de que los disparos no sean interrumpidos, compruebe que la batería de la cámara esté completamente cargada. En caso de duda, cargue la batería antes de utilizarla o utilice un adaptador de CA y el conector a la red eléctrica (disponible por separado).

**1 Seleccione Disparo a intervalos.** Marque **Disparo a intervalos** en el menú disparo foto y pulse <sup>3</sup> para visualizar los ajustes del temporizador de intervalos.

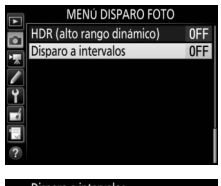

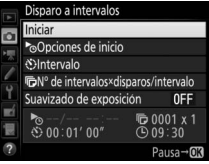

## **2 Configure los ajustes del temporizador de intervalos.** Seleccione una opción de inicio, intervalo, número de tomas por intervalo y una opción de suavizado de exposición.

• **Para seleccionar una opción de inicio**:

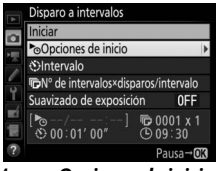

Marque **Opciones de inicio** y  $pulse$ .

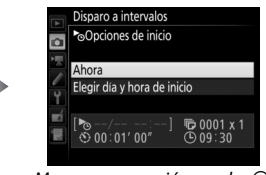

Marque una opción y pulse  $\mathfrak{B}$ .

Para iniciar los disparos inmediatamente, seleccione **Ahora**. Para iniciar los disparos en una fecha y hora determinadas, seleccione **Elegir día y hora de inicio**, a continuación elija la fecha y hora y pulse  $\otimes$ .

• **Para seleccionar el intervalo entre tomas**:

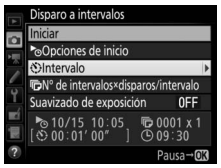

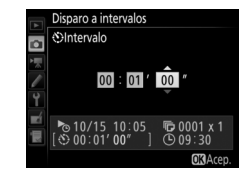

Marque **Intervalo** y pulse  $\odot$ . Seleccione un intervalo (horas, minutos y segundos) y pulse  $\mathcal{D}$ .

• **Para seleccionar el número de tomas por intervalo**:

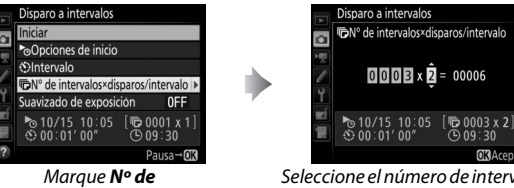

**intervalos×disparos/intervalo** y pulse  $\circledR$ .

Seleccione el número de intervalos y el número de tomas en cada intervalo y pulse  $\circledast$ .

**OR**Acen

En el modo **S** (fotograma a fotograma), las fotografías de cada intervalo serán capturadas con la velocidad seleccionada para la configuración personalizada d1 (**Velocidad disparo modo**   $CL: 297$  $CL: 297$ .

• **Para activar o desactivar el suavizado de exposición**:

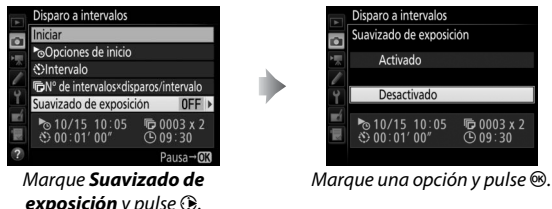

Seleccionar **Activado** permite que la cámara ajuste la exposición de modo que coincida con la toma anterior en los modos que no sean **M** (tenga en cuenta que el suavizado de exposición solamente es efectivo en el modo **M** si el control automático de la sensibilidad ISO está activado).

# **3 Comience los disparos.**

Marque **Iniciar** y pulse <sup>®</sup>. La primera serie de disparos será realizada a la hora de inicio especificada, o tras aproximadamente 3 seg. si ha seleccionado **Ahora** para **Opciones de inicio** en el paso 2. Los disparos

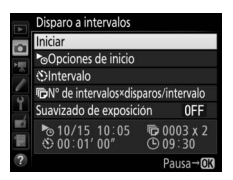

continuarán en el intervalo seleccionado hasta que se hayan realizado todos los disparos.

#### A **Durante los disparos**

Durante la fotografía con disparo a intervalos, el icono **MW** parpadeará en el panel de control. Inmediatamente antes de que comience el siguiente intervalo de disparo, la pantalla de la velocidad de obturación mostrará el número de

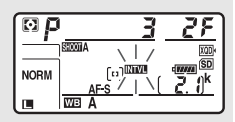

intervalos restantes, y la pantalla del diafragma mostrará el número de tomas restantes en el intervalo actual. El resto del tiempo, podrá visualizar el número de intervalos restantes y el número de tomas en cada intervalo pulsando el disparador hasta la mitad (una vez liberado, la velocidad de obturación y el diafragma serán visualizados hasta que el temporizador de espera expire).

Mientras la fotografía con disparo a intervalos esté en curso, podrá configurar ajustes, usar los menús y reproducir imágenes. La pantalla se apagará automáticamente durante aproximadamente 4 segundos antes de cada intervalo. Tenga en cuenta que cambiar los ajustes de la cámara mientras el disparo a intervalos permanece activo podría ocasionar que el disparo finalice.

#### A **Modo de disparo**

Sin importar el modo de disparo seleccionado, la cámara realizará el número especificado de tomas en cada intervalo.

# ❚❚ **Hacer una pausa en la fotografía con disparo a intervalos**

Podrá realizar una pausa entre los intervalos de la fotografía con disparo a intervalos pulsando <sup>®</sup> o seleccionando **Pausa** en el menú del temporizador de intervalos.

## <span id="page-272-0"></span>❚❚ **Reanudación del disparo a intervalos**

Para reanudar los disparos:

• **Iniciar ahora**

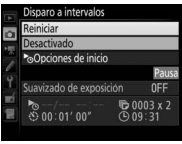

Marque **Reiniciar** y pulse<sub>(®</sub>).

 $pulse$  $\circledast$ .

• **Inicio a una hora especificada**

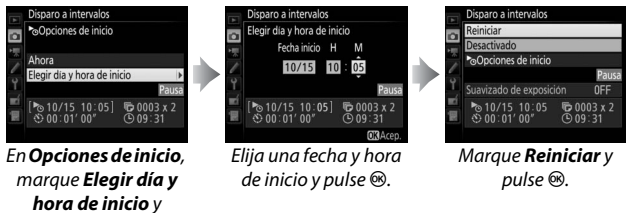

## ❚❚ **Finalización del disparo a intervalos**

Para finalizar la fotografía con disparo a intervalos antes de capturar todas las fotos, seleccione **Desactivado** en el menú del temporizador de intervalos.

## ❚❚ **Sin fotografía**

La cámara se saltará el intervalo actual si alguna de las siguientes situaciones persiste durante 8 segundos o más transcurrido el período en el que debía comenzar el intervalo: la fotografía o fotografías del intervalo anterior aún tienen que realizarse, la tarjeta de memoria está llena o la cámara es incapaz de enfocar en **AF-S** (tenga en cuenta que la cámara volverá a enfocar antes de cada disparo). Los disparos se reanudarán con el siguiente intervalo.

#### **Z** Sin memoria

Si la tarjeta de memoria está llena, el disparo a intervalos permanecerá activo pero no se realizará ninguna fotografía. Reanude los disparos (0 [247\)](#page-272-0) tras borrar algunas imágenes o tras apagar la cámara e introducir otra tarjeta de memoria.

#### A **Bancos del menú disparo foto**

Los cambios realizados en los ajustes del temporizador de intervalos se aplican a todos los bancos del menú disparo foto ( $\Box$  [283\)](#page-308-0), lo que significa que el disparo a intervalos continuará incluso si cambia los bancos del menú. Si se restauran los ajustes del menú de disparo foto usando el elemento **Banco del menú disparo foto** en el menú de disparo foto, el disparo a intervalos finalizará y los ajustes del temporizador de intervalos se restaurarán como sigue:

- Opciones de inicio: Ahora
- Intervalo: 00:01':00"
- Número de intervalos: 1

#### A **Horquillado**

Configure los ajustes del horquillado antes de comenzar la fotografía con disparo a intervalos. Si el horquillado de la exposición, flash o D-Lighting activo está activado durante la fotografía con disparo a intervalos, la cámara realizará el número de tomas del programa de horquillado en cada intervalo, sin importar el número de tomas especificado en el menú del temporizador de intervalos. Si el horquillado del balance de blancos está activado durante la fotografía con disparo a intervalos, la cámara realizará un disparo en cada intervalo y lo procesará para crear el número de copias especificado en el programa de horquillado.

- Número de tomas: 1
- Suavizado de exposición: Desactivado

#### A **Fotografía con disparo a intervalos**

Seleccione un intervalo superior al tiempo necesario para realizar el número de tomas seleccionado y, si está usando un flash, el tiempo necesario para que el flash se cargue. Si el intervalo es demasiado corto, el número de fotos realizadas podría ser inferior al total indicado en el paso 2 (el número de intervalos multiplicado por el número de tomas por intervalo) o el flash podría dispararse con una potencia inferior a la necesaria para la exposición completa. El destello del flash podría también ser inferior al nivel deseado si realiza más de una toma por intervalo. La fotografía con disparo a intervalos no puede combinarse con las exposiciones prolongadas (fotografía bulb o time,  $\Box$  [137](#page-162-0)) ni con los vídeos time-lapse ( $\Box$  [74](#page-99-0)) y no está disponible en live view ( $\Box$  [43,](#page-68-0) [58](#page-83-0)) o al seleccionar **Grabar vídeos** para la configuración personalizada g1 **(Asignación control personalizado) > Disparador** ( $\Box$  [303](#page-328-0)). Tenga en cuenta que ya que la velocidad de obturación, la velocidad de fotogramas y el tiempo necesario para grabar las imágenes pueden variar de un intervalo al siguiente, el tiempo entre el fin de un intervalo y el comienzo del siguiente podría variar. Si no puede proceder con los disparos bajo los ajustes actuales (por ejemplo, si ha seleccionado actualmente una velocidad de obturación de bulla o - - en el modo de exposición manual, el intervalo es 0 o si la hora de inicio es inferior a un minuto), se visualizará una advertencia en la pantalla.

El disparo a intervalos realizará una pausa al seleccionar  $\dot{\circ}$  (disparador automático) o si apaga y vuelve a encender la cámara (al apagar la cámara, podrá sustituir las baterías y las tarjetas de memoria sin finalizar la fotografía con disparo a intervalos). Hacer una pausa en los disparos no afecta a los ajustes del temporizador de intervalos.

# Objetivos sin CPU

Los objetivos sin CPU pueden usarse en los modos de exposición **A** y **M**, configurando el diafragma con el anillo de diafragmas del objetivo. Al especificar los datos del objetivo (distancia focal del objetivo y diafragma máximo), el usuario tendrá acceso a las siguientes funciones de objetivo con CPU.

## Si conoce la distancia focal del objetivo:

- Podrá utilizar un zoom motorizado con flashes opcionales
- La distancia focal del objetivo está indicada (con un asterisco) en la pantalla de información de reproducción de la foto

## Si conoce el diafragma máximo del objetivo:

- El valor del diafragma será visualizado en el panel de control y en el visor
- La potencia del flash se ajusta a los cambios en el diafragma si el flash es compatible con el modo  $\Re A$  (diafragma automático)
- El diafragma está indicado (con un asterisco) en la pantalla de información de reproducción de la foto

## Especificar la distancia focal y el diafragma máximo del objetivo:

- Habilita la medición matricial en color (tenga en cuenta que podría ser necesario utilizar la medición ponderada central o puntual para lograr resultados precisos con algunos objetivos, incluyendo los objetivos Reflex-NIKKOR)
- Mejora la precisión de la medición ponderada central y puntual y el flash de relleno equilibrado i-TTL para SLR digital

Para introducir o editar datos para un objetivo sin CPU:

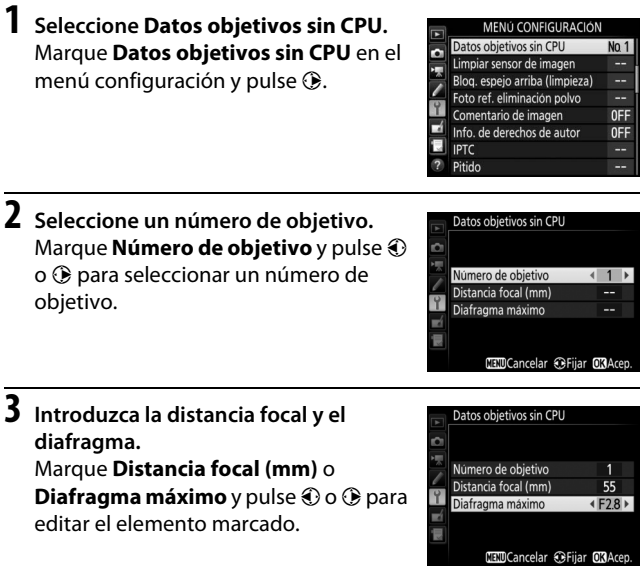

# **4 Guarde los ajustes y salga.**

Pulse <sup>®</sup>. La distancia focal y el diafragma especificados serán almacenados bajo el número de objetivo seleccionado.

## <span id="page-277-0"></span>**1 Asigne una selección de número de objetivo sin CPU a un control de la cámara.**

Asigne **Elegir núm. de objetivo sin CPU** a un control usando la configuración personalizada f1 (**Asignación control personalizado**,  $\Box$  [301](#page-326-0)).

## **2 Utilice el control seleccionado para elegir un número de objetivo.**

Pulse el control seleccionado y gire el dial de control principal o secundario hasta que el número de objetivo deseado sea visualizado en el panel de control.

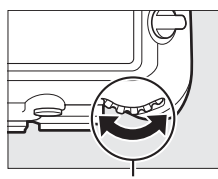

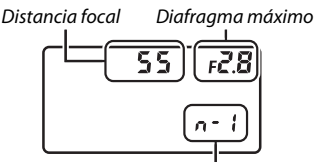

Dial de control principal

Número de objetivo

#### A **Distancia focal no indicada**

Si no aparece indicada la distancia focal correcta, seleccione el valor más cercano que sea superior a la distancia focal real del objetivo.

#### A **Teleconversores y objetivos con zoom**

El diafragma máximo para los teleconversores es el diafragma máximo combinado del teleconversor y del objetivo. Tenga en cuenta que los datos del objetivo no se ajustan al acercar o alejar el zoom de objetivos sin CPU. Los datos para las distintas distancias focales podrán introducirse como números de objetivo independientes, o los datos para el objetivo podrán editarse para reflejar los nuevos valores para la distancia focal y diafragma máximo del objetivo cada vez que ajuste el zoom.

# <span id="page-278-0"></span>Datos de ubicación

Puede conectar una unidad GPS al terminal remoto de diez contactos, permitiendo que la latitud, longitud, altitud, Hora universal coordenada (UTC) y orientación actuales sean grabadas con cada fotografía realizada. Podrá utilizar la cámara con una unidad GPS opcional GP-1 y GP-1A (consulte a continuación; tenga en cuenta que estas unidades no proporcionan la orientación de la brújula), o con unidades de otros proveedores compatibles conectadas a través de un cable adaptador opcional de GPS MC-35  $(D2 336)$  $(D2 336)$ .

## ❚❚ **Unidades GPS GP-1/GP-1A**

Estas unidades GPS opcionales han sido diseñadas para su uso con cámaras digitales Nikon. Para más información sobre la conexión de la unidad, consulte el manual suministrado con el dispositivo.

#### A **El icono** o

El estado de conexión se indica mediante el icono « en la pantalla de información:

- *S* (estático): Datos de ubicación adquiridos.
- *S* (parpadeando): El dispositivo GPS está buscando una señal. Las imágenes tomadas mientras el icono parpadea no incluyen datos de ubicación.

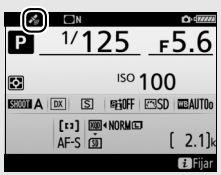

• **Sin icono**: No se han recibido nuevos datos de ubicación desde la unidad GPS durante al menos 2 segundos. Las imágenes tomadas mientras el icono « no es visualizado no incluyen datos de ubicación.

### A **Dispositivos inteligentes**

Para descargar datos de ubicación desde un dispositivo inteligente e incrustarlos en las siguientes fotografías, establezca una conexión inalámbrica y seleccione **Sí** para **Datos de ubicación** > **Descargar de**  dispos. inteligente en el menú configuración (CD [307](#page-332-0)).

#### A **Hora universal coordenada (UTC)**

Los datos UTC los proporciona el dispositivo GPS y son independientes del reloj de la cámara.

## ❚❚ **Opciones del menú configuración**

El elemento **Datos de ubicación** del menú configuración contiene las siguientes opciones.

- **Posición**: La latitud, longitud, altitud, Hora universal coordenada (UTC) y orientación (si es compatible) actuales tal y como indica el dispositivo fuente.
- **Opciones dispos. GPS externo > Temporizador de espera**: Seleccione si se activará el temporizador de espera al instalar una unidad GPS.

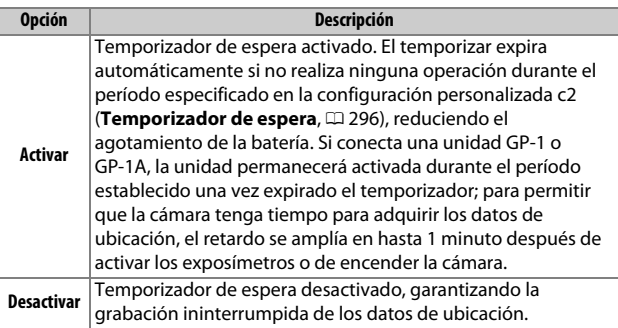

• **Opciones dispos. GPS externo > Usar satélite para fijar reloj**: Seleccione **Sí** para sincronizar el reloj de la cámara con la hora indicada por el dispositivo GPS.

#### A **Orientación**

La orientación se registra únicamente si el dispositivo GPS está equipado con una brújula digital (tenga en cuenta que el GP-1 y el GP-1A no están equipados con una brújula). Mantenga el dispositivo GPS apuntando en la misma dirección que el objetivo y a al menos 20 cm (8 pulg.) de distancia de la cámara.

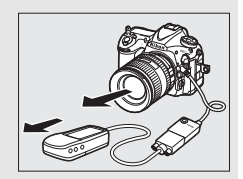

# **Más acerca de la reproducción**

# Visualización de imágenes

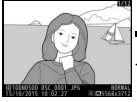

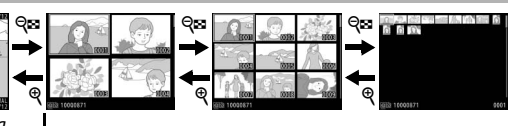

Reproducción a pantalla completa

#### Reproducción de miniaturas

# **Reproducción a pantalla completa**

Para reproducir las fotografías, pulse el botón **E**. La fotografía más reciente aparecerá en la pantalla. Podrá visualizar fotografías adicionales pasando el dedo hacia la izquierda o derecha o pulsando  $\circled{4}$ o 2; si desea visualizar información adicional de la fotografía actual, pulse  $\bigcirc$  o  $\bigcirc$  ( $\Box$  [261\)](#page-286-0).

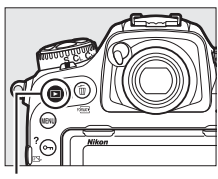

 $Rotón$   $\blacktriangleright$ 

# <span id="page-280-0"></span>**Reproducción de miniaturas**

Para visualizar múltiples imágenes, pulse el botón  $\mathbb{R}$  ( $\sharp$ ) una vez que la imagen sea visualizada a pantalla completa. El número de imágenes visualizadas aumenta de 4 a 9 a 72 cada vez que pulse el botón  $\mathbb{R}$  ( $\sharp$ ), y se reduce cada vez que pulse el botón  $\mathcal{R}$ . Deslice un dedo por la pantalla táctil para desplazarse hacia arriba o hacia abajo o utilice el multiselector para marcar imágenes.

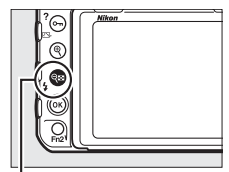

 $Bottom \, \mathbb{R}$  (4)

# <span id="page-281-0"></span>**Controles de reproducción**

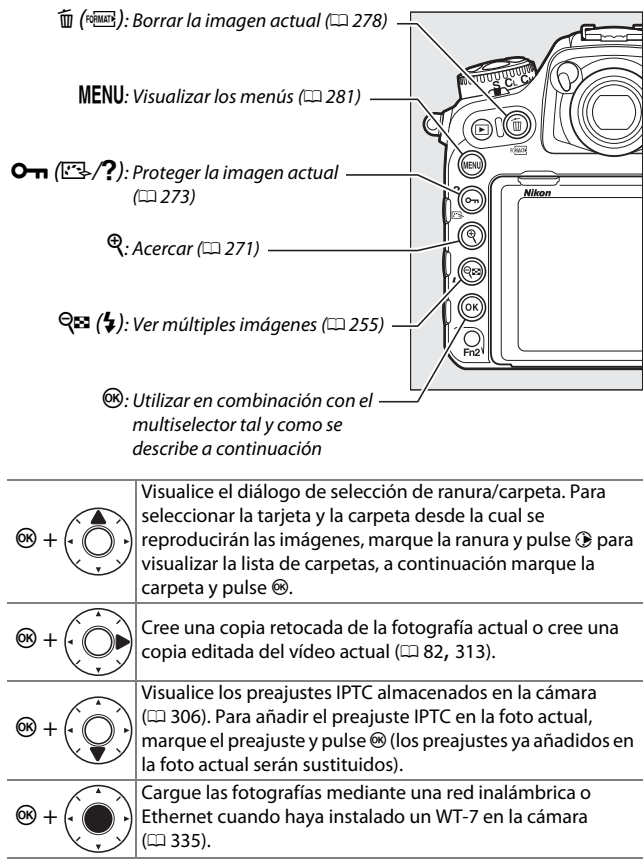

#### A **Dos tarjetas de memoria**

Si se introducen 2 tarjetas de memoria, podrá seleccionar una tarjeta de memoria para la reproducción pulsando el botón  $\mathbb{R}$  (5) al visualizarse 72 miniaturas.

#### A **Girar a vertical**

Para visualizar fotografías "verticales" (orientación de retrato) en orientación vertical, seleccione **Activado** para la opción **Girar a vertical** en el menú reproducción ( $\Box$  [282](#page-307-0)).

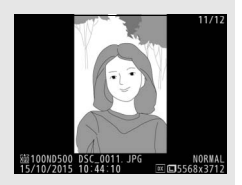

#### A **Revisión de imagen**

Al seleccionar **Activada** para **Revisión de imagen** en el menú reproducción ( $\Box$  [282](#page-307-1)), las fotografías serán automáticamente visualizadas en la pantalla tras los disparos (debido a que la cámara ya se encuentra en la orientación correcta, las imágenes no girarán automáticamente durante la revisión de imagen). En el modo de disparo continuo, la visualización comenzará una vez finalizados los disparos, con la primera fotografía de la serie actual visualizada.

#### A **Consulte también**

Para obtener más información sobre durante cuánto tiempo permanecerá activa la pantalla al no realizarse ninguna operación, consulte la configuración personalizada c4 (Retar. apagad. pantalla,  $\Box$  [296](#page-321-0)). Para más información sobre la selección de la función del botón central del multiselector, consulte la configuración personalizada f2 (**Botón central multiselector**,  $\Box$  [301\)](#page-326-1). Si desea más información acerca del uso de los diales de control para la navegación por el menú o la imagen, consulte la configuración personalizada f4 (**Personalizar diales control**) > **Menús y**  reproducción (CD [302\)](#page-327-0).

# **Uso de la pantalla táctil**

Durante la reproducción, podrá usar la pantalla táctil para:

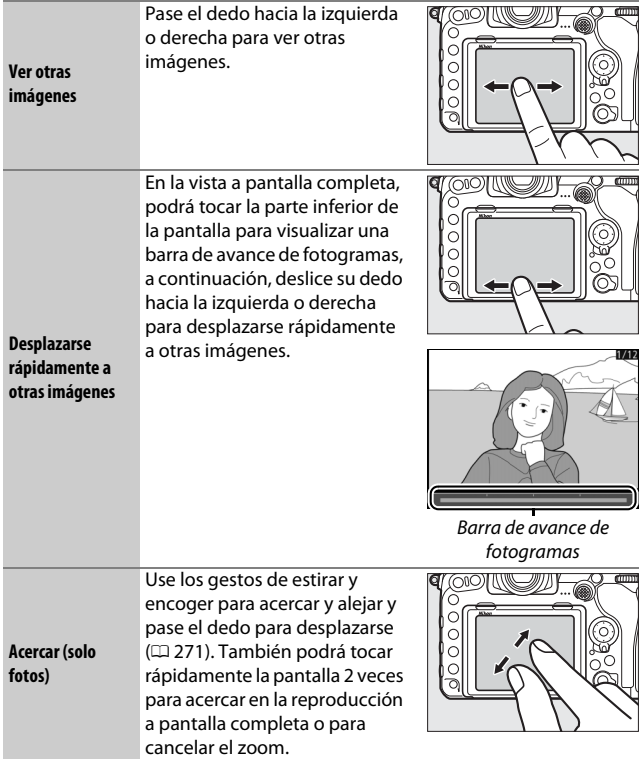

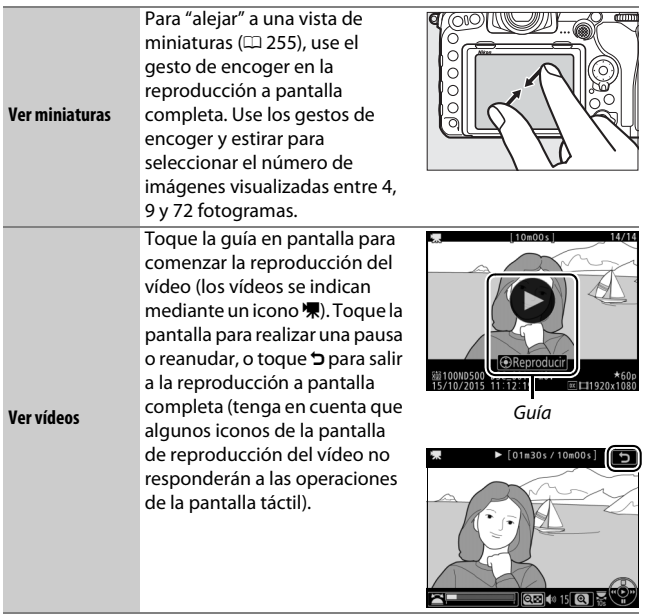

# **El botón** i

Pulsar el botón  $\boldsymbol{i}$  durante la reproducción a pantalla completa o de miniaturas muestra las opciones indicadas a continuación.

- Valoración: Valore la imagen actual ( $\Box$  [274\)](#page-299-0).
- **Sel./desel. para enviar a disp. inteligente (solo fotografías)**: Seleccione fotos para su carga a dispositivos inteligentes.
- **IPTC (solo fotografías)**: Incruste un preajuste IPTC en la imagen actual  $(1/306)$  $(1/306)$  $(1/306)$ .
- **Retoque (solo fotografías)**: Use las opciones del menú de retoque ( $\Box$  [313](#page-338-0)) para crear una copia retocada de la fotografía actual.
- **Editar vídeo (solo vídeos)**: Edite los vídeos usando las opciones del menú edición del vídeo ( $\Box$  [82](#page-107-0)). Los vídeos también pueden

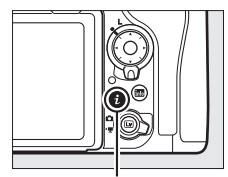

Botón i

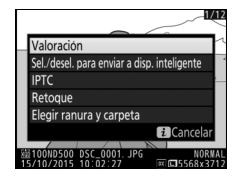

editarse pulsando el botón  $\boldsymbol{i}$  al pausar la reproducción del vídeo.

• **Elegir ranura y carpeta**: Elija una carpeta para la reproducción. Marque una ranura y pulse 2 para ver una lista de las carpetas contenidas en la tarjeta seleccionada, a continuación, marque una carpeta y pulse <sup>®</sup> para ver las imágenes de la carpeta marcada.

Para salir del menú del botón  $\boldsymbol{i}$  y regresar a la reproducción, vuelva a pulsar el botón  $\boldsymbol{i}$ .

# <span id="page-286-0"></span>Información de la foto

La información de la foto aparece superpuesta en las imágenes visualizadas durante el modo de reproducción a pantalla completa. Pulse  $\bigcirc$  o  $\bigcirc$  para desplazarse por la información de la foto tal y como se indica a continuación. Tenga en cuenta que "sólo imagen", datos del disparo, histogramas RGB y altas luces únicamente se visualizarán si la opción correspondiente es seleccionada para **Opciones visualiz. reproduc.** ( $\Box$  [281\)](#page-306-1). Datos de ubicación ( $\Box$  [253](#page-278-0)) y preajustes IPTC ( $\Box$  [306](#page-331-2)) solamente se visualizan si están incrustados en la foto.

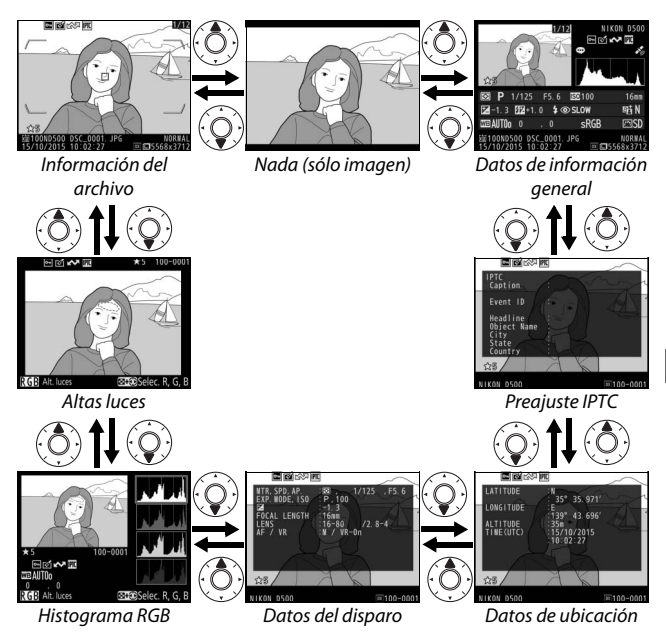

## ❚❚ **Información del archivo**

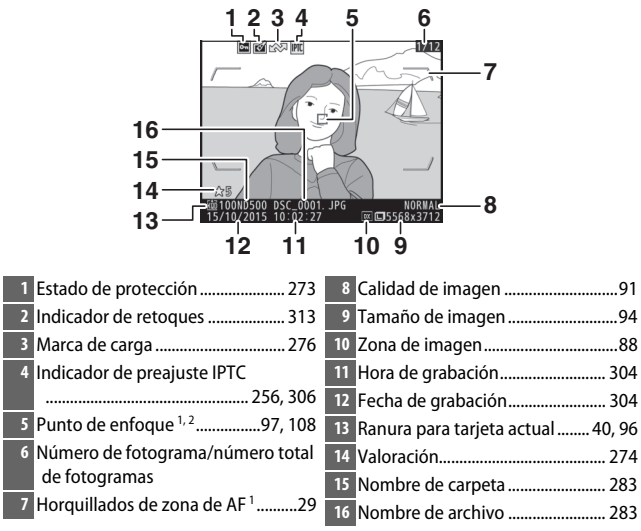

- 1 Visualizado únicamente si seleccionó **Punto de enfoque** para **Opciones visualiz. reproduc.** ( $\Box$  [281](#page-306-1)) y la fotografía seleccionada fue capturada usando el visor.
- 2 Si la fotografía fue capturada usando el enfoque manual o AF de punto único, área dinámica o zona de grupo, la pantalla muestra el punto de enfoque seleccionado por el usuario. Si capturó la fotografía usando seguimiento 3D o AF de zona automática, la pantalla mostrará el punto de enfoque seleccionado por la cámara.
#### $\blacksquare$  Altas luces

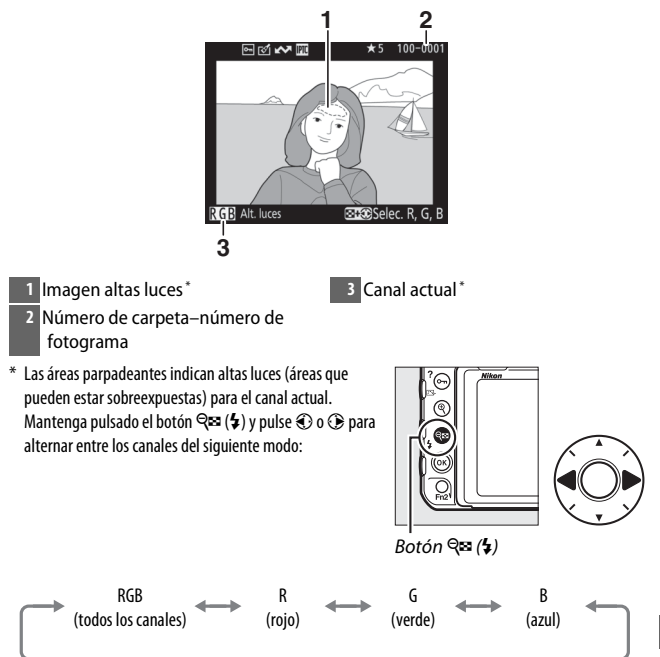

#### ❚❚ **Histograma RGB**

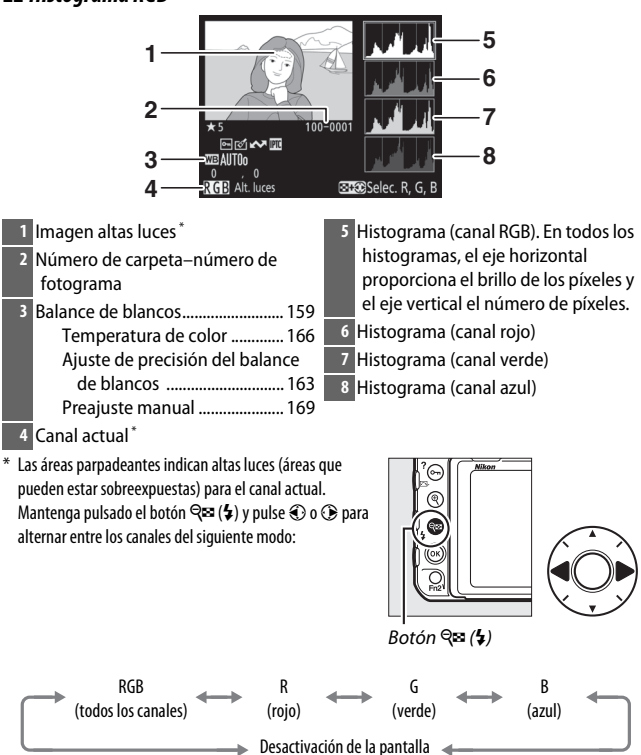

de altas luces

#### A **Zoom de reproducción**

Para acercar el zoom en la fotografía al visualizarse el histograma, pulse  $\mathcal{R}$ . Utilice los botones  $\mathcal{R}$  y  $\mathcal{R}$   $\mathcal{R}$  ( $\mathcal{L}$ ) para acercar y alejar el zoom y desplácese por la imagen con el multiselector. El histograma será actualizado para mostrar únicamente los datos del área de la imagen visible en la pantalla.

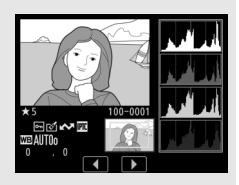

#### A **Histogramas**

<span id="page-290-0"></span>Los histogramas de la cámara solo son una referencia y pueden diferir de aquellos visualizados en aplicaciones de procesamiento de imágenes. A continuación se muestran histogramas de ejemplo:

Si la imagen contiene objetos con un rango amplio de brillo, la distribución de los tonos será relativamente equitativa.

Si la imagen es oscura, la distribución de los tonos aparecerá desplazada hacia la izquierda.

Si la imagen es brillante, la distribución de los tonos aparecerá desplazada hacia la derecha.

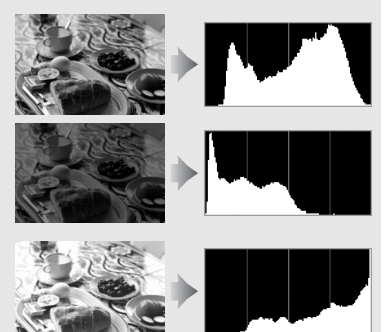

Aumentar la compensación de la exposición desplaza la distribución de tonos hacia la derecha, mientras que disminuir la compensación de la exposición desplaza la distribución de tonos hacia la izquierda. Los histogramas permiten formarse una idea general de la exposición cuando la iluminación ambiente dificulta la visualización de las fotografías en la pantalla.

#### ❚❚ **Datos del disparo**

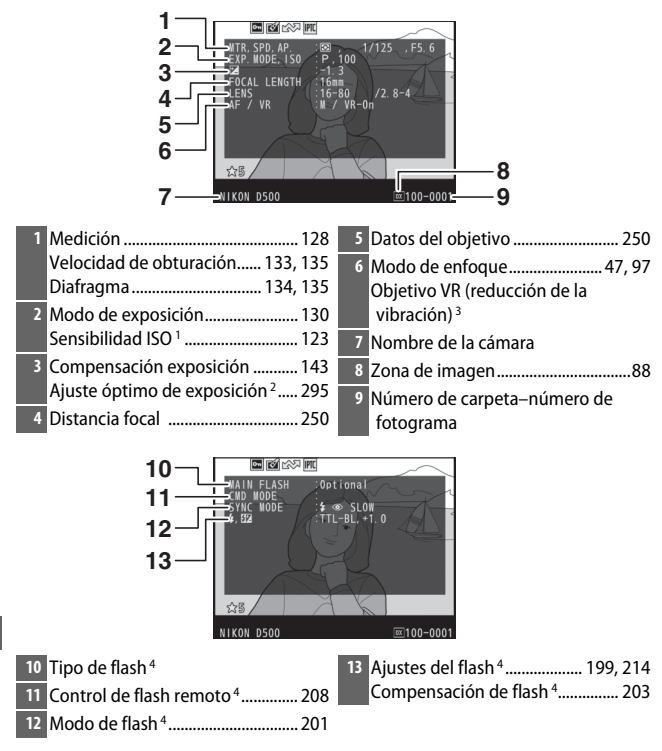

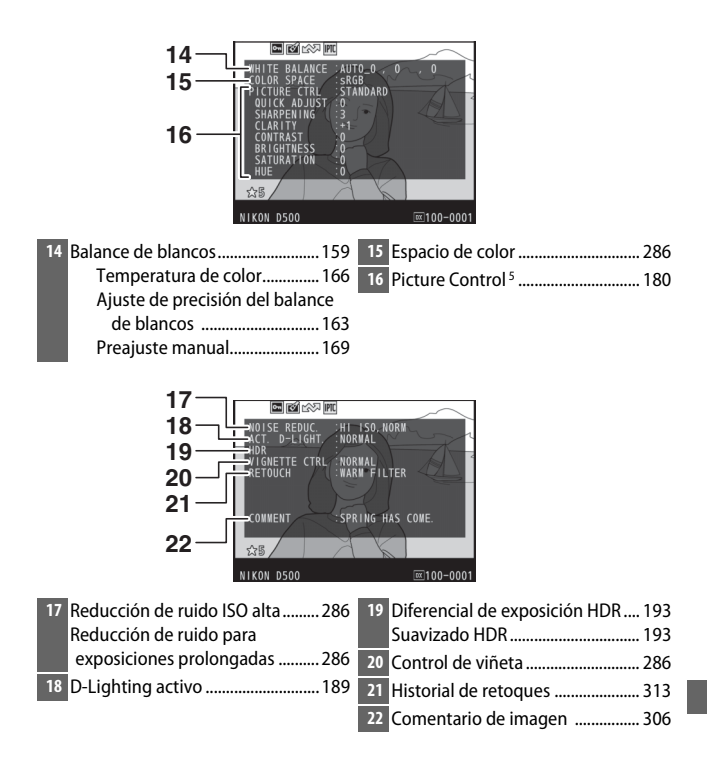

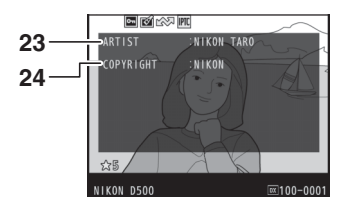

**23** Nombre del fotógrafo 6.................. [306](#page-331-1) **24** Portador de los derechos de autor 6

- ........................................................... [306](#page-331-1)
- 1 Visualizado en rojo si la foto fue realizada con el control automático de la sensibilidad ISO activado.
- 2 Visualizado si la configuración personalizada b7 (Ajuste prec. exposic. óptima,  $\Box$  [295\)](#page-320-0) ha sido ajustada a cualquier otro valor que no sea 0 para cualquier método de medición.
- 3 Se visualiza sólo si se ha montado un objetivo VR.
- 4 Visualizado únicamente al utilizar un flash opcional ( $\Box$  [196\)](#page-221-0).
- 5 Los elementos visualizados varían en función del Picture Control seleccionado al capturar la imagen.
- 6 La información de los derechos de autor solamente se visualiza si fue grabada con la fotografía usando la opción **Info. de derechos de autor** del menú configuración.

## ❚❚ **Datos de ubicación**\*  **(**0**[253\)](#page-278-0)**

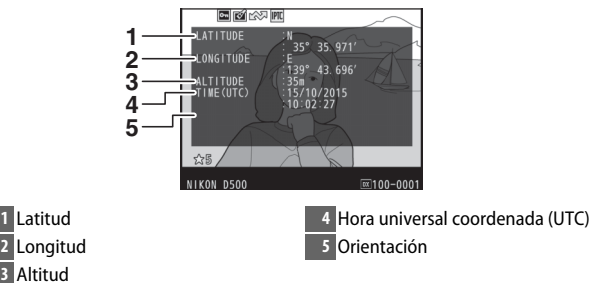

\* Los datos para vídeos son para el inicio de la grabación. Los elementos grabados varían en función del dispositivo desde el cual fueron adquiridos.

## ❚❚ **Preajuste IPTC (**0**[306\)](#page-331-2)**

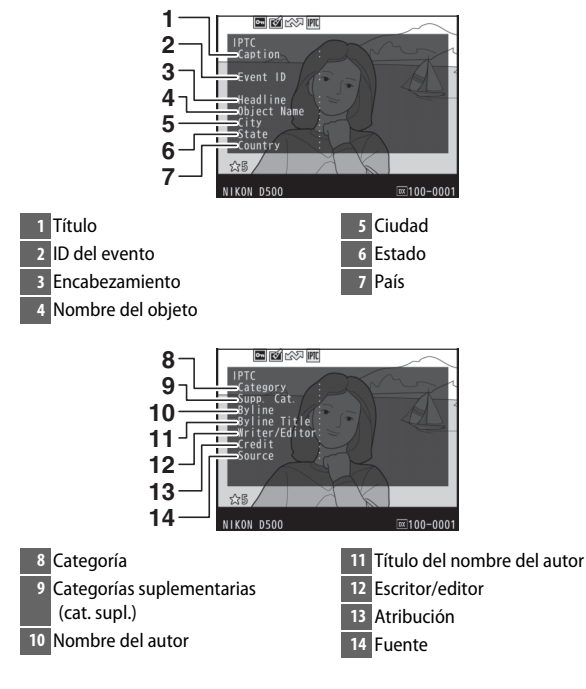

### ❚❚ **Datos de información general**

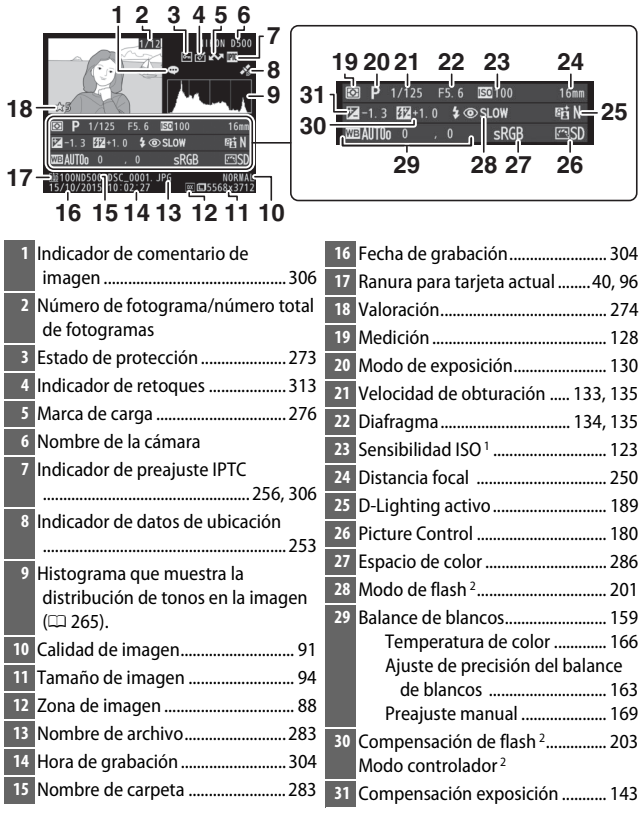

1 Visualizado en rojo si la foto fue realizada con el control automático de la sensibilidad ISO activado.

2 Visualizado únicamente si la foto fue realizada con un flash opcional ( $\Box$  [196\)](#page-221-0).

## Un vistazo más cercano: Zoom de reproducción

Para acercar el zoom sobre una imagen visualizada en la reproducción a pantalla completa, pulse el botón  $\mathcal{R}$  o el centro del multiselector o toque rápidamente la pantalla 2 veces. Podrá llevar a cabo las siguientes operaciones mientras el zoom esté activo:

Acercar o alejar

Ver otras zonas de la imagen

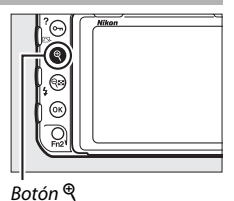

**Para Usar Descripción**  $^{\circledR}/$ ବ୍ଲ ( $\clubsuit$ )/ / Pulse  $\mathcal{R}$  o use los gestos de estirar para acercar imágenes a un máximo de aproximadamente 21× (imágenes grandes de 24  $\times$  16/formato DX), 16 $\times$ (imágenes medias) o 10× (imágenes pequeñas). Pulse Q $\approx$  ( $\frac{1}{2}$ ) o use gestos de encoger para alejar. Mientras la foto tiene aplicado el acercamiento del zoom, utilice el multiselector o deslice un dedo por la pantalla para visualizar áreas de la imagen no visibles en la pantalla. Mantenga pulsado el multiselector para desplazarse rápidamente por otras zonas del fotograma. La ventana de navegación es visualizada al alterarse la relación del zoom; el área actualmente visible en la pantalla viene indicada por un borde amarillo. Una barra debajo de la ventana de navegación muestra la relación del zoom; se vuelve de color verde con la relación 1 : 1. /

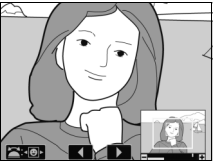

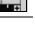

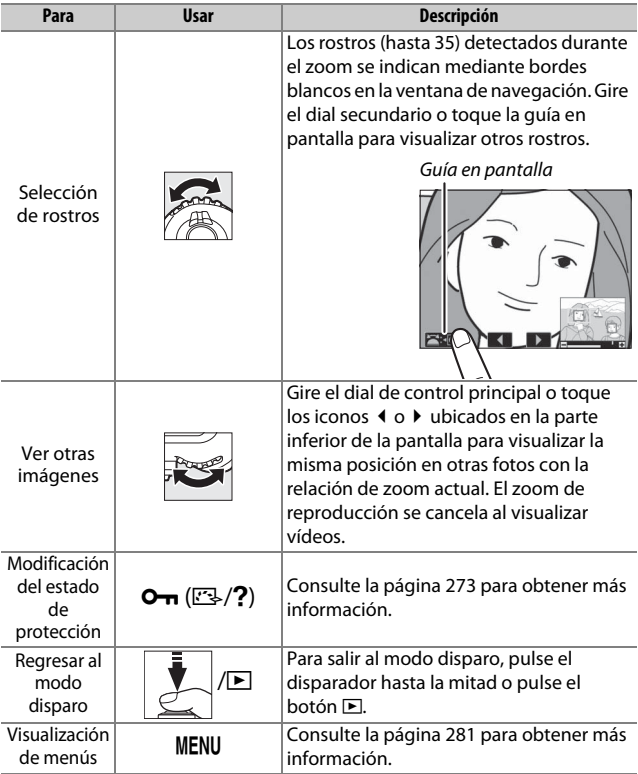

## <span id="page-298-0"></span>Protección de fotografías contra el borrado

En la reproducción a pantalla completa y en la reproducción de miniaturas, el botón  $O_{\text{m}}(\mathbb{Z}/?)$  puede utilizarse para proteger las fotografías de un borrado accidental. Los archivos protegidos no se pueden borrar utilizando el botón  $\tilde{w}$  ( $\text{sgn}$ ) o la opción **Borrar** del menú reproducción. Tenga en cuenta que las imágenes protegidas se borrarán al formatear la tarjeta de memoria ( $\Box$  [304\)](#page-329-1).

Para proteger una fotografía:

# **1 Seleccione una imagen.**

Visualice la imagen en reproducción a pantalla completa o con el zoom de reproducción o márquela en la lista de miniaturas.

## **2** Pulse el botón  $O_m$  ( $\mathbb{Z}/?$ ).

La fotografía estará marcada con un icono **I**. Para eliminar la protección de la fotografía de manera que pueda borrarla, visualice la fotografía o márquela en la lista de miniaturas y, a continuación, pulse el botón  $O_{\text{m}}(\mathbb{F}_2/2)$ .

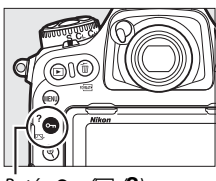

Botón  $O_{\text{m}}(\mathbb{Z}/2)$ 

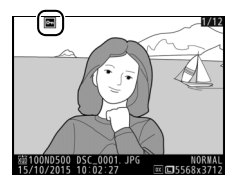

#### A **Eliminar la protección de todas las imágenes**

Para eliminar la protección de todas las imágenes de la carpeta o carpetas actualmente seleccionadas en el menú **Carpeta reproducción**, pulse los botones  $Q_{\overline{11}}$  ( $\mathbb{F}_2$ /?) y  $\overline{11}$  ( $Q_{\overline{10}}$  simultáneamente durante aproximadamente 2 segundos durante la reproducción.

# <span id="page-299-0"></span>Valoración de imágenes

Valore imágenes o márquelas como posibles candidatas para su posterior eliminación. También podrá visualizar las valoraciones en ViewNX-i y Capture NX-D. La valoración no está disponible con las imágenes protegidas.

## **1 Seleccione una imagen.**

Visualice la imagen o márquela en la lista de miniaturas en la reproducción de miniaturas.

**2 Visualice las opciones de reproducción.** Pulse el botón i para visualizar las opciones de reproducción.

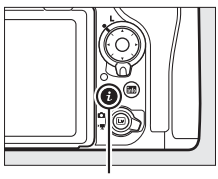

Botón i

**3 Seleccione Valoración.** Marque **Valoración** y pulse  $\circledast$ .

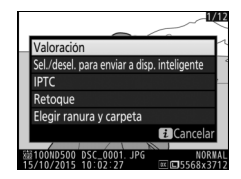

## **4 Elija una valoración.**

Pulse  $\odot$  o  $\odot$  para seleccionar una valoración de 0 a 5 estrellas, o seleccione d para marcar la imagen como candidata para su posterior eliminación. Pulse <sup>®</sup> para completar la operación.

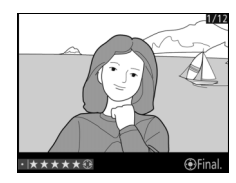

A **Valoración de imágenes con el botón Fn2** Si selecciona **Valoración** para la configuración personalizada f1 (**Asignación control personalizado**) > **Botón Fn2**, podrá valorar las imágenes manteniendo pulsado el botón **Fn2** y pulsando  $\textcircled{0}$  o  $\textcircled{1}$  ( $\Box$  [301\)](#page-326-0).

# <span id="page-301-0"></span>Selección de fotos para la carga

Siga los pasos indicados a continuación para seleccionar fotos para su carga a dispositivos inteligentes antes de la conexión. Los vídeos no pueden ser seleccionados para la carga.

## **Selección de fotos individuales**

## **1 Seleccione una foto.**

Visualice la foto o márquela en la lista de miniaturas en la reproducción de miniaturas.

#### **2 Visualice las opciones de reproducción.**

Pulse el botón i para visualizar las opciones de reproducción.

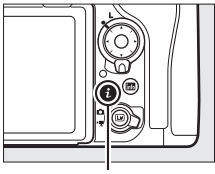

Botón i

## **3 Seleccione Sel./desel. para enviar a disp. inteligente.**

Marque **Sel./desel. para enviar a disp. inteligente** y pulse <sup>®</sup>. Las imágenes seleccionadas para la carga aparecen indicadas por un icono  $\blacktriangleright$ ; para anular la selección, visualice o marque la imagen y repita los pasos 2 y 3.

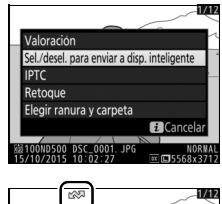

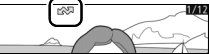

## <span id="page-302-0"></span>**Selección de múltiples fotos**

Siga los pasos indicados a continuación para cambiar el estado de carga de múltiples fotos.

**1 Elija Seleccionar imágenes.** En el menú reproducción, seleccione **Sel. para enviar a disp. inteligente**, a continuación marque **Seleccionar imágenes** y pulse  $\circledast$ .

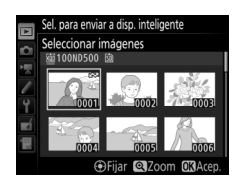

# **2 Seleccione las fotos.**

Utilice el multiselector para marcar fotos o pulse el centro del multiselector para seleccionar o anular la selección (para visualizar la imagen marcada a pantalla completa, mantenga pulsado el botón  $\mathcal{R}$ ). Las fotos seleccionadas son marcadas con un icono **NV**.

# **3 Pulse** J**.**

Pulse <sup>®</sup> para completar la operación.

# Borrar fotografías

Para borrar todas las fotografías de la carpeta actual o la fotografía visualizada en la reproducción a pantalla completa o marcada en la lista de miniaturas, pulse el botón  $\tilde{w}$  ( $\tilde{w}$ ). Para borrar varias fotografías seleccionadas, utilice la opción **Borrar** del menú reproducción. Una vez borradas, las fotografías no se pueden recuperar. Tenga en cuenta que las imágenes protegidas u ocultas no pueden borrarse.

## **Reproducción a pantalla completa y de miniaturas**

Para borrar la fotografía actual, pulse el botón  $\tilde{m}$  ( $\overline{Q}$ ).

**1 Pulse el botón** O **(**Q**).** Se visualizará un cuadro de diálogo de confirmación.

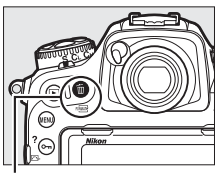

Botón 面 (啊?)

**2 Pulse de nuevo el botón**  $\tilde{\mathfrak{m}}$  ( $\phi$ **)**. Para borrar la fotografía, pulse el botón  $\tilde{m}$  ( $\overline{w}$ ). Para salir sin borrar la fotografía, pulse el botón  $\Box$ .

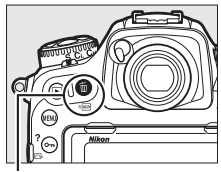

 $B$ otón  $\overline{m}$  ( $Q$ )

#### A **Consulte también**

La opción **Después de borrar** del menú reproducción determina si la imagen siguiente o anterior serán visualizadas tras borrar una imagen (0 [282\)](#page-307-0).

## <span id="page-304-0"></span>**El menú reproducción**

La opción **Borrar** del menú reproducción contiene las siguientes opciones. Tenga en cuenta que dependiendo del número de imágenes, podría necesitarse cierto tiempo para concluir el proceso de borrado.

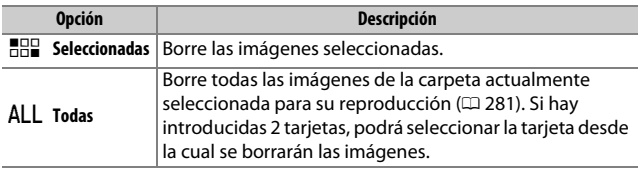

#### ❚❚ **Seleccionadas: Borrar fotografías seleccionadas**

**1 Seleccione Borrar > Seleccionadas.** Seleccione **Borrar** en el menú reproducción. Marque **Seleccionadas** y pulse $\circledast$ .

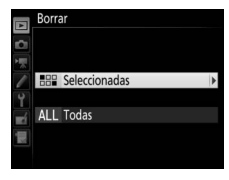

**2 Marque una imagen.** Borrar ccionadas Use el multiselector para marcar una imagen (para ver la imagen marcada a pantalla completa, mantenga pulsado en  $bot(6n \, \mathcal{R})$ .

## **3 Seleccione la imagen marcada.**

Pulse el centro del multiselector para seleccionar la imagen marcada. Las imágenes seleccionadas son marcadas

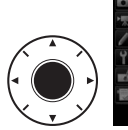

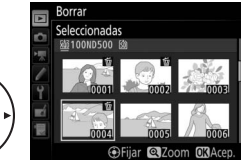

con el icono  $\tilde{m}$ . Repita los pasos 2 y 3 para seleccionar imágenes adicionales; para anular la selección de una imagen, márquela y pulse el centro del multiselector.

**4** Pulse  $\otimes$  para completar la operación. Se visualizará un cuadro de diálogo de confirmación; marque Sí y pulse <sup>®</sup>.

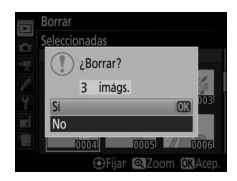

# <span id="page-306-0"></span>**Lista de menús**

Esta sección indica las opciones disponibles en los menús de la cámara. Para más información, consulte la Guía de menús.

# D El menú reproducción: Gestión de imágenes

<span id="page-306-1"></span>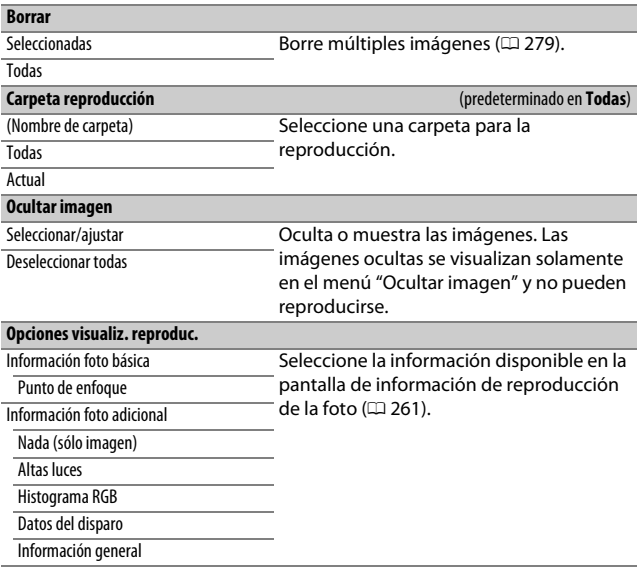

<span id="page-307-0"></span>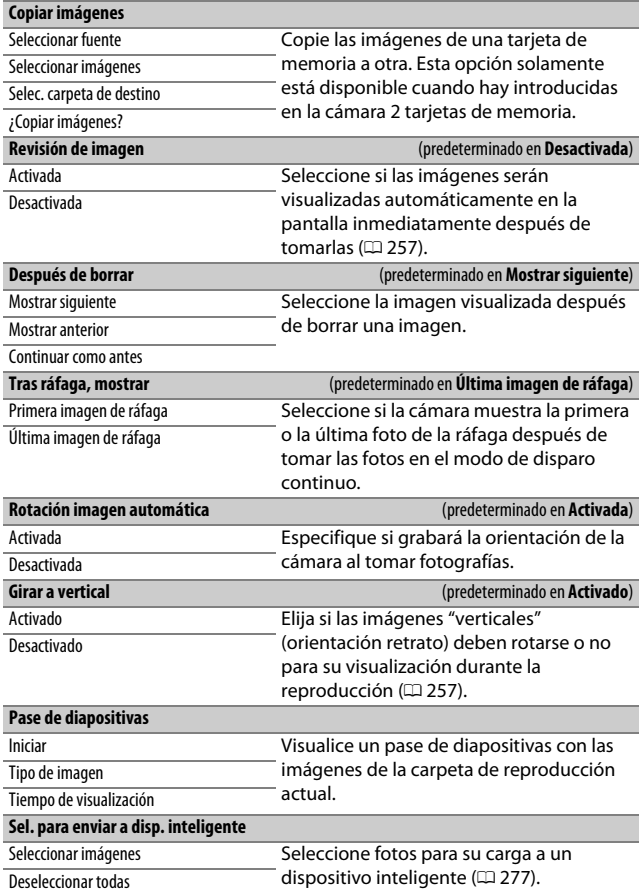

# C El menú disparo foto: Opciones de disparo

<span id="page-308-1"></span><span id="page-308-0"></span>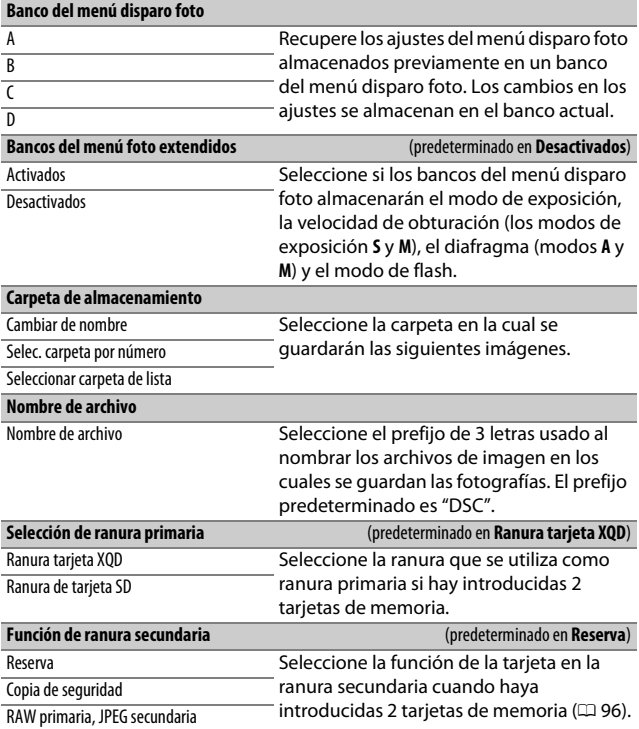

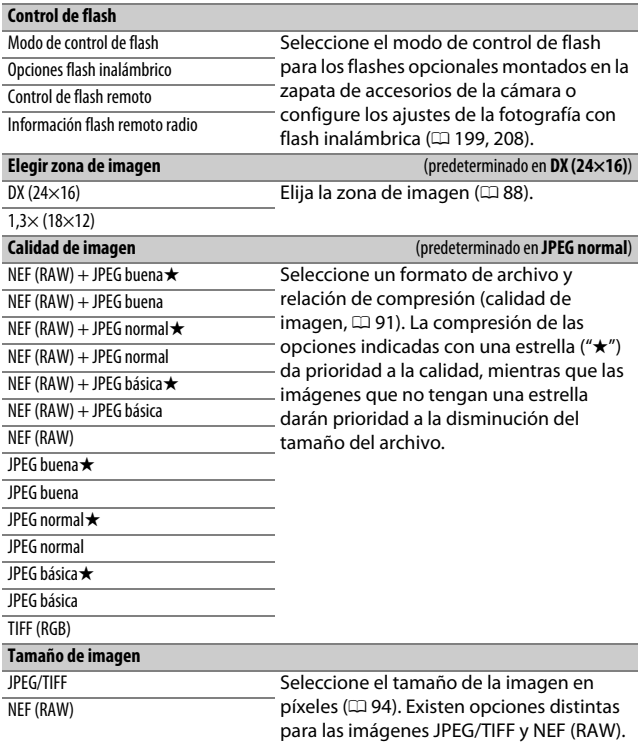

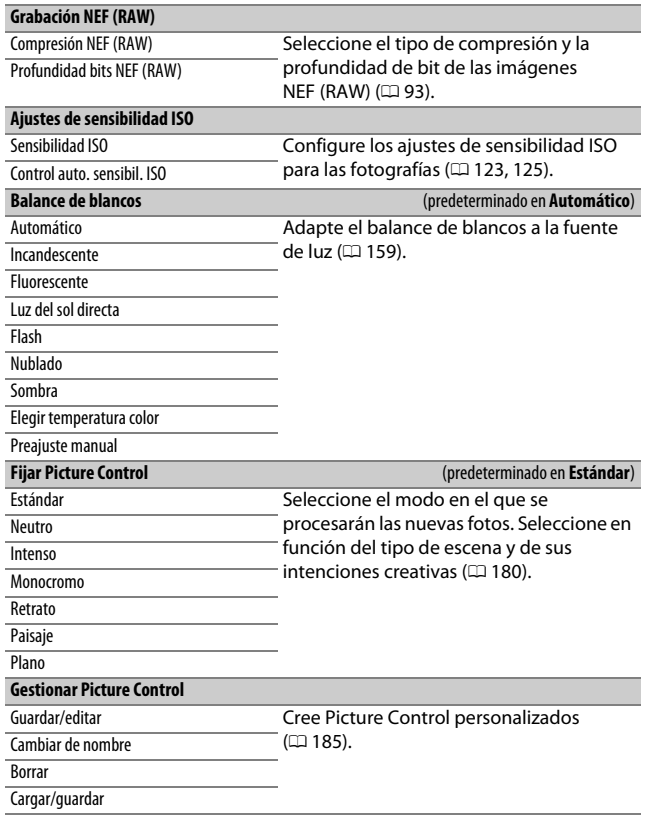

<span id="page-311-3"></span><span id="page-311-2"></span><span id="page-311-1"></span><span id="page-311-0"></span>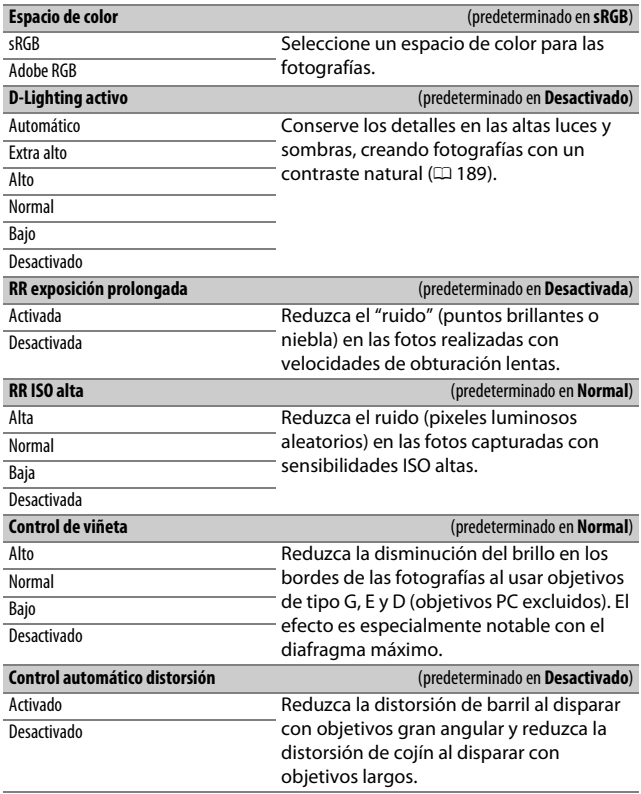

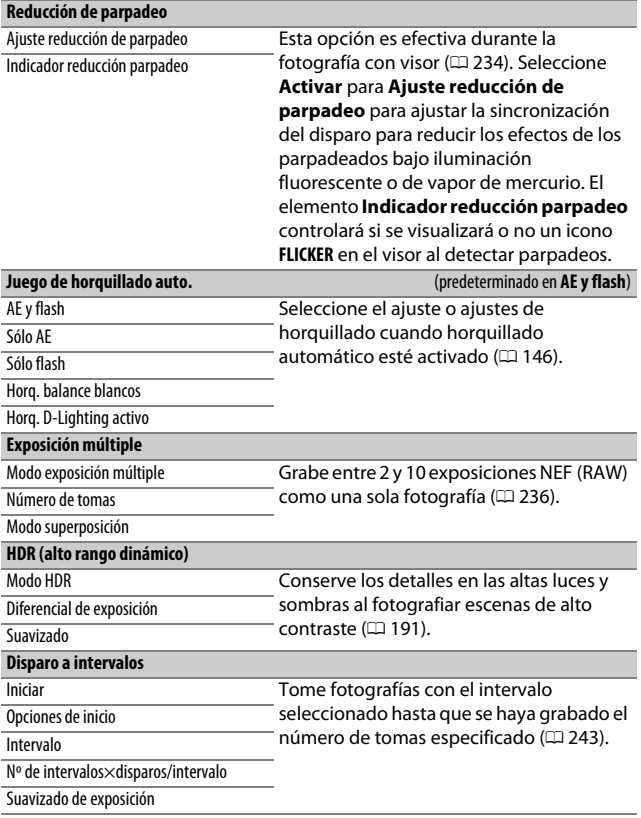

## 1 El menú disparo vídeo: Opciones de disparo de los vídeos

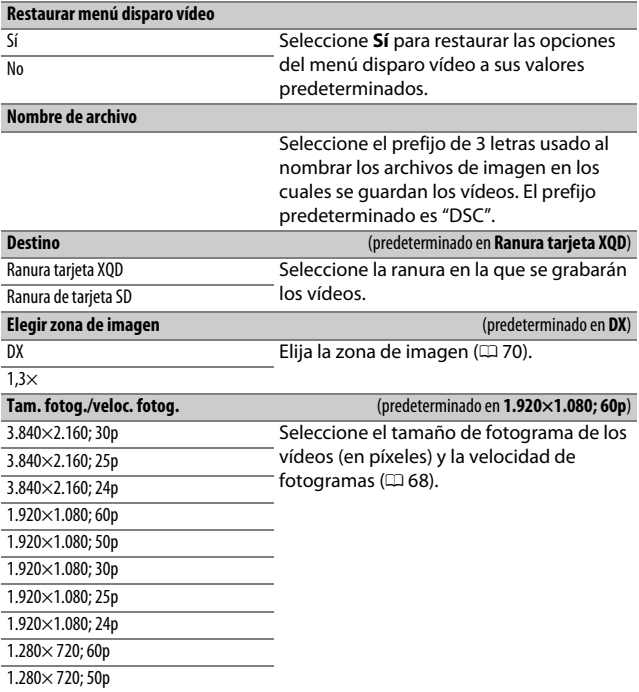

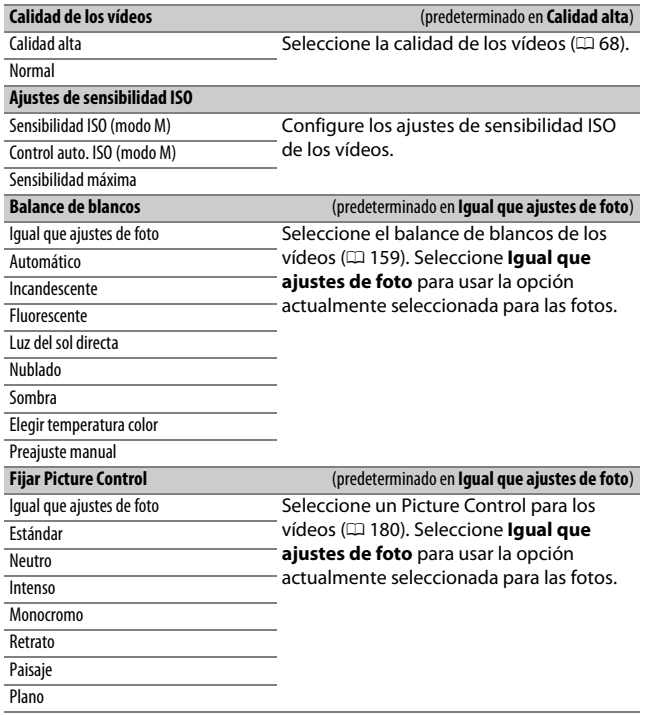

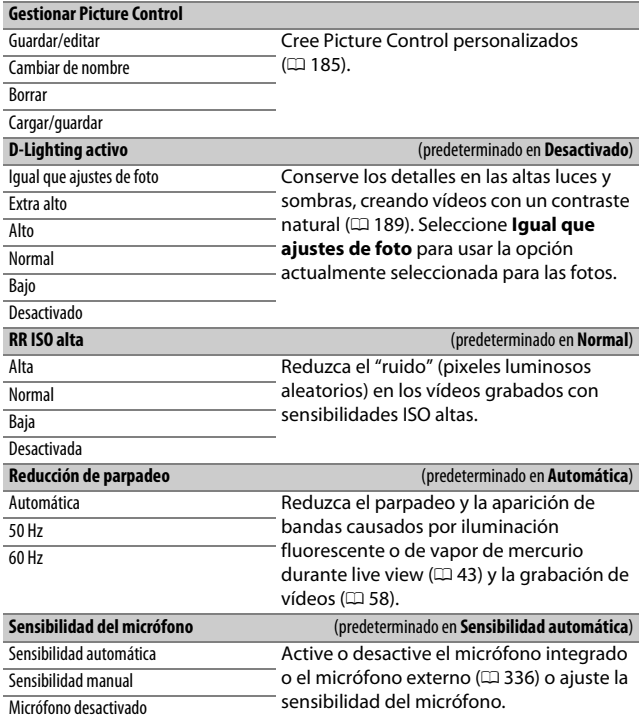

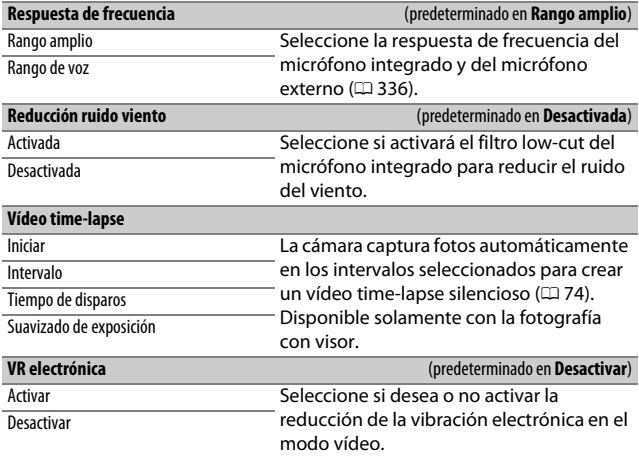

# A Configuraciones personalizadas: Ajuste de precisión de la configuración de la cámara

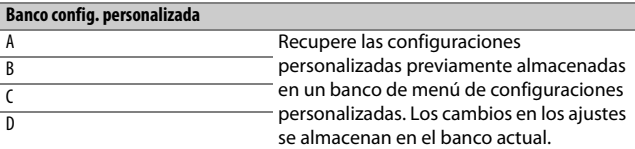

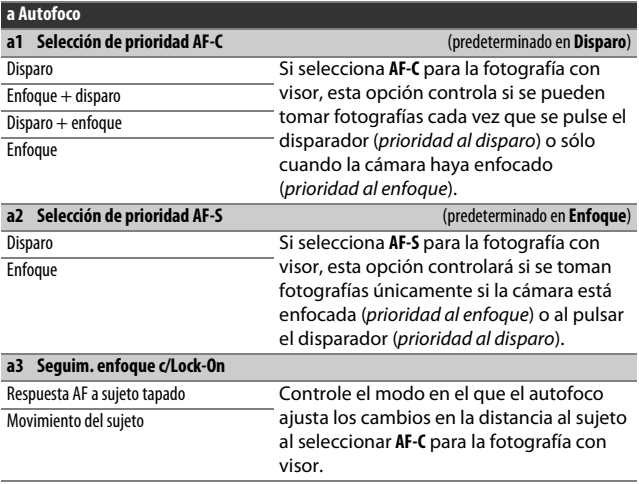

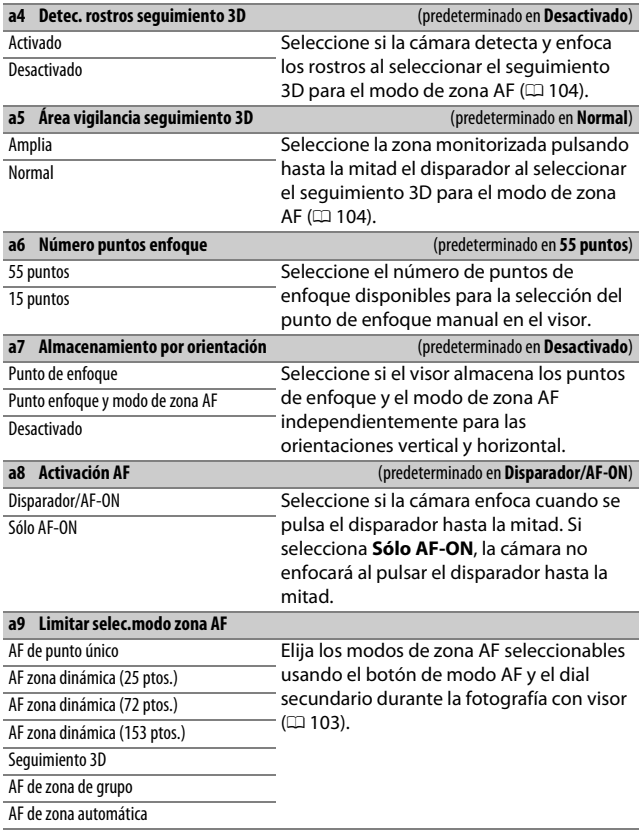

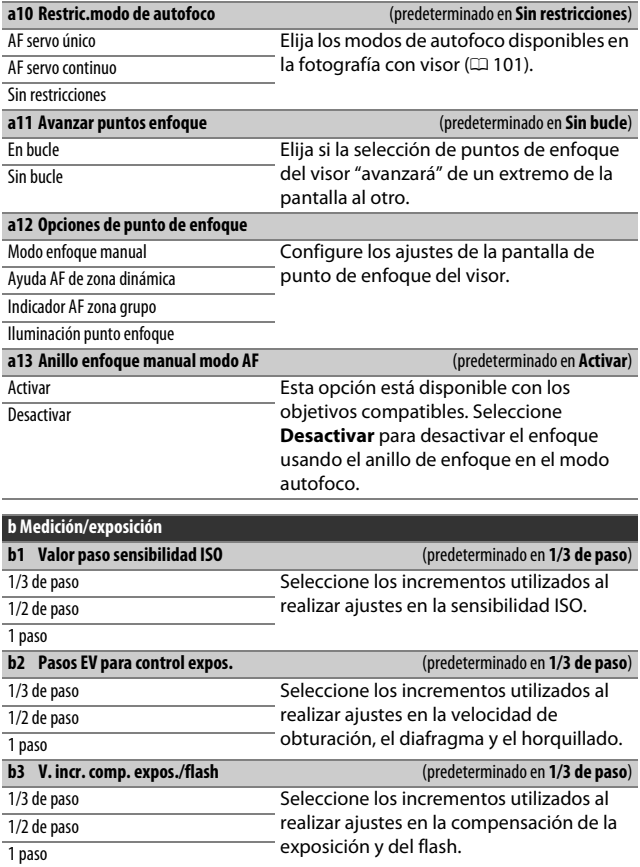

<span id="page-320-0"></span>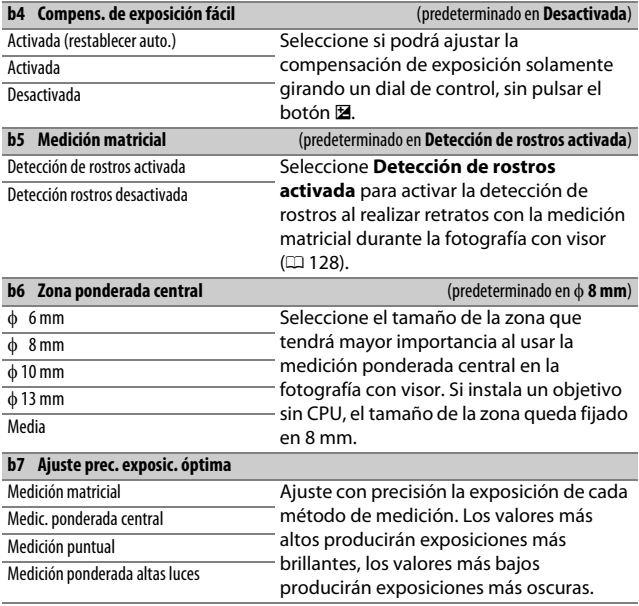

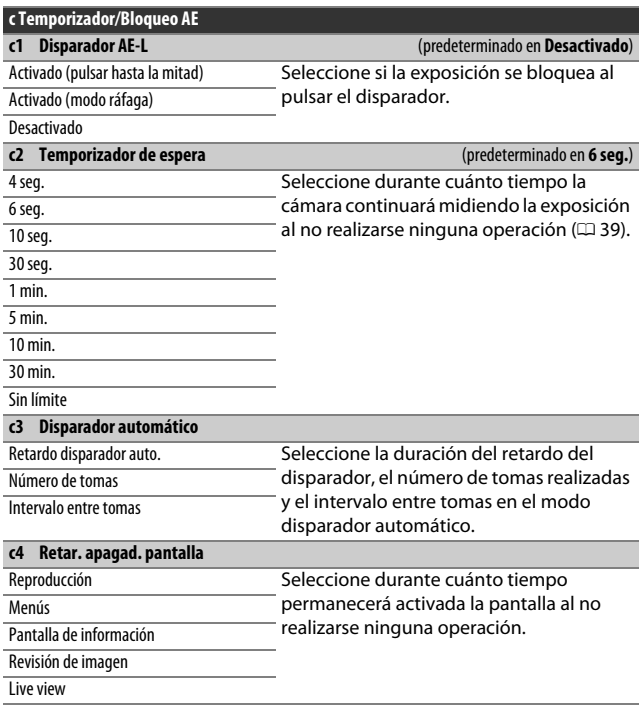

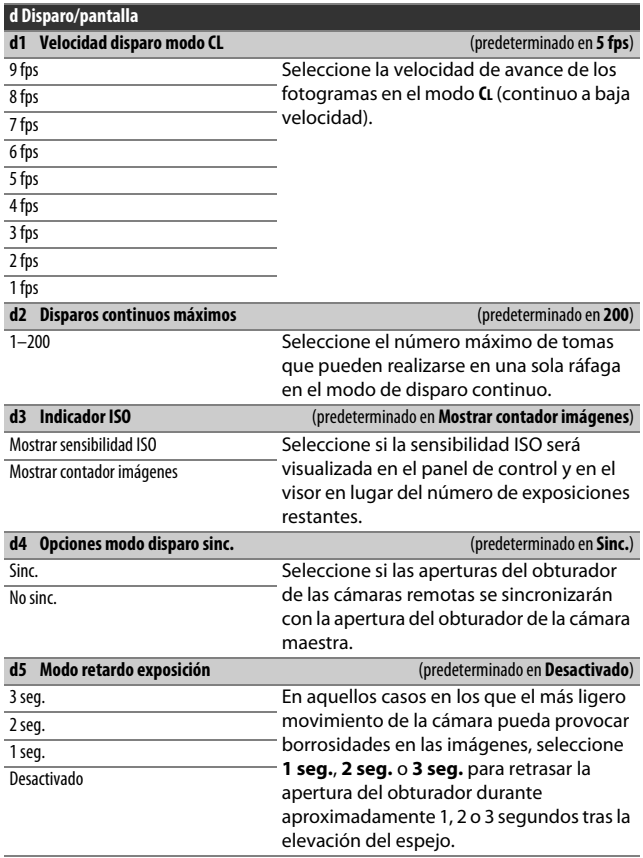

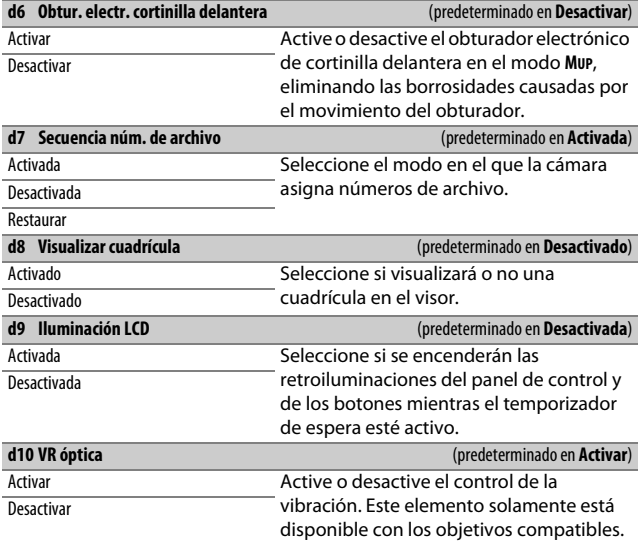

#### A **El obturador electrónico de cortinilla delantera**

Se recomienda un objetivo de tipo G, E o D; seleccione **Desactivar** si nota líneas o nieblas al disparar con otros objetivos. La velocidad de obturación más rápida y la sensibilidad ISO máxima disponibles con el obturador electrónico de cortinilla delantera son 1 /2.000 seg. y ISO 51200, respectivamente.
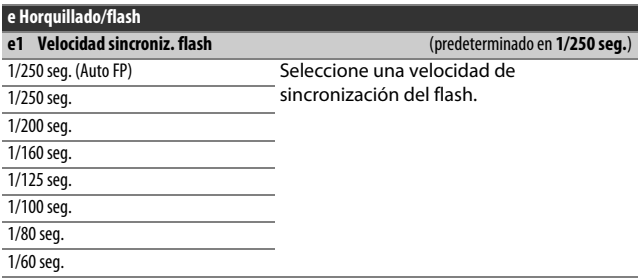

#### A **Fijación de la velocidad de obturación al límite de la velocidad de sincronización del flash**

Para fijar la velocidad de obturación al límite de la velocidad de sincronización en los modos de exposición manual o automático con prioridad a la obturación, seleccione la siguiente velocidad de obturación tras la velocidad de obturación más lenta posible (30 seg. o  $\rightarrow$  -). Se visualizará una X (indicador de sincronización del flash) en el visor y en el panel de control.

#### A **Sincronización de alta velocidad auto FP**

La sincronización de alta velocidad auto FP permite que el flash pueda utilizarse a la velocidad de obturación más alta compatible con la cámara, posibilitando seleccionar el diafragma máximo para una profundidad de campo reducida incluso si el sujeto está a contraluz bajo la iluminación intensa del sol. El indicador de modo del flash de la pantalla de información mostrará "FP" al activarse la sincronización de alta velocidad auto FP.

<span id="page-325-0"></span>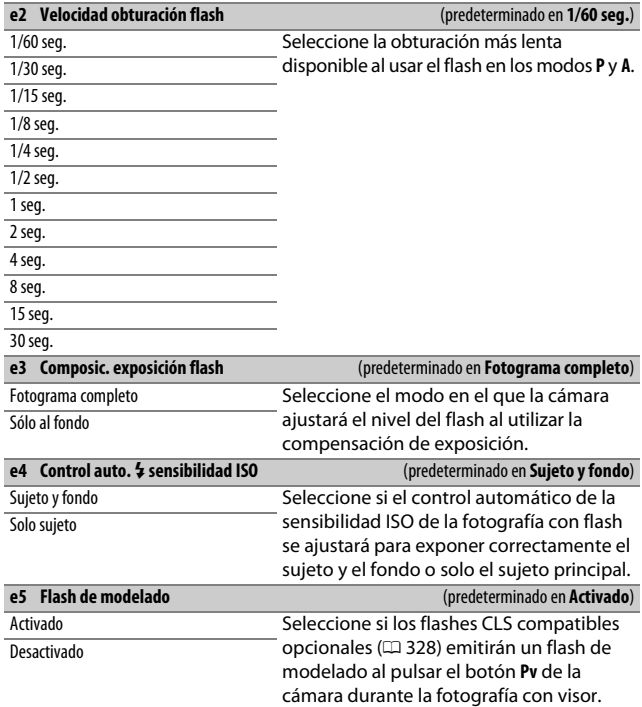

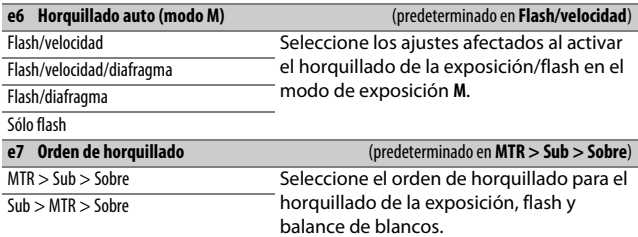

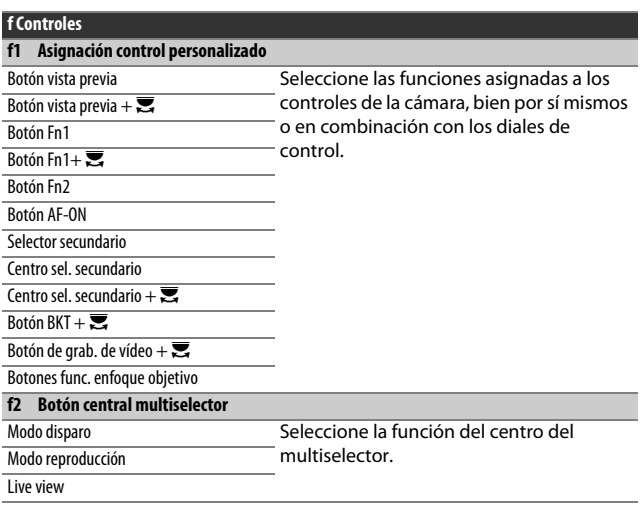

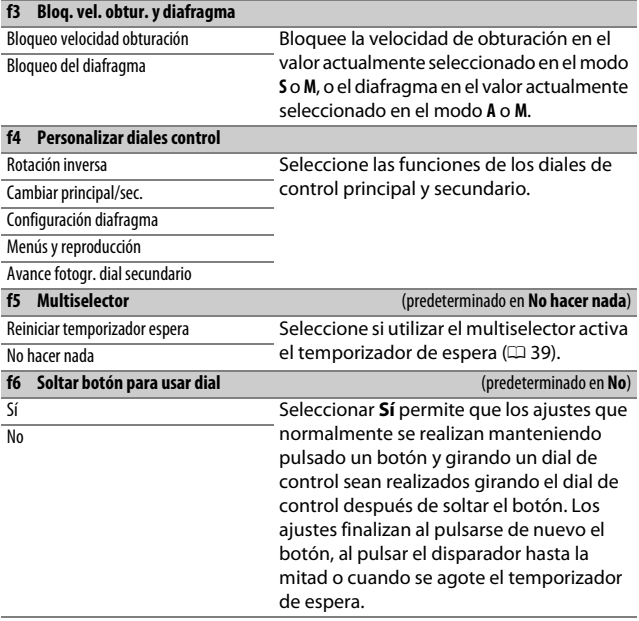

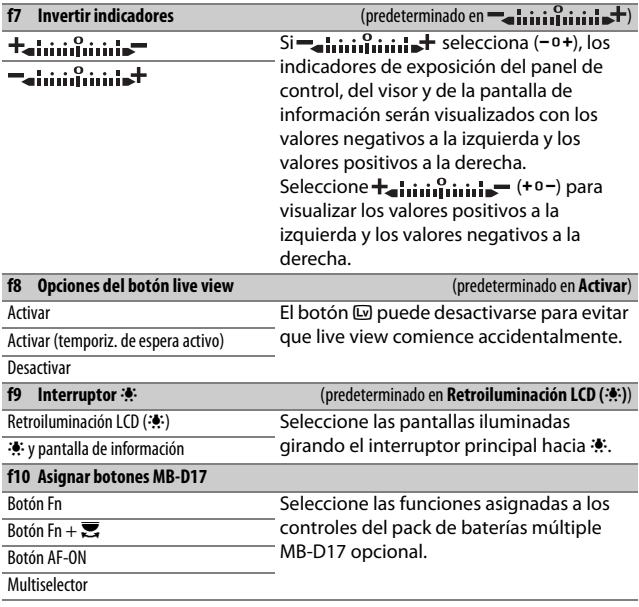

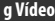

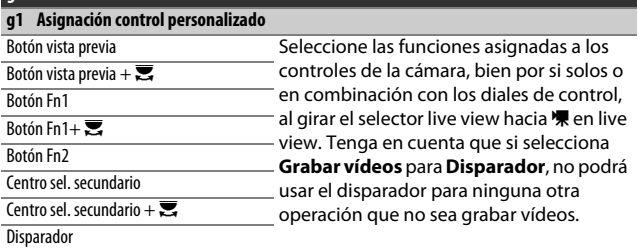

### Y El menú configuración: Configuración de la cámara

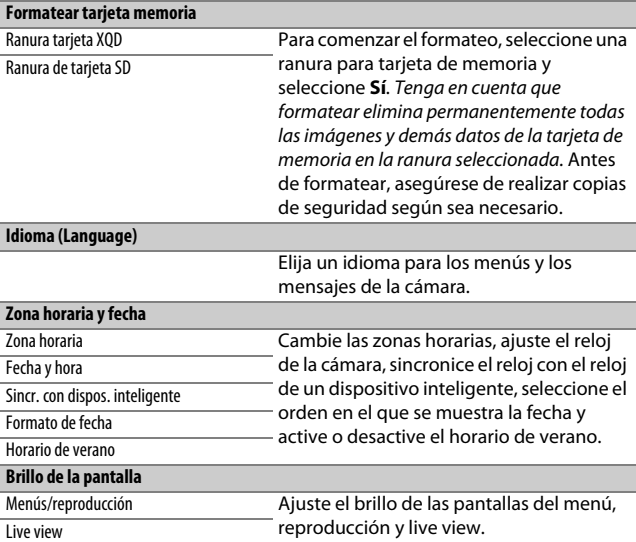

#### A **Formatear tarjetas de memoria**

No apague la cámara ni extraiga la batería o las tarjetas de memoria durante el formateo.

Además de la opción **Formatear tarjeta memoria** en el menú configuración, podrá formatear las tarjetas de memoria usando los botones ISO ( $\overline{Q}$ ) y  $\overline{Q}$  ( $\overline{Q}$ ): mantenga ambos botones pulsados simultáneamente hasta que se visualicen los indicadores de formateo y, a continuación, vuelva a pulsar los botones para formatear la tarjeta. Si hay introducidas 2 tarjetas de memoria al pulsar los botones por primera vez, la tarjeta que va a ser formateada aparecerá indicada con un icono parpadeante. Gire el dial de control principal para seleccionar otra ranura.

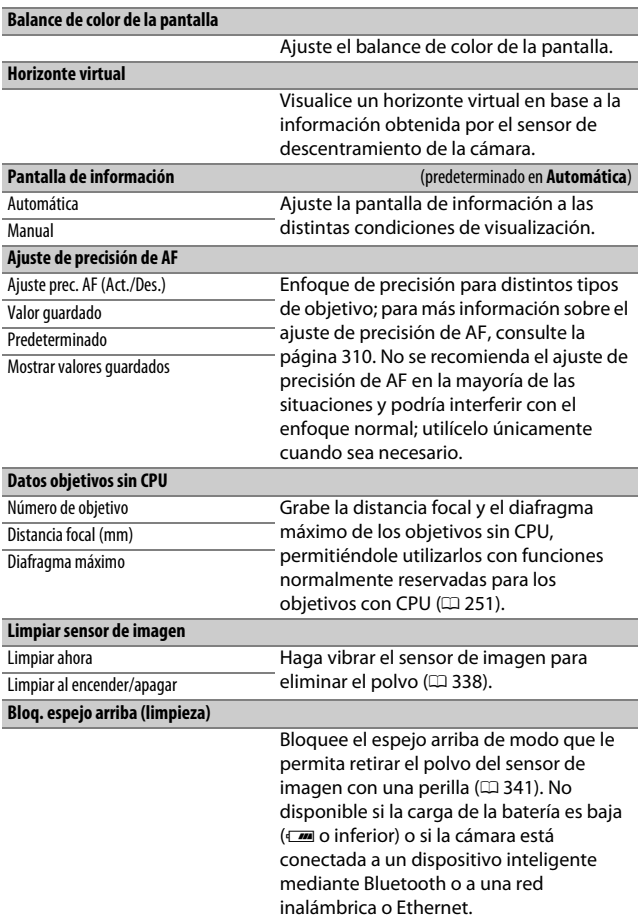

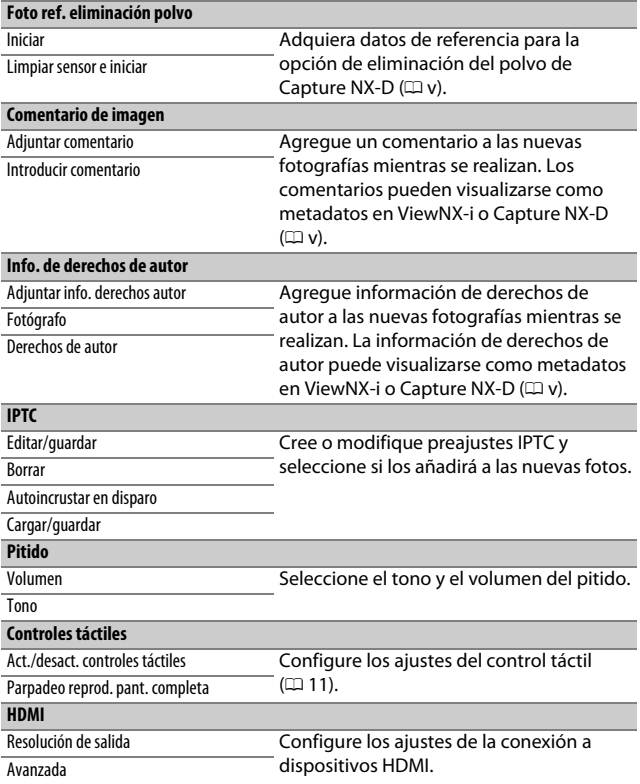

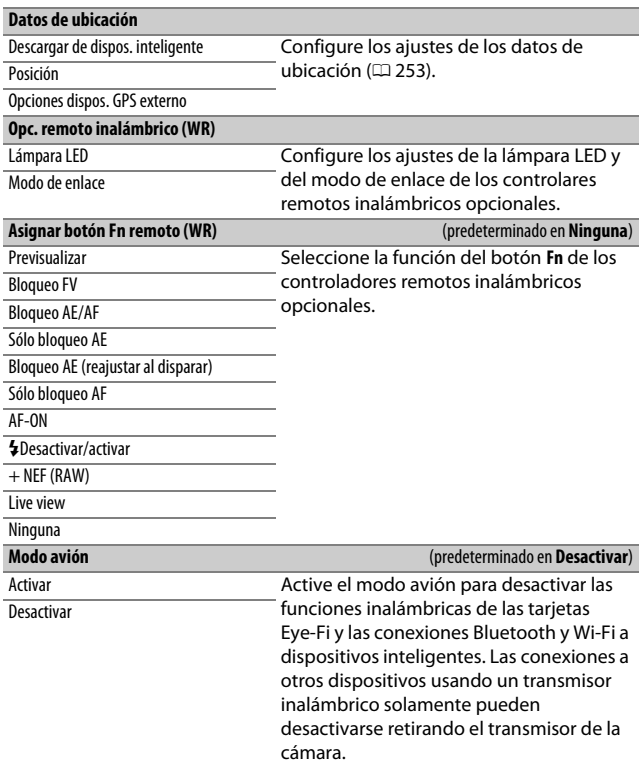

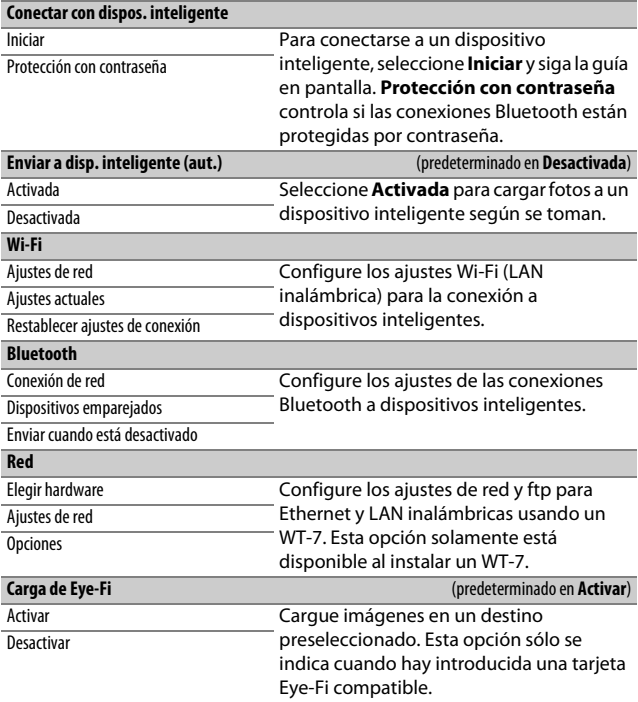

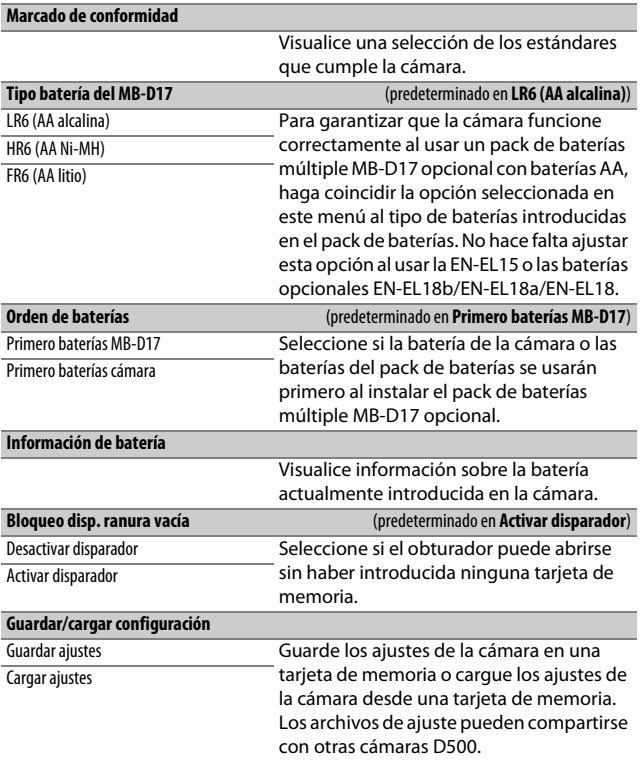

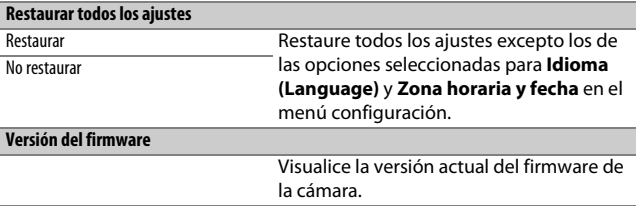

#### D **Restaurar todos los ajustes**

También se restaurarán la información de derechos de autor, los preajustes IPTC y cualquier otra entrada generada por el usuario. Se recomienda guardar los ajustes utilizando la opción **Guardar/cargar configuración** en el menú configuración antes de realizar una restauración.

#### <span id="page-335-0"></span>❚❚ **Ajuste de precisión de AF automático**

El ajuste de precisión de AF automático se realiza tal y como se indica a continuación.

# **1 Prepare la cámara.**

Monte la cámara sobre un trípode y oriente la cámara hacia un sujeto plano de alto contraste paralelo al plano focal de la cámara. Tenga en cuenta que el ajuste de precisión de AF automático funciona mejor con el diagrama máximo y podría no funcionar en entornos oscuros.

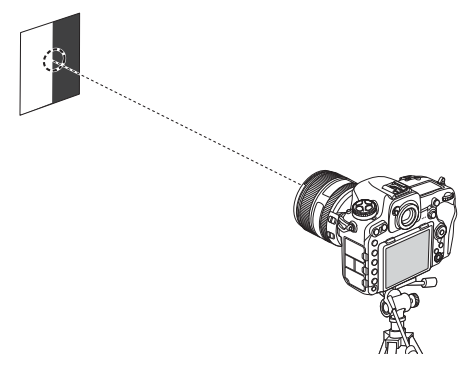

### **2 Inicie live view.**

Gire el selector de live view hacia  $\bullet$  y pulse el botón  $\square$ .

#### **3 Configure los ajustes de enfoque.** Gire el selector de modo de enfoque hacia **AF** y, a continuación, use el botón de modo AF y los diales de control para seleccionar lo siguiente:

- **Modo autofoco**: **AF-S**
- **Modo de zona AF: [57]** (angular) o  $\frac{[13]}{1000}$ (normal)

### **4 Seleccione el punto de enfoque central.**

Pulse el centro del multiselector para seleccionar el punto de enfoque central.

# **5 Enfoque.**

Pulse el disparador hasta la mitad para enfocar y, a continuación, acerque el zoom sobre la vista a través del objetivo para confirmar que el sujeto está enfocado.

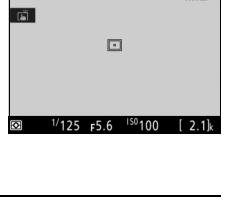

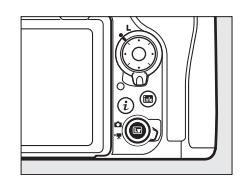

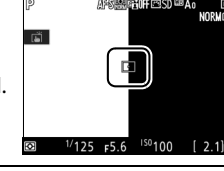

#### **6 Realice el ajuste de precisión de AF automático.**

Pulse los botones de modo AF y grabación de vídeo de forma simultánea y manténgalos pulsados hasta que se muestre el cuadro de diálogo indicado en el paso 7 (debe tardar un poco más de dos segundos).

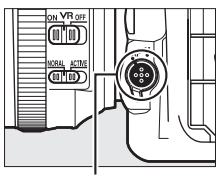

Botón de modo AF

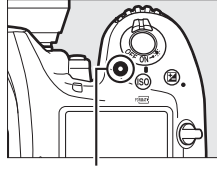

Botón de grabación de vídeo

### **7 Guarde el nuevo valor.** Resalte **Sí** y pulse <sup>®</sup> para añadir el valor del ajuste de precisión de AF del objetivo actual a la lista de valores

guardados (solo objetivos con CPU). Tenga en cuenta que únicamente se puede almacenar un valor para cada tipo de objetivo.

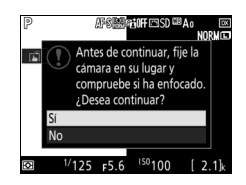

**8 Habilite el ajuste de precisión de AF.** En el menú de configuración de la cámara, seleccione **Ajuste de precisión de AF** > **Ajuste prec. AF (Act./Des.)**, a continuación marque **Activado** y pulse  $\circledcirc$ .

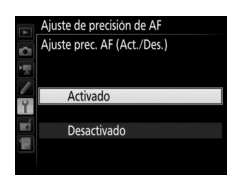

### **A** El menú retoque: Creación de copias retocadas

<span id="page-338-0"></span>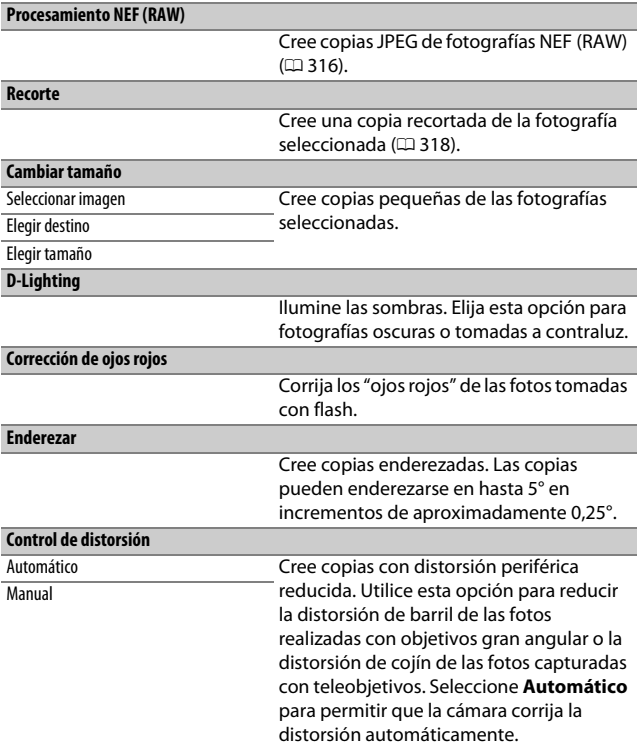

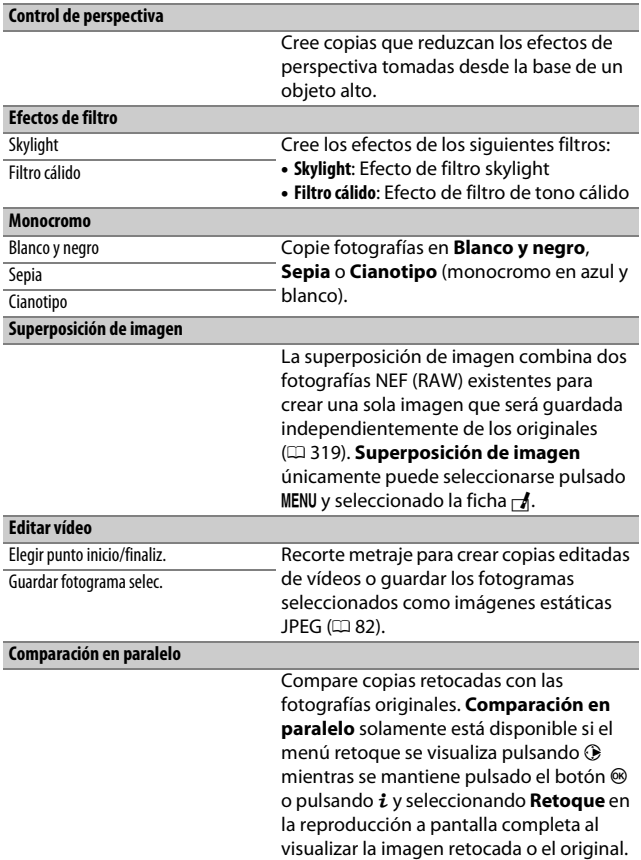

# $\mathbf{\mathbb{\Xi}}$  **Mi menú/** $\mathbf{\mathbb{\Xi}}$  **Ajustes recientes**

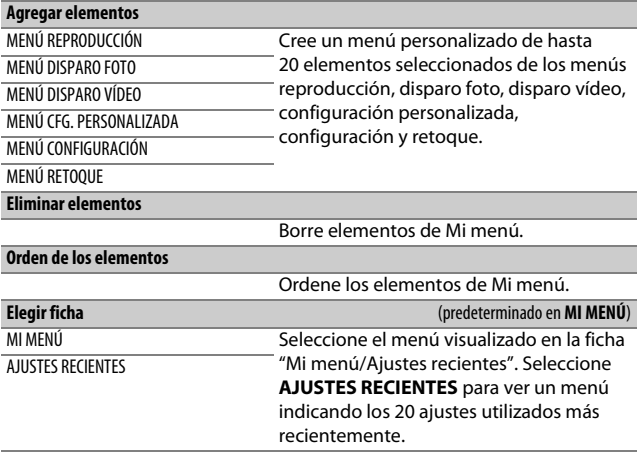

### Opciones del menú retoque

### <span id="page-341-0"></span>**Procesamiento NEF (RAW)**

Cree copias JPEG de fotografías NEF (RAW).

### **1 Seleccione Procesamiento NEF (RAW).** Marque **Procesamiento NEF (RAW)** en

el menú retoque y pulse <sup>2</sup> para visualizar un diálogo de selección de imagen que indique únicamente las imágenes NEF (RAW) creadas con esta cámara.

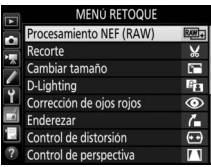

# **2 Seleccione una fotografía.**

Use el multiselector para marcar una fotografía (para ver la fotografía marcada a pantalla completa, mantenga pulsado en botón  $\mathcal{R}$ ). Pulse  $\otimes$  para seleccionar la fotografía marcada y vaya al paso siguiente.

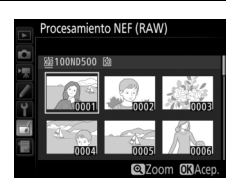

### **3 Seleccione los ajustes de la copia JPEG.**

Ajuste la siguiente configuración. Tenga en cuenta que el balance de blancos y el control de viñeteado no están disponibles con las exposiciones múltiples ni con las imágenes creadas con la superposición de imagen y que la compensación de la exposición únicamente puede ajustarse a valores que estén entre  $-2y + 2$  EV.

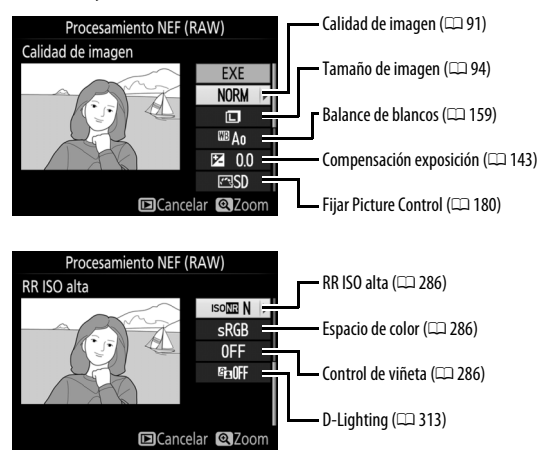

### **4 Copie la fotografía.**

Marque **EXE** y pulse <sup>®</sup> para crear una copia JPEG de la fotografía seleccionada. Para salir sin copiar la fotografía, pulse el botón MENU.

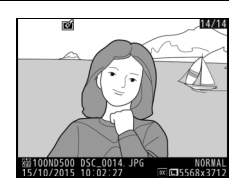

### <span id="page-343-0"></span>**Recorte**

Cree una copia recortada de la fotografía seleccionada. La fotografía seleccionada será visualizada con el recorte seleccionado en amarillo; cree una copia recortada tal y como se describe en la siguiente tabla.

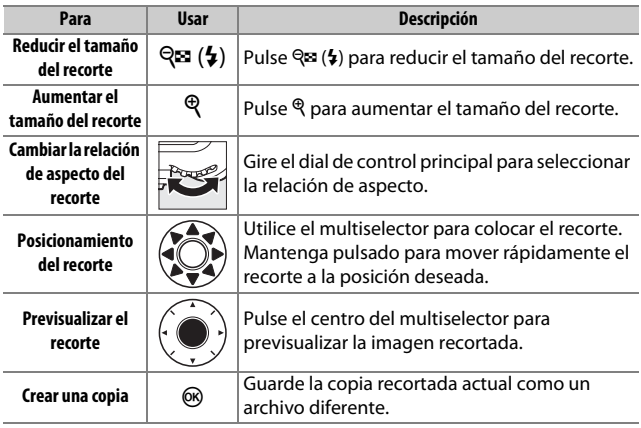

#### A **Recorte: Calidad y tamaño de imagen**

Las copias creadas a partir de fotos NEF (RAW), NEF (RAW) + JPEG o TIFF (RGB) tienen una calidad de imagen (□ [91\)](#page-116-0) de JPEG buena★; las copias recortadas creadas a partir de fotos JPEG tienen la misma calidad de imagen que el original. El tamaño de la copia varía en función del tamaño y la relación de aspecto del recorte y aparece en la parte superior izquierda en la pantalla del recorte.

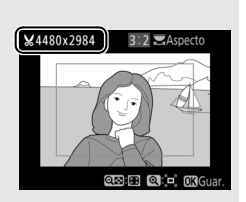

#### A **Visualización de copias recortadas**

El zoom de reproducción podría no estar disponible al visualizar copias recortadas.

### <span id="page-344-0"></span>**Superposición de imagen**

La superposición de imagen combina 2 fotografías NEF (RAW) existentes para crear una única imagen que se guardará independientemente del original; los resultados, los cuales utilizan datos RAW del sensor de imagen de la cámara, son más notables que los de las fotografías combinadas en una aplicación de imágenes. La nueva imagen se guarda bajo los ajustes de tamaño y calidad de imagen actuales; antes de crear una superposición, ajuste la calidad y tamaño de imagen ( $\Box$  [91,](#page-116-0) [94](#page-119-0); están disponibles todas las opciones). Para crear una copia NEF (RAW), elija la calidad de imagen **NEF (RAW)** y el tamaño de imagen **Grande** (la superposición se guardará como una imagen NEF/RAW grande incluso si **Pequeño** o **Medio** son seleccionados).

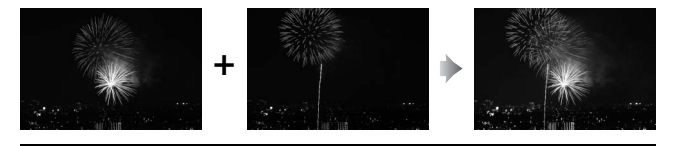

**1 Seleccione Superposición de imagen.** Marque **Superposición de imagen** en el menú retoque y pulse 2. El cuadro de diálogo indicado a la derecha será visualizado con **Imagen 1** marcado; pulse <sup>®</sup> para visualizar un diálogo de selección de imagen indicando

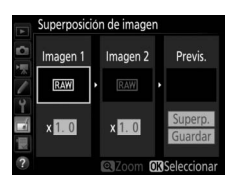

únicamente las imágenes NEF (RAW) grandes creadas con esta cámara (las imágenes NEF/RAW pequeñas y medianas no pueden seleccionarse).

### **2 Seleccione la primera imagen.**

Utilice el multiselector para marcar la primera fotografía de la superposición. Para visualizar la fotografía marcada a pantalla completa, mantenga pulsado el botón <sup>®</sup>. Para visualizar imágenes en otras ubicaciones, pulse  $\mathbb{Q}$  ( $\sharp$ ) y

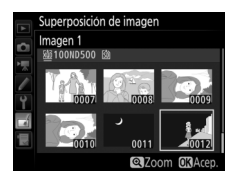

seleccione la tarjeta y carpeta deseadas tal y como se describe en la página [256.](#page-281-0) Pulse ® para seleccionar la fotografía marcada y volver a la pantalla de vista previa.

# **3 Seleccione la segunda imagen.**

La imagen seleccionada aparecerá como **Imagen 1**. Marque **Imagen 2** y pulse  $\otimes$ , a continuación seleccione la segunda foto tal y como se ha descrito en el paso 2.

### **4 Ajuste la ganancia.**

Marque **Imagen 1** o **Imagen 2** y optimice la exposición de la superposición pulsando  $\bigcirc$  o  $\bigcirc$  para seleccionar la ganancia entre valores comprendidos entre 0,1 y 2,0. Repita con la segunda imagen. El valor

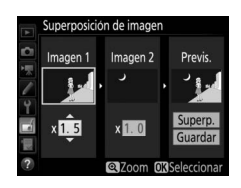

predeterminado es 1,0; seleccione 0,5 para reducir la ganancia a la mitad o 2,0 para duplicarla. Los efectos de la ganancia son visibles en la columna **Previs.**

# **5 Previsualice la superposición.**

Para previsualizar la composición tal y como se muestra a la derecha, pulse  $\odot$  o 2 para colocar el cursor en la columna **Previs.**, a continuación pulse  $\bigcirc$  o  $\bigcirc$ para marcar **Superp.** y pulse <sup>®</sup> (tenga en cuenta que los colores y el brillo de la

previsualización podrían diferir de los obtenidos en la imagen final). Para guardar la superposición sin visualizar una vista previa, seleccione **Guardar**. Para regresar al paso 4 y seleccionar nuevas fotos o ajustar la ganancia, pulse  $Q = (\frac{1}{2})$ .

# **6 Guarde la superposición.**

Pulse <sup>®</sup> mientras la previsualización es visualizada para guardar la superposición. Después de crear una superposición, la imagen resultante aparecerá visualizada a pantalla completa.

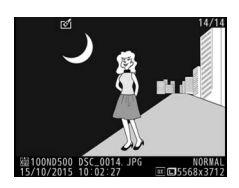

#### D **Superposición de imagen**

Únicamente podrán combinarse las fotografías NEF (RAW) grandes con la misma zona de imagen y profundidad de bit.

La superposición posee la misma información de foto (incluyendo fecha de grabación, medición, velocidad de obturación, diafragma, modo de exposición, compensación de exposición, distancia focal y orientación de imagen) y valores para el balance de blancos y Picture Control que la fotografía seleccionada para **Imagen 1**. El comentario de la imagen actual es agregado a la superposición al guardarla; la información de los derechos de autor, sin embargo, no será copiada. Las superposiciones guardadas en el formato NEF (RAW) utilizan la compresión seleccionada para **Compresión NEF (RAW)** en el menú **Grabación NEF (RAW)** y tendrán la misma profundidad de bit que las imágenes originales.

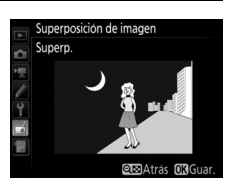

# **Observaciones técnicas**

Lea este capítulo para obtener información sobre los accesorios compatibles, la limpieza y el almacenamiento de la cámara, así como también para saber qué hacer si se visualiza un mensaje de error o si tiene problemas durante el uso de la cámara.

### Objetivos compatibles

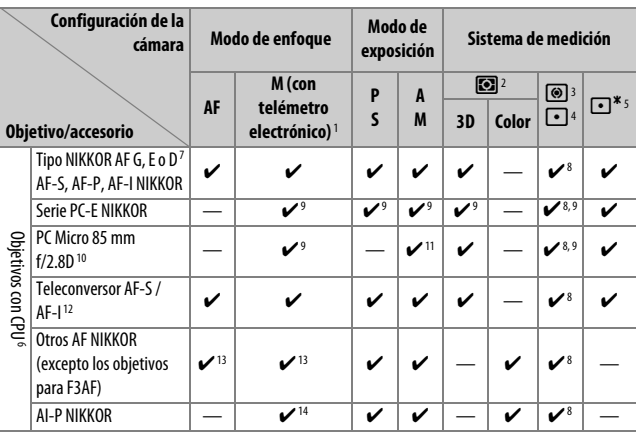

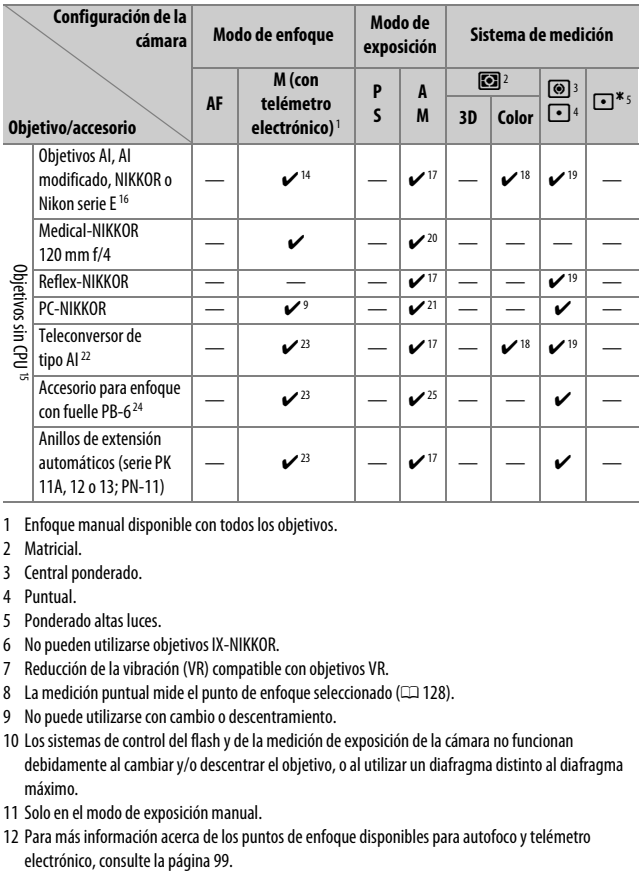

- 1 Enfoque manual disponible con todos los objetivos.
- 2 Matricial.
- 3 Central ponderado.
- 4 Puntual.
- 5 Ponderado altas luces.
- 6 No pueden utilizarse objetivos IX-NIKKOR.
- 7 Reducción de la vibración (VR) compatible con objetivos VR.
- 8 La medición puntual mide el punto de enfoque seleccionado (CD [128](#page-153-0)).
- 9 No puede utilizarse con cambio o descentramiento.
- 10 Los sistemas de control del flash y de la medición de exposición de la cámara no funcionan debidamente al cambiar y/o descentrar el objetivo, o al utilizar un diafragma distinto al diafragma máximo.
- 11 Solo en el modo de exposición manual.
- 12 Para más información acerca de los puntos de enfoque disponibles para autofoco y telémetro
- 13 Al enfocar a la distancia de enfoque mínima con objetivos AF 80–200 mm f/2.8, AF 35–70 mm f/2.8, AF 28–85 mm f/3.5–4.5 <Nuevo> o AF 28–85 mm f/3.5–4.5 con el zoom máximo, el indicador de enfoque podría visualizarse si la imagen en la pantalla mate del visor no está enfocada. Ajuste el enfoque manualmente hasta que la imagen del visor esté enfocada.
- 14 Con un diafragma máximo de f/5.6 o más rápido.
- 15 Algunos objetivos no pueden ser utilizados (consulte la página [326\)](#page-351-0).
- 16 El rango de giro de la rosca para trípode AI 80–200 mm f/2.8 ED está limitado por el cuerpo de la cámara. No podrá intercambiar filtros mientras se encuentre montado en la cámara un AI 200–400 mm f/4 ED.
- 17 Si especifica el diafragma máximo utilizando **Datos objetivos sin CPU** (CD [250](#page-275-0)), el valor del diafragma será visualizado en el visor y en el panel de control.
- 18 Únicamente puede utilizarse si la distancia focal del objetivo y el diafragma máximo son especificados utilizando **Datos objetivos sin CPU** ( $\Box$  [250](#page-275-0)). Utilice la medición puntual o ponderada central si no logra los resultados deseados.
- 19 Para una mayor precisión, especifique la distancia focal del objetivo y el diafragma máximo utilizando **Datos objetivos sin CPU** ( $\Box$ [250](#page-275-0)).
- 20 Puede utilizarse en el modo de exposición manual a velocidades de obturación más lentas a la velocidad de sincronización del flash en intervalos de un paso o más.
- 21 Exposición determinada al preajustar el diafragma del objetivo. En el modo de exposición automática con prioridad al diafragma, preajuste el diafragma utilizando el anillo de diafragmas del objetivo antes de realizar el bloqueo AE y de cambiar de objetivo. En el modo de exposición manual, preajuste el diafragma utilizando el anillo de diafragmas del objetivo y determine la exposición antes de cambiar de objetivo.
- 22 Compensación de exposición necesaria al utilizarse con AI 28–85 mm f/3.5–4.5, AI 35–105 mm f/3.5–4.5, AI 35–135 mm f/3.5–4.5 o AF-S 80–200 mm f/2.8D.
- 23 Con un diafragma efectivo máximo de f/5.6 o más rápido.
- 24 Requiere del anillo de extensión automático PK-12 o PK-13. PB-6D podría ser necesario dependiendo de la orientación de la cámara.
- 25 Utilice un diafragma preajustado. En el modo de exposición automática con prioridad al diafragma, ajuste el diafragma utilizando el accesorio para enfoque antes de determinar la exposición y realizar la fotografía.
- PF-4 Reprocopy Outfit requiere del soporte de cámara PA-4.
- Podría aparecer ruido en forma de líneas durante autofoco a sensibilidades ISO altas. Utilice enfoque manual o el bloqueo de enfoque. También podrían aparecer líneas en sensibilidades ISO altas al ajustar el diafragma durante la grabación de vídeo o durante la fotografía live view.

#### A **Reconocimiento de objetivos con CPU y tipos G, E y D**

Se recomienda el uso de objetivos con CPU (en concreto los tipos G, E y D), aunque debe de tener en cuenta que no podrán utilizarse objetivos IX-NIKKOR. Podrá identificar los objetivos con CPU por la presencia de contactos de CPU, y los objetivos de tipo G, E y D por una letra en el barril del objetivo. Los objetivos de tipo G y E no tienen anillo de diafragmas del objetivo.

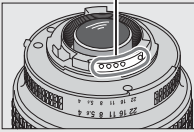

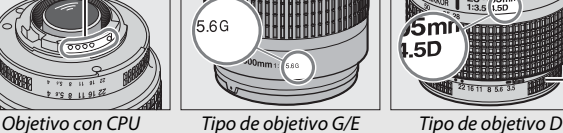

Contactos de CPU animatica e a contractos de CPU animatica e a contractos de CPU animatica e a contractos de C

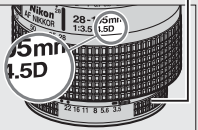

#### A **Número f del objetivo**

El número f que aparece en el nombre del objetivo es el diafragma máximo del mismo.

#### A **Objetivos sin CPU compatibles**

Los **Datos objetivos sin CPU** ( $\Box$  [250](#page-275-0)) pueden utilizarse para habilitar muchas de las funciones disponibles con objetivos con CPU, incluyendo la medición matricial en color; si no se suministra ningún dato, en vez de utilizar la medición matricial en color se utilizará la medición ponderada central, mientras que si no se proporciona el diafragma máximo, la pantalla del diafragma de la cámara mostrará el número de paradas desde el diafragma máximo y el valor del diafragma real deberá leerse en el anillo de diafragmas del objetivo.

#### <span id="page-351-0"></span>D **Objetivos sin CPU y accesorios incompatibles**

Con la D500 NO podrá utilizar:

- Teleconversor TC-16A AF
- Objetivos no AI
- Objetivos que requieran la unidad de enfoque AU-1 (400 mm f/4.5, 600 mm f/5.6, 800 mm f/8, 1.200 mm f/11)
- Ojo de pez (6 mm f/5.6, 7,5 mm f/5.6, 8 mm f/8, OP 10 mm f/5.6)
- 2,1 cm f/4
- Anillo de extensión K2
- 180–600 mm f/8 ED (números de serie 174041–174180)
- 360–1.200 mm f/11 ED (números de serie 174031–174127)
- 200–600 mm f/9.5 (números de serie 280001–300490)
- A **Objetivos VR**
- Objetivos AF para la F3AF (AF 80 mm f/2.8, AF 200 mm f/3.5 ED, Teleconversor AF TC-16)
- PC 28 mm f/4 (números de serie 180900 o anteriores)
- PC 35 mm f/2.8 (números de serie 851001–906200)
- PC 35 mm f/3.5 (modelo anterior)
- Reflex 1.000 mm f/6.3 (modelo anterior)
- Reflex 1.000 mm f/11 (números de serie 142361–143000)
- Reflex 2.000 mm f/11 (números de serie 200111–200310)

No se recomiendan los objetivos indicados a continuación para las exposiciones prolongadas ni para las fotografías realizadas a sensibilidades ISO altas ya que el diseño del sistema de control de reducción de la vibración (VR) de la foto resultante podría aparecer ensombrecido con niebla. Se recomienda desactivar la reducción de la vibración al usar otros objetivos VR.

- AF-S VR Zoom-Nikkor 24–120 mm f/3.5–5.6G AF-S NIKKOR 400 mm f/2.8G ED VR IF-ED
- AF-S VR Zoom-Nikkor 70–200 mm f/2.8G IF-ED AF-S DX VR Zoom-Nikkor 18–200 mm
- AF-S VR Zoom-Nikkor 70–300 mm f/4.5–5.6G IF-ED
- AF-S VR Nikkor 200 mm f/2G IF-ED
- AF-S VR Nikkor 300 mm f/2.8G IF-ED
- AF-S NIKKOR 16–35 mm f/4G ED VR
- AF-S NIKKOR 24–120 mm f/4G ED VR
- AF-S NIKKOR 28–300 mm f/3.5–5.6G ED VR
- 
- AF-S NIKKOR 500 mm f/4G ED VR
- f/3.5–5.6G IF-ED
- AF-S DX NIKKOR 16–85 mm f/3.5–5.6G ED VR
- AF-S DX NIKKOR 18–200 mm f/3.5–5.6G ED VR II
- AF-S DX Micro NIKKOR 85 mm f/3.5G ED VR
- AF-S DX NIKKOR 55–300 mm f/4.5–5.6G ED VR

#### A **Cálculo del ángulo de visión**

El tamaño de la zona expuesta por una cámara de 35 mm es de 36 × 24 mm. El tamaño de la zona expuesta por la D500 al seleccionar **DX (24×16)** para **Elegir zona de imagen** en el menú disparo foto, es por el contrario 23,5 × 15,7 mm, lo que quiere decir que el ángulo de visión de una cámara de 35 mm es aproximadamente 1,5 veces el de la D500 (al seleccionar **1,3× (18×12)**, el tamaño de la zona expuesta disminuye, reduciendo aún más el ángulo de visión en ×1,3).

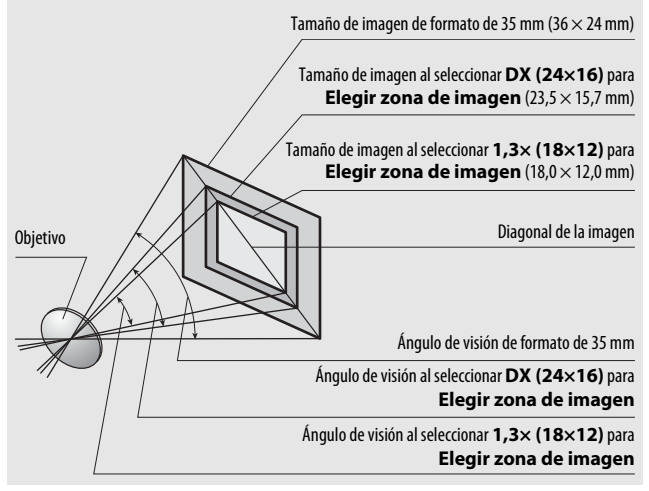

# <span id="page-353-0"></span>El Sistema de Iluminación Creativa de Nikon (CLS)

El Sistema de Iluminación Creativa de Nikon (CLS) avanzado permite mejorar la comunicación entre la cámara y los flashes compatibles, optimizando así la fotografía con flash.

#### ❚❚ **Flashes CLS compatibles**

Con los flashes CLS compatibles se encuentran disponibles las siguientes funciones:

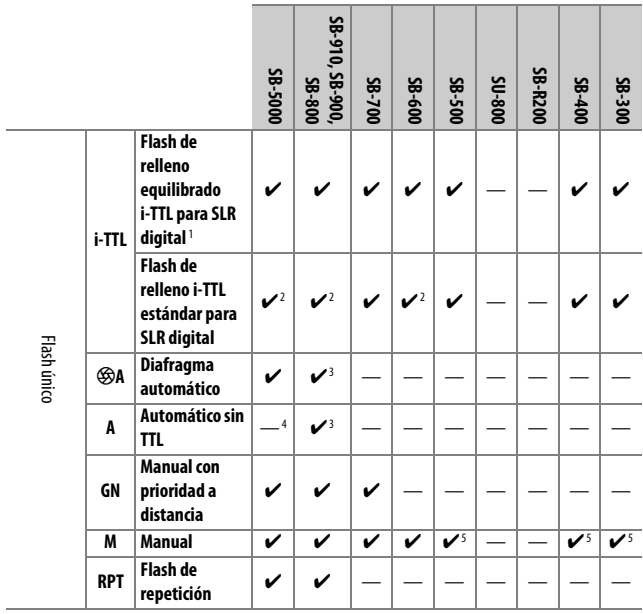

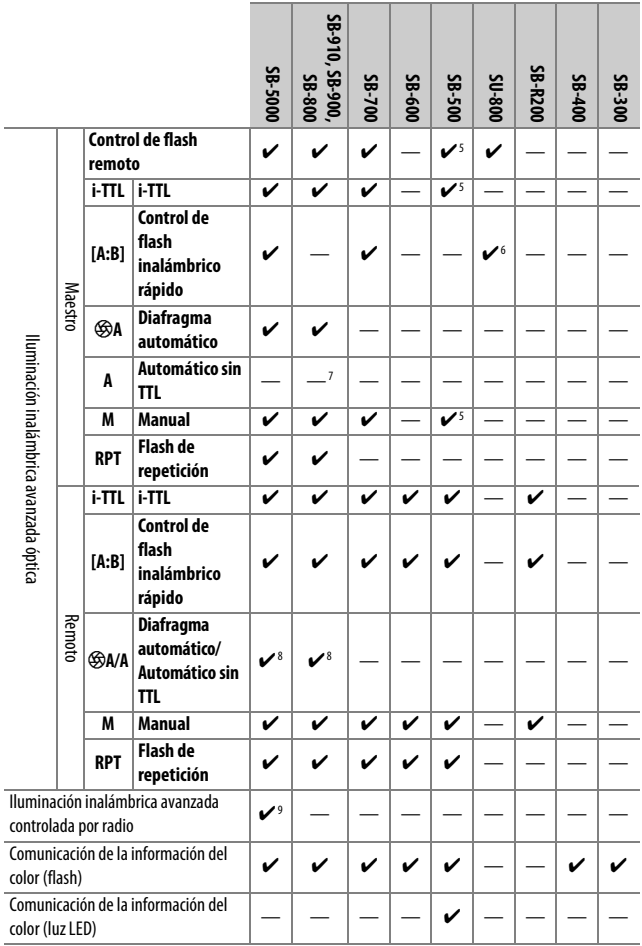

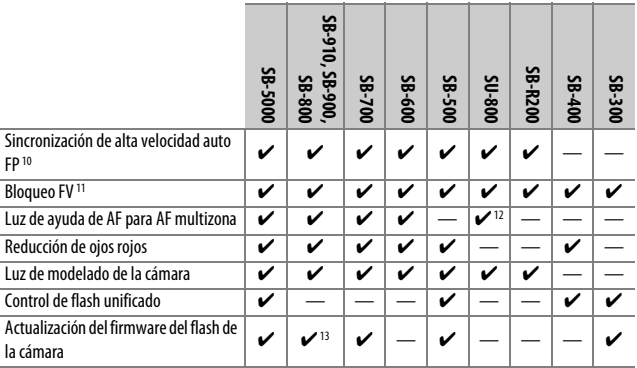

1 No disponible con la medición puntual.

2 Puede seleccionarse igualmente con flash.

- 3 Selección de modo  $\circledA$ A/A realizada en el flash utilizando las configuraciones personalizadas. A menos que se hayan suministrado datos de objetivo usando la opción **Datos objetivos sin CPU** en el menú configuración, se seleccionará "A" al usar objetivos sin CPU.
- 4 A menos que se hayan suministrado datos de objetivo usando la opción **Datos objetivos sin CPU** en el menú configuración, se seleccionará automático sin TTL al usar un objetivo sin CPU.
- 5 Se puede seleccionar únicamente con la cámara.
- 6 Disponible únicamente durante la fotografía de primer plano.
- 7 A menos que se hayan proporcionado datos de objetivo mediante la opción **Datos objetivos sin CPU** en el menú configuración, automático sin TTL (A) será utilizado con los objetivos sin CPU, sin importar el modo seleccionado con el flash.
- 8 La selección de  $\bigcirc$ A y A depende de la opción seleccionada con el flash maestro.
- 9 Es compatible con las mismas características que los flashes remotos con AWL óptica.
- 10 Disponible únicamente en los modos de control de flash  $\otimes A$ , A, GN y M.
- 11 Disponible solamente en el modo de control de flash i-TTL, o cuando el flash está ajustado para emitir predestellos de pantalla en el modo de control de flash  $\otimes A$  o A.
- 12 Disponible únicamente en el modo controlador.
- 13 Las actualizaciones del firmware para el SB-910 y el SB-900 pueden ser realizadas desde la cámara.

**Controlador de flash remoto inalámbrico SU-800**: Al montarse en una cámara compatible con CLS, el SU-800 puede utilizarse como controlador para los flashes SB-5000, SB-910, SB-900, SB-800, SB-700, SB-600, SB-500 o SB-R200 en hasta un máximo de 3 grupos. El SU-800 no viene equipado con un flash.

#### A **Luz de modelado**

Los flashes compatibles con CLS emiten un flash de modelado al pulsar el botón **Pv** de la cámara. Esta función puede utilizarse con la Iluminación inalámbrica avanzada para previsualizar el efecto total de iluminación logrado con múltiples flashes. Podrá desactivar la luz de modelado utilizando la configuración personalizada e5 (Flash de modelado, CD [300\)](#page-325-0).

#### ❚❚ **Otros flashes**

Podrán utilizarse los siguientes flashes en los modos automático sin TTL y manual.

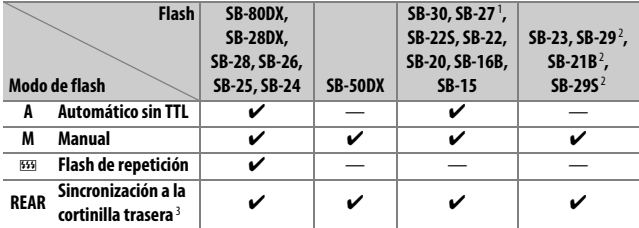

1 El modo de flash se ajusta automáticamente en TTL y se desactiva el obturador. Ajuste el flash en **A** (flash automático sin TTL).

2 El autofoco está disponible únicamente con los objetivos AF-S VR Micro-Nikkor 105 mm f/2.8G IF-ED y AF-S Micro NIKKOR 60 mm f/2.8G ED.

3 Disponible al utilizar la cámara para seleccionar un modo de flash.

#### D **Notas acerca de los flashes opcionales**

Para más instrucciones, consulte el manual del flash. Si la unidad es compatible con CLS, consulte el apartado sobre cámaras SLR digitales CLS compatibles. La D500 no viene incluida en la categoría "SLR digital" en los manuales del SB-80DX, SB-28DX y SB-50DX.

El control del flash i-TTL se puede usar a sensibilidades ISO entre 100 y 12800. Con valores superiores a 12800, podrían no lograrse los resultados deseados en algunos rangos o configuraciones de diafragma. Si el indicador de flash listo  $(4)$  parpadea durante aproximadamente 3 segundos tras realizar una fotografía en el modo i-TTL o el modo automático sin TTL, el flash se ha disparado a la máxima potencia y la fotografía podría estar subexpuesta (solamente flashes compatibles con CLS).

Cuando se utilice un cable de sincronización de la serie SC 17, 28 o 29 para hacer fotografías con flash que no está en la cámara, puede que no se obtenga la exposición correcta en el modo i-TTL. Se recomienda la selección del flash de relleno estándar i-TTL. Realice un disparo de prueba y compruebe los resultados en la pantalla.

En i-TTL, utilice el panel del flash o el adaptador de rebote suministrado con el flash. No utilice otros paneles, como por ejemplo paneles de difusión, ya que pueden producir una exposición incorrecta.

En el modo de exposición **P**, el diafragma máximo (número f mínimo) está limitado a la sensibilidad ISO, tal y como se indica a continuación:

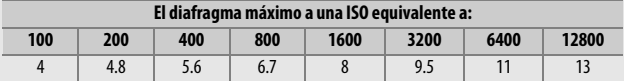

Si el diafragma máximo del objetivo es inferior al proporcionado anteriormente, el valor máximo para el diafragma será el diafragma máximo del objetivo.

Podría aparecer ruido en forma de líneas en las fotografías realizadas con un pack de alimentación SD-9 o SD-8A instalado directamente en la cámara. Reduzca la sensibilidad ISO o aumente la distancia entre la cámara y el pack de alimentación.

#### A **Notas sobre los flashes opcionales (continuación)**

El SB-5000, SB-910, SB-900, SB-800, SB-700, SB-600, SB-500 y SB-400 proporcionan reducción de ojos rojos, mientras que el SB-5000, SB-910, SB-900, SB-800, SB-700, SB-600 y SU-800 proporcionan luz de ayuda de AF con las siguientes restricciones:

• **SB-5000**: La luz de ayuda de AF está disponible al usar objetivos AF de 24–135 mm con los puntos de enfoque indicados a continuación.

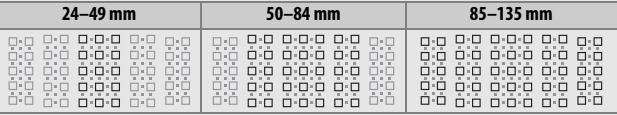

• **SB-910 y SB-900**: La luz de ayuda de AF está disponible al usar objetivos AF de 17–135 mm con los puntos de enfoque indicados a continuación.

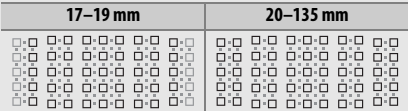

• **SB-800, SB-600 y SU-800**: La luz de ayuda de AF está disponible al usar objetivos AF de 24–105 mm con los puntos de enfoque indicados a continuación.

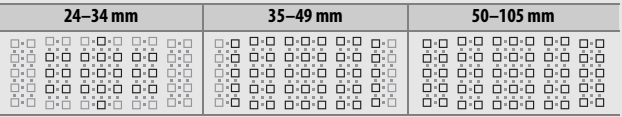

• **SB-700**: La luz de ayuda de AF está disponible al usar objetivos AF de 24–135 mm con los puntos de enfoque indicados a continuación.

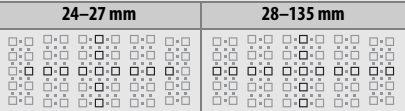

Dependiendo del objetivo utilizado y de la escena grabada, el indicador de enfoque ( $\bullet$ ) podría visualizarse si el sujeto no está enfocado, o la cámara podría ser incapaz de enfocar y la apertura del obturador se desactivará.
# Otros accesorios

En el momento de redactar esta guía, los siguientes accesorios estaban disponibles para la D500.

<span id="page-360-2"></span><span id="page-360-1"></span><span id="page-360-0"></span>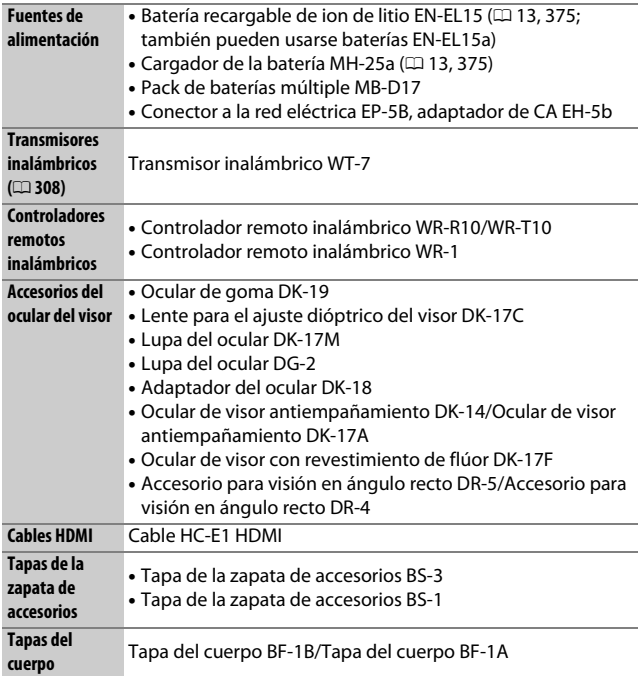

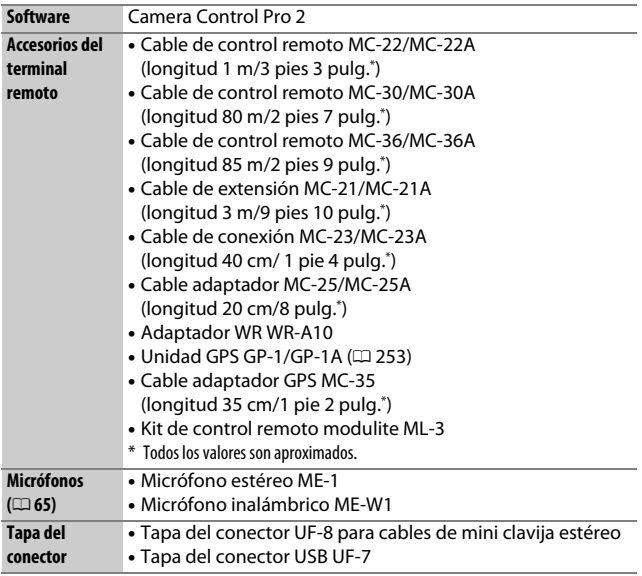

La disponibilidad puede variar dependiendo del país o región. Consulte nuestro sitio web o nuestros folletos para obtener la información más reciente.

## Cuidados de la cámara

### **Almacenamiento**

Cuando no vaya a utilizar la cámara durante un período prolongado de tiempo, retire la batería y guárdela en un lugar fresco y seco, con la tapa de terminales instalada. Para evitar la aparición de moho o mildiu, guarde la cámara en un lugar seco y bien ventilado. No guarde la cámara con bolas antipolillas de naftalina o de alcanfor o en lugares en los que:

- exista poca ventilación o esté expuesta a una humedad superior al 60 %
- esté cerca de equipos que produzcan campos magnéticos potentes, como, por ejemplo, televisores o radios
- esté expuesta a temperaturas superiores a 50 °C (122 °F) o inferiores a –10 °C (14 °F)

# **Limpieza**

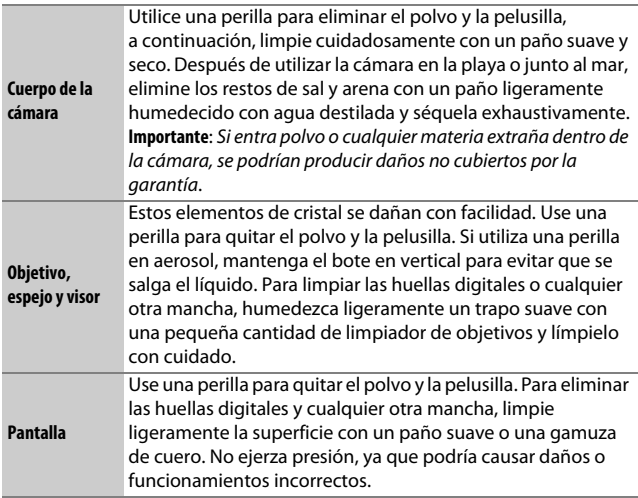

No utilice alcohol, disolvente ni ningún otro producto químico volátil.

### <span id="page-363-1"></span>**Limpieza del sensor de imagen**

Si sospecha que la suciedad o el polvo del sensor de imagen aparecen en las fotografías, podrá limpiar el sensor utilizando la opción **Limpiar sensor de imagen** en el menú configuración. Podrá limpiar el sensor en cualquier momento utilizando la opción **Limpiar ahora**, o la limpieza podrá realizarse automáticamente al encender y apagar la cámara.

### <span id="page-363-0"></span>❚❚ **"Limpiar ahora"**

Sujetando la base de la cámara hacia abajo, seleccione **Limpiar sensor de imagen** en el menú configuración, a continuación marque **Limpiar ahora** y pulse  $\otimes$ . La cámara comprobará el sensor de imagen y, a continuación, comenzará la limpieza. bu 55 parpadeará en el panel de control y no podrá realizar ninguna otra operación mientras la limpieza esté en curso. No extraiga ni desactive la fuente de alimentación hasta completar la limpieza y hasta que se visualice el menú configuración.

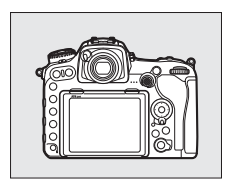

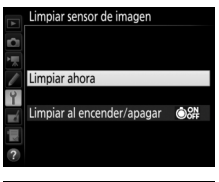

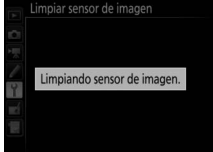

### ❚❚ **"Limpiar al encender/apagar"**

Seleccione entre las siguientes opciones:

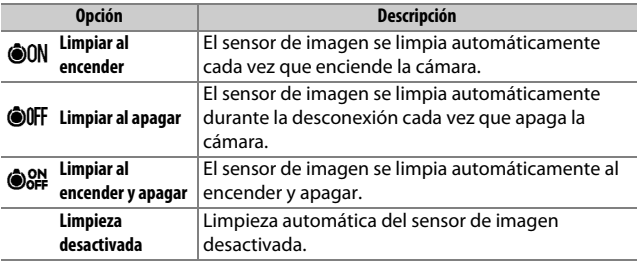

### **1 Seleccione Limpiar al encender/ apagar.**

Visualice el menú **Limpiar sensor de imagen** tal y como se ha descrito en la página [338.](#page-363-0) Marque **Limpiar al encender/apagar** y pulse  $\circledast$ .

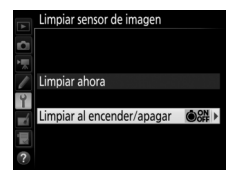

**2 Seleccione una opción.** Marque una opción y pulse  $\otimes$ .

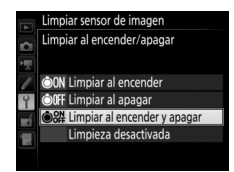

#### D **Limpieza del sensor de imagen**

Usar los controles de la cámara durante el inicio interrumpe la limpieza del sensor de imagen.

Si no puede eliminar todo el polvo usando las opciones del menú **Limpiar**  sensor de imagen, limpie el sensor de imagen manualmente ( $\Box$  [341](#page-366-0)) o solicite asistencia a un representante del servicio técnico autorizado de Nikon.

Si se realizan seguidamente varias limpiezas del sensor de imagen, la limpieza del sensor de imagen podría deshabilitarse temporalmente para proteger los circuitos internos de la cámara. La limpieza se puede realizar nuevamente después de una breve pausa.

### <span id="page-366-0"></span>❚❚ **Limpieza manual**

Si no puede eliminar la materia foránea del sensor de imagen utilizando la opción **Limpiar sensor de imagen** ( $\Box$  [338](#page-363-1)) del menú configuración, podrá limpiar el sensor manualmente tal y como se describe a continuación. Sin embargo, tenga en cuenta que el sensor es extremadamente delicado y se puede dañar con facilidad. Nikon recomienda su limpieza únicamente por el personal del centro de servicio técnico autorizado de Nikon.

# **1 Cargue la batería o conecte un adaptador de CA.**

Durante la inspección o limpieza del sensor de imagen necesitará una fuente de alimentación fiable. Apague la cámara e introduzca una batería completamente cargada o conecte un adaptador de CA y un conector a la red eléctrica opcionales. La opción **Bloq. espejo arriba (limpieza)** únicamente está disponible en el menú configuración con niveles de carga de batería superiores a  $\Box$ .

# **2 Extraiga el objetivo.**

Apague la cámara y extraiga el objetivo.

### **3 Seleccione Bloq. espejo arriba (limpieza).**

Encienda la cámara y marque **Bloq. espejo arriba (limpieza)** en el menú configuración y pulse  $\mathbb{Q}$ .

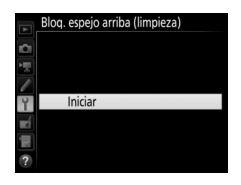

## **4 Pulse** J**.**

El mensaje mostrado a la derecha será visualizado en la pantalla y una fila de guiones aparecerá en el panel de control y en el visor. Para restaurar el funcionamiento normal sin inspeccionar el sensor de imagen, apague la cámara.

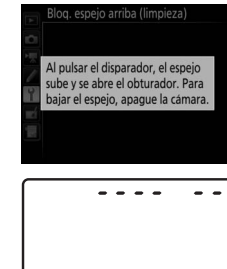

والمتواوي

# **5 Suba el espejo.**

Pulse el disparador hasta el fondo. El espejo se elevará y la cortinilla del obturador se abrirá, mostrando el

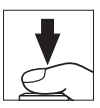

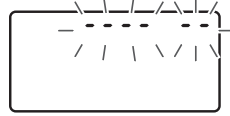

sensor de imagen. La pantalla del visor se apagará y una fila de guiones parpadeará en el panel de control.

# **6 Examine el sensor de imagen.**

Mientras sujeta la cámara de manera que la luz incida en el sensor de imagen, examine el sensor en busca de polvo o pelusilla. Si no encuentra ninguna materia extraña, proceda con el paso 8.

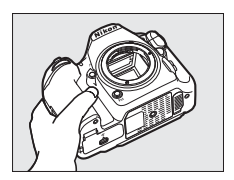

## **7 Limpie el sensor.**

Use una perilla para quitar el polvo y la pelusilla del sensor. No utilice una perilla con cepillo, ya que las cerdas podrían dañar el sensor. La suciedad que no se pueda limpiar con una perilla únicamente la podrá eliminar el

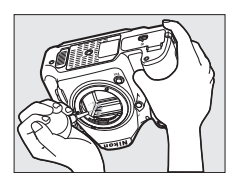

personal del servicio técnico autorizado de Nikon. Bajo ninguna circunstancia debe tocar o limpiar el sensor.

# **8 Apague la cámara.**

El espejo bajará y se cerrará la cortinilla del obturador. Vuelva a colocar el objetivo o la tapa del cuerpo.

#### D **Utilice una fuente de alimentación fiable**

La cortinilla del obturador es delicada y se daña con facilidad. Si la cámara se apaga estando el espejo elevado, la cortinilla se cerrará automáticamente. Para evitar dañar la cortinilla, cumpla con las siguientes precauciones:

- No apague la cámara ni extraiga o desconecte la fuente de alimentación mientras el espejo esté elevado.
- Si la batería se está agotando estando el espejo elevado, se oirá un pitido y la luz del disparador automático parpadeará para advertir de que la cortinilla del obturador se cerrará y de que el espejo se bajará en aproximadamente 2 minutos. Suspenda la limpieza o inspección inmediatamente.

#### **Materia extraña en el sensor de imagen**

La materia extraña que penetre en la cámara al extraer o intercambiar objetivos o tapas del cuerpo (o en muy raras circunstancias lubricante o pequeñas partículas de la propia cámara) podría adherirse al sensor de imagen, pudiendo aparecer en las fotografías tomadas bajo ciertas condiciones. Para proteger la cámara cuando no hay un objetivo instalado, asegúrese de colocar la tapa del cuerpo suministrada con la cámara, teniendo cuidado de quitar primero el polvo y la materia extraña que puedan estar adheridos a la montura de la cámara, la montura del objetivo y la tapa del cuerpo. Evite instalar la tapa del cuerpo o intercambiar los objetivos en entornos polvorientos.

Si la materia extraña alcanza el sensor de imagen, use la opción de limpieza del sensor de imagen tal y como se describe en la página [338](#page-363-1). Si el problema persiste, limpie el sensor manualmente ( $\Box$  [341](#page-366-0)) o solicite a un miembro del servicio técnico autorizado de Nikon que lo limpie. Las fotografías afectadas por la presencia de materia extraña en el sensor pueden retocarse utilizando las opciones de limpieza de imagen disponibles en algunas aplicaciones de imagen.

#### **Mantenimiento de la cámara y accesorios**

La cámara es un dispositivo de precisión que requiere un mantenimiento regular. Nikon recomienda que el vendedor original o un representante del servicio técnico autorizado de Nikon inspeccione la cámara una vez cada 1 o 2 años y que se haga una revisión general de la misma cada 3 a 5 años (servicios sujetos a cargo). Se recomienda realizar inspecciones y revisiones generales frecuentes si la cámara tiene un uso profesional. Se recomienda incluir también cualquier accesorio que se utilice frecuentemente con la cámara, como objetivos o flashes opcionales, cuando se inspeccione o revise la cámara.

## Cuidados de la cámara y de la batería: **Precauciones**

**No lo deje caer**: El producto podría no funcionar correctamente si se somete a golpes o vibraciones fuertes.

**Manténgalo seco**: Este producto no es resistente al agua y podría estropearse si se sumerge en agua o se expone a altos niveles de humedad. El óxido del mecanismo interno puede producir daños irreparables.

**Evite los cambios repentinos de temperatura**: Los cambios bruscos de temperatura que se producen, por ejemplo, al entrar o salir de un edificio con calefacción en un día frío, pueden producir condensación dentro del dispositivo. Para evitar la condensación, debe colocar el equipo en un estuche de transporte o en una bolsa de plástico antes de exponerlo a cambios bruscos de temperatura.

**Manténgalo alejado de campos magnéticos potentes**: No utilice ni guarde la cámara cerca de dispositivos que generen radiaciones electromagnéticas o campos magnéticos muy potentes. Las cargas estáticas o los campos magnéticos fuertes emitidos por aparatos como los transmisores de radio pueden provocar interferencias en la pantalla, dañar los datos guardados en la tarjeta de memoria o afectar a los circuitos internos de la cámara.

**No apunte el objetivo hacia el sol**: No deje que el objetivo apunte hacia el sol o hacia otra fuente de luz intensa durante mucho tiempo. La luz intensa podría deteriorar el sensor de imagen u originar un efecto de difuminado blanco en las fotografías.

**Limpieza**: Al limpiar el cuerpo de la cámara, utilice una perilla para eliminar cuidadosamente el polvo y la pelusilla, y luego limpie cuidadosamente con un paño suave y seco. Después de utilizar la cámara en la playa o junto al mar, elimine los restos de sal y arena con un paño ligeramente humedecido con agua dulce y séquela a conciencia. En raras situaciones, la electricidad estática podría causar que las pantallas LCD se iluminen o se oscurezcan. Ello no es síntoma de un mal funcionamiento, y la pantalla pronto volverá a su estado normal.

El objetivo y el espejo se dañan con facilidad. El polvo y la pelusilla se deben retirar suavemente con una perilla. Si utiliza una perilla en aerosol, mantenga el bote en vertical para evitar que salga el líquido. Para retirar las huellas digitales y otras manchas del objetivo, aplique una pequeña cantidad de limpiador de objetivos a un paño suave y limpie el objetivo cuidadosamente.

Consulte "Limpieza del sensor de imagen" ( $\Box$  [338,](#page-363-1) [341\)](#page-366-0) para más información sobre la limpieza del sensor de imagen.

**Contactos del objetivo**: Mantenga limpios los contactos del objetivo.

**No toque la cortinilla del obturador**: La cortinilla del obturador es extremadamente fina y se daña con facilidad. Bajo ninguna circunstancia se debe ejercer presión sobre la cortinilla, hurgarla con herramientas de limpieza ni someterla a las fuertes corrientes de aire de una perilla. Esto podría rayar, deformar o desgarrar la cortinilla.

La cortina del obturador podría aparecer con colores desiguales, aunque ello no afectará a las imágenes y no es síntoma de mal funcionamiento.

**Almacenamiento**: Para evitar la aparición de moho o mildiu, guarde la cámara en un lugar seco y bien ventilado. Si usa un adaptador de CA, desconecte el adaptador para evitar incendios. Si no va a usar el producto durante un largo periodo de tiempo, saque la batería para evitar fugas y guarde la cámara en una bolsa de plástico con un desecante. Sin embargo, no guarde el estuche de la cámara en una bolsa de plástico ya que podría deteriorar el material. Recuerde que el desecante va perdiendo su capacidad de absorber humedad y se debe cambiar con regularidad.

Para evitar la aparición de moho o mildiu, saque la cámara del lugar donde la tenga guardada al menos una vez al mes. Enciéndala y dispare unas cuantas veces antes de guardarla de nuevo.

Guarde la batería en un lugar fresco y seco. Coloque la tapa de terminales antes de guardar la batería.

**Apague el producto antes de extraer o desconectar la fuente de alimentación**: No desenchufe el producto ni retire la batería mientras el producto esté activado o si las imágenes están siendo grabadas o borradas. Cortar el suministro de alimentación de esta manera puede provocar la pérdida de datos o dañar los circuitos internos o la memoria del producto. Para evitar la interrupción accidental del suministro de energía, no transporte la cámara de un sitio a otro con el adaptador de CA conectado.

**Notas sobre la pantalla**: La pantalla se ha fabricado con alta precisión; al menos 99,99 % de los píxeles están activados, con no más de un 0,01 % desparecidos o defectuosos. Por lo tanto, aunque estas pantallas puedan contener píxeles que permanezcan siempre encendidos (blancos, rojos, azules o verdes) o siempre apagados (negros), no es un error de funcionamiento y no tendrá efecto alguno en las imágenes grabadas con el dispositivo.

Si hay mucha luz, puede resultar difícil ver las imágenes en la pantalla.

No presione la pantalla, ya que podría dañarla o hacer que funcione mal. Se puede retirar el polvo o la pelusilla de la pantalla con una perilla. Podrá retirar las manchas limpiando suavemente con un paño o gamuza de cuero suaves. Si la pantalla se rompe, tenga cuidado de no hacerse daño con los cristales rotos y evite que el cristal líquido de la pantalla entre en contacto con la piel o se introduzca en los ojos o en la boca.

**La batería y el cargador**: La manipulación incorrecta de las baterías podría dar lugar a fugas o a la explosión de las mismas. Tome las precauciones siguientes cuando vaya a manipular baterías y cargadores:

- Utilice únicamente las baterías aprobadas para su uso con este equipo.
- No exponga la batería al fuego ni a calor excesivo.
- Mantenga limpios los terminales de la batería.
- Antes de sustituir la batería, apague el producto.
- Extraiga la batería de la cámara o del cargador cuando no esté en uso y vuelva a colocar la tapa de terminales. Estos dispositivos usan una cantidad mínima de la carga incluso cuando están apagados y podrían descargar la batería hasta tal punto que ya no funcione. Si no va a utilizar la batería durante largos períodos de tiempo, introdúzcala en la cámara y agótela antes de extraerla de la cámara para su almacenamiento. Debe almacenar la batería en un lugar fresco con una temperatura ambiente de 15 °C a 25 °C (59 °F a 77 °F; evite emplazamientos calientes o extremadamente fríos). Repita este proceso al menos una vez cada 6 meses.
- Encender o apagar la cámara repetidamente si la batería está completamente descargada acortará la duración de la batería. Deberán cargarse las baterías que hayan sido completamente descargadas antes del uso.
- La temperatura interna de la batería podría elevarse mientras esté en uso. Si intenta cargar la batería cuando la temperatura interna es elevada afectará el desempeño de la misma, y por lo tanto podría no cargar o cargar parcialmente. Espere hasta que la batería se enfríe antes de cargarla.
- Cargue la batería en interiores a temperaturas ambientales de 5 °C–35 °C (41 °F–95 °F). No utilice la batería a temperaturas ambientales inferiores a los 0 °C (32 °F) o superiores a los 40 °C (104 °F); si hace caso omiso de esta precaución podrían producirse daños en la batería o afectar negativamente a su rendimiento. La capacidad podría reducirse y los tiempos de carga aumentar si la batería posee una temperatura de entre 0 °C (32 °F) y 15 °C (59 °F) y entre 45 °C (113 °F) y 60 °C (140 °F). La batería no se cargará si su temperatura es inferior a 0 °C (32 °F) o superior a 60 °C (140 °F).
- Si la lámpara **CHARGE** parpadea rápidamente (aproximadamente 8 veces por segundo) durante la carga, confirme que la temperatura se encuentra dentro de la gama correcta y, a continuación, desenchufe el cargador y extraiga y vuelva a introducir la batería. Si el problema persiste, suspenda inmediatamente el uso y lleve la batería y el cargador a su distribuidor o a un representante del servicio técnico autorizado de Nikon.
- No mueva el cargador ni toque la batería durante la carga. Si se hace caso omiso de esta precaución podría resultar que, en muy raras ocasiones, el cargador muestre que la carga se ha completado cuando la batería se encuentra en realidad parcialmente cargada. Extraiga y vuelva a insertar la batería para iniciar nuevamente la carga.
- La capacidad de la batería podría reducirse temporalmente si la batería es cargada a bajas temperaturas o si se utiliza a una temperatura inferior a la de su carga. Si carga la batería a temperaturas inferiores a los 5 °C (41 °F), el indicador de duración de la batería de la pantalla **Información de batería** ( $\Box$  [309](#page-334-0)) podría visualizar una bajada temporal.
- Si sigue cargando la batería cuando esté totalmente cargada, se puede reducir su rendimiento.
- Una disminución marcada en cuanto al tiempo de retención de carga de una batería totalmente cargada al usarse a temperatura ambiente indica que debe cambiarla. Adquiera una nueva batería EN-EL15.
- El cable de corriente y el adaptador CA suministrados están destinados exclusivamente para su uso con el MH-25a. Utilice el cargador solamente con baterías compatibles. Desconéctelo cuando no esté en uso.
- Cargue la batería antes de utilizarla. Cuando vaya a tomar fotografías en ocasiones importantes, tenga preparada una batería de repuesto completamente cargada. En algunos lugares puede ser complicado adquirir baterías de repuesto al momento. Tenga en cuenta que en los días fríos, la capacidad de las baterías tiende a disminuir. Compruebe que la batería está completamente cargada antes de hacer fotografías de exteriores en lugares fríos. Guarde una batería de repuesto en un lugar templado y cámbiela si fuera necesario. Una vez calentada, la batería fría puede recuperar parte de su carga.
- Las baterías usadas son un recurso muy valioso; recíclelas según las normativas locales.

# Solución de problemas

Si la cámara no funciona correctamente, antes de acudir al vendedor o representante del servicio técnico autorizado de Nikon, consulte la siguiente lista de problemas más comunes.

### **Batería/Pantalla**

**La cámara está encendida pero no responde**: Espere hasta que la grabación finalice. Si el problema persiste, apague la cámara. Si la cámara no se apaga, extraiga y vuelva a introducir la batería o, si está utilizando un adaptador de CA, desconecte y vuelva a conectar el adaptador de CA. Tenga en cuenta que aunque los datos que están actualmente siendo grabados se perderán, los datos ya grabados no se verán afectados por la extracción o desconexión de la fuente de alimentación.

**El visor está desenfocado**: Ajuste el enfoque del visor ( $\Box$  [29\)](#page-54-0). Si el problema persiste, seleccione AF de servo único (**AF-S**; 0 [101\)](#page-126-0), AF de punto único ( $\Box$  [103\)](#page-128-0) y el punto de enfoque central ( $\Box$  [108\)](#page-133-0), a continuación encuadre a un sujeto con alto contraste en el punto de enfoque central y pulse el disparador hasta la mitad para enfocar la cámara. Una vez la cámara esté enfocada, utilice el control de ajuste dióptrico para enfocar claramente el sujeto en el visor. Si es necesario, el enfoque del visor se puede ajustar aún más utilizando lentes de corrección opcionales ( $\Box$  [335\)](#page-360-0).

El visor está oscuro: Introduzca una batería completamente cargada (CD [13,](#page-38-0) [35\)](#page-60-0). **Las pantallas se apagan sin previo aviso**: Seleccione retardos más largos para la configuración personalizada c2 (**Temporizador de espera**) o c4 (**Retar. apagad. pantalla**) ( $\Box$  [296\)](#page-321-0).

**Las pantallas del panel de control o del visor no responden y están oscurecidas**: Los tiempos de respuesta y el brillo de estas pantallas varían en función de la temperatura.

### **Disparo**

#### **La cámara tarda en encenderse**: Borre archivos o carpetas.

#### **Disparador desactivado**:

- La tarjeta de memoria está bloqueada (sólo las tarjetas SD;  $\Box$  [16\)](#page-41-0), llena o la cámara no tiene tarieta de memoria ( $\Box$  [36](#page-61-0)).
- **Desactivar disparador** ha sido seleccionado para **Bloqueo disp. ranura vacía** en el menú configuración ( $\Box$  [309\)](#page-334-1) y no hay introducida ninguna tarieta de memoria ( $\Box$  [15\)](#page-40-0).
- El anillo de diafragmas de los objetivos con CPU no está bloqueado en el número f más alto (no aplicable a los objetivos de tipo G ni E). Si visualiza B en el panel de control, seleccione **Anillo diafragmas** para la configuración personalizada f4 (**Personalizar diales control**) > **Configuración diafragma** para utilizar el anillo de diafragmas del objetivo para ajustar el diafragma ( $\Box$  [302](#page-327-0)).
- Modo de exposición S seleccionado con butho seleccionados para la velocidad de obturación ( $\Box$  [359\)](#page-384-0).

**La cámara tarda mucho en responder al disparador**: Seleccione **Desactivado** para la configuración personalizada d5 (**Modo retardo exposición**;  $\Box$  [297](#page-322-0)).

**Únicamente se realiza un disparo cada vez que se pulsa el disparador en el modo de disparo continuo:** Desactive HDR ( $\Box$  [191](#page-216-0)).

#### **Fotos desenfocadas**:

- Gire el selector del modo de enfoque a AF ( $\Box$  [97](#page-122-0)).
- La cámara no puede enfocar utilizando autofoco: utilice el enfoque manual o el bloqueo de enfoque ( $\Box$  [111,](#page-136-0) [114](#page-139-0)).

#### **No suena el pitido**:

- **Desactivado** seleccionado para **Pitido** en el menú configuración ( $\Box$  [306](#page-331-0)).
- **AF-C** seleccionado para el modo AF ( $\Box$  [101](#page-126-0)).

**No están disponibles todas las opciones de velocidad de obturación**: Flash en uso. La velocidad de sincronización del flash ha sido seleccionada utilizando la configuración personalizada e1 (**Velocidad sincroniz. flash**); al utilizar flashes compatibles, seleccione **1/250 seg. (Auto FP)** para obtener toda la gama de velocidades de obturación ( $\Box$  [299\)](#page-324-0).

**El enfoque no se bloquea al pulsar el disparador hasta la mitad**: La cámara se encuentra en el modo de enfoque **AF-C**: utilice el centro del selector secundario para bloquear el enfoque  $( \Box 111)$  $( \Box 111)$  $( \Box 111)$ .

#### **No puede seleccionar el punto de enfoque**:

- Desbloquee el bloqueo del selector de enfoque ( $\Box$  [108\)](#page-133-1).
- AF de zona automática seleccionado para el modo de zona AF o AF prioridad al rostro seleccionado en live view; seleccione otro modo ( $\Box$ ) 48. [103\)](#page-128-0).
- La cámara está en el modo de reproducción ( $\Box$  [255](#page-280-0)).
- Se están utilizando menús ( $\Box$  [281\)](#page-306-0).
- Pulse el disparador hasta la mitad para iniciar el temporizador de espera (0 [39\)](#page-64-0).

**Imposible seleccionar el modo AF**: Seleccione **Sin restricciones** para la configuración personalizada a10 (**Restric.modo de autofoco**, **D** [294](#page-319-0)).

**La cámara tarda en grabar las fotos**: Desactive la reducción de ruido de exposición prolongada ( $\Box$  [286\)](#page-311-0).

#### **Aparece ruido en las fotos (puntos brillantes, píxeles luminosos aleatorios, niebla o líneas)**:

- Los puntos brillantes, píxeles luminosos aleatorios, niebla y las líneas pueden reducirse disminuyendo la sensibilidad ISO.
- Utilice la opción **RR exposición prolongada** del menú disparo foto para limitar la aparición de puntos brillantes o niebla en las fotos capturadas con velocidades de obturación más lentas que 1 seg. (CD [286\)](#page-311-0).
- La niebla y los puntos brillantes podrían indicar que la temperatura interna de la cámara ha aumentado a causa de una alta temperatura ambiente, exposiciones prolongadas o motivos similares: desactive la cámara y espere hasta que se enfríe antes de reanudar los disparos.
- A sensibilidades ISO altas, podrían aparecer líneas en las fotos capturadas con ciertos flashes opcionales; en dicho caso, seleccione un valor inferior.
- A sensibilidades ISO altas, incluyendo valores altos seleccionados con el control automático de la sensibilidad ISO, los píxeles luminosos aleatorios pueden disminuirse seleccionando **Alta**, **Normal** o **Baja** para **RR ISO alta** en el menú disparo vídeo ( $\Box$  [286](#page-311-1), [290](#page-315-0)).
- A sensibilidades ISO altas, los puntos brillantes, los píxeles luminosos aleatorios, la niebla y las líneas podrían ser más notables en las exposiciones prolongadas, las exposiciones múltiples y en las fotos capturadas a temperatura ambiente alta o con D-Lighting activo activado, **Plano** seleccionado para **Fijar Picture Control** ( $\Box$  [180\)](#page-205-0) o valores extremos seleccionados para los parámetros Picture Control ( $\Box$  [183](#page-208-0)).

**Aparecen parpadeos o bandas durante la grabación de vídeo**: Seleccione una opción para **Reducción de parpadeo** que coincida con la frecuencia del suministro de alimentación de CA local ( $\Box$  [290\)](#page-315-1).

**Aparecen zonas brillantes o bandas en live view**: Se ha utilizado una señal luminosa, un flash u otra fuente de iluminación de corta duración durante live view.

**Aparecen manchas en las fotografías**: Limpie los elementos del objetivo delantero y trasero. Si el problema persiste, realice la limpieza del sensor de imagen  $(11338)$  $(11338)$ .

<span id="page-378-0"></span>**Live view finaliza inesperadamente o no comienza**: Live view podría finalizar automáticamente para evitar daños en los circuitos internos de la cámara si:

- La temperatura ambiente es alta
- Cuando la cámara ha sido usada durante períodos de tiempo prolongados en el modo live view o para grabar vídeos
- La cámara ha sido utilizada durante largos períodos de tiempo en los modos de disparo continuo

Si live view no comienza al pulsar el botón  $\mathbb{Q}$ , espere hasta que los circuitos internos se enfríen y vuelva a intentarlo. Tenga en cuenta que la cámara podría notarse caliente al tacto, pero este comportamiento no indica un mal funcionamiento.

**Aparecen artefactos de imagen durante live view**: "Ruido" (píxeles luminosos aleatorios, niebla o líneas) y colores inesperados podrían aparecer si acerca el zoom en la vista a través del objetivo ( $\Box$  [46\)](#page-71-0) durante live view; en los vídeos, la cantidad y distribución de los píxeles luminosos aleatorios, niebla y puntos brillantes están afectadas por el tamaño y velocidad de fotogramas ( $\Box$  [68\)](#page-93-0). Los píxeles luminosos aleatorios, niebla o puntos brillantes podrían aparecer también como resultado del aumento de la temperatura de los circuitos internos de la cámara durante live view, salga de live view cuando no use la cámara.

**No se puede medir el balance de blancos**: El sujeto es demasiado oscuro o demasiado brillante (CD [170\)](#page-195-0).

**No puede seleccionarse la imagen como fuente para el preajuste de balance de blancos**: La imagen no ha sido creada con la D500  $(2)$  [177](#page-202-0)).

#### **Es imposible realizar el horquillado del balance de blancos**:

- Se ha seleccionado la opción de calidad de imagen NEF (RAW) o NEF+JPEG para calidad de imagen  $( \Box 91)$  $( \Box 91)$ .
- El modo exposición múltiple está activado ( $\Box$  [236](#page-261-0)).

**Las fotografías y los vídeos no parecen tener la misma exposición que la de la previsualización mostrada en la pantalla durante live view**: Los cambios en el brillo de la pantalla durante live view no tienen efecto en las imágenes grabadas con la cámara  $( \Box 50)$  $( \Box 50)$  $( \Box 50)$ .

**Los efectos del Picture Control difieren de imagen a imagen**: **A** (automático) ha sido seleccionado para nitidez, claridad, contraste o saturación. Para obtener resultados consistentes durante una serie de fotografías, seleccione otro ajuste ( $\Box$  [184](#page-209-0)).

**No se puede modificar la medición**: El bloqueo de exposición automática está activado  $( \Box$  [142](#page-167-0)).

**La compensación de exposición no se pueden utilizar**: Seleccione el modo de exposición **P**, **S** o **A** ( $\Box$  [130,](#page-155-0) [144](#page-169-0)).

**Aparece ruido (zonas rojizas u otros artefactos) en las exposiciones prolongadas**: Active la reducción de ruido de exposición prolongada ( $\Box$  [286](#page-311-0)).

**Los vídeos son grabados sin sonido**: **Micrófono desactivado** ha sido seleccionado para **Sensibilidad del micrófono** en el menú disparo vídeo ( $\Box$  [290\)](#page-315-2).

# **Reproducción**

**La imagen NEF (RAW) no se reproduce**: La foto se capturó con la calidad de imagen de NEF + JPEG  $( \Box 92)$  $( \Box 92)$  $( \Box 92)$ .

**No se pueden visualizar imágenes grabadas con otras cámaras**: Las imágenes realizadas con otras cámaras podrían no verse correctamente.

**Algunas fotos no se visualizan durante la reproducción**: Seleccione **Todas** para **Carpeta reproducción** ( $\Box$  [281](#page-306-1)).

**Las fotografías con orientación "vertical" (retrato) aparecen en "horizontal" (paisaje)**:

- La foto fue realizada con **Desactivada** seleccionado para **Rotación imagen automática** ( $\Box$  [282](#page-307-0)).
- Seleccione **Activado** para **Girar a vertical** ( $\Box$  [282\)](#page-307-1).
- La fotografía se visualiza en el modo de revisión de imagen (□ [282](#page-307-2)).
- La cámara estaba apuntando hacia arriba o hacia abajo al realizarse la foto.

**No se puede borrar la foto:** La imagen está protegida. Elimine la protección  $(D 273)$  $(D 273)$ .

**No se puede retocar la imagen**: No se puede editar más la foto con esta cámara  $(D 362)$  $(D 362)$ .

**La cámara muestra un mensaje indicando que la carpeta no contiene imágenes**: Seleccione **Todas** para **Carpeta reproducción** ( $\Box$  [281](#page-306-1)).

**No se pueden imprimir fotos**: Las fotos NEF (RAW) y TIFF no pueden ser impresas mediante una conexión USB directa. Transfiera las fotos a un ordenador e imprímalas usando Capture NX-D (CD v). Las fotos NEF (RAW) pueden guardarse en formato JPEG utilizando **Procesamiento NEF (RAW)** (CD [313\)](#page-338-0).

**La foto no es visualizada en el dispositivo de vídeo de alta definición**: Confirme que el cable HDMI (disponible por separado) esté conectado ( $\Box$  [335](#page-360-1)).

**La opción eliminación de polvo de Capture NX-D no posee el efecto deseado**: La limpieza del sensor de imagen cambia la posición del polvo en el sensor de imagen. Los datos de referencia de eliminación de polvo grabados antes de la limpieza del sensor de imagen no podrán utilizarse con fotografías realizadas una vez realizada la limpieza del sensor de imagen. Los datos de referencia de eliminación de polvo grabados después de limpiar el sensor de imagen no pueden utilizarse con fotografías realizadas antes de realizar la limpieza del sensor de imagen ( $\Box$  [305](#page-330-0)).

**El ordenador muestra imágenes NEF (RAW) distintas de las de la cámara**: Los software de terceros proveedores no visualizan los efectos de Picture Control, D-Lighting activo ni control de viñeta. Use Capture NX-D (CD v).

**No se pueden transferir fotos al ordenador**: SO no compatible con la cámara o con el software de transferencia. Utilice un lector de tarjetas para copiar las fotos al ordenador.

### **Bluetooth y Wi-Fi (redes inalámbricas)**

**Los dispositivos inteligentes no visualizan el SSID de la cámara (nombre de la red)**:

- Confirme que **Desactivar** esté seleccionado para **Modo avión** en el menú configuración de la cámara ( $\Box$  [307](#page-332-0)).
- Confirme que **Activar** esté seleccionado para **Bluetooth** > **Conexión de red** en el menú configuración de la cámara.
- Intente apagar el Wi-Fi del dispositivo inteligente y, a continuación, vuelva a encenderlo.

**Imposible conectarse a dispositivos inteligentes usando NFC**: Seleccione otro método de conexión.

**Imposible conectarse a impresoras inalámbricas y otros dispositivos inalámbricos**: Esta cámara solamente puede conectarse a dispositivos en los que se haya instalado la aplicación SnapBridge.

## **Varios**

La fecha de grabación no es correcta: Ajuste el reloj de la cámara ( $\Box$  [304](#page-329-0)).

**No se puede seleccionar un elemento de menú**: Algunas opciones no están disponibles con ciertas combinaciones de ajustes o al no haber introducida una tarjeta de memoria. Tenga en cuenta que la opción **Información de batería** no está disponible si la cámara recibe la alimentación de un conector a la red eléctrica y de un adaptador de CA opcionales.

## Mensajes de error

Este apartado indica los indicadores y mensajes de error que aparecen en el visor, en el panel de control y en la pantalla.

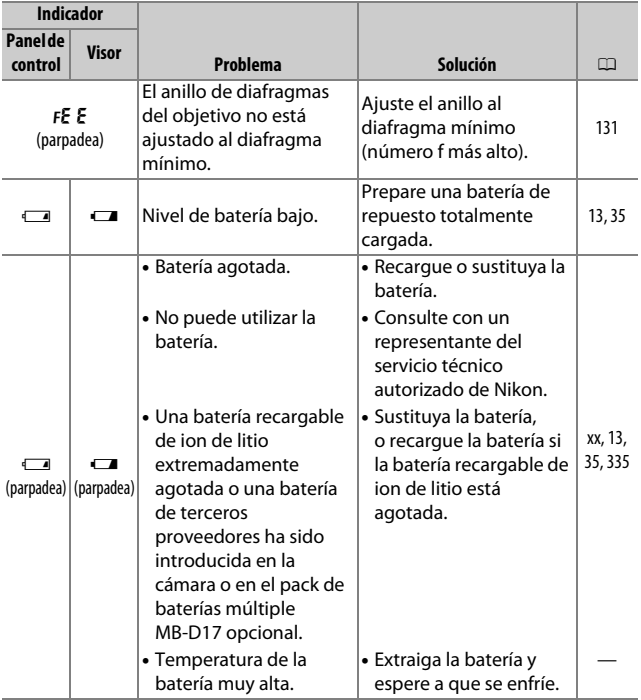

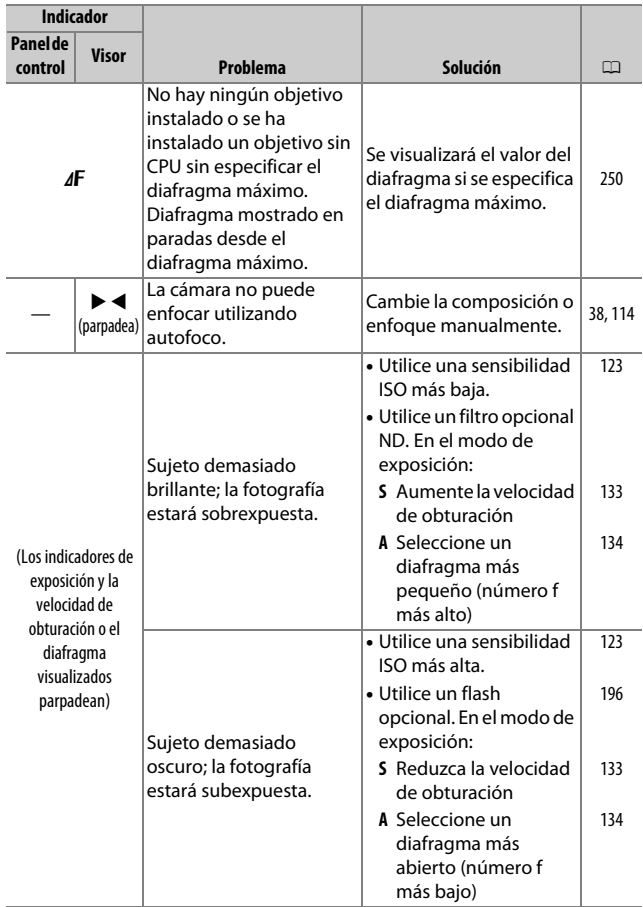

<span id="page-384-0"></span>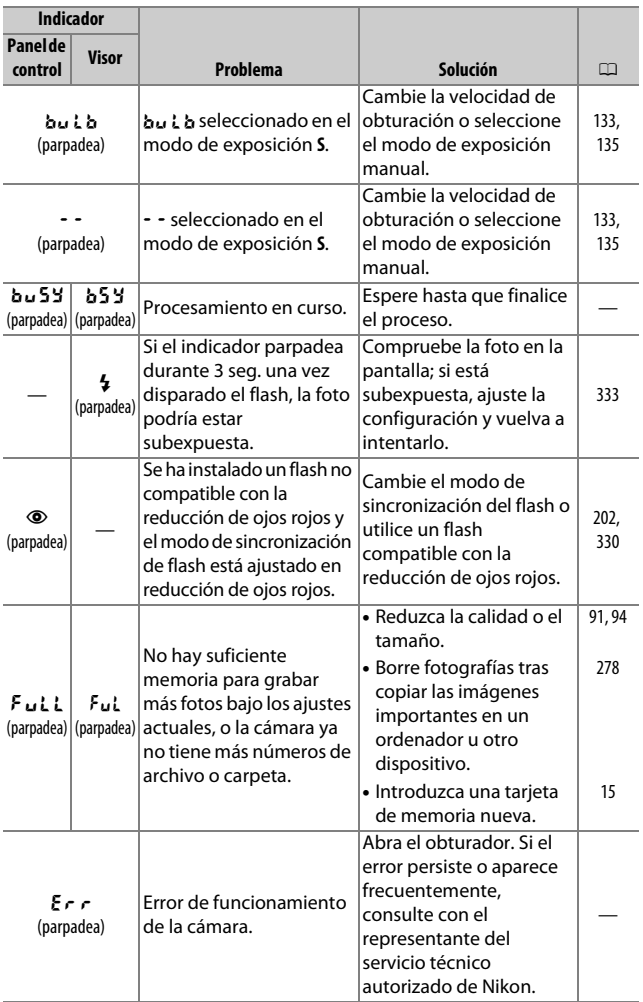

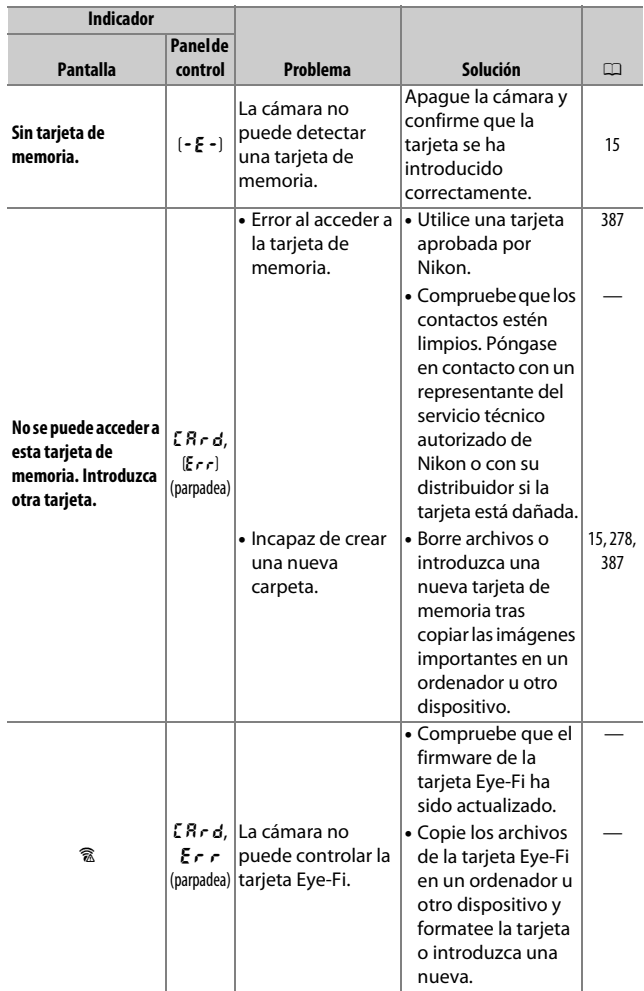

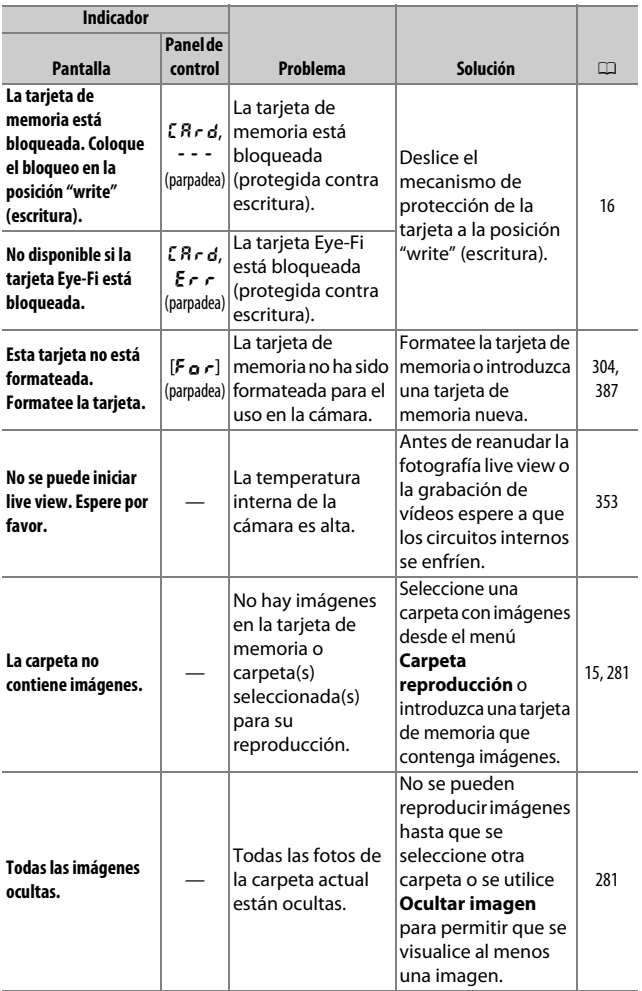

<span id="page-387-0"></span>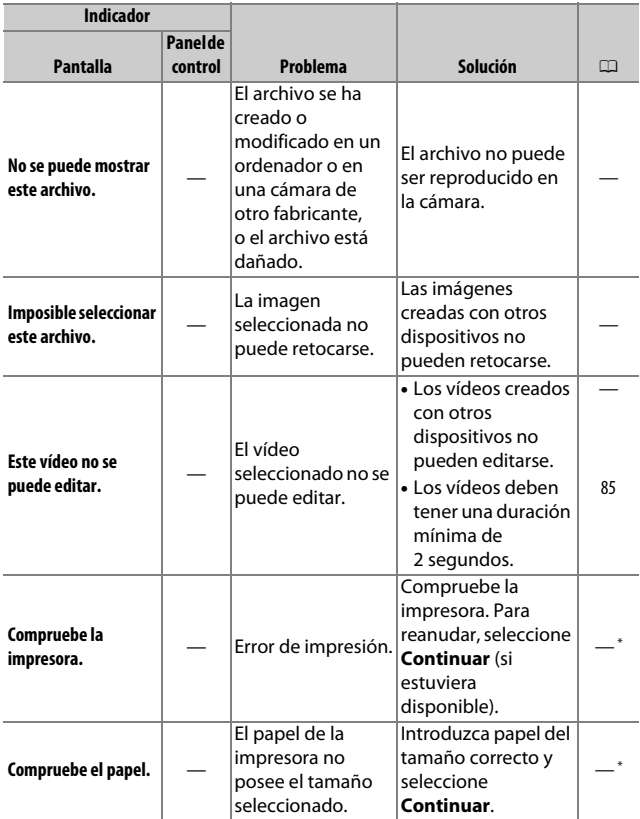

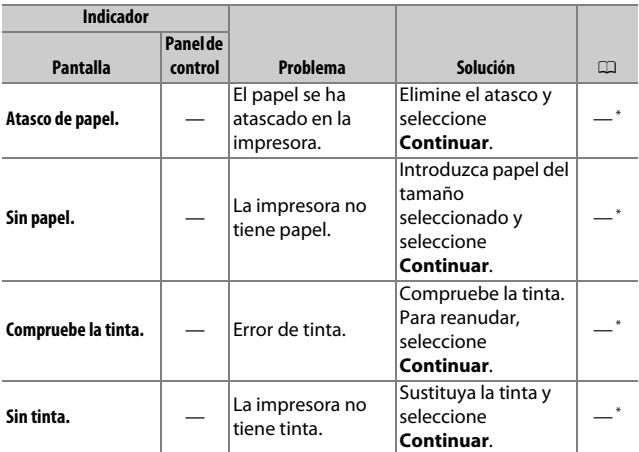

\* Consulte el manual de la impresora para obtener más información.

# Especificaciones

### ❚❚ **Cámara digital Nikon D500**

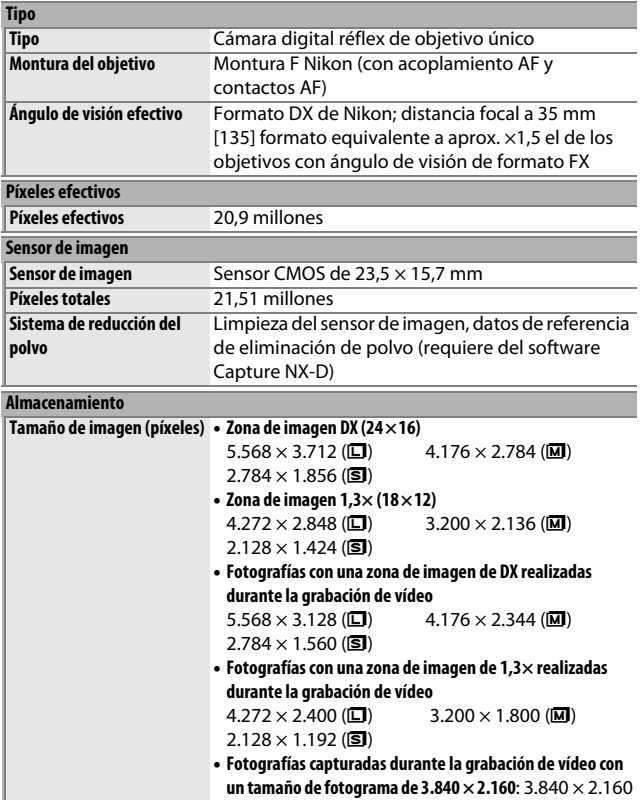

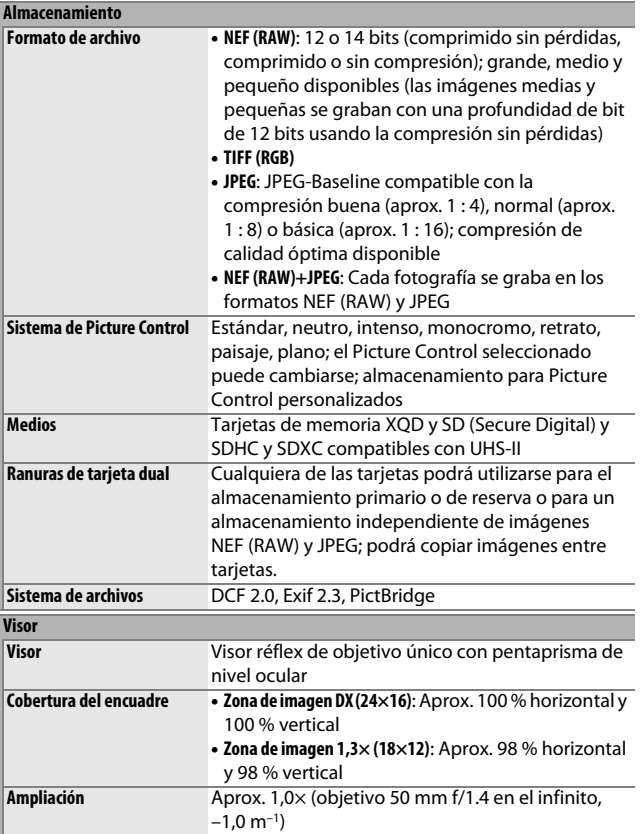

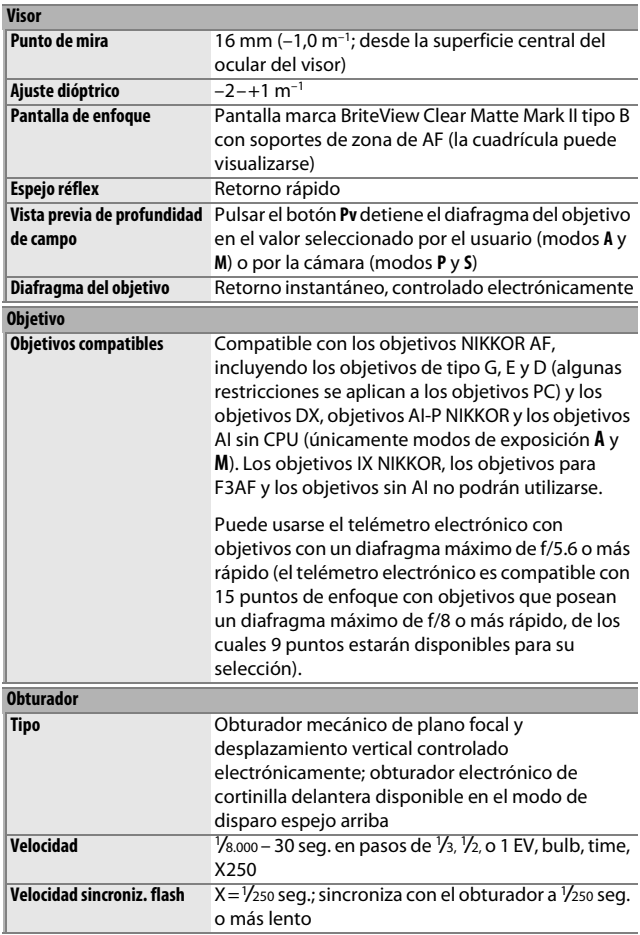

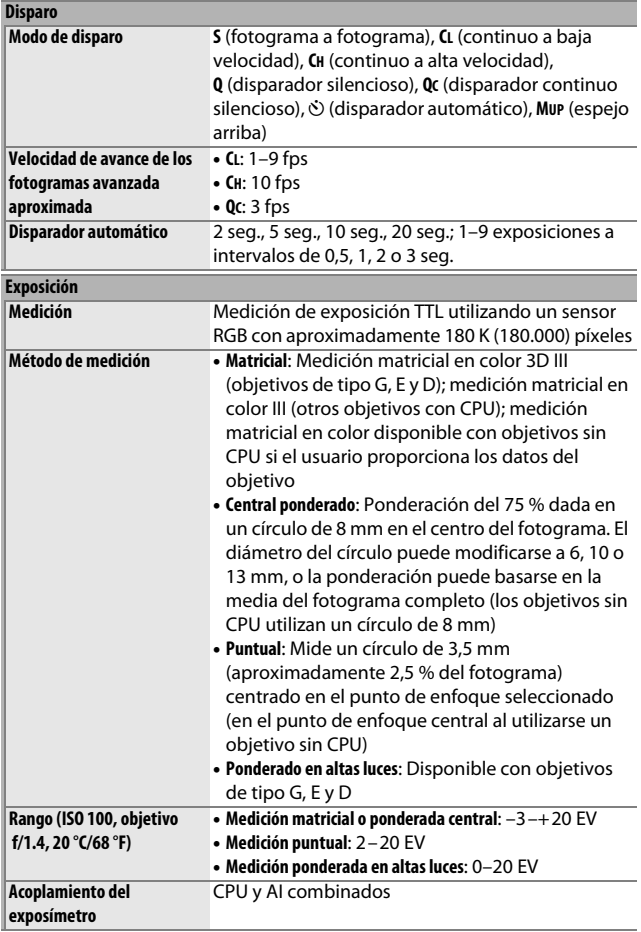

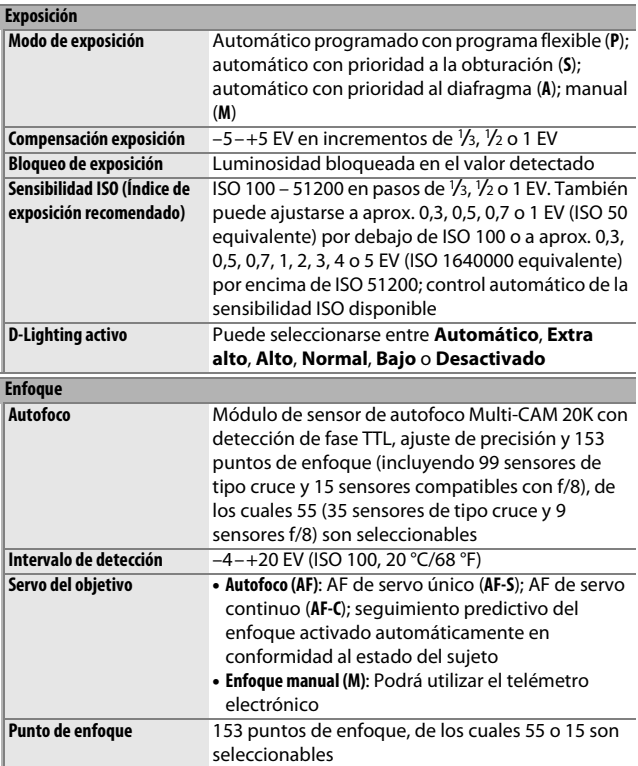

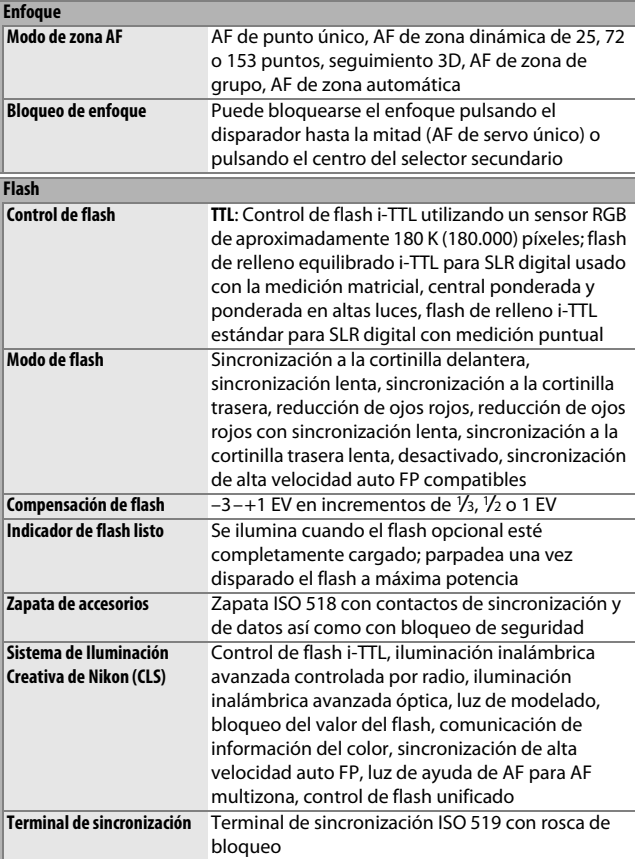

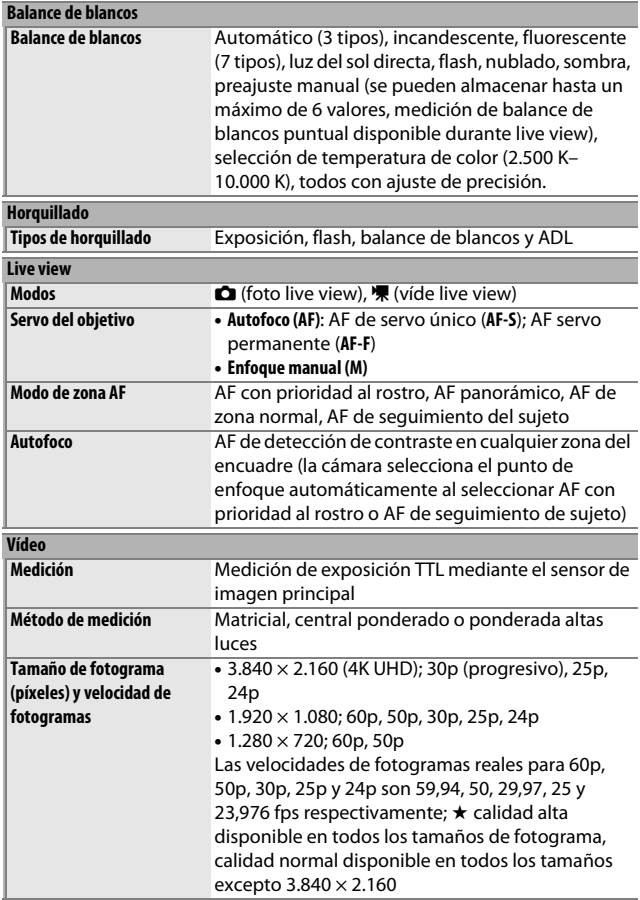
<span id="page-396-0"></span>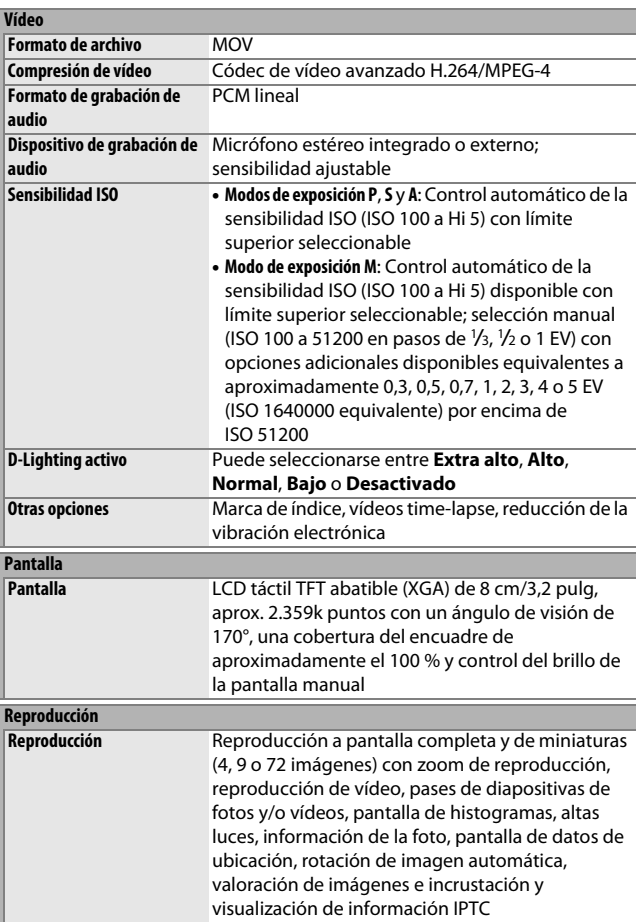

<span id="page-397-0"></span>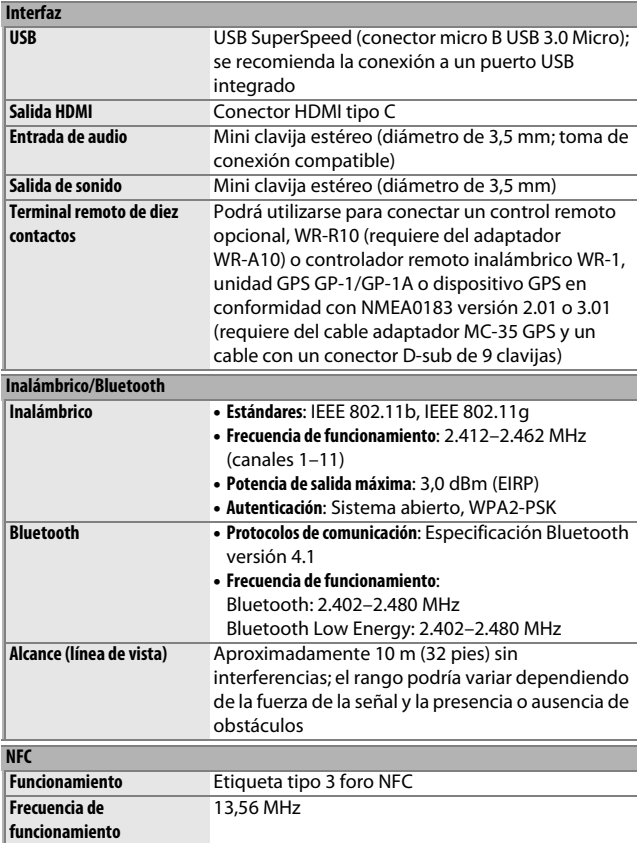

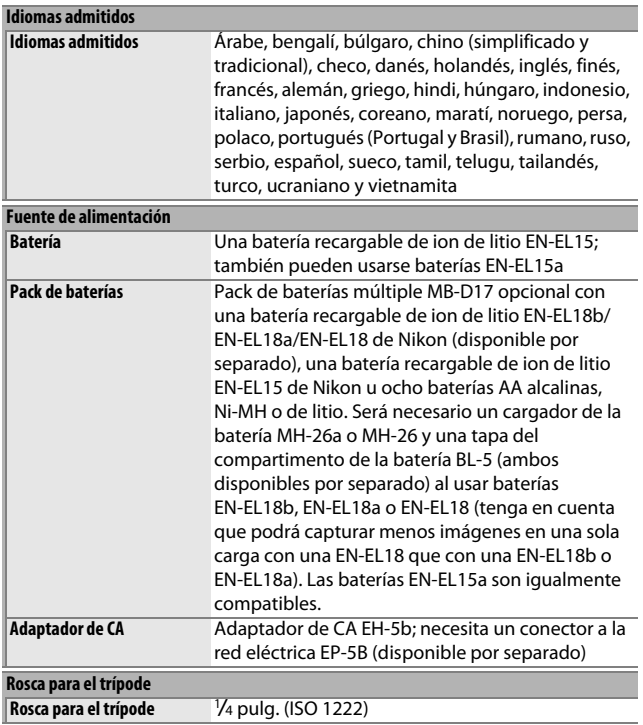

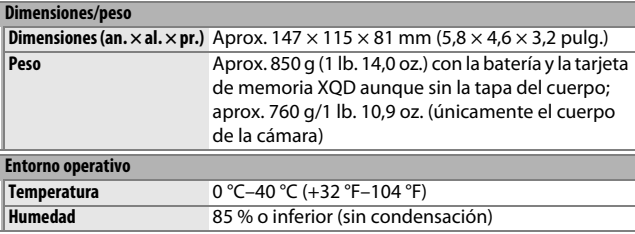

- A menos que se indique lo contrario, todas las cifras se encuentran en conformidad con las directrices o estándares de **C**amera and **I**maging **P**roducts **A**ssociation (CIPA).
- Todas las cifras se refieren a una cámara con una batería completamente cargada.
- Las imágenes de muestra que se muestran en la cámara y las imágenes e ilustraciones en el manual son solo para fines explicativos.
- Nikon se reserva el derecho de cambiar el aspecto y las especificaciones del hardware y del software descritas en este manual en cualquier momento y sin previo aviso. Nikon no se hará responsable de los daños derivados por los errores que pueda contener este manual.

# <span id="page-400-0"></span>❚❚ **Cargador de la batería MH-25a**

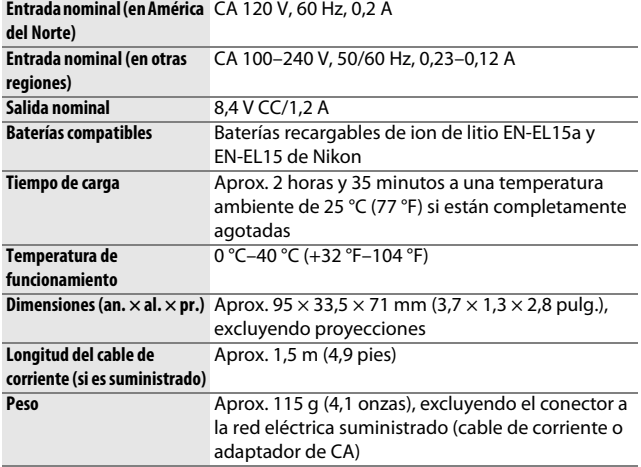

Los símbolos en este producto representan lo siguiente:

 $\sim$  CA, = CC,  $\Box$  Equipo de clase II (la construcción del producto es de doble aislamiento).

## <span id="page-400-1"></span>❚❚ **Batería recargable de ion de litio EN-EL15**

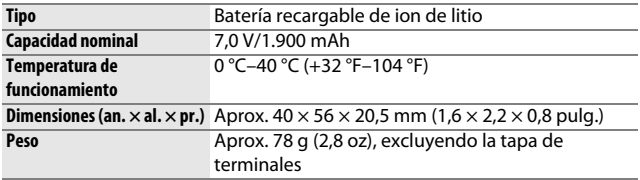

## ❚❚ **Objetivo AF-S DX NIKKOR 16–80 mm f/2.8–4E ED VR**

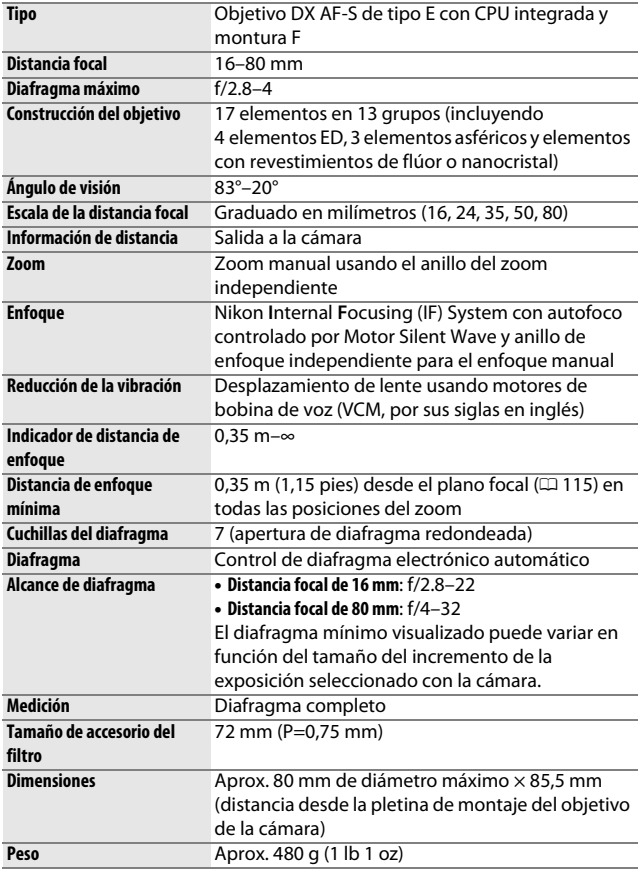

Nikon se reserva el derecho de cambiar el aspecto y las especificaciones del hardware y del software descritas en este manual en cualquier momento y sin previo aviso. Nikon no se hará responsable de los daños derivados por los errores que pueda contener este manual.

# <span id="page-402-4"></span>Objetivos AF-S DX NIKKOR 16–80 mm f/2.8–4E ED VR

Lea esta sección si ha adquirido la cámara con el kit de objetivo AF-S DX NIKKOR 16–80 mm f/2.8–4E ED VR disponible en algunos países o regiones. Las partes del objetivo se indican a continuación.

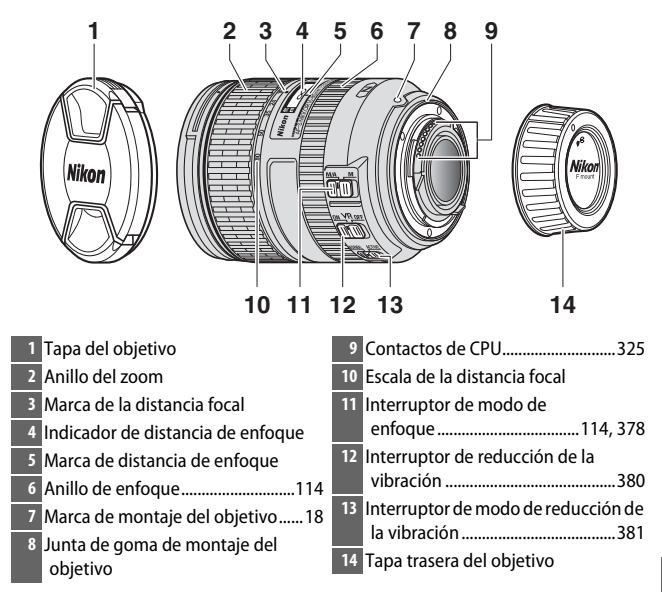

<span id="page-402-3"></span><span id="page-402-2"></span><span id="page-402-1"></span><span id="page-402-0"></span>El AF-S DX NIKKOR 16–80 mm f/2.8–4E ED VR es para uso exclusivo con cámaras digitales de formato DX de Nikon. Las cámaras de película SLR y las cámaras SLR digitales serie D2 y D1, D200, D100, D90, D80, serie D70, D60, D50, serie D40 y D3000 no son compatibles.

### $\nabla$  Indicador de distancia de enfoque

Tenga en cuenta que el indicador de distancia de enfoque es solo una guía y podría no mostrar de forma precisa la distancia hasta el sujeto y, debido a la profundidad de campo o a otros factores, no mostrar ∞ cuando la cámara enfoca un objeto distante.

### <span id="page-403-0"></span>A **Uso de M/A (autofoco con anulación manual) con objetivos AF-S DX NIKKOR 16–80 mm f/2.8–4E ED VR**

Para enfocar usando autofoco con anulación manual (M/A):

- 1 Deslice el interruptor de modo de enfoque del objetivo (CD [377\)](#page-402-0) hacia M/A.
- 2 Enfoque.

Si lo desea, podrá anular autofoco girando el anillo de enfoque del objetivo mientras mantiene el disparador pulsado hasta la mitad (o, si la cámara está equipada con un botón **AF-ON**, mientras pulsa el botón **AF-ON**). Para volver a enfocar usando autofoco, pulse el disparador hasta la mitad o vuelva a pulsar el botón **AF-ON**.

## D **Cuidados del objetivo**

- El objetivo regresa al diafragma máximo al extraerlo de la cámara. Para proteger el interior del objetivo, guárdelo fuera del alcance de la luz del sol directa o vuelva a colocar la tapa del objetivo.
- No levante ni sujete el objetivo o la cámara usando solo el parasol.
- Mantenga limpios los contactos de CPU.
- Si la junta de goma de montaje del objetivo se daña, cese el uso inmediatamente y lleve el objetivo a un servicio técnico autorizado de Nikon para su reparación.
- Utilice una perilla para eliminar el polvo y la pelusilla de las superficies del objetivo.
- Los elementos delanteros y traseros con recubrimiento de flúor se pueden limpiar simplemente con un paño seco. Las manchas y huellas pueden eliminarse con un paño de algodón suave y limpio o con un paño de limpieza de objetivos; limpie desde el centro hacia fuera con movimientos circulares, teniendo cuidado de no dejar manchas ni de tocar el cristal con sus dedos. Para quitar las manchas más difíciles, limpie suavemente con un paño suave humedecido con una pequeña cantidad de agua destilada, etanol o limpiador de objetivos. Las manchas con forma de gota en los elementos revestidos de flúor repelentes al agua y al aceite se pueden quitar con un paño seco.
- Nunca use solventes orgánicos como por ejemplo disolvente de pintura o benceno para limpiar el objetivo.
- El parasol o los filtros NC pueden usarse para proteger el elemento delantero del objetivo.
- Coloque las tapas posterior y delantera antes de colocar el objetivo en su bolsa flexible.
- Si no va a utilizar el objetivo durante un período prolongado de tiempo, guárdelo en un lugar fresco y seco para evitar la formación de moho y corrosión. No lo guarde a la luz del sol directa ni con bolas antipolillas de naftalina o de alcanfor.
- Mantenga seco el objetivo. El óxido del mecanismo interno puede producir daños irreparables.
- Dejar el objetivo en ubicaciones extremadamente calientes podría dañar o deformar las piezas hechas de plástico reforzado.

## <span id="page-405-2"></span>❚❚ **Reducción de la vibración (VR)**

Los objetivos AF-S DX NIKKOR 16–80 mm f/2.8–4E ED VR son compatibles con la reducción de la vibración (VR), reduciendo las borrosidades causadas por las sacudidas de la cámara cuando es paneada y permitiendo ralentizar las velocidades de obturación en aproximadamente 4,0 paradas. Esto aumenta la gama de velocidades de obturación disponibles y permite la fotografía a pulso sin trípode en un rango amplio de situaciones. El valor indicado de 4,0 paradas se basa en las mediciones hechas en el modo **NORMAL** en conformidad con los estándares de Camera and Imaging Products Association (CIPA); los objetivos de formato FX se evalúan utilizando cámaras digitales de formato FX, los objetivos de formato DX usando cámaras de formato DX y los objetivos zoom al zoom máximo.

<span id="page-405-1"></span><span id="page-405-0"></span>Para utilizar la reducción de la vibración, deslice el interruptor de reducción de la vibración a **ON**. La reducción de la vibración se activa cuando se pulsa el disparador hasta la mitad, reduciendo los efectos de las sacudidas de la cámara en la imagen del visor y simplificando el proceso de encuadre del sujeto y el enfoque.

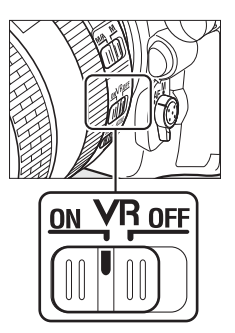

## D **Reducción de la vibración**

- Al utilizar la función de reducción de la vibración, pulse el disparador hasta la mitad y espere a que la imagen en el visor se estabilice antes de presionar el disparador hasta el fondo.
- Al activar la reducción de la vibración, la imagen del visor podría moverse después de liberar el obturador. Sin embargo, esto no indica un fallo de funcionamiento.
- No apague la cámara ni extraiga el objetivo mientras la reducción de la vibración está activada. Si se corta la alimentación del objetivo mientras la reducción de la vibración está activada, el objetivo podría temblar cuando se mueva. Esto no es un mal funcionamiento, y se puede corregir reinstalando el objetivo y encendiendo la cámara.
- Si la cámara está equipada con un flash incorporado, la reducción de la vibración se deshabilita mientras se carga el flash.
- Por norma general, se recomienda **ON** cuando la cámara esté montada sobre un monopie o trípode con cabezal no seguro, sin embargo **OFF** podría ser deseable en función de las condiciones de disparo y del tipo de trípode.

### <span id="page-406-0"></span>A **El interruptor del modo de reducción de la vibración (objetivos AF-S DX NIKKOR 16–80 mm f/2.8–4E ED VR)**

El interruptor del modo de reducción de la vibración se utiliza para seleccionar el modo de reducción de la vibración cuando la reducción de la vibración está activada.

- **Seleccione NORMAL** para reducir los efectos de la vibración al fotografiar desde una posición fija y en aquellas otras situaciones en las que la cámara se mueva ligeramente.
- **Seleccione ACTIVE** para reducir los efectos de la vibración al disparar desde un vehículo en movimiento, al andar y en aquellas otras situaciones en las que la cámara se mueva activamente.

Deslice el interruptor de modo de reducción de la vibración hacia **NORMAL** para disparos de barrido. Si la cámara es barrida, la reducción de la vibración se aplica solo a los movimientos que no son parte del barrido (si la cámara es barrida horizontalmente, por ejemplo, la reducción de vibración se aplica solo a los movimientos verticales), haciendo mucho más fácil barrer la cámara suavemente en un arco amplio.

## A **Uso de flashes incorporados**

Si la cámara está equipada con un flash incorporado, asegúrese de que el sujeto se encuentre a una distancia de al menos 0,6 m (2 pies) y retire el parasol del objetivo para evitar el viñeteado (sombras creadas en donde el extremo del objetivo oscurece el flash incorporado).

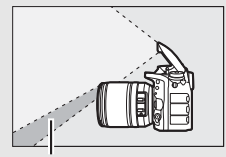

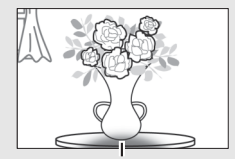

Sombra Viñeteado

| Cámara                               | Posición del zoom             | Distancia mínima sin viñeteado |
|--------------------------------------|-------------------------------|--------------------------------|
| D7200, D7100, D7000                  | $18 \text{ mm}$               | $1,0$ m/3 pies 4 pulg.         |
|                                      | 24 mm, 35 mm,<br>50 mm, 80 mm | $0.6 \text{ m}/2$ pies         |
| D5500, D5300, D5200,                 | $24 \text{ mm}$               | 1,0 m/3 pies 4 pulg.           |
| D5100, D5000, D3300,<br>D3200, D3100 | 35 mm, 50 mm,<br>80 mm        | $0.6 \text{ m}/2$ pies         |
| Serie D300                           | $18 \text{ mm}$               | $1.5 \text{ m}/5$ pies         |
|                                      | 24 mm, 35 mm,<br>50 mm, 80 mm | $0,6$ m/2 pies                 |

## A **Accesorios suministrados para el objetivo AF-S DX NIKKOR 16–80 mm f/2.8–4E ED VR**

- Tapa del objetivo de clic de 72 mm LC-72
- Tapa trasera del objetivo LF-4
- Parasol de bayoneta HB-75

Alinee la marca de montaje del parasol (●) con la marca de alineación del parasol ( $\sqrt{\ }$ ) como se muestra en la figura  $\overline{0}$  y, a continuación, gire el parasol (2) hasta que la marca ● quede alineada con la marca de bloqueo del parasol del objetivo (-O).

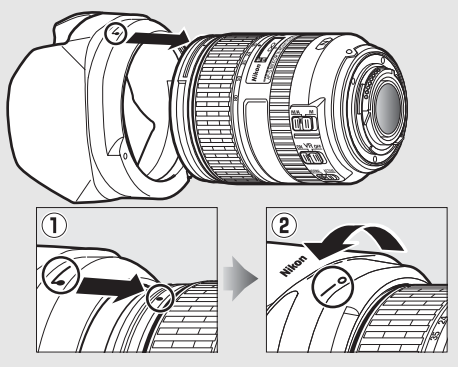

Al montar o quitar el parasol, sujételo cerca del símbolo de su base y evite apretarlo demasiado fuerte. Podría aparecer viñeteado si el parasol no está instalado correctamente. El parasol puede invertirse y montarse en el objetivo cuando no esté en uso.

Para desmontar el parasol, pulse el botón de bloqueo del parasol  $(\mathbf{I})$ , gire el parasol en la dirección indicada por la flecha (2) y extráigalo tal y como se indica  $(3)$ .

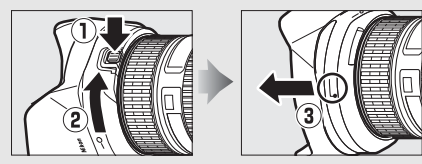

### A **Accesorios opcionales para objetivos AF-S DX NIKKOR 16–80 mm f/2.8–4E ED VR**

- Filtros de rosca de 72 mm
- Estuche del objetivo CL-1218

## A **Nota sobre los objetivos gran angular y súper gran angular**

Autofoco podría no proporcionar los resultados deseados en situaciones tales como las indicadas a continuación.

## **1 Los objetos del fondo ocupan más espacio del punto de enfoque que el sujeto principal:**

Si el punto de enfoque contiene tanto objetos en el primer plano como en el fondo, es posible que la cámara enfoque el fondo y el sujeto podría estar fuera de enfoque.

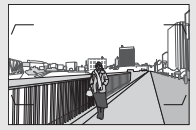

**Ejemplo**: Un sujeto de retrato lejano a cierta distancia del fono

#### **2 El sujeto contiene muchos detalles precisos.** La cámara podría tener problemas al

enfocar sujetos que carezcan de contraste o que parezcan ser más pequeños que los objetos del fondo.

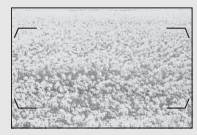

**Ejemplo**: Un campo de flores

En estos casos, realice el enfoque manualmente o utilice el bloqueo de enfoque para enfocar otro sujeto a la misma distancia y luego recomponer la fotografía. Para obtener más información, consulte "Cómo obtener buenos resultados con el autofoco" ( $\Box$  [113\)](#page-138-0).

### A **Información de marcas comerciales**

IOS es una marca comercial o marca comercial registrada de Cisco Systems, Inc. en los Estados Unidos y/o en otros países y es utilizada bajo licencia. Windows es una marca comercial o marca comercial registrada de Microsoft Corporation en los Estados Unidos y/o en otros países. Mac, OS X, Apple®, App Store®, los logotipos Apple, iPhone®, iPad® y iPod touch® son marcas comerciales de Apple Inc. registradas en los EE. UU. y/o en otros países. Android es una marca comercial de Google Inc. El robot de Android se ha reproducido o modificado a partir de un trabajo creado y compartido por Google, y se utiliza de acuerdo con las condiciones descritas en la Licencia de Atribución de Creative Commons 3.0. PictBridge es una marca comercial. XQD es una marca comercial de Sony Corporation. Los logotipos SD, SDHC y SDXC son marcas comerciales de SD-3C, LLC. HDMI, el logotipo HDMI y High-Definition Multimedia Interface son marcas comerciales o marcas comerciales registradas de HDMI Licensing, LLC.

## Hamı

Wi-Fi y el logotipo Wi-Fi logo son marcas comerciales o marcas comerciales registradas de Wi-Fi Alliance. N-Mark es una marca comercial o marca comercial registrada de NFC Forum, Inc., en los Estados Unidos y/o en otros países.

La palabra Bluetooth® y sus logotipos son marcas comerciales registradas propiedad de Bluetooth SIG, Inc. y cualquier uso que Nikon Corporation haga de dichas marcas se realiza bajo licencia.

El resto de nombres comerciales mencionados en este manual o en cualquier otro tipo de documentación proporcionada con su producto Nikon son marcas comerciales o marcas comerciales registradas de sus respectivos propietarios.

"Made for iPod," "Made for iPhone," and "Made for iPad" mean that an electronic accessory has been designed to connect specifically to iPod, iPhone, or iPad, respectively, and has been certified by the developer to meet Apple performance standards. Apple is not responsible for the operation of this device or its compliance with safety and regulatory standards. Please note that the use of this accessory with iPod, iPhone, or iPad may affect wireless performance.

### <span id="page-411-1"></span>A **Estándares admitidos**

- **DCF versión 2.0**: **D**esign Rule for **C**amera **F**ile System (DCF) es un estándar ampliamente utilizado en el sector de las cámaras digitales para garantizar la compatibilidad entre las distintas marcas de cámaras.
- <span id="page-411-2"></span>• **Exif versión 2.3**: La cámara es compatible con Exif (**Ex**changeable **I**mage **F**ile Format for Digital Still Cameras) versión 2.3, un estándar en el cual la información almacenada con las fotografías se utiliza para obtener una reproducción a color óptima al imprimir las imágenes en impresoras compatibles con Exif.
- <span id="page-411-4"></span>• **PictBridge**: Un estándar desarrollado en cooperación con los sectores de las impresoras y de las cámaras digitales que permite imprimir fotografías directamente en una impresora sin necesidad de transferirlas primero a un ordenador.
- <span id="page-411-0"></span>• **HDMI**: **H**igh-**D**efinition **M**ultimedia **I**nterface es un estándar para interfaces multimedia utilizado en dispositivos electrónicos de consumo y AV capaz de transmitir datos audiovisuales y señales de control a dispositivos compatibles con HDMI mediante un único cable de conexión.

### <span id="page-411-3"></span>A **Marcado de conformidad**

Los estándares a los que se adhiere la cámara pueden visualizarse usando la opción **Marcado de conformidad** en el menú configuración ( $\Box$  [309\)](#page-334-0).

### A **Licencia FreeType (FreeType2)**

Parte de este software tiene copyright © 2012 The FreeType Project (http://www.freetype.org). Todos los derechos reservados.

### A **Licencia MIT (HarfBuzz)**

Parte de este software tiene copyright © 2016 The HarfBuzz Project (http://www.freedesktop.org/wiki/Software/HarfBuzz). Todos los derechos reservados.

# <span id="page-412-0"></span>Tarjetas de memoria aprobadas

La cámara acepta las tarjetas de memoria XQD y SD que aparece en las siguientes secciones. No se han probado otras tarjetas. Para obtener más detalles sobre las tarjetas descritas a continuación, le rogamos que se ponga en contacto con el fabricante.

## ❚❚ **Tarjetas de memoria XQD**

Las siguientes tarjetas de memoria XQD han sido verificadas y aprobadas para su uso con la cámara.

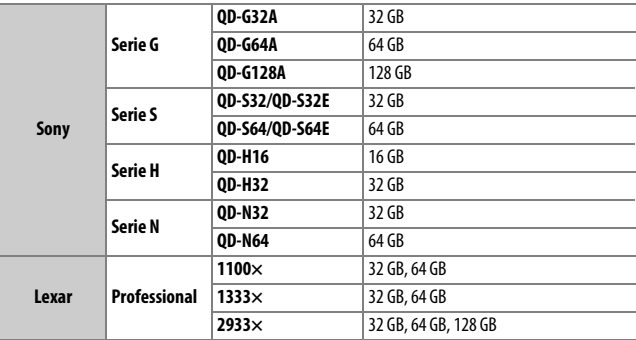

Se recomiendan tarjetas con velocidades de escritura de 45 MB/s (300×) o superiores para la grabación de vídeo. Las velocidades más lentas podrían interrumpir la grabación o reproducir entrecortada e irregularmente.

## ❚❚ **Tarjetas de memoria SD**

La cámara es compatible con las tarjetas de memoria SD, SDHC y SDXC, incluyendo las tarjetas SDHC y SDXC  $\overrightarrow{XC}$  II compatibles con UHS-I y UHS-II. Se recomiendan las

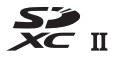

tarjetas UHS de clase 3 o superior para la grabación de vídeos; usar tarjetas más lentas podría causar la interrupción de la grabación. Al seleccionar tarjetas para el uso en lectores de tarjetas, asegúrese de que sean compatibles con el dispositivo. Póngase en contacto con el fabricante para obtener información relativa a las características, la operación y las limitaciones de uso.

# <span id="page-414-0"></span>Capacidad de la tarjeta de memoria

La siguiente tabla indica el número aproximado de imágenes que pueden almacenarse en una tarjeta Lexar Professional 2933× XQD 2.0 de 64 GB bajo distintos ajustes de calidad de imagen, tamaño de imagen y zona de imagen (a partir de abril de 2016).

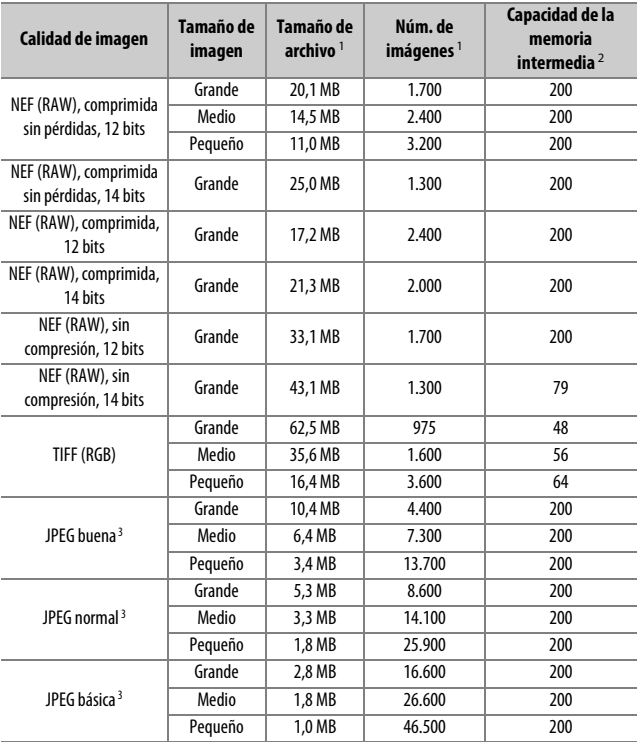

## ❚❚ **Zona de imagen DX (24 × 16)**

## ❚❚ **Zona de imagen 1,3× (18×12)**

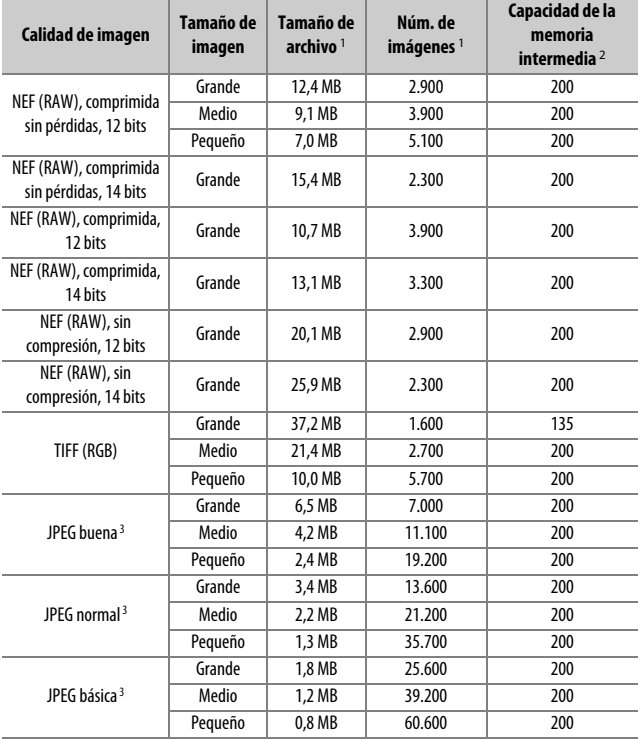

1 Todas las cifras son aproximadas. El tamaño del archivo varía con la escena grabada.

2 Número máximo de exposiciones que pueden almacenarse en la memoria intermedia en ISO 100. Disminuye con las calidades de imagen marcadas con una estrella ("★") o si el control automático de la distorsión está activado.

3 Las cifras asumen una compresión JPEG con prioridad al tamaño. Seleccionar una opción de calidad de imagen marcada con una estrella ("★"; compresión óptima) aumenta el tamaño de archivo de las imágenes JPEG; el número de imágenes y la capacidad de la memoria intermedia disminuye acordemente.

### **A d2—Disparos continuos máximos (** $\Box$  **[297\)](#page-322-0)**

El número máximo de fotografías que pueden realizarse en una sola ráfaga puede ajustarse a cualquier cantidad que se encuentre entre 1 y 200.

# Duración de la batería

El metraje de vídeo o el número de tomas que se pueden grabar con baterías completamente cargadas varía según el estado de la batería, la temperatura, el intervalo entre tomas y durante cuánto tiempo son visualizados los menús. En el caso de las baterías AA, la capacidad también varía en función de la marca y de las condiciones de almacenamiento; algunas baterías no se pueden utilizar. A continuación se muestran algunas cifras a modo de ejemplo para la cámara y el pack de baterías múltiple opcional MB-D17.

- **Fotografías, modo de disparo fotograma a fotograma (estándar CIPA** <sup>1</sup> **)**
	- **Una batería EN-EL15** 2 **(cámara)**: Aproximadamente 1.240 disparos
	- **Una batería EN-EL15** 2 **(MB-D17)**: Aproximadamente 1.240 disparos
	- **Una batería EN-EL18a** 3 **(MB-D17)**: Aproximadamente 2.510 disparos
	- **Ocho pilas alcalinas AA (MB-D17)**: Aproximadamente 1.140 disparos
- **Fotografías, modo de disparo continuo (estándar CIPA** 4**)**
	- **Una batería EN-EL15** 2 **(cámara)**: Aproximadamente 2.740 disparos
	- **Una batería EN-EL15** 2 **(MB-D17)**: Aproximadamente 2.740 disparos
	- **Una batería EN-EL18a** 3 **(MB-D17)**: Aproximadamente 6.570 disparos
	- **Ocho pilas alcalinas AA (MB-D17)**: Aproximadamente 2.620 disparos
- **Vídeos** <sup>5</sup>
	- **Una batería EN-EL15** 2 **(cámara)**: Aproximadamente 50 minutos de metraje HD
	- **Una batería EN-EL15** 2 **(MB-D17)**: Aproximadamente 50 minutos de metraje HD
	- **Una batería EN-EL18a** 3 **(MB-D17)**: Aproximadamente 130 minutos de metraje HD
	- **Ocho pilas alcalinas AA (MB-D17)**: Aproximadamente 60 minutos de metraje HD
- 1 Medido a 23 °C/73,4 °F (±2 °C/3,6 °F) con un objetivo AF-S NIKKOR 16–80 mm f/2.8–4E ED VR bajo las siguientes condiciones de prueba: objetivo en ciclos desde el infinito al alcance mínimo y una fotografía realizada bajo los ajustes predeterminados cada 30 seg.; Live view no utilizado.
- 2 También puede usar las baterías EN-EL15a en lugar de la EN-EL15.
- 3 Requiere el cargador de la batería MH-26a o MH-26 y de la tapa del compartimento de la batería BL-5 (ambos disponibles por separado). Se pueden usar las baterías EN-EL18b y EN-EL18 en lugar de la EN-EL18a, sin embargo, tenga en cuenta que el número de imágenes que podrán capturarse con una sola carga de la EN-EL18 será inferior en comparación con la EN-EL18b/EN-EL18a.
- 4 Medido a 23 °C/73,4 °F con un objetivo AF-S NIKKOR 70–200 mm f/2.8G ED VR II bajo las siguientes condiciones de prueba: reducción de la vibración desactivada, calidad de imagen ajustada en JPEG normal, tamaño de imagen ajustado en **Grande**, velocidad de obturación de 1 /250 seg., enfoque en ciclos desde el infinito hasta el rango mínimo 3 veces después de pulsar el disparador hasta la mitad durante 3 seg.; se realizan 6 tomas en sucesión y la pantalla se enciende durante 5 seg. y luego se apaga; el ciclo se repite una vez tras la expiración del temporizador de espera.
- 5 Medido a 23 °C/73,4 °F (±2 °C/3,6 °F) con la cámara bajo los ajustes predeterminados y un objetivo AF-S DX NIKKOR 16–80 mm f/2.8–4E ED VR bajo las condiciones especificadas por Camera and Imaging Products Association (CIPA). Los vídeos individuales se componen de uno o más archivos, cada uno con un tamaño máximo de 4 GB y con un total de hasta 29 minutos y 59 segundos de duración; la grabación podría finalizar antes de alcanzar estos límites si la temperatura de la cámara aumenta.

Las siguientes prácticas pueden reducir la duración de la batería:

- Uso de la pantalla
- Mantener pulsado el disparador hasta la mitad
- Operaciones de autofoco repetidas
- Realización de fotografías NEF (RAW) o TIFF (RGB)
- Usar velocidades de obturación lentas
- Uso de las funciones Wi-Fi (LAN inalámbrica) y Bluetooth de la cámara
- Uso de la cámara con accesorios opcionales conectados
- Usar el modo VR (reducción de la vibración) con objetivos VR
- Acercar y alejar el zoom repetidamente con un objetivo AF-P.

Para sacar el máximo partido a las baterías recargables EN-EL15 de Nikon:

- Mantenga limpios los contactos de la batería. La suciedad de los contactos puede reducir el rendimiento de la batería.
- Utilice las baterías inmediatamente después de cargarlas. Las baterías se descargan cuando no se utilizan.

# Índice

## **Símbolos**

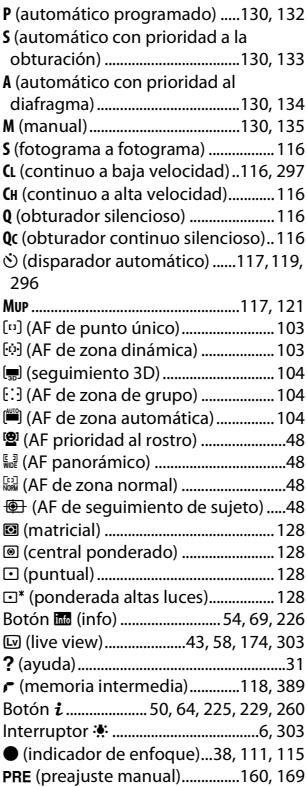

## **Numéricos**

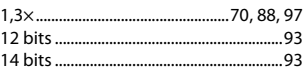

## **A**

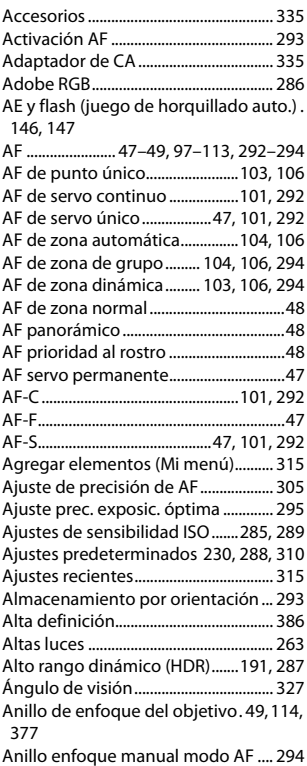

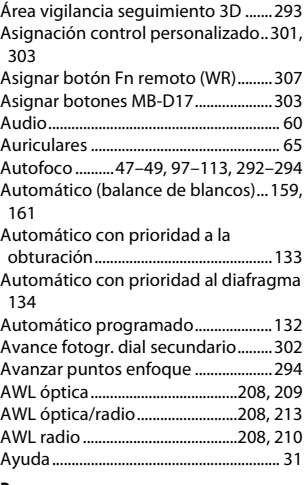

#### **B**

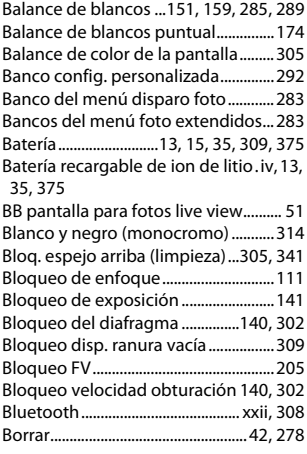

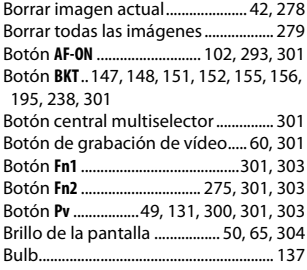

## **C**

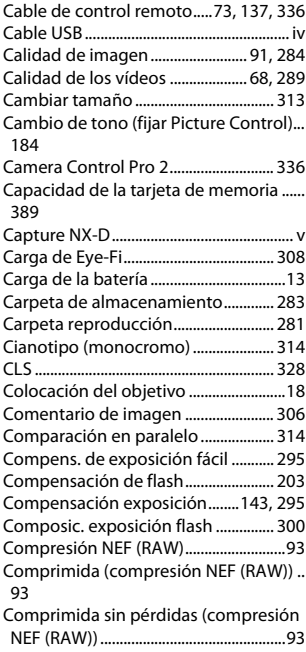

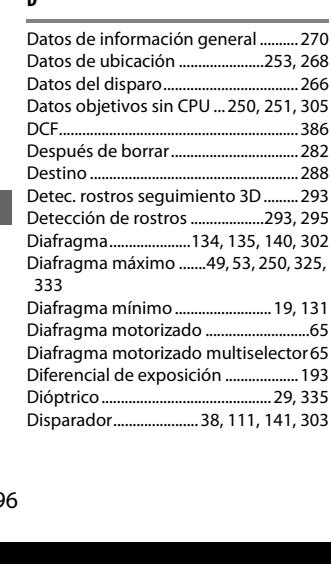

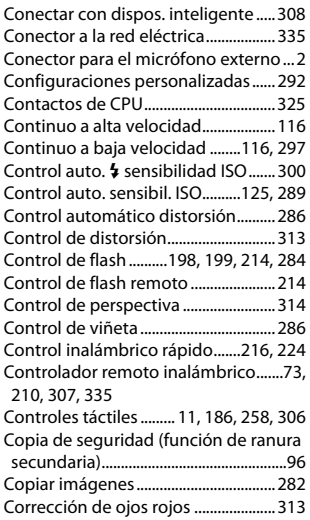

## **D**

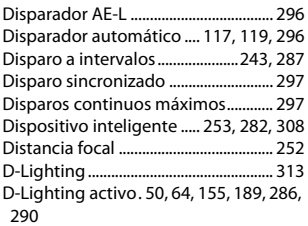

#### **E**

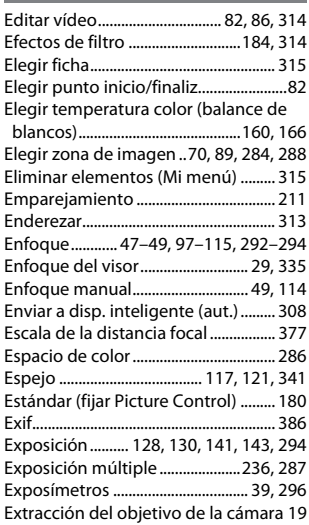

#### **F**

rostros ..................[.293](#page-318-3), [295](#page-320-2)

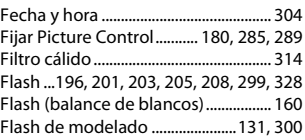

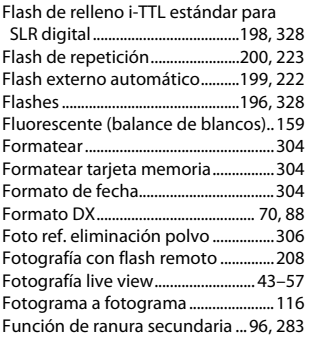

## **G**

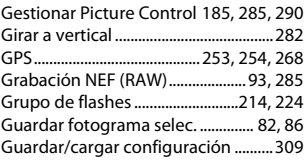

## **H**

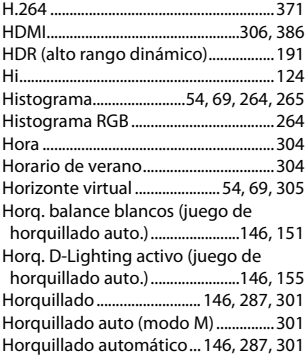

Horquillado de la exposición .[.146](#page-171-0), [147](#page-172-0), [287,](#page-312-3) [301](#page-326-2) Horquillado del balance de blancos....... [146,](#page-171-1) [151](#page-176-0) Horquillado del flash [146](#page-171-0), [147,](#page-172-0) [287,](#page-312-3) [301](#page-326-2)

Horquillados de zona de AF............. [7](#page-32-0), [29](#page-54-1)

## **I**

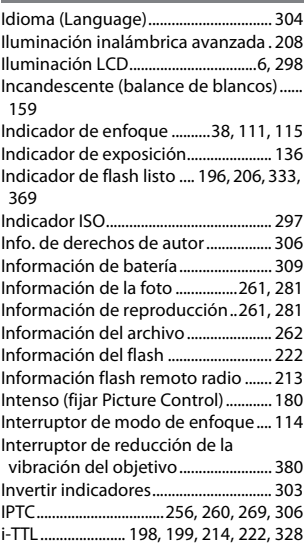

## **J**

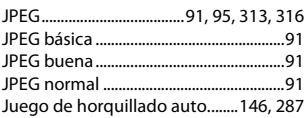

## **L**

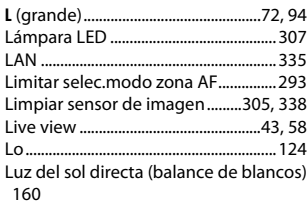

## **M**

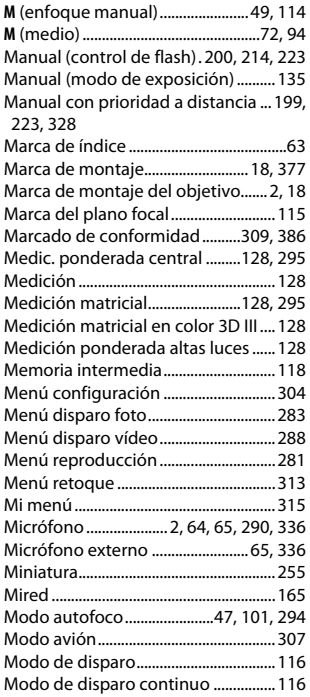

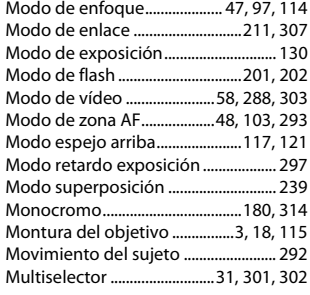

## **N**

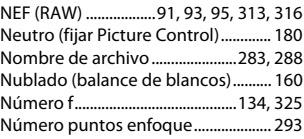

### **O**

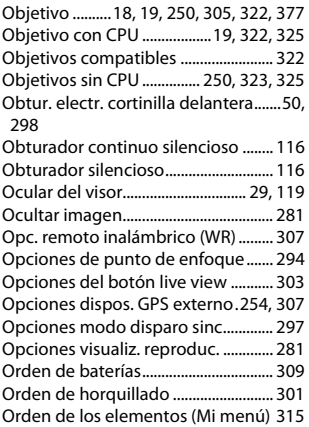

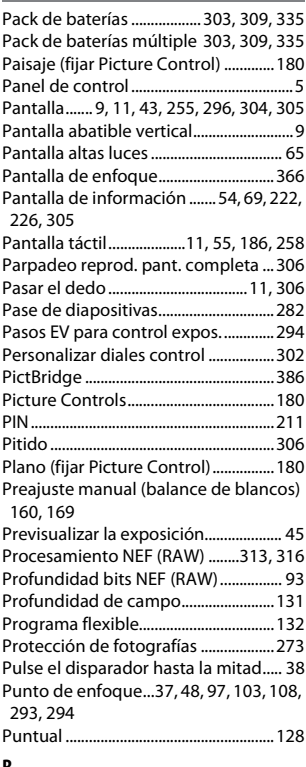

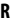

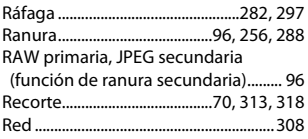

Reducción de la vibración .[65](#page-90-5), [291,](#page-316-0) [298,](#page-323-2) [380](#page-405-2) Reducción de ojos rojos...................... [201](#page-226-1) Reducción de parpadeo... [234,](#page-259-0) [287,](#page-312-4) [290](#page-315-3)

Reducción ruido viento................ [64,](#page-89-3) [291](#page-316-1) Reinicialización de dos botones....... [230](#page-255-0) Relación de aspecto....................... [70,](#page-95-0) [318](#page-343-0) Repetición remota........................[219,](#page-244-0) [225](#page-250-1) Reproducción............................ [40,](#page-65-0) [80,](#page-105-0) [255](#page-280-2) Reproducción a cámara lenta ..............[81](#page-106-0) Reproducción a pantalla completa. [255](#page-280-3) Reserva (función de ranura secundaria) [96](#page-121-0) Respuesta AF a sujeto tapado........... [292](#page-317-4) Respuesta de frecuencia.............. [64,](#page-89-4) [291](#page-316-2) Restauración de los ajustes predeterminados.............. [230,](#page-255-0) [288,](#page-313-0) [310](#page-335-0) Restaurar................................ [230,](#page-255-0) [288,](#page-313-0) [310](#page-335-0) Restaurar menú disparo vídeo.......... [288](#page-313-0) Restaurar todos los ajustes ................ [310](#page-335-0) Restric.modo de autofoco.................. [294](#page-319-5)

Retar. apagad. pantalla........................ [296](#page-321-3) Retrato (fijar Picture Control) ............ [180](#page-205-7) Retroiluminación ........................................ [6](#page-31-0) Retroiluminación de botón............[6,](#page-31-0) [298](#page-323-0) Revisión de imagen .....................[257,](#page-282-0) [282](#page-307-6) RGB .............................................[91,](#page-116-5) [264,](#page-289-0) [286](#page-311-0) Rotación imagen automática............ [282](#page-307-7) RR exposición prolongada ................. [286](#page-311-4) RR ISO alta .......................................[286,](#page-311-5) [290](#page-315-4)

## **S**

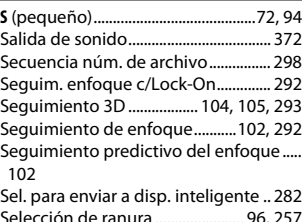

Selección de ranura ....................... [96,](#page-121-1) [257](#page-282-1) Selección de ranura primaria ..... [96,](#page-121-1) [283](#page-308-6)

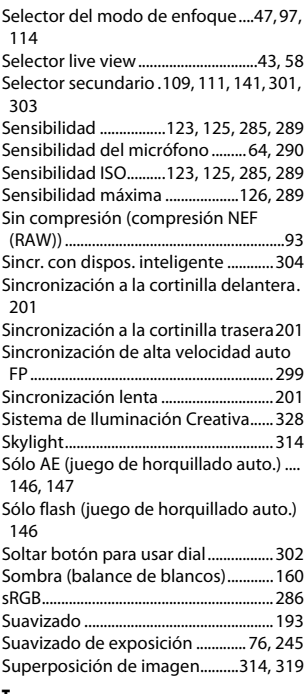

#### **T**

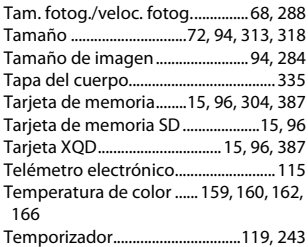

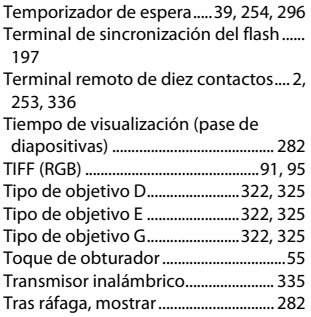

### **U**

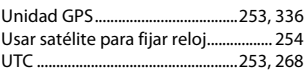

## **V**

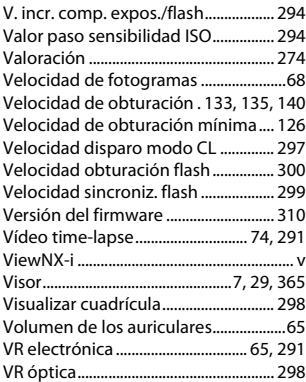

## **W**

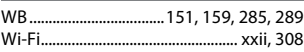

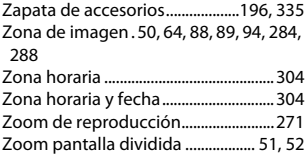

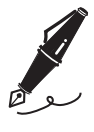

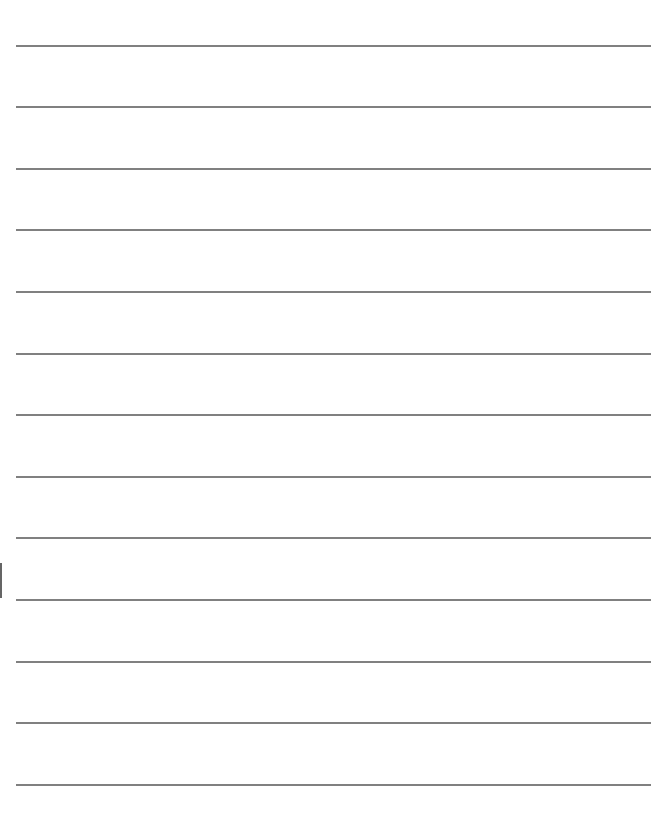

# Condiciones de la garantía - Garantía del Servicio técnico europeo de Nikon

Estimado cliente de Nikon:

Quisiéramos darle las gracias por adquirir este producto Nikon. Si su producto Nikon necesitara del servicio de garantía, le rogamos que se ponga en contacto con el vendedor al que se lo haya adquirido o con un miembro de nuestra red de servicio técnico autorizado dentro del territorio de ventas de Nikon Europe B.V. (p. ej., Europa/ Rusia/otros). Consulte los detalles en el enlace indicado a continuación:

http://www.europe-nikon.com/support

Para evitar molestias innecesarias, le rogamos lea atentamente los manuales del usuario antes de ponerse en contacto con el vendedor o con nuestra red de servicio técnico autorizado.

Su equipo Nikon tiene una garantía por cualquier defecto de fabricación de un año desde la fecha original de compra. Si durante este periodo de garantía el producto no funcionara correctamente por defectos de materiales o fabricación, nuestra red de servicio técnico autorizado dentro del territorio de ventas de Nikon Europe B.V. reparará el producto, sin ningún cargo por piezas ni mano de obra, conforme a las condiciones que se establecen a continuación. Nikon se reserva el derecho (a su entera discreción) de sustituir o reparar el producto.

**1.** Esta garantía sólo es válida con la presentación junto al producto de esta tarjeta de garantía rellenada y la factura original o recibo de compra donde indique la fecha de compra, tipo de producto y nombre del proveedor. Si no se presentan los documentos antes mencionados o si la información contenida en ellos es incompleta o ilegible, Nikon se reserva el derecho a anular el servicio gratuito de garantía.

- **2.** Esta garantía no cubre:
	- mantenimiento y reparación o sustitución necesarios de piezas debido al desgaste normal;
	- modificaciones sin el consentimiento previo de Nikon por escrito para mejorar el producto de su función normal que se explica en los manuales del usuario;
	- costes de transportes y todo tipo de riesgos de transporte relacionados directa o indirectamente con la garantía de los productos;
	- daños ocasionados por modificaciones o ajustes que se realicen al producto, sin el consentimiento previo de Nikon por escrito, para cumplir con los estándares técnicos nacionales o locales en vigor en países diferentes para el que el producto se diseñó o fabricó originalmente.
- **3.** La garantía no será válida en caso de:
	- daños causados por el mal uso incluyendo el uso inadecuado del producto para otros propósitos que no sean el original o sin seguir el manual del usuario de forma apropiada sobre el uso apropiado y el mantenimiento, o instalar y usar el producto sin cumplir con los estándares de seguridad en vigor en el país donde se utiliza;
	- daños causados por accidentes como por ejemplo por rayos, agua, fuego, mal utilización o negligencia;
	- alteración, deformación, ilegibilidad del número de modelo o serie en el producto;
	- daños producidos por reparaciones o ajustes que se hayan llevado a cabo por personas u organizaciones de servicios no autorizados;
	- defectos en cualquier sistema donde se haya incorporado el producto y con el que se ha usado.

**4.** Esta garantía de servicio no afecta a los derechos legales del consumidor bajo las leyes nacionales aplicables en vigor ni el derecho del consumidor contra el comerciante por razones del contrato de venta/compra.

**Aviso**: Se puede acceder en línea a una lista general de todos los establecimientos de servicio técnico autorizado de Nikon siguiendo este vínculo (URL = http://www.europe-nikon.com/service/).

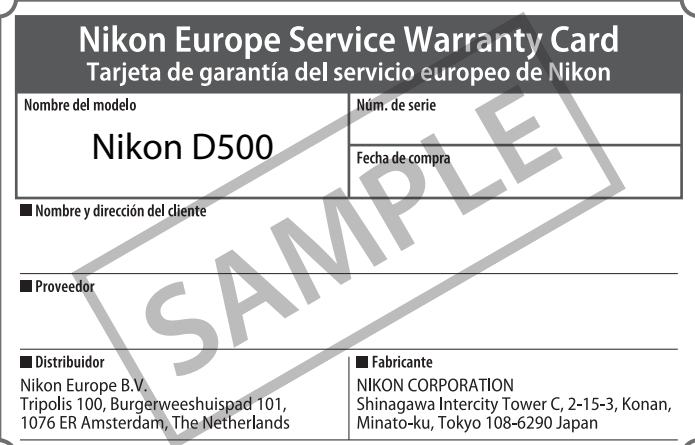

No se permite la reproducción de este manual de ninguna forma, ni total ni parcialmente (salvo en breves referencias en artículos importantes o revisiones) sin la previa autorización por escrito de NIKON CORPORATION.

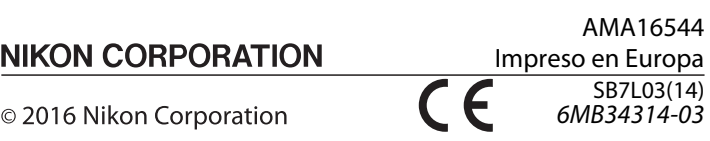